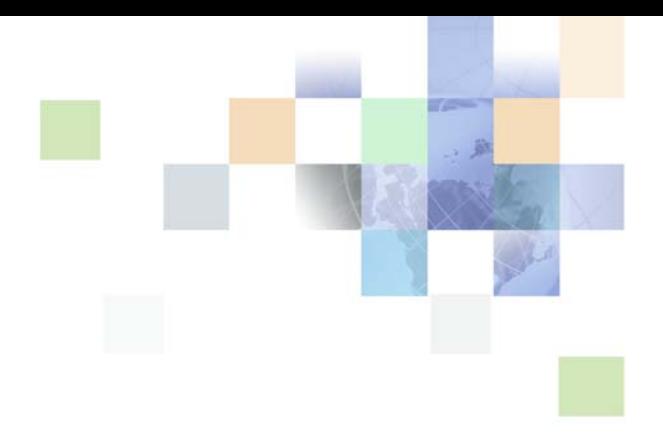

# <span id="page-0-0"></span>**Siebel Database Upgrade Guide**

Siebel Innovation Pack 2013 Version 8.1/8.2, Rev. A December 2013

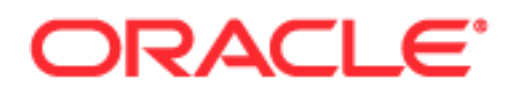

Copyright © 2005, 2013 Oracle and/or its affiliates. All rights reserved.

This software and related documentation are provided under a license agreement containing restrictions on use and disclosure and are protected by intellectual property laws. Except as expressly permitted in your license agreement or allowed by law, you may not use, copy, reproduce, translate, broadcast, modify, license, transmit, distribute, exhibit, perform, publish, or display any part, in any form, or by any means. Reverse engineering, disassembly, or decompilation of this software, unless required by law for interoperability, is prohibited.

The information contained herein is subject to change without notice and is not warranted to be errorfree. If you find any errors, please report them to us in writing.

If this is software or related documentation that is delivered to the U.S. Government or anyone licensing it on behalf of the U.S. Government, the following notice is applicable:

U.S. GOVERNMENT END USERS: Oracle programs, including any operating system, integrated software, any programs installed on the hardware, and/or documentation, delivered to U.S. Government end users are "commercial computer software" pursuant to the applicable Federal Acquisition Regulation and agency-specific supplemental regulations. As such, use, duplication, disclosure, modification, and adaptation of the programs, including any operating system, integrated software, any programs installed on the hardware, and/or documentation, shall be subject to license terms and license restrictions applicable to the programs. No other rights are granted to the U.S. Government.

This software or hardware is developed for general use in a variety of information management applications. It is not developed or intended for use in any inherently dangerous applications, including applications that may create a risk of personal injury. If you use this software or hardware in dangerous applications, then you shall be responsible to take all appropriate fail-safe, backup, redundancy, and other measures to ensure its safe use. Oracle Corporation and its affiliates disclaim any liability for any damages caused by use of this software or hardware in dangerous applications.

Oracle and Java are registered trademarks of Oracle and/or its affiliates. Other names may be trademarks of their respective owners.

Intel and Intel Xeon are trademarks or registered trademarks of Intel Corporation. All SPARC trademarks are used under license and are trademarks or registered trademarks of SPARC International, Inc. AMD, Opteron, the AMD logo, and the AMD Opteron logo are trademarks or registered trademarks of Advanced Micro Devices. UNIX is a registered trademark of The Open Group.

This software or hardware and documentation may provide access to or information on content, products, and services from third parties. Oracle Corporation and its affiliates are not responsible for and expressly disclaim all warranties of any kind with respect to third-party content, products, and services. Oracle Corporation and its affiliates will not be responsible for any loss, costs, or damages incurred due to your access to or use of third-party content, products, or services.

#### Documentation Accessibility

For information about Oracle's commitment to accessibility, visit the Oracle Accessibility Program website at http://www.oracle.com/pls/topic/lookup?ctx=acc&id=docacc.

#### Access to Oracle Support

Oracle customers have access to electronic support through My Oracle Support. For information, visit http://www.oracle.com/pls/topic/lookup?ctx=acc&id=info or visit http://www.oracle.com/pls/topic/lookup?ctx=acc&id=trs if you are hearing impaired.

# **Contents**

# **[Chapter 1: What's New in This Release](#page-10-0)**

### **[Chapter 2: Overview of Siebel Database Environments](#page-12-0)**

[Supported Upgrade Paths for Siebel CRM Version 8.1.1.x 14](#page-13-0) [Supported Upgrade Paths for Siebel CRM Version 8.2.2.x 16](#page-15-0) [Terms Used in This Guide 17](#page-16-0) [Naming Conventions Used in This Guide 18](#page-17-0) [About File Paths and Commands in Siebel Database Upgrade Topics 19](#page-18-0) [About Supported Siebel Upgrade Paths 21](#page-20-0) [About Siebel Upgrade Environments 21](#page-20-1)

### **[Chapter 3: Siebel Database Upgrade Planning](#page-26-0)**

[About Siebel Upgrade Planning Resources 27](#page-26-1) [Guidelines for Planning Your Siebel Database Upgrade 29](#page-28-0) [About Upgrading Your RDBMS in the Siebel Environment 33](#page-32-0) [About Database Sort Order in the Siebel Environment 34](#page-33-0) [About the Siebel Database Configuration Utilities 35](#page-34-0) [About the Siebel Upgrade Wizard and Driver Files 41](#page-40-0) [About Siebel Additive Schema Changes Mode 44](#page-43-0) [About the Siebel Database Upgrade Log Files 46](#page-45-0) [About the Siebel Case Insensitivity Wizard 48](#page-47-0) [About the Siebel Repository Merge 49](#page-48-0) [About Single Step Repository Upgrade 53](#page-52-0) [About Inheriting Upgrade Behavior in a Siebel Upgrade 54](#page-53-0) [About the Siebel Postmerge Utilities 57](#page-56-0) [About Tuning Siebel Production Upgrade Files 60](#page-59-0)

### **[Chapter 4: Application Planning for a Siebel Upgrade](#page-66-0)**

[Upgrade Planning for Multilingual Siebel Deployments 67](#page-66-1) [Upgrade Planning for Language String Migration 69](#page-68-0) [Upgrade Planning for Siebel Unicode Support 69](#page-68-1) [Upgrade Planning for Siebel RC2 or AES Encryption 71](#page-70-0) [Upgrade Planning for Siebel Web Template Files and Style Sheet 71](#page-70-1) [Upgrade Planning for Siebel Access Control 73](#page-72-0) [Upgrade Planning for Migrating Siebel Address Data 73](#page-72-1) [Upgrade Planning for Siebel Workflow Designer 74](#page-73-0) [Upgrade Planning for Handheld Devices in the Siebel Environment 78](#page-77-0) [Upgrade Planning for Resonate Central Dispatch in the Siebel Environment 79](#page-78-0) [Upgrade Planning for Siebel String Translation 79](#page-78-1) [Upgrade Planning for Siebel Configurator 80](#page-79-0) [Upgrade Planning for Siebel Personalization 80](#page-79-1) [Upgrade Planning for Siebel Pricer and Order Management 81](#page-80-0)

# **[Chapter 5: Preparing for Siebel Database Upgrade](#page-82-0)**

[Verifying Siebel Database Connectivity 83](#page-82-1) [Preparing Siebel Tables and Views for Upgrade 83](#page-82-2) [Preparing Siebel Custom Indexes for Upgrade 84](#page-83-0) [Exporting Siebel Interface Table Data 85](#page-84-0) [Archiving Unneeded Siebel Repositories 85](#page-84-1) [Preserving Siebel Dock Objects and Visibility Rules 85](#page-84-2) [Securing AIX Memory Allocation Segment Space for the Siebel Database 86](#page-85-0) [Preparing for a Multilingual Upgrade 86](#page-85-1)

# **[Chapter 6: Preparing an IBM DB2 Database for a Siebel](#page-88-0)  Upgrade**

[Verifying the IBM DB2 Client for a Siebel Upgrade 89](#page-88-1) [Verifying IBM DB2 Sort Order for a Siebel Upgrade 89](#page-88-2) [Setting IBM DB2 Parameters for a Siebel Upgrade 90](#page-89-0) [Verifying IBM DB2 Permissions for a Siebel Upgrade 92](#page-91-0) [Verifying IBM DB2 Instance Owner Permissions for a Siebel Upgrade 92](#page-91-1) [Creating IBM DB2 Temporary Tablespaces and Bufferpools for a Siebel Upgrade 92](#page-91-2) [Analyzing IBM DB2 Custom Tablespace Requirements for a Siebel Upgrade 93](#page-92-0) [Verifying the DB2 Application Development Client for a Siebel Upgrade 95](#page-94-0) [Identifying IBM DB2 Long Columns for Truncation in a Siebel Upgrade 95](#page-94-1)

# **[Chapter 7: Preparing an Oracle Database for a Siebel](#page-96-0)  Upgrade**

[Verifying Oracle Database Sort Order for a Siebel Upgrade 97](#page-96-1) [Setting Oracle Database Configuration Parameters for a Siebel Upgrade 97](#page-96-2) [Verifying Oracle Database Parameters for Multiple CPUs in a Siebel Upgrade 99](#page-98-0) [Verifying the Oracle Database ODBC Definition for a Siebel Upgrade 99](#page-98-1)

# **[Chapter 8: Preparing a Microsoft SQL Server Database for](#page-100-0)  a Siebel Upgrade**

[Verifying Microsoft SQL Server Sort Order for a Siebel Upgrade 101](#page-100-1) [Setting Microsoft SQL Server Temporary Space Size for a Siebel Upgrade 102](#page-101-0) [Setting Microsoft SQL Server Configuration Parameters for a Siebel Upgrade 102](#page-101-1) [Rebuilding Microsoft SQL Server Clustered Indexes for a Siebel Upgrade 103](#page-102-0)

# **[Chapter 9: Preparing Siebel Application Data for Upgrade](#page-104-0)**

[Preparing Siebel Workflow Processes for Upgrade 105](#page-104-1) [Preparing Siebel Customized Seed Data for Upgrade 105](#page-104-2) [Migrating Siebel Household Data 107](#page-106-0) [Preparing Siebel Mobile User Data for Upgrade 109](#page-108-0) [Preparing Siebel Address Data for Upgrade 110](#page-109-0) [Migrating Siebel Address Data from Custom Extension Columns 111](#page-110-0) [Preparing Siebel Territory Management Rules for Upgrade 118](#page-117-0) [Preparing Siebel Customizable Product Data for Upgrade 119](#page-118-0)

# **[Chapter 10: Upgrading the Siebel Database](#page-120-0)**

[Example of a Siebel Development Environment Upgrade Flow 121](#page-120-1) [Renaming the Siebel Repository 127](#page-126-0) [Copying Ancestor Repositories 128](#page-127-0)

[Changing the Siebel Database Configuration Utilities Language 129](#page-128-0) [Preparing to Run the Siebel Database Configuration Wizard 129](#page-128-1) [Running the Siebel Database Configuration Wizard Under Windows 133](#page-132-0) [Process of Deleting Unshipped Languages from the S\\_LST\\_OF\\_VAL Table Under](#page-134-0)  Windows 135 [Backing Up the S\\_LST\\_OF\\_VAL Table Under Windows 135](#page-134-1) [Deactivating Records for Unshipped or Unwanted Languages Under Windows 136](#page-135-0) [Importing Newly Created Records from the Data File Under Windows 137](#page-136-0) [Running the Siebel Database Configuration Wizard Under UNIX 137](#page-136-1) [Process of Deleting Unshipped Languages from the S\\_LST\\_OF\\_VAL Table Under UNIX](#page-138-0)  139 [Backing Up the S\\_LST\\_OF\\_VAL Table Under UNIX 140](#page-139-0) [Deactivating Records for Unshipped or Unwanted Languages Under UNIX 140](#page-139-1) [Importing Newly Created Records from the Data File Under UNIX 141](#page-140-0) [Starting the Siebel Upgrade Wizard 142](#page-141-0) [Moving the Siebel Repository Files 145](#page-144-0) [Running the Siebel Case Insensitivity Wizard 146](#page-145-0) [Applying Siebel Additive Schema Changes 150](#page-149-0) [Regenerating SQL Files for a Siebel Upgrade 151](#page-150-0) [Identifying and Dropping Obsolete Indexes for a Siebel Upgrade 152](#page-151-0) [Preparing for a Nondevelopment Environment Siebel Upgrade 153](#page-152-0) [Installing New Siebel License Keys During an Upgrade 154](#page-153-0)

# **[Chapter 11: Reviewing the Siebel Upgrade Log Files](#page-154-0)**

[Summarizing Siebel Log Files Using the Logparse Utility 155](#page-154-1) [Reviewing Siebel Upgrade Log Files for Errors 157](#page-156-0) [Manually Archiving Siebel Upgrade Log Files 161](#page-160-0)

# **[Chapter 12: Performing the Siebel Repository Merge](#page-162-0)**

[Preparing for the Repository Merge 163](#page-162-1) [Configuring Siebel Repository Objects to Inherit Upgrade Behavior 164](#page-163-0) [Performing a Siebel Repository Merge 165](#page-164-0) [Reviewing the Siebel Repository Merge Log Files 167](#page-166-0) [Generating Siebel Enterprise Integration Manager Temporary Columns 170](#page-169-0) [Reviewing Siebel Repository Object Property Conflicts 170](#page-169-1) [Regenerating the Siebel Repository Definition Files 172](#page-171-0) [Deleting Unneeded Siebel Repository Files 174](#page-173-0) [Migrating Siebel Repository Objects to the Standard UI 174](#page-173-1) [Running the Siebel Postmerge Utilities 179](#page-178-0)

### **[Chapter 13: Performing the Siebel Incremental Repository](#page-180-0)  Merge**

[Process of Meeting the Requirements for an Incremental Upgrade of Siebel Innovation](#page-180-1)  Pack 2013, Using the Incremental Repository Merge 181 [Before You Begin 182](#page-181-0) [Preparing Siebel Tools for Custom ODBC Data Source Names on Oracle Database 182](#page-181-1) [Preparing Siebel Tools for Custom ODBC Data Source Names for All Databases 183](#page-182-0) [Editing the Siebel Tools Configuration File 183](#page-182-1) [Testing Your Siebel Tools Login 184](#page-183-0) [Setting a Primary Non-ENU Language in Siebel Tools 184](#page-183-1) [Copying Ancestor Repositories 185](#page-184-0) [Process of Performing an Incremental Upgrade of the Siebel Database from Siebel](#page-185-0)  CRM Version 8.1.1.x and 8.2.2.x (SIA Repository) 186 [Preparing to Run the Siebel Database Configuration Wizard 186](#page-185-1) [Requirements for Running the Siebel Database Configuration Wizard Under Windows](#page-188-0)  189 [Running the Siebel Database Configuration Wizard Under Windows 190](#page-189-0) [Running the Siebel Database Configuration Wizard Under UNIX 190](#page-189-1) [Preparing to Start the Siebel Upgrade Wizard 192](#page-191-0) [Starting the Siebel Upgrade Wizard 192](#page-191-1) [Stopping the Siebel Upgrade Wizard Under Windows 193](#page-192-0) [Stopping the Siebel Upgrade Wizard Under UNIX 194](#page-193-0) [Preparing to Restart the Merge 194](#page-193-1) [Executing the RUNSTATS Command on Oracle Database During the Pause Following New](#page-195-0)  Repository Creation 196 [Executing the RUNSTATS Command on IBM DB2 Database During the Pause Following](#page-196-0)  New Repository Creation 197 [Executing RUNSTATS Command on MSSQL Database During the Pause Following New](#page-196-1)  Repository Creation 197 [Process of Upgrading the Siebel Development Environment from Siebel CRM Version](#page-197-0)  8.1.1.x (SIA Repository) 198 [Upgrading the Siebel Database Schema 198](#page-197-1)

[Executing Incremental Repository Merge Under UNIX 205](#page-204-0)

[About Siebel Repository Merge Errors 206](#page-205-0)

[Reviewing the Siebel Repository Merge Log Files 207](#page-206-0) [Reviewing Siebel Repository Object Property Conflicts 208](#page-207-0) [Reviewing Log Files for All Upgrades 210](#page-209-0) [Reviewing Conflicts at the Attribute Level 210](#page-209-1)

[Upgrading a Custom Database Schema 212](#page-211-0)

[About Migrating the XML Manifest Data for Siebel Open UI from Previous Releases to](#page-214-0)  the New Manifest Data in the Database in Siebel CRM Version 8.1.1.11 215 [Default Configuration for Generic Applet Types and Configuration of Non-Applet UI](#page-217-0)  Constituents 218 [Generic Applet Types from the XML Manifest File 221](#page-220-0) [Differences Between Customer Manifest Data and Oracle Manifest Data 225](#page-224-0) [File Selection Rules 226](#page-225-0) [Checking the Post-upgphys Verification Process 227](#page-226-0) [Process of Regenerating the Siebel Repository Definition Files 227](#page-226-1) [Regenerating the schema.ddl File 228](#page-227-0) [Regenerating the custrep.dat File 228](#page-227-1) [Editing the Siebel Tools Configuration File After the Development Environment Merge](#page-228-0)  229 [Performing a Production Test or Production Environment Upgrade from Siebel CRM](#page-229-0)  Version 8.1.1.x (SIA Repository) 230  [230](#page-229-1)

### **[Chapter 14: Siebel Postmerge Development Tasks](#page-230-0)**

[Reviewing Objects Deleted from the Siebel Repository 231](#page-230-1) [Reviewing Obsolete Objects in the Siebel Repository 232](#page-231-0) [Upgrading to the Siebel Symbolic String Model 233](#page-232-0) [Dropping IBM DB2 8-KB Tablespaces and Buffers After a Siebel Merge 233](#page-232-1) [Updating Siebel Enterprise Application Integration \(EAI\) 234](#page-233-0)

# **[Chapter 15: Postupgrade Tasks for the Siebel Database](#page-234-0)**

[Reapplying Schema Customizations in the Siebel Database 235](#page-234-1) [Migrating Address Data After a Direct SEA to SIA Upgrade 236](#page-235-0) [Validating Dock Objects and Rule Definitions in the Siebel Database 237](#page-236-0) [Verifying an Upgraded Oracle RDBMS After a Siebel Upgrade 238](#page-237-0) [Setting Oracle Database Parameters After a Siebel Upgrade 240](#page-239-0)

### **[Chapter 16: Reviewing the Siebel User Interface](#page-240-0)**

[Troubleshooting Postmerge Siebel UI Problems 241](#page-240-1) [Reviewing Siebel Grid-Based Applets 242](#page-241-0) [Reviewing Siebel UI Navigation 244](#page-243-0) [Reviewing Siebel Multi-Value Group Shuttle Applets 245](#page-244-0) [Revising Siebel UI Rich Text Controls 247](#page-246-0) [Reviewing New Siebel UI Aggregate Categories 249](#page-248-0) [Revising Siebel Visibility Filters to Display Correctly 249](#page-248-1) [Assigning a Category and Type to Siebel Chart Views 250](#page-249-0) [Assigning a Category and Type to Siebel Explorer Views 251](#page-250-0) [Setting Up Navigation to Inaccessible Siebel Detail Views 252](#page-251-0) [Eliminating Obsolete Siebel UI Fields 253](#page-252-0) [Reviewing Siebel UI Objects Affected by Incorporate Custom Layout 254](#page-253-0) [Reviewing Required Fields in the Siebel UI 255](#page-254-0) [Assigning an Item Identifier to Siebel Web Template Items 255](#page-254-1)

# **[Chapter 17: Postupgrade Tasks for Siebel Business](#page-256-0)  Applications**

[Generating Siebel Reporting Relationships 257](#page-256-1) [Setting Up Siebel Global Time Zone Support 258](#page-257-0) [Upgrading Siebel ERM Approval Business Process Workflows 258](#page-257-1) [Displaying Regions in Siebel Marketing 259](#page-258-0) [Configuring Siebel Marketing Purchase Orders for Display 260](#page-259-0) [Upgrading Siebel Attribute Pricing 261](#page-260-0) [Verifying Aggregate Discounts in Siebel Pricer 262](#page-261-0) [Upgrading Inbound Siebel Workflows 263](#page-262-0)

# **[Chapter 18: Tuning the Siebel Upgrade Files](#page-264-0)**

[Starting and Stopping Siebel Upgrade Tuner 265](#page-264-1) [Managing Parallel Threads Using Siebel Upgrade Tuner 267](#page-266-0) [Managing Zero-Row SQL Commands Using Siebel Upgrade Tuner 270](#page-269-0) [Transferring UNIX Files for Use by Siebel Upgrade Tuner 273](#page-272-0)

[Rolling Back Siebel Upgrade Tuner Changes 275](#page-274-0)

# **[Appendix A: Implementing Siebel High-Availability Upgrade](#page-278-0)  with Oracle GoldenGate to Upgrades to Siebel CRM Version 8.1.1.x**

[Overview of Oracle GoldenGate Implementation 280](#page-279-0) [About Siebel High Availability Upgrade Files 281](#page-280-0) [Extracting Oracle GoldenGate Files 281](#page-280-1) [Example of Implementing a Siebel High-Availability Upgrade 288](#page-287-0) [Limitations When Performing a Siebel Upgrade with Oracle GoldenGate 289](#page-288-0)

# **[Appendix B: Overview of Performing a Siebel Database](#page-290-0)  Upgrade**

[Roadmap for Siebel Database Environment Upgrade 291](#page-290-1) [Process of Upgrading a Siebel Development Environment 299](#page-298-0) [Process of Upgrading a Siebel Production Test Environment 306](#page-305-0) [Process of Tuning Siebel Upgrade Performance 311](#page-310-0) [Process of Upgrading a Siebel Production Environment 315](#page-314-0)

# **[Appendix C: Siebel Incorporate Custom Layout Upgrade](#page-322-0)  Option**

[About the Siebel Incorporate Custom Layout Upgrade Option 323](#page-322-1)

# **[Appendix D: Siebel Case Insensitivity Wizard](#page-334-0)**

[Overview of What the CIAI Wizard Does 335](#page-334-1) [How CIAI Columns and Indexes Are Implemented in the Database 336](#page-335-0)

# **[Index](#page-344-0)**

### <span id="page-10-0"></span>**What's New in Siebel Database Upgrade Guide, Version 8.1/8.2 Rev. A**

[Table 1](#page-10-2) lists the changes described in this version of the documentation to support this release of the software.

<span id="page-10-2"></span>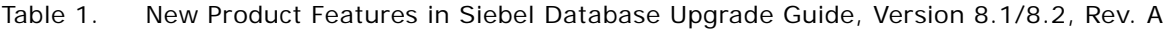

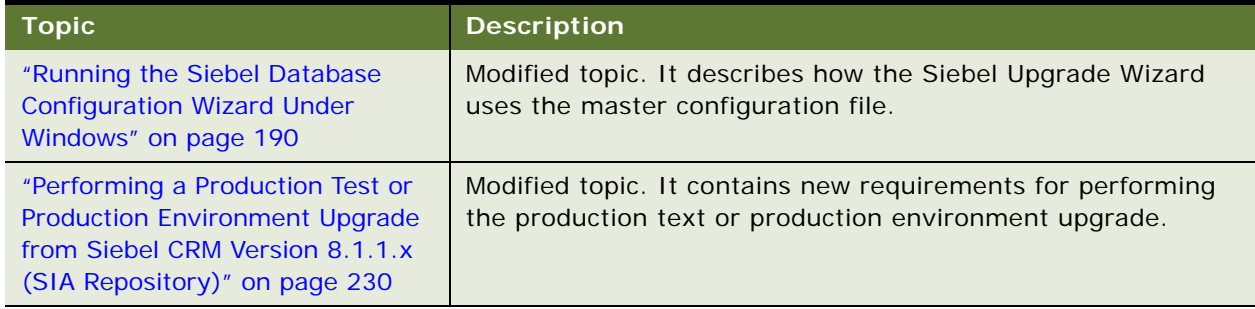

### **What's New in Siebel Database Upgrade Guide, Version 8.1/8.2**

[Table 2](#page-10-1) lists the changes described in this version of the documentation to support this release of the software. The new features described in [Table 2](#page-10-1) are available in Siebel CRM version 8.1.1.11, Siebel CRM version 8.2.2.4, and later.

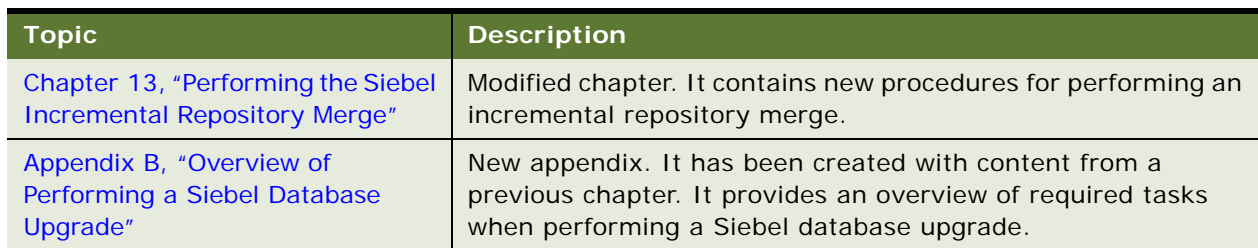

<span id="page-10-1"></span>Table 2. New Product Features in Siebel Database Upgrade Guide, Version 8.1/8.2

### **What's New in Siebel Database Upgrade Guide, Version 8.1, Rev F**

[Table 3](#page-11-1) lists changes described in this version of the documentation to support this release of the software.

<span id="page-11-1"></span>Table 3. New Product Features in Siebel Database Upgrade Guide, Version 8.1, Rev F

| <b>Topic</b>                                                              | <b>Description</b>                                                                    |
|---------------------------------------------------------------------------|---------------------------------------------------------------------------------------|
| "Supported Upgrade Paths for<br>Siebel CRM Version 8.1.1.x" on<br>page 14 | New topic. It describes upgrade paths for Siebel CRM, version<br>8.1.1.x and 8.2.2.x. |

### **What's New in Siebel Database Upgrade Guide, Version 8.2, Rev C**

[Table 4](#page-11-0) lists changes described in this version of the documentation to support this release of the software.

<span id="page-11-0"></span>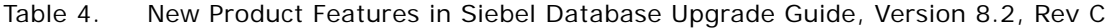

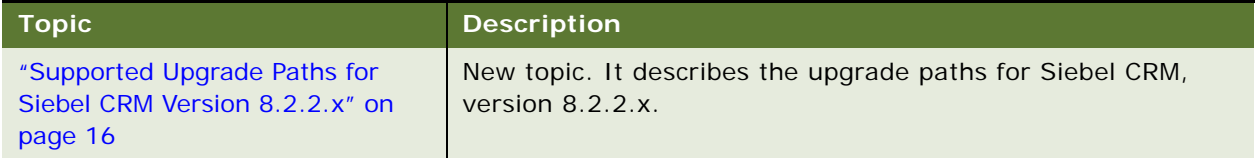

# <span id="page-12-0"></span>**2 Overview of Siebel Database Environments**

This chapter provides an overview of the upgrade process of the three Siebel database environments. It includes the following topics:

- [Supported Upgrade Paths for Siebel CRM Version 8.1.1.x on page 14](#page-13-0)
- [Supported Upgrade Paths for Siebel CRM Version 8.2.2.x on page 16](#page-15-0)
- [Terms Used in This Guide on page 17](#page-16-0)
- [Naming Conventions Used in This Guide on page 18](#page-17-0)
- [About File Paths and Commands in Siebel Database Upgrade Topics on page 19](#page-18-0)
- [About Supported Siebel Upgrade Paths on page 21](#page-20-0)
- [About Siebel Upgrade Environments on page 21](#page-20-1)

**NOTE:** For a detailed overview of the upgrade process and related tasks, see [Appendix B, "Overview](#page-290-2)  [of Performing a Siebel Database Upgrade."](#page-290-2)

# <span id="page-13-1"></span><span id="page-13-0"></span>**Supported Upgrade Paths for Siebel CRM Version 8.1.1.x**

[Table 5](#page-13-2) lists supported upgrade paths for Siebel CRM version 8.1.1.x. For more information on terminology, see ["Terms Used in This Guide" on page 17](#page-16-0).

**NOTE:** The procedures in this guide assume that you do not use left-hand navigation. However, you can set up left-hand navigation. For more information about left-hand navigation and about implementing it, see *Siebel Fundamentals for Siebel Open UI*.

| <b>Current</b><br><b>Version</b>                                                          | <b>Targeted</b><br>Upgrade<br><b>Version</b>          | <b>Upgrade Approach</b>                                   | <b>Upgrade Tasks</b>                                                                                                    |
|-------------------------------------------------------------------------------------------|-------------------------------------------------------|-----------------------------------------------------------|----------------------------------------------------------------------------------------------------|
| Siebel CRM<br>version 7.5.3<br>through Siebel<br>CRM version<br>7.7.2 (SEA<br>repository) | Siebel CRM<br>version<br>8.1.1.11 (SIA<br>repository) | Full database upgrade.<br>Two-step repository<br>upgrade. | You must perform a two-step<br>repository upgrade:<br>Upgrade Siebel CRM version<br>7.5.3 through Siebel CRM<br>version 7.7.2 (SEA repository)<br>to Siebel CRM version 8.1.1<br>(SEA repository).<br>$\overline{2}$<br><b>Upgrade Siebel CRM version</b><br>8.1.1 (SEA repository) to Siebel<br>CRM version 8.1.1.11 (SIA<br>repository). |

<span id="page-13-2"></span>Table 5. Supported Upgrade Paths for Siebel CRM Version 8.1.1.x

| <b>Current</b><br><b>Version</b>                                   | <b>Targeted</b><br><b>Upgrade</b><br><b>Version</b>   | <b>Upgrade Approach</b>                                                            | <b>Upgrade Tasks</b>                                                                                                    |
|--------------------------------------------------------------------|-------------------------------------------------------|------------------------------------------------------------------------------------|----------------------------------------------------------------------------------------------------|
| Siebel CRM<br>version 7.5.3<br>(SIA)<br>repository)                | Siebel CRM<br>version<br>8.1.1.11 (SIA<br>repository) | Full database upgrade.<br>п<br>Single-step upgrade.<br>п                           | $\mathbf{1}$<br>Perform a full database upgrade.<br>A Development environment<br>upgrade and a Production<br>environment upgrade is                                                                                                    |
| <b>Siebel CRM</b><br>version 7.7.2<br>(SIA)<br>repository)         | Siebel CRM<br>version<br>8.1.1.11 (SIA<br>repository) |                                                                                    | required.<br>$\overline{2}$<br>You can directly upgrade to<br>Siebel CRM version 8.1.1.11. It<br>is a single-step upgrade and<br>post-upgrade process.                                                                                                    |
| Siebel CRM<br>version 7.8.2<br>(SIA and SEA<br>repository)         | Siebel CRM<br>version<br>8.1.1.11 (SIA<br>repository) |                                                                                    | 3<br>The New Customer repository,<br>generated through a three-way<br>repository merge, contains all<br>the content from the Siebel CRM                                                                                                    |
| Siebel CRM<br>version 8.0<br>(SIA and SEA<br>repository)           | Siebel CRM<br>version<br>8.1.1.11 (SIA<br>repository) |                                                                                    | version 8.1.1.11 Innovation<br>Pack. For more information on<br>repository merge, see<br>Chapter 12, "Performing the                                                                                                    |
| Siebel CRM<br>version<br>8.1.1.0 to<br>8.1.1.7 (SEA<br>repository) | Siebel CRM<br>version<br>8.1.1.11 (SIA<br>repository) |                                                                                    | <b>Siebel Repository Merge."</b>                                                                                                    |
| Siebel CRM<br>version<br>8.1.1.0 to<br>8.1.1.9 (SIA<br>repository) | Siebel CRM<br>version<br>8.1.1.11 (SIA<br>repository) | Maintenance release<br>п<br>installation.<br>п<br>Incremental<br>repository merge. | 1<br>Run Oracle Universal Installer<br>(OUI) maintenance release<br>installer to apply the Siebel CRM<br>version 8.1.1.11 SIA<br>maintenance release.                                                                                                    |
|                                                                    |                                                       |                                                                                    | <b>NOTE:</b> Siebel Innovation Pack<br>content is not included in the<br>maintenance release.                                                                                                    |
|                                                                    |                                                       |                                                                                    | $\overline{2}$<br>If you intend to use Open UI and<br>new features included from the<br>Siebel CRM version 8.1.1.11<br>Innovation Pack then you must<br>import it using incremental<br>repository merge. For more<br>information on incremental<br>repository merge, see<br>Chapter 13, "Performing the<br><b>Siebel Incremental Repository</b><br>Merge." |

Table 5. Supported Upgrade Paths for Siebel CRM Version 8.1.1.x

# <span id="page-15-1"></span><span id="page-15-0"></span>**Supported Upgrade Paths for Siebel CRM Version 8.2.2.x**

[Table 6](#page-15-2) lists supported upgrade paths for Siebel CRM version 8.2.2.x. For more information on terminology, see ["Terms Used in This Guide" on page 17](#page-16-0).

| <b>Present</b><br><b>Release</b><br><b>Version</b>                                                                                                   | <b>Targeted</b><br><b>Upgrade</b><br><b>Version</b>                                | <b>Upgrade Approach</b>                                                                                                    | <b>Upgrade Tasks</b>                                                                                                    |
|----------------------------------------------------------------------------------------------------|------------------------------------------------------------------------------------|----------------------------------------------------------------------------------------------------|----------------------------------------------------------------------------------------------------|
| Siebel CRM<br>Siebel CRM<br>version 7.5.3<br>version<br>8.2.2.4 (SIA<br>through<br>Siebel CRM<br>repository)<br>version 7.7.2<br>(SEA<br>repository) | Full database<br>ш<br>upgrade is required.<br>Two-step repository<br>ш<br>upgrade. | You must perform a two-step<br>repository upgrade:<br>$\mathbf{1}$<br>Upgrade Siebel CRM version 7.5.3<br>through Siebel CRM version 7.7.2                                                          |                                                                                                    |
|                                                                                                    |                                                                                    | (SIA repository) to Siebel CRM<br>version 8.1.1 (SIA repository)<br>Upgrade from Siebel CRM version<br>$\mathbf{2}$<br>8.1.1 (SIA repository) to Siebel<br>CRM version 8.2.2.4 (SIA<br>repository). |                                                                                                    |
| Siebel CRM<br>version 7.8.2<br>(SIA and SEA<br>repository)                                                                                           | Siebel CRM<br>version<br>8.2.2.4 (SIA<br>repository)                               | Full database<br>ш<br>upgrade.<br>Single-step<br>upgrade.                                                                                                    | Perform a full database upgrade. A<br>1<br>Development environment<br>upgrade and a Production<br>environment upgrade) is required.         |
| Siebel CRM<br>version 8.0<br>(SIA and SEA<br>repository)                                                                                             | Siebel CRM<br>version<br>8.2.2.4 (SIA<br>repository)                               |                                                                                                    | $\overline{2}$<br>You can directly upgrade to Siebel<br>CRM version 8.2.2.4. It is a single-<br>step upgrade and post-upgrade<br>process.   |
| Siebel CRM<br>version 8.1.1<br>(SIA and SEA<br>repository)                                                                                           | Siebel CRM<br>version<br>8.2.2.4 (SIA<br>repository)                               |                                                                                                    | 3<br>The New Customer repository<br>generated through a three-way<br>repository merge contains all the<br>innovation pack content of Siebel |
| Siebel CRM<br>version 8.2<br>(SIA)<br>repository)                                                                                                    | Siebel CRM<br>version<br>8.2.2.4 (SIA<br>repository)                               |                                                                                                    | CRM version 8.2.2.4.                                                                                                    |

<span id="page-15-2"></span>Table 6. Supported upgrade paths for Siebel CRM version 8.2.2.x

| <b>Present</b><br><b>Release</b><br><b>Version</b>                                                         | <b>Targeted</b><br><b>Upgrade</b><br><b>Version</b>  | <b>Upgrade Approach</b>                                           | <b>Upgrade Tasks</b>                                                                                                    |  |
|----------------------------------------------------------------------------------------------------|------------------------------------------------------|-------------------------------------------------------------------|----------------------------------------------------------------------------------------------------|--|
| Siebel CRM<br>version 8.2.1<br>(SIA)<br>repository)                                                        | Siebel CRM<br>version<br>8.2.2.4 (SIA<br>repository) | Full database<br>п<br>upgrade.<br>Single-step<br>upgrade.         | $\mathbf{1}$<br>Perform a full database upgrade. A<br>Development environment<br>upgrade and a Production<br>environment upgrade) is required.<br>You can directly upgrade to Siebel<br>$\overline{2}$<br>CRM version 8.2.2.4. It is a single-<br>step upgrade and post-upgrade<br>process.                                                            |  |
|                                                                                                    |                                                      |                                                                   | 3<br>The New Customer repository<br>generated through a three-way<br>repository merge contains all the<br>innovation pack content of Siebel<br>CRM version 8.2.2.4.                                                                                                    |  |
| Siebel CRM<br>version<br>8.2.2.0<br>through<br><b>Siebel CRM</b><br>version<br>8.2.2.3 (SIA<br>repository) | Siebel CRM<br>version<br>8.2.2.4 (SIA<br>repository) | Patch installation.<br>ш<br>Incremental<br>п<br>repository merge. | $\mathbf{1}$<br>Run Oracle Universal Installer<br>(OUI) patch installer to apply the<br>Siebel CRM version 8.2.2.4 SIA<br>patch.                                                                                                    |  |
|                                                                                                    |                                                      |                                                                   | <b>NOTE:</b> Siebel innovation pack<br>content is not included in the<br>patch.                                                                                                    |  |
|                                                                                                    |                                                      |                                                                   | $\overline{2}$<br>If you intend to use Open UI and<br>new features included from the<br>Siebel CRM version 8.2.2.4<br>innovation pack then you must<br>import it using incremental<br>repository merge. For more<br>information on incremental<br>repository merge, see Chapter 13,<br>"Performing the Siebel Incremental<br><b>Repository Merge."</b> |  |

Table 6. Supported upgrade paths for Siebel CRM version 8.2.2.x

# <span id="page-16-0"></span>**Terms Used in This Guide**

This guide uses the following terms:

**Database Upgrade.** A set of standard procedures to migrate your custom repository and data schema from one release of Siebel CRM to a higher release.

**Maintenance Releases.** Siebel fix pack maintenance releases are applied onto existing fix packs, both of which are part of the same major Siebel CRM release. Oracle Universal Installer (OUI) is the standard tool that you use for applying fix packs. For more information on maintenance releases, see *Siebel Installation Guide* for the operating system you are using, and the applicable *Siebel Maintenance Release Guide* on My Oracle Support.

**SEA and SIA:** The Siebel Industry Applications (SIA) data model is physically a superset of the Siebel Enterprise Application (SEA) data model. The SIA data model has more tables, more columns in the same tables, and more indexes than the SEA data model, but it does not exclude any tables, columns or indexes from the SEA version.

**Incremental Repository Merge.** A mechanism which allows you to incrementally upgrade your custom repository data (including schema and seed data) from Siebel CRM version 8.1.1.x (SIA Fix Pack) to Siebel CRM version 8.1.1.11 (SIA innovation pack). Similarly, you can use incremental repository merge to incrementally upgrade from Siebel CRM version 8.2.2.x (SIA repository) to Siebel CRM version 8.2.2.4 (SIA innovation pack). For more information about the incremental repository merge process, see [Chapter 13, "Performing the Siebel Incremental Repository Merge."](#page-180-2)

**NOTE:** The Siebel CRM version 8.1.1.11 and 8.2.2.4 repositories contain the cumulative repository, schema, and seed data for all new content (such as Release Features) developed up to Siebel CRM version 8.1.1.11 and Siebel CRM version 8.2.2.4.

# <span id="page-17-0"></span>**Naming Conventions Used in This Guide**

This guide follows several naming conventions:

- All supported Siebel releases refer to the upgrade path from which you might upgrade to a certain Siebel Business Applications release.
- See Siebel System Requirements and Supported Platforms on Oracle Technology Network for more information about your upgrade applicability.

**NOTE:** For Siebel CRM product releases 8.1.1.9 and later and for 8.2.2.2 and later, the system requirements and supported platform certifications are available from the Certification tab on My Oracle Support. For information about the Certification application, see article 1492194.1 (Article ID) on My Oracle Support.

- **■** *Current release* means the latest version of Siebel Business Applications.
- The term *Windows* refers to all Microsoft Windows operating systems listed as supported for this release in *Siebel System Requirements and Supported Platforms* on Oracle Technology Network.

**NOTE:** For Siebel CRM product releases 8.1.1.9 and later and for 8.2.2.2 and later, the system requirements and supported platform certifications are available from the Certification tab on My Oracle Support. For information about the Certification application, see article 1492194.1 (Article ID) on My Oracle Support.

■ The term *UNIX* refers to all forms of the UNIX operating system supported for this release in *Siebel System Requirements and Supported Platforms* on Oracle Technology Network.

**NOTE:** For Siebel CRM product releases 8.1.1.9 and later and for 8.2.2.2 and later, the system requirements and supported platform certifications are available from the Certification tab on My Oracle Support. For information about the Certification application, see article 1492194.1 (Article ID) on My Oracle Support.

■ The term *IBM z/OS* refers to the IBM mainframe operating systems collectively referred to as z/OS and supported for this release in *Siebel System Requirements and Supported Platforms* on Oracle Technology Network.

**NOTE:** For Siebel CRM product releases 8.1.1.9 and later and for 8.2.2.2 and later, the system requirements and supported platform certifications are available from the Certification tab on My Oracle Support. For information about the Certification application, see article 1492194.1 (Article ID) on My Oracle Support.

# <span id="page-18-0"></span>**About File Paths and Commands in Siebel Database Upgrade Topics**

Environment variables and path placeholders for both Windows and UNIX paths are used throughout the *Siebel Database Upgrade Guide*. Enter UNIX commands in a Korn shell. Enter Windows commands in a Windows Command Prompt window.

# **Windows Paths**

The following path conventions specify file system locations in *Siebel Database Upgrade Guide* topics:

- *SIEBEL\_ROOT* is the absolute path of the Siebel Server installation directory. When you install a Siebel Server, the installation program queries for the path to the installation directory. The installation program then installs the Siebel Server in a subdirectory of this path called siebsrvr. For example, if you specified C:\sba81 as the installation directory for Siebel CRM 8.1, then *SIEBEL\_ROOT* is C:\sba81\siebsrvr. For example, if you specified C:\sba82 as the installation directory for Siebel CRM 8.2, then *SIEBEL\_ROOT* is C: \sba82\siebsrvr.
- *DBSRVR\_ROOT* is the absolute path to the Siebel Database Configuration Utilities on the Siebel Server. When you install the Siebel Database Server, the installation program queries for the path to the Siebel Server installation directory. The script then installs the Siebel Database Server files at the same level in a subdirectory called dbsrvr. For example, if *SIEBEL\_ROOT* is C:\sba8\siebsrvr, then *DBSRVR\_ROOT* is C:\sba81\dbsrvr.For example, if *SIEBEL\_ROOT* is C:\sba8\siebsrvr, then *DBSRVR\_ROOT* is C:\sba82\dbsrvr.
- Throughout this guide, examples use the path C: \ and C: \sba81C: \sba82

### **UNIX Paths**

The following environment variables and path conventions specify file system locations in *Siebel Database Upgrade Guide* topics:

- SIEBEL\_ROOT is an environment variable that defines the absolute path of the Siebel Server installation directory. When you install a Siebel Server, the installation script queries for the path to the installation directory. The script then installs the Siebel Server in a subdirectory of this path called siebsrvr. For example, if you specified /usr/siebel as the installation directory for Siebel CRM version 8.x, then \$SIEBEL\_ROOT is /usr/siebel/sba81/siebsrvr.
- The definition of SIEBEL\_ROOT and other environment variables required for doing an upgrade are located in /si ebsrvr/si ebenv. sh and /si ebsrvr/si ebenv. csh. The Siebel Server installation script sets environment variable definitions in this shell script. Do not edit or delete this file.

**TIP:** Before performing command line procedures, source siebenv.csh for C-shell, or for a Bourne shell use /si ebeny, sh in a shell window. This refreshes the environment variables required to run commands.

■ *DBSRVR\_ROOT* is a path convention used in the *Siebel Database Upgrade Guide*. It is not an environment variable and is not defined in si ebenv. csh or si ebenv. sh.

*DBSRVR\_ROOT* is the absolute path to the Siebel Database Server files on the Siebel Server. When you install the Siebel Database Server, the installation script queries for the Siebel Server installation directory. The script then installs the Siebel Database Server files at the same level in a subdirectory called dbsrvr. For example, if \$SIEBEL\_ROOT is /usr/siebel/sba8x/siebsrvr, then *DBSRVR\_ROOT* is /usr/siebel/sba8x/dbsrvr.

- Throughout this guide, examples use the path /usr/si ebel and /usr/si ebel /sba8x.
- Run UNIX scripts in a C or Korn shell. Do not run .ksh scripts in a Bourne shell.

### **Path Navigation**

Procedural steps that ask you to navigate to a specified directory must be performed as follows:

- Windows: Open a Command Prompt window and use the cd command to make the specified directory the current directory. Do not use the Windows File Explorer to navigate to the directory. For help with the cd command, enter the word help in the Command Prompt window and click ENTER.
- UNIX: In a shell window, make the specified directory the current directory.

### **Executing Commands**

Procedural steps that ask you to execute a command must be performed as follows, unless specified otherwise:

- Windows: In a Command Prompt window, verify the current directory is correct and enter the command. Do not run the command by entering it in the Run window in the Start Menu.
- UNIX: In a shell window, verify the current directory is correct, source the siebenv script, then enter the command.

Because all versions of the UNIX operating system are case-sensitive, if you are running your Siebel Business Applications under UNIX, then treat all file names, directory names, path names, parameters, flags, and command-line commands as lowercase, unless you are instructed otherwise in the product.

If your deployment currently runs under Windows, but you might switch to a UNIX environment or deploy UNIX servers in the future, then follow this same practice to avoid having to rename everything later.

# <span id="page-20-0"></span>**About Supported Siebel Upgrade Paths**

Supported upgrade paths are described in *Siebel System Requirements and Supported Platforms* on Oracle Technology Network.

**NOTE:** For Siebel CRM product releases 8.1.1.9 and later and for 8.2.2.2 and later, the system requirements and supported platform certifications are available from the Certification tab on My Oracle Support. For information about the Certification application, see article 1492194.1 (Article ID) on My Oracle Support.

The *Siebel Database Upgrade Guide* does not cover the following specific upgrade paths or infrastructure changes. Contact your Oracle sales representative for Oracle Advanced Customer Services to request assistance from Oracle's Application Expert Services.

- Changing database platform type during an upgrade, for example changing from Oracle 11*g* to IBM DB2.
- Changing operating system type during an upgrade, for example changing from Windows to UNIX.
- Migrating to Unicode.
- Migrating from Oracle's Siebel Industry Solutions applications or Siebel Financial Services to Siebel Business Applications.
- Upgrading from one base language to another. To achieve similar results, upgrade your existing base language and install the language pack for the desired language.

# <span id="page-20-1"></span>**About Siebel Upgrade Environments**

There are three Siebel database environments: Development, Production Test, and Production. If you have a development environment, then you must upgrade it first. When you upgrade your development environment your previous customizations are merged with the new release. The newly merged repository and schema definitions then become inputs to the production test environment upgrade and production upgrades which you will perform after completing the development environment upgrade.

If you do not have a development environment, or have not customized your repository, then no repository merge is required. You can use the repository and schema definition files included in the new release to upgrade your production test environment and production environment.

### **Mapping Your Environments**

You might have more or fewer environments than those described previously. [Table 7](#page-21-0) gives recommendations for mapping your environments to the ones used in *Siebel Database Upgrade Guide*.

<span id="page-21-0"></span>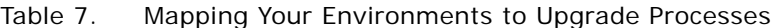

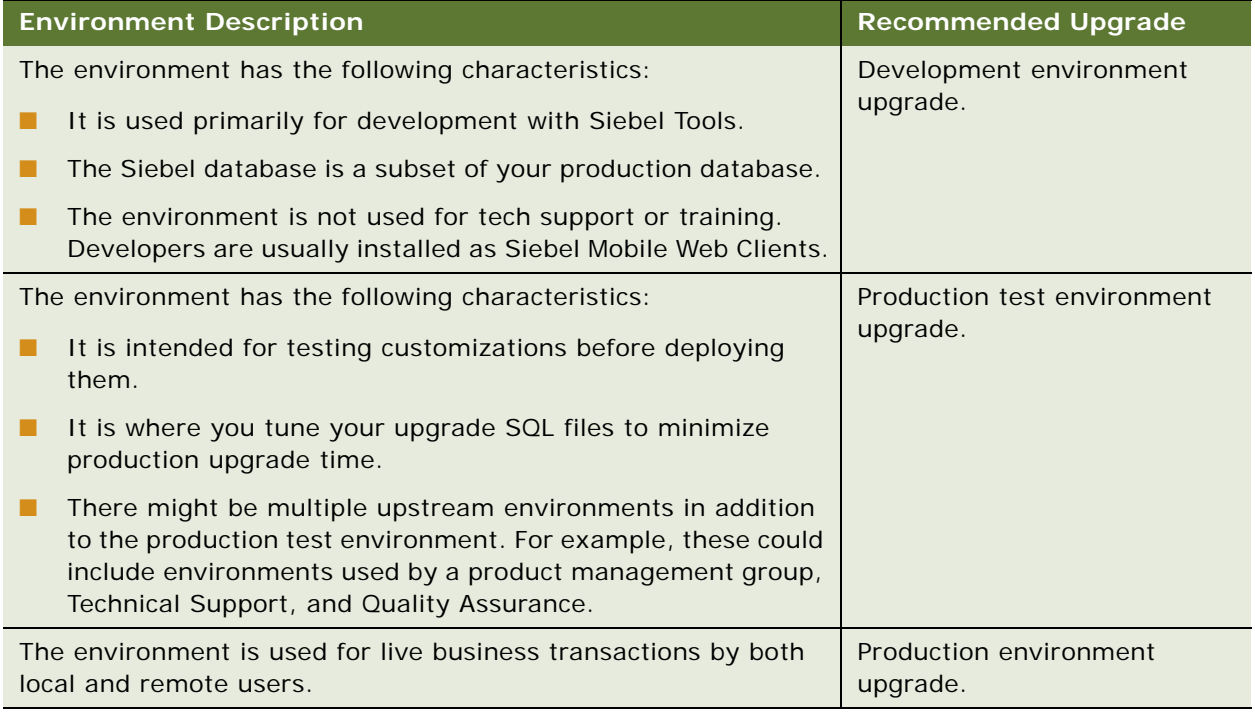

Siebel upgrade environments are described in detail in the following topics:

- ["Development Environment" on page 22](#page-21-1)
- ["Production Test Environment" on page 23](#page-22-0)
- ["Production Environment" on page 24](#page-23-0)

#### <span id="page-21-1"></span>**Development Environment**

This environment is where developers use Siebel Tools to customize Siebel Business Applications, and where customizations are compiled in a Siebel Repository File (SRF). When your Siebel Business Applications instance goes live, the SRF is where all object definitions are retrieved, then displayed to users in your Siebel CRM user interface.

A development environment contains the following Oracle modules:

- Siebel Server
- Web server and Siebel Web Server Extension
- Siebel Gateway Name Server
- Siebel Database Server files installed on a Siebel Server
- RDBMS server and Siebel database
- Siebel Tools installed on workstations running a supported Windows environment. This includes the local database running on developers' Siebel Mobile Web Clients.
- Siebel Business Applications and test data required to verify the basic function of newly compiled SRF files.

Upgrading the Development environment involves these tasks:

- **Prepare application data.** These tasks prepare test data for migration.
- **Upgrade database (upgrep).** You run the Database Configuration Wizard in upgrep mode. They perform a basic upgrade of the Siebel database schema and load repositories to prepare for the repository merge. Both upgrep and upgphys modes are run as a single step in the Database Configuration Utility.
- **Merge repository.** You use Siebel Tools to merge your existing repository with the repository in the new release. Postmerge utilities upgrade form applets and verify that applets and views are configured correctly.
- **Run postmerge utilities.** You use Siebel Tools to run a set of utilities that examine the merged repository. The utilities analyze your customizations and apply changes to them as needed to conform to the user interface in the new release.
- **Upgrade database (upgphys).** You run the Database Configuration Utilities in upgphys mode. They further upgrade the Siebel database with changes resulting from the repository merge and complete the database upgrade.

The Database Configuration Utilities also generate the customer repository definition file and logical schema definition file that are used as input to the production test environment and production upgrades.

**NOTE:** During the synchronization process, custom columns in the Siebel Schema that are not in the Siebel Repository are not deleted but custom indexes in the Siebel Schema that are not in the Siebel Repository are deleted.

#### <span id="page-22-0"></span>**Production Test Environment**

This environment is where an installed and fully upgraded development environment undergoes the quality assurance process. This part of your upgrade process allows you to tune upgrade performance in preparation for the transition to your live, production environment.

The production test environment includes the following Oracle modules:

- Siebel Enterprise, including at least one Siebel Server and an RDBMS server and Siebel database
- Web server with a Siebel Web Server Extension installed
- Siebel Gateway Name Server
- Siebel Database Server files installed on a Siebel Server
- All the Siebel Business Applications currently installed in your production environment
- A copy of the Siebel database installed in your production environment

You perform the following processes in the production test environment:

- Test the upgraded release to validate its function and performance before deploying it to users.
- Tune the upgrade process to minimize the time required to perform your production upgrade.

Oracle provides an upgrade tuning application that analyzes how the upgrade scripts interacted with the production test environment database. The Upgrade Tuner enables you to tune how the scripts will execute against the Siebel database in your production environment. Tuning the scripts can significantly reduce the time required to complete the production upgrade. For this reason, the production test environment database must contain the same data volume and topography as your production database.

Upgrading the Production Test environment involves the following tasks:

- **Prepare application data.** These tasks are about preparing application data for migration.
- **Upgrade database (upgrep)**. You run the Database Configuration Utilities in upgrep mode. They perform a basic upgrade of the Siebel database schema:
	- You run the utility in Prepare for Production mode before running it in upgrep mode. The Prepare for Production mode reviews the upgraded development environment database schema and creates input files. The upgrep mode uses these files to make schema changes to the Siebel database.
	- The upgrep mode imports the repository and schema definition files from the development environment upgrade. It uses these files to upgrade the Siebel database.
	- The upgphys portion runs automatically. It makes several administrative changes to table data, including updating the schema version in S\_APP\_VER. It does not make schema changes.

#### <span id="page-23-0"></span>**Production Environment**

The production environment is your live business environment, where your internal and external users interact with applications and generate actual business data. The production environment includes all your Siebel Enterprises worldwide.

The upgrade process assumes all production environment databases are completely separate from the development environment and production test environment databases.

Oracle provides these tools to help you transition from production test to production:

- Siebel Application Deployment Manager (ADM). This module migrates administrative data such as lists of values (LOVs) from the production test environment to the production environment. For details, see *Siebel Application Deployment Manager Guide*.
- **Siebel Anywhere.** This application builds distribution kits for remote users. For details, see *Siebel Anywhere Administration Guide*.

Upgrading the Production environment involves the following tasks:

- **Additive Schema Changes.** This step is optional and is run in the production environment. You can run this mode of the Database Configuration Utilities without taking the database offline. This mode makes schema changes that do not affect the operation of the application. This reduces the amount of time the production database must be offline to perform the upgrade. Testing Additive Schema Changes is also included in the process checklist for tuning the upgrade. This allows you to verify Additive Schema Changes in the production test environment before running it in the production environment.
- **Prepare application data**. These tasks are about preparing application data in the production database for migration.
- **Upgrade database (upgrep).** In the production test environment, you start the Database Server Configuration Utilities in upgrep mode, and enter configuration information for the production environment. This includes an ODBC definition for connecting to the production Siebel database.

This step causes the wizard to use the SQL for upgrading the production test database to upgrade the production database.

The SQL generated for the production test database upgrade is preserved, and no new SQL is generated. This SQL has been tuned using the Upgrade Tuner and has been revised by the Prepare for Production mode. You do not have to repeat these two steps before upgrading the production database.

You do not have to run the Database Configuration Utilities in upgphys mode. The upgphys steps are included in the production environment upgrep.

### **Postupgrade Tasks**

Following the upgrade you perform the following tasks:

- **Set up the environment.** These tasks set up the postupgrade environment, which includes extracting the developers' databases and running database statistics.
- **Application administration**. These tasks set up the applications and include such tasks as setting up user access and visibility of views and screens.
- **Application configuration.** These tasks prepare applications for testing, including data migration for specific applications.
- **Test the system.** These tasks test the system. For development environment upgrades, you perform basic unit tests to verify the operation of the application. For production test environment upgrades, you perform a full suite of regression and stress tests to verify the system is ready for production.

# <span id="page-26-0"></span>**3 Siebel Database Upgrade Planning**

This chapter provides information on planning your Siebel database upgrade. It includes the following topics:

- [About Siebel Upgrade Planning Resources on page 27](#page-26-1)
- [Guidelines for Planning Your Siebel Database Upgrade on page 29](#page-28-0)
- [About Upgrading Your RDBMS in the Siebel Environment on page 33](#page-32-0)
- [About Database Sort Order in the Siebel Environment on page 34](#page-33-0)
- [About the Siebel Database Configuration Utilities on page 35](#page-34-0)
- [About the Siebel Upgrade Wizard and Driver Files on page 41](#page-40-0)
- [About Siebel Additive Schema Changes Mode on page 44](#page-43-0)
- [About the Siebel Database Upgrade Log Files on page 46](#page-45-0)
- [About the Siebel Case Insensitivity Wizard on page 48](#page-47-0)
- [About the Siebel Repository Merge on page 49](#page-48-0)
- [About Single Step Repository Upgrade on page 53](#page-52-0)
- [About Inheriting Upgrade Behavior in a Siebel Upgrade on page 54](#page-53-0)
- [About the Siebel Postmerge Utilities on page 57](#page-56-0)
- [About Tuning Siebel Production Upgrade Files on page 60](#page-59-0)

**NOTE:** For a detailed overview of the upgrade process and related tasks, see [Appendix B, "Overview](#page-290-2)  [of Performing a Siebel Database Upgrade."](#page-290-2)

# <span id="page-26-1"></span>**About Siebel Upgrade Planning Resources**

This topic lists important publications and resources for performing an upgrade. Review these as part of the upgrade planning process.

#### **Product Documentation**

Oracle's Siebel CRM documentation is collectively called the Siebel Bookshelf. The Siebel Bookshelf is available on Oracle Technology Network (OTN) and Oracle Software Delivery Cloud. It might also be installed locally on your intranet or on a network location.

#### **Siebel Installation and Deployment Documentation**

The following publications are meant to be used in concert with installation or deployment of the Siebel application and can be found on the *Siebel Bookshelf*:

- **Siebel Deployment Planning Guide**
- **Siebel Installation Guide for Microsoft Windows**
- *Siebel Installation Guide for UNIX*
- *Siebel System Administration Guide*. Details on how to administer, maintain, and expand your Siebel Servers.
- Siebel Security Guide. Provides information on the Siebel Party data model.
- *Siebel Application Deployment Manager Guide*
- *Siebel Performance Tuning Guide*
- *Configuring Siebel Business Applications*. Provides information about configuring Siebel Business Applications in Siebel Tools. Additionally, this guide provides information on the Siebel Party data model.
- *Siebel Data Model Reference (DMR)*. The DMR describes in detail the Siebel database schema for a Release. It also lists certain types of schema changes. Use the DMR during upgrade planning to evaluate how data will be stored in the new Release. Consider obtaining a DMR for both the Release you are upgrading from as well as the Release you are upgrading to. Contact your Oracle sales representative for Oracle Advanced Customer Services to request assistance from Oracle's Application Expert Services for information on ordering DMRs.

#### **Oracle Technology Network**

This site contains the following:

- **Siebel Bookshelf.** A searchable collection of Oracle's Siebel CRM documentation.
- **Siebel System Requirements and Supported Platforms** on Oracle Technology Network. This document is the definitive list of system requirements and supported third-party products.

**NOTE:** For Siebel CRM product releases 8.1.1.9 and later and for 8.2.2.2 and later, the system requirements and supported platform certifications are available from the Certification tab on My Oracle Support. For information about the Certification application, see article 1492194.1 (Article ID) on My Oracle Support.

#### **My Oracle Support**

This site provides search access to Articles (previously published as Siebel Technical Notes), Fix Packs, Release Notes, Maintenance Release Guides, Articles, Technical Notes, and more:

- *Release Notes. Siebel Release Notes* on My Oracle Support contain late-breaking information that the *Siebel Database Upgrade Guide* does not yet include.
- **Siebel Maintenance Release Guide** on My Oracle Support. Maintenance Release Guides contain important information about updates to applications in maintenance releases. See the applicable *Siebel Maintenance Release Guide* on My Oracle Support.

■ *Articles.* Articles provide important information on specific upgrade issues. Articles related to upgrade issues are located on My Oracle Support.

477833.1 (Article ID) on My Oracle Support (previously published as Siebel Alert 1002) and 478177.1 (Article ID) on My Oracle Support (previously published as Siebel Alert 1179) are particularly important to all upgrades. References to these and other Articles are integrated throughout *Siebel Database Upgrade Guide*.

■ *Troubleshooting*. Troubleshooting documents contain information about how to troubleshoot common upgrade issues such as error messages encountered during the upgrade process, and other unwanted behavior in Oracle's Siebel Business Applications. Troubleshooting documents can be found for a variety of upgrade issues, including error messages found in upgrade logs. For more information browse Troubleshooting content on My Oracle Support.

### **Oracle Advanced Customer Services**

Contact your Oracle sales representative for Oracle Advanced Customer Services to request assistance from Oracle's Application Expert Services. These services offer detailed implementation planning and technical consulting services as well as rapid response and resolution for critical technical issues affecting Siebel deployments.

Contact your Oracle sales representative for Oracle Advanced Customer Services for important information in the following areas:

- Migrating from Siebel Industry Solutions or Siebel Financial Services to Siebel Business Applications during upgrade
- Migrating to Unicode code page support during upgrade
- Changing operating system type during upgrade

# <span id="page-28-0"></span>**Guidelines for Planning Your Siebel Database Upgrade**

This topic provides an overview of the recommended guidelines for planning upgrade resources, estimating the upgrade timeline, and managing the data migration process.

Use the following steps to help plan your upgrade.

**1 Determine your upgrade path.** First, refer to *Siebel System Requirements and Supported Platforms* on Oracle Technology Network to determine supported upgrade paths for major releases.

**NOTE:** For Siebel CRM product releases 8.1.1.9 and later and for 8.2.2.2 and later, the system requirements and supported platform certifications are available from the Certification tab on My Oracle Support. For information about the Certification application, see article 1492194.1 (Article ID) on My Oracle Support.

Verify whether you can upgrade directly to the currently shipping release or whether you must upgrade to a previous release first. Second, For more information about upgrade paths, see the applicable Siebel Maintenance Release Guide on My Oracle Support for the release to which you are upgrading. These Guides list the upgrade path from the major release to its most recent maintenance release. Maintenance releases roll up Fix Packs and also include new features. Because fixes to the upgrade process might exist in Fix Packs included in a maintenance release, you must install the most recent maintenance release before starting the upgrade.

- **2 Evaluate the complexity of the upgrade.** Determine the complexity of the upgrade effort based on Oracle's Siebel modules implemented, number of integration points, number of interfaces, total number of scripts, and number of user interface scripts.
- **3 Assess the current Siebel environment and evaluate the existing implementation.** Perform a detailed assessment of the current Siebel environment to determine how the implementation will be affected by the upgrade. Evaluate the current implementation in comparison with the architecture of the current release. The assessment will help you to identify areas where you can take advantage of new functionality to meet business requirements.
- **4 Estimate the level of effort to upgrade.** Determine the metrics and cost associated with each aspect of the upgrade. Determine the effort required to upgrade based on the results of your complexity evaluation, current environment assessment, and new functionality review. This will help you to estimate resources, time line, and costs.
- **5 Establish the upgrade team.** Assemble a cross-functional upgrade team that understands Siebel product architecture and performance guidelines. Include IT professionals, executives, and users to ensure a broad base of experience in technical, business, and Siebel-specific skills.
- **6 Review interface migration tasks.** Determine the effort to migrate modified applets and views. This includes associating applets with Web template items and mapping them to Web template controls.
- **7 Plan for upgrade tuning.** Tuning your production upgrade scripts can significantly reduce downtime during the final stages of your upgrade. Examples of upgrade tuning include eliminating SQL statements that do not affect any data, executing long-running SQL statements in parallel, and executing table creation, table rebuilds, and index creation in parallel.
- **8 Identify data migration tasks.** After the upgrade, there might be data migration and repository configuration tasks that must be performed manually. These tasks frequently involve customizations made in prior releases.
- **9 Plan for end-user training.** Analyze the impact of change on the users, and develop a plan for end-user training and adoption.

The upgrade of your application requires several key factors to be successful:

A detailed understanding of customizations made to your current deployment

- Analysis and definition of the components within your enterprise
- Analysis of how to use new functionality provided by Oracle's Siebel software
- Strict adherence to industry best practices and quidelines identified in this quide

The upgrade planning process will produce a roadmap for the entire upgrade project that outlines infrastructure, deployment, and training requirements.

Use the results of this process to develop a project plan that identifies required skills and resources for developing and deploying the upgraded application. This will help you with advance budgeting of resources, time, and training.

### **Upgrade Planning Guidelines**

Here are important guidelines to follow when planning an upgrade:

**NOTE:** For Siebel CRM product releases 8.1.1.9 and later and for 8.2.2.2 and later, the system requirements and supported platform certifications are available from the Certification tab on My Oracle Support. For information about the Certification application, see article 1492194.1 (Article ID) on My Oracle Support.

- Review *Siebel System Requirements and Supported Platforms* on Oracle Technology Network, *Siebel Release Notes* on My Oracle Support. For more information about upgrade planning guidelines, see the applicable *Siebel Maintenance Release Guide* on My Oracle Support.
- Gather all relevant documentation that describes the current implementation, for example, requirements documents, design documents, and architecture context diagrams.
- Implement a change management program. For example, communicate rollout dates to users, schedule training, allow adequate time for users to adjust to the enhancements, and provide a process for end users to provide feedback to the project team.
- User adoption is critical to a successful upgrade. Provide access to a test environment that allows users to become familiar with the new version of the application, and provide end-user training on the upgraded application.

#### **Database Planning Guidelines**

Here are important guidelines to follow when planning the upgrade of your database:

- Analyze the impact of the upgrade on table customizations that you have made. Determine whether preupgrade data migration is required. Determine what postupgrade schema changes are required.
- Consider database layout in your planning. Plan to tune the database and database server for the upgrade, because settings and parameters for upgrade differ from those required for Online Transaction Processing (OLTP).
- If you are migrating multiple languages from a prior version, then plan extra time (one to two weeks) for the repository merge process. The expected merge time might increase with the number of languages in the repository. You also might need to plan for additional installationrelated tasks.
- If your locale specific language values have changed over time, then you must make changes in the upglocale.<language code> file to trigger correct data migrations. For example, in a previous German language release, the German value *Einzelperson* mapped to the ENU value of Individual. In the new release *Individuell* and not *Einzelperson* maps to the ENU value Individual. Prior to running the upgrade utility, review the upglocale.*language code* files from your present release to that of the upgrade release, to validate, and verify your language strings and to make any necessary changes. Upglocale.*language code* files are located at /dbsrvr/language code/ folder in the new release's installation directory.
- For IBM DB2 platforms, consider increasing the size of your tablespaces before going live. Make sure that your custom tablespaces are large enough for upgraded tables. See "Analyzing IBM DB2 [Custom Tablespace Requirements for a Siebel Upgrade" on page 93.](#page-92-1)

#### **Production Database Upgrade Guidelines**

Both the Prepare for Production step and the upgrade tuning process modify the SQL scripts used to perform the upgrade in the production test environment. In addition, it is common to further modify these scripts to meet local requirements.

The recommended way to perform the production upgrade is to use the SQL scripts that you have generated and modified for the production test upgrade. The steps in the production environment upgrade process are as follows:

- Run the Database Server Configuration Utilities in the production environment.
- In the Utilities, enter the information for the production environment instead of the production test environment. For example, you enter the ODBC connection for the production environment.

This configures the driver file to run against the production database rather than the production test database. The utilities also configure the driver file to use the upgrade SQL files you generated for the production test upgrade.

■ Run the Upgrade Wizard. The Upgrade Wizard uses the SQL files in the production test environment to upgrade the database in the production environment.

This approach has several advantages:

- You do not have to generate upgrade SQL files in the production environment and then manually transfer customizations to them from the production test environment.
- You do not lose any changes to the SQL files that were made by Siebel Upgrade Tuner in the production test environment.
- You do not have to run the Database Server Configuration Utilities in Prepare for Production mode again.
- With some exceptions, you do not have to perform database-related configuration tasks required Articles or *Siebel Release Notes* on My Oracle Support.

If your network configuration prevents creating an ODBC connection to your production database from inside your production test environment, and you cannot complete your production upgrade, then create a service request (SR) on My Oracle Support. Alternatively, you can phone Global Customer Support directly to create a service request or get a status update on your current SR. Support phone numbers remain the same and are listed on My Oracle Support.

# <span id="page-32-0"></span>**About Upgrading Your RDBMS in the Siebel Environment**

**Environments:** Development, production test, production.

If your currently installed RDBMS version is not supported in the new release, then you must upgrade your RDBMS before performing the Siebel database upgrade. For information on supported RDBMS versions, see *Siebel System Requirements and Supported Platforms* on Oracle Technology Network.

**NOTE:** For Siebel CRM product releases 8.1.1.9 and later and for 8.2.2.2 and later, the system requirements and supported platform certifications are available from the Certification tab on My Oracle Support. For information about the Certification application, see article 1492194.1 (Article ID) on My Oracle Support.

If your currently installed RDBMS version is supported in the new release, and you plan to upgrade your RDBMS, then you can do so before or after upgrading your Siebel database.

The following guidelines and requirements are for planning your RDBMS upgrade.

**NOTE:** When you upgrade the RDBMS, also be sure to upgrade your client database connectivity software. See *Siebel System Requirements and Supported Platforms* on Oracle Technology Network. For Siebel CRM product releases 8.1.1.9 and later and for 8.2.2.2 and later, the system requirements and supported platform certifications are available from the Certification tab on My Oracle Support. For information about the Certification application, see article 1492194.1 (Article ID) on My Oracle Support.

### **Oracle Database**

The following guidelines and requirements are for planning your upgrade on Oracle Database.

- See Article ID 477966.1 on My Oracle Support (previously published as Siebel Alert 1053) for planning information on upgrading an Oracle RDBMS. If you upgrade the Siebel database and then upgrade the Oracle RDBMS, then you must validate the Siebel database schema after the upgrade. See ["Verifying an Upgraded Oracle RDBMS After a Siebel Upgrade" on page 238](#page-237-1).
- Development, production test, and production upgrades on Oracle Database 11*g*, can be run in CBO mode.
- If you plan to upgrade your RDBMS to Oracle Database 10g, then see 781927.1 (Article ID) on My Oracle Support. This document was previously published as Siebel Technical Note 582. This document provides information on setting up Oracle Database 10*g* for use with Oracle Cost-based optimizer (CBO). Briefly, when using Oracle's Cost Based Optimization with a Siebel database, there are some requirements for database parameter configuration and for the Optimizer's statistics generation on tables, columns and indexes.

#### **IBM DB2**

The following guidelines and requirements are for planning your upgrade on IBM DB2.

■ After upgrading your IBM DB2 RDBMS, you must upgrade the database instance.

■ The DB2 database must have 4-KB, 16-KB, and 32-KB tablespaces defined on it. Otherwise, your upgrade will not complete successfully.

# <span id="page-33-0"></span>**About Database Sort Order in the Siebel Environment**

**Environments:** Development, production test, production.

Sort order (also called collation sequence) is specified during the initial installation of a database and defines the way in which the database sorts character data when executing queries. Sort order support depends on both the code page of the database and whether it is used in a development or a production environment:

- **Development environments.** For development databases, you must use a binary sort order due to the functional limitations of databases that use a nonbinary sort order.
- **Production environments.** For production databases, it is strongly recommended that you use binary sort order to prevent possible performance degradation.

The settings for binary sort order are unique for each database platform. See *Siebel System Requirements and Supported Platforms* on Oracle Technology Network to determine supported settings for your database platform.

For Siebel CRM product releases 8.1.1.9 and later and for 8.2.2.2 and later, the system requirements and supported platform certifications are available from the Certification tab on My Oracle Support. For information about the Certification application, see article 1492194.1 (Article ID) on My Oracle Support.

### **Sort Order Considerations for Siebel Databases**

If your deployment requires that you use a nonbinary sort order (for example, if your local language does not use binary sort order), then you must consider several functional limitations that particularly affect development environment upgrades. If these limitations are unacceptable, then consider re-creating your database to use binary sort order. However, be aware of these considerations:

- You cannot use Siebel Tools to generate a Siebel Repository file (SRF) on a database that uses a nonbinary sort order.
- You cannot perform a repository merge on a database that uses a nonbinary sort order.
- Databases that use nonbinary sort order might perform slower than databases that use binary sort order.

See *Siebel System Requirements and Supported Platforms* on Oracle Technology Network to verify sort order and code page requirements for your deployment.

For Siebel CRM product releases 8.1.1.9 and later and for 8.2.2.2 and later, the system requirements and supported platform certifications are available from the Certification tab on My Oracle Support. For information about the Certification application, see article 1492194.1 (Article ID) on My Oracle Support.

# <span id="page-34-0"></span>**About the Siebel Database Configuration Utilities**

**Environments:** Development, production test, production.

The Database Configuration Utilities are part of the Siebel Database Configuration Wizard. The Database Server Configuration Utilities interactively gather the information required to perform the following operations:

- **Install the Siebel Database**. These wizards set up the Siebel database in the RDBMS as part of a first-time installation of Siebel Business Applications. They can also add a language to the Siebel Database Server installation.
- **Upgrade the Siebel Database**. These wizards upgrade the Siebel database to a new release in a development environment, production test environment, or production environment.
- **Import or export a Siebel repository.** These wizards move entire repositories between database environments with the same schema definition. A wizard that adds installed languages to a Siebel Tools repository is also provided.
- **Apply Additive Schema Changes.** As part of upgrading to a new release, this wizard generates a SQL script. The script contains schema changes that you can make to the production database without taking it offline. This reduces the production database downtime required for the upgrade.
- **Migrate a Siebel repository.** This wizard migrates repositories between databases and synchronizes the target database schema with the migrated repository schema definition.
- **Run database utilities.** This group of wizards perform the following functions:
	- Synchronize a database schema with the Siebel Repository schema definition.
	- Add a license key to a Siebel database (MSSQL only).
	- Convert existing time-keeping management to UTC.
	- Convert existing Lists of Values (LOVs) to Multilingual Lists of Values (MLOVs).

#### **About the Upgrade the Siebel Database Function**

When you run the Upgrade the Database function of the Database Configuration Wizard, the wizard prompts you for the upgrade environment (development or production) and the upgrade phase (upgrep or upgphys). The wizard then prompts you for the information required to perform the upgrade.

After collecting and confirming the information, the wizard creates an upgrade configuration file and calls a driver that uses the file to set up the SQL scripts required to upgrade your database.

After you run the Database Configuration Wizard, you run the Upgrade Wizard. The Upgrade Wizard opens a state file containing the steps for the upgrade. These steps execute the SQL scripts created after you ran the Database Configuration Wizard.

To upgrade a development environment, production test environment, and production environment, you run the Database Configuration Wizard (and Upgrade Wizard) several times, as shown in [Table 8](#page-35-0).

| <b>Upgrade Step</b>                    | <b>Select This Environment</b><br>Type | <b>Select This Upgrade</b><br><b>Option</b> |
|----------------------------------------|----------------------------------------|---------------------------------------------|
| Development env. upgrep                | Development                            | upgrep                                      |
| Development env. upgphys               | Development                            | upgphys                                     |
| Prod. test env. prepare for production | Production                             | Prepare for Production                      |
| Prod. test env. upgrep and upgphys     | Production                             | upgrep and upgphys                          |
| Apply Additive Schema Changes          | Production                             | Apply Additive Schema<br>Changes            |
| Production env. upgrep and upgphys     | Production                             | upgrep and upgphys                          |

<span id="page-35-0"></span>Table 8. Database Configuration Utilities Modes
[Figure 1](#page-36-0) shows how the Database Configuration Wizard (and Upgrade Wizard) work together with the Siebel Tools repository merge to upgrade your environments.

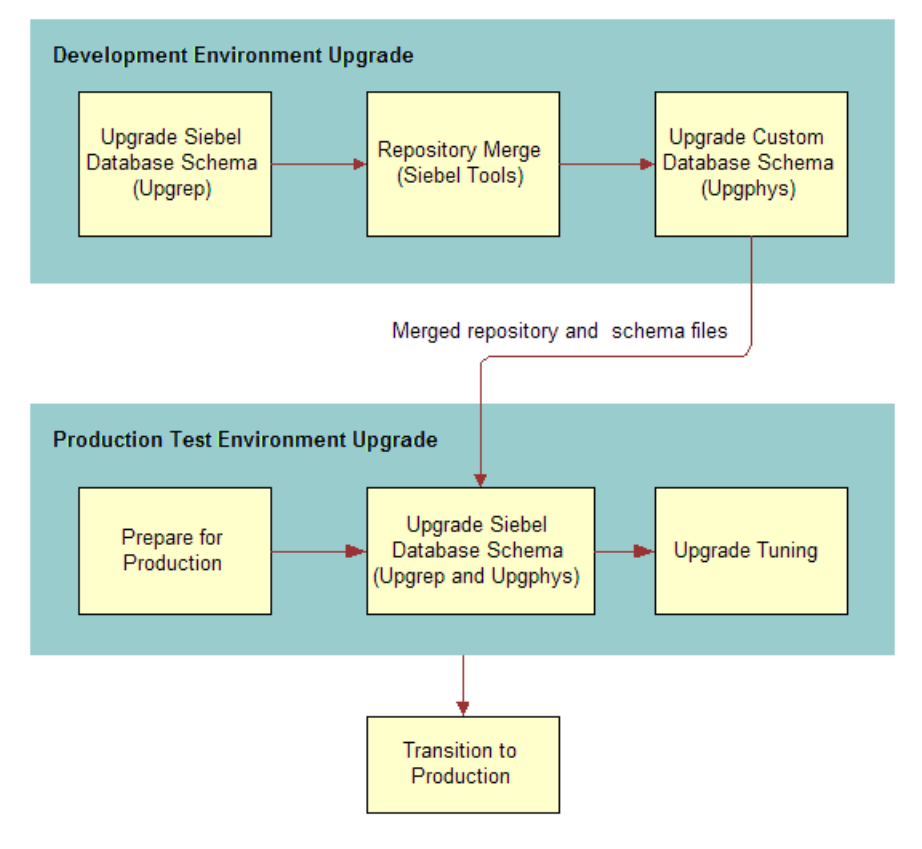

<span id="page-36-0"></span>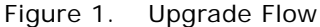

## **Development Environment Upgrades**

For a development environment upgrade, you run the utility twice, once in each of the following modes:

- **upgrep.** This mode makes the following changes:
	- Removes interface tables and database triggers.
	- Populates columns that must change from NULL to NOT NULL.
	- Creates new tables. Merges existing tables.
	- **Prepares for index creation. Verifies that there are no unique key violations.**

■ Creates indexes.

**NOTE:** Indexes that have been previously deactivated will be recreated during the upgrep phase. Check to determine whether these indexes are required following the development upgrade. If they are not, then they might be deactivated again. To deactivate indexes, contact your Oracle sales representative for Oracle Advanced Customer Services to request assistance from Oracle's Application Expert Services.

- Imports seed data.
- Imports the version x.x Prior Customer Repository, New Siebel Repository, and New Customer Repository.
- Makes modifications to repository objects to prepare for the repository merge.
- Updates primary children foreign key references.
- Performs miscellaneous file actions.
- **upgphys.** This mode makes the following changes:
	- Synchronizes the Siebel database schema to the logical schema definition in the merged repository.
	- Deduplicates intersection tables.
	- Exports repository object definitions to a file, custrep.dat.
	- Exports the logical schema definition to a file, schema.ddl.

These two files are used as input to the production test environment and production environment upgrades.

- Renames the New Customer Repository to Siebel Repository.
- Updates the schema version in S\_APP\_VER.

### **Production Test Environment Upgrades**

For a production test environment upgrade, you run the utility three times:

**■ Prepare for production.** 

**NOTE:** This topic is only applicable for upgrades from Siebel CRM release 7.5.3 to Siebel CRM release 8.1. If, for example, you are upgrading from Siebel CRM release 7.7 to Siebel CRM release 8.1, then you do not need to perform this step.

This mode does the following in the production test database:

■ Examines the development environment database and generates SQL that deduplicates intersection tables and sets up support for database aggregation.

In the production test environment, you must define an ODBC connection to the development environment database before performing this upgrade step.

■ Compares the repository schema and the physical database schema. Generates a file that lists indexes present in the physical schema that are not present in the repository schema. You can decide whether to remove these indexes.

- **upgrep.** This mode makes the following changes:
	- Removes interface tables and database triggers
	- Populates columns that must change from NULL to NOT NULL
	- Uses the custrep.dat and schema.ddl files from the development environment upgrade to create new tables and merge existing tables
	- Prepares for index creation. Verifies that there are no unique key violations.
	- Creates indexes
	- Imports seed data
	- Updates primary children foreign key references
	- Performs miscellaneous file actions
	- The upgphys portion runs automatically. It makes several administrative changes to table data, including updating the schema version in S\_APP\_VER. It does not make schema changes.
- **Upgrade Tuning.** These steps are optional. You can use the Logparse utility to tune the SQL generated for the upgrade. Logparse identifies SQL commands that are not used, or that can be run in parallel. This reduces the time required to perform the production database upgrade.

You can also test the Additive Schema Changes script to verify that it does not adversely affect the operation of the application. Additive Schema Changes allows you to run part of the schema upgrade without taking the database offline. This reduces production database downtime.

## **Production Environment Upgrades**

After you have completed testing applications and have tuned the upgrade SQL commands, you perform the production upgrade. The production upgrade uses the SQL commands generated in the production test environment. In the production test environment, you perform the following steps to upgrade your production environment Siebel database:

- Define an ODBC connection to the production environment Siebel database
- **Apply Additive Schema Changes.** This step is optional and is run in the production environment. You can run this mode of the Database Configuration Utilities without taking the database offline. This mode makes schema changes that do not affect the operation of the application. This reduces the amount of time the production database must be offline to perform the upgrade.
- **Prepare for Production.** This step is not required. You ran it as part of the production test environment upgrade. The required changes have already been made to the upgrade SQL commands.

■ upgrep. Run the Database Configuration Utilities in the production test environment. Enter information for the production environment (not the production test environment), including the new ODBC definition.

The Database Configuration Utilities update the upgrade configuration file with production environment information. A lock file that was set when you ran the utility previously, prevents new SQL from being generated. This preserves the SQL you have revised and tuned.

When you run the Upgrade Wizard, it reads the production environment information from the configuration file and uses the production test environment SQL commands to upgrade the production environment Siebel database.

The upgrep step makes the same changes as when it ran in the production test environment. This includes automatically running the production upgphys portion of the upgrade.

## **How the Upgrade Configuration File and SQL Files Are Created**

When you run the Database Server Configuration Utilities, the following actions are performed:

- Collect configuration information.
- Create a master upgrade configuration file (UCF). This file maps the information you entered in the Database Server Configuration Utilities to environment variables.
- Forward the information to an SQL generator that creates or populates SQL files with the required commands. The SQL generator extracts these commands from an intermediate XML file containing all the SQL commands required for an upgrade.
- Prompt you to start the Upgrade Wizard.

In some cases, you must modify the generated SQL files as required by Articles, or *Siebel Release Notes* on My Oracle Support before you run the Upgrade Wizard. To do this, answer No when prompted to run the Upgrade Wizard. Then, edit the SQL files and manually launch the Upgrade Wizard.

### **How to Locate Master Configuration Files**

Master upgrade configuration files are stored in the following location:

Windows: SIEBEL\_ROOT\bin

UNIX: \$SIEBEL\_ROOT/bin

Master upgrade configuration files use the following naming convention:

master\_UPGRADEOPTION\_ENVIRONMENT\_VERSION.ucf

where:

- UPGRADEOPTION Indicates the upgrade process you are performing
	- *upgrep* Indicates Siebel database schema upgrade
	- *upgphys* Indicates Custom database schema upgrade indicates
	- *prepare\_for\_production\_upgrade* Indicates Prepare for production upgrade
- *ENVI RONMENT* Indicates the environment that you are upgrading
	- Development environment upgrades dev
	- Production environment upgrades *prod*
- VERSION Indicates the version from which you are upgrading

For example, if you are upgrading from Siebel CRM *8.x*, then the master configuration file generated from the development environment upgrep is as follows:

master\_upgrep\_dev\_v8x.ucf

The master configuration file generated from the Prepare for Production mode is as follows:

master prepare for production upgrade.ucf

#### **Related Topics**

["About Siebel Additive Schema Changes Mode" on page 44](#page-43-0) ["About the Siebel Upgrade Wizard and Driver Files" on page 41](#page-40-0)

## <span id="page-40-0"></span>**About the Siebel Upgrade Wizard and Driver Files**

**Environments:** Development, production test, production.

The Upgrade Wizard performs the upgrade. It uses the information collected by the Database Server Configuration Utilities to execute commands and SQL scripts. These commands and SQL scripts are contained in driver files. Driver files are in ASCII text format and are organized into steps. The Upgrade Wizard reads the steps in the driver files and performs the commands contained in each step.

In a driver file, steps are separated by a blank line, and each step begins with a File Execute Entry number. The key part of each step is the command or script to be executed. When an SQL script is specified, you can review the script and see what changes it will make to the Siebel database before running the Upgrade Wizard.

Driver files are provided for each of the major upgrade operations. Examples of driver files are as follows:

- $\blacksquare$  driver\_upgrep\_dev\_ $8x$ .ucf
- driver\_upgphys\_dev\_8x.ucf
- **■** driver upgrep prod  $8x$ .ucf

Here is an excerpt from a driver file that controls a development environment upgrep from Siebel CRM *version number* on Oracle Database. The excerpt contains three steps:

```
[Sql File Entry 0]
Type = DbSql
File Name = rename_existing_repositories.sql
```

```
Use Table Owner = 1Use System Admin = 0
I gnoreAl I DDLErrors = 0
IgnoreAllDMLErrors = 0
Argument 0 = $Si ebel Version
Title = Verify Repository Name
Title Message Num = 0
Estimated Disk Space = 0
Backup Db = 0Parallelizable Item = 0
Prompt User For Status = 0
[File Execute Entry 1]
Type = FileExecute
File Name = $SiebelRoot\bin\odbcsql
Check Return Code = 1
Return Code Compliance = 016 Bit App = 0
Command Line = /s "$0DBCDataSource" /u $TableOwner /p $TablePassword /separator / /
a /c rem /l $SiebelLogDir/dropif-db.log $DbsrvrRoot/$DatabasePlatform/dropif-db.sql 
/v
Number of 10 Second Wait Loops = 2000
Return Code = 0Title = Drop interface tables
Title Message Num = 0
Estimated Disk Space = 0
Backup Db = 0Parallelizable Item = 0
Prompt User For Status = 0
[File Execute Entry 2]
```

```
Type = FileExecute
File Name = $Siebel Root\bin\odbcsql
Check Return Code = 1
Return Code Compliance = 016 Bit App = 0Command Line = /s "$ODBCDataSource" /u $TableOwner /p $TablePassword /separator / /
a /c rem /l $SiebelLogDir/trigdrop-db.log $DbsrvrRoot/$DatabasePlatform/trigdrop-
db.sql /v
Number of 10 Second Wait Loops = 2000
Return Code = 0Title = Drop triggers
Title Message Num = 0
Estimated Disk Space = 0
Backup Db = 0Parallelizable Item = 0
Prompt User For Status = 0
```
### **How to Locate Upgrade Driver Files and SQL Scripts**

Driver files are stored in the following location:

- Windows: DBSRVR ROOT\PLATFORM\UPGRADE\Version Number
- UNIX: DBSRVR ROOT/bin/PLATFORM/UPGRADE/Version Number

where:

- PLATFORM indicates the database type, for example ORACLE
- *VERSI ON* indicates the version from which you are upgrading

For example, if you are upgrading Siebel 8.1, then the driver file for the development environment upgrep will be:

driver\_upgrep\_dev\_82.ucf

Most of the SQL scripts generated or populated for the upgrade are stored in the same directory as the driver file. The remaining SQL scripts are stored in the *\PLATFORM* directory.

#### **Related Topics**

["About the Siebel Database Configuration Utilities" on page 35](#page-34-0) ["About the Siebel Repository Merge" on page 49](#page-48-0)

## <span id="page-43-0"></span>**About Siebel Additive Schema Changes Mode**

**Environments:** Production test, production.

As of Siebel CRM 8.0, Apply Additive Schema Changes mode is part of the Database Server Configuration Utilities. The purpose of Additive Schema Changes is to reduce the downtime required for the production database upgrade.

Additive Schema Changes generates an SQL script. You run the script on the live production database before you take it offline to perform the production upgrep. The script performs certain upgrade steps that are normally part of the production upgrep. This reduces the number of steps the upgrep must perform while the database is offline, and thus reduces database downtime.

Running the SQL script is optional. If you do not run it, then the regular production upgrep performs the steps in the SQL script.

## **Types of Changes**

Additive Schema Changes make the following types of schema changes to support the new release. These changes do not adversely affect data integrity or database normalization:

- Creating new tables.
- Adding columns to an existing table. The column must either be specified as null, or if the column is not null, it must have a specified default value.
- Creating non-unique indexes on new tables.
- Increasing column sizes for numeric or varchar columns. The column must not be the basis for a picklist. Also, the resultant cumulative row size must not be larger than the data page size.
- Revising a not-null column to null.
- Revising data type from char to varchar.

### **Implementation of Additive Schema Changes**

You generate the Additive Schema Changes script by starting the Database Server Configuration Utilities and choosing Apply Additive Schema Changes. A wizard prompts you for environment information similar to other upgrade modes.

After you review and confirm your entries, the wizard populates the platform\driver\_additive\_gen.ucf file, where  $p$  at form is the database type (DB2, MSSQL, Oracle).

The Upgrade Wizard, then performs the following steps:

- Reads the master\_additive\_gen.ucf file to obtain environment information and the name of the driver file.
- Reads the driver\_additive\_gen.ucf file and executes the ddlimp2 command it contains.
- The ddlimp2 command performs the following steps:
- Reads the tables and indexes from the schema, ddl file.
- Connects to the specified database and reads the existing schema and indexes.
- Identifies the upgrade schema changes that can be made with the database online.
- Writes these upgrade changes to the schema. additive. sql script.
- Writes all actions to schema. additive. I og.

The Upgrade Wizard does not execute schema. addi tive. sql against the database.

## **How to Use Additive Schema Changes**

Use the following workflow to implement Additive Schema Changes:

- **1** In the production test environment, complete all development and upgrade testing. The schema.ddl file must be in its final form.
- **2** As part of running the Tuning Upgrade Performance process, restore the production test environment database to its original, unupgraded state.
- **3** Run the Database Server Configuration Utilities in Apply Additive Schema Changes mode, and generate the schema. additive. sql script.
- **4 Windows**. You will not be prompted whether you want to run the Upgrade Wizard. Instead, the Upgrade Wizard starts automatically, and creates the schema. additive. sql script. The Upgrade Wizard does not run the script against the database.
- **5 UNIX**. After the Database Server Configuration Utilities exit, run the Upgrade Wizard to generate the schema. additive. sql script. The Upgrade Wizard does not run the script against the database.
- **6** Review the schema. additive. I og file. Verify that the script was created successfully.
- **7** Review the schema. additive. sql script. Verify that it will not make changes that conflict with customizations. Edit the script as required.
- **8** Use an SQL editor to apply the schema. additive. sql script to the database.
- **9** Verify that applications function normally. If necessary, revise schema. additive. sql and reapply it to the database.
- **10** Complete the remainder of the Tuning Upgrade Performance process. See ["Process of Tuning](#page-310-0)  [Siebel Upgrade Performance" on page 311](#page-310-0).
- **11** When you are ready to upgrade the production database, run the schema. additive. sql script against the production database before doing the production upgrep.
- **12** There is no need to then run database statistics. The schema changes are not useful for optimizing applications function before the upgrade.

The steps in this workflow have been incorporated into the process you use to perform both upgrade tuning and the production environment upgrade.

#### **Related Topics**

["About the Siebel Database Configuration Utilities" on page 35](#page-34-0)

["About the Siebel Database Configuration Utilities" on page 35](#page-34-0)

## **About the Siebel Database Upgrade Log Files**

**Environments:** Development, production test, production.

**Platforms:** Windows and UNIX only. Does not apply to IBM z/OS.

The Upgrade Wizard writes log files that provide detailed information on the upgrade processes, for example development-environment upgrep and upgphys. These log files provide detailed information on the upgrade steps, and they also list all errors. The Logparse utility analyzes and summarizes these log files.

### **Upgrade Wizard Log Files**

The Upgrade Wizard writes the log files for a process to the following directory:

Windows: SIEBEL\_ROOT\I og\PROCESS

UNIX: \$SIEBEL\_ROOT/log/PROCESS

where PROCESS specifies UPGRADEOPTION\_ENVIRONMENT\_VERSION by default

For example, the log files for a Siebel development environment upgrep appear in the following locations:

Windows: SIEBEL\_ROOT\I og\upgrep\_dev\_versionnumber

UNIX: \$SIEBEL\_ROOT/log/upgrep\_dev\_versionnumber

You can select a different directory for the log files in the Log Output Directory screen in the Database Server Configuration Utilities.

Each subdirectory in the log directory contains the following files:

- **Output.** This subdirectory contains the Upgrade Wizard log files.
	- upgwiz. log (srvrupgwiz. log on UNIX). The Upgrade Wizard log for the process. This log contains detailed information on how the Upgrade Wizard ran. If you run the process more than once, the log name increments, for example upgwiz2.log or srvrupgwiz2.log.
	- **U** Windows only. Log files with the name upgwizn(nnn) can be ignored. For example, upgwiz1(001).log, upgwiz1(002).log, and so on.
	- Windows only. Log files with the name sw\_cfg\_xxx can be ignored. (These are located in the log directory.)
	- UNIX only. Log files with the name srvrupgwizn nnn can be ignored. For example, srvrupgwiz1\_01.log, srvrupgwiz1\_02.log, and so on.

■ Log files with the name siebel. I og can be ignored.

**TIP:** Each upgrade process, for example, a development upgrep, has a driver file located in \dbsrvr\platform\upgrade\version. An example of a driver file: driver\_upgrep\_dev\_81.ucf. The Upgrade Wizard performs the steps in the driver file. If a step calls a utility, such as ddlimp or dataimp, the /l option in the command syntax specifies the name of the log file. Unless you modified the output location for the log, it is located at: \$SiebelLogDir is \siebsrvr\log\process.

- **State.** This subdirectory contains the state.log file.
	- **state.log**. The state.log file lists each step in the upgrade process and whether the step completed successfully.

The output and state log file directories are automatically archived on subsequent runs of a process that completes successfully. (The names of subsequent log directories are appended with  $-1$ ,  $-2$ , and so on.) To preserve disk space, periodically delete or save log directories to another location.

- **Summary.** This subdirectory is generated by the Logparse utility. The Logparse utility also generates a report that summarizes the upgrade, summary.html. The summary.html file contains links to the html pages in the summary subdirectory.
- **Summary.html.** This file is created by the Logparse utility. It summarizes thelog files in the output directory. Use this file to verify that all upgrade steps completed successfully and to determine whether there were any errors.
- **Summary.txt.** Text file created by the Logparse utility. This file contains the same information as summary.html.

**NOTE:** If a browser is not installed on the computer you are using, then review summary. txt instead of summary.html.

- **Summary.xml.** File produced by the Logparse utility during production upgrades and used by the Siebel Upgrade Tuner to parallelize table creation and index creation and to inactivate SQLs that affect no rows. (Development upgrades do not produce a summary.xml file.)
- **Upgtuner\_ftp\_get.txt. (UNIX Only).** File produced by the Logparse utility during production upgrades. You can use this file to transfer the upgrade scripts from your UNIX computer to a Windows temporary directory to perform upgrade tuning. (Development upgrades do not produce upgtuner\_ftp\_get.txt.)
- **Upgtuner\_ftp\_put.txt. (UNIX Only).** File produced by the Logparse utility during production upgrades. After you tune your production upgrade scripts, you can use this file to transfer the upgrade scripts from the temporary directory on your Windows computer back to your UNIX environment. (Development upgrades do not produce upgtuner ftp\_put.txt.)

## **The Logparse Utility**

For each upgrade process, the Logparse utility analyzes the log files in si ebsrvr\log\process. It then summarizes the log files and provides several reports. The Logparse reports provide the following information:

#### **Parameters Report**

The Parameters report lists the total time required for the upgrade process. It also lists environment variables and input files used by the upgrade process. Use this report to verify that the upgrade was set up correctly.

#### **Step/Error Summary**

The Step/Error Summary lists each step in the upgrade process and whether it completed successfully. It also provides a link to a detailed step summary for each step.

The detailed step summary lists database errors returned by the Upgrade Wizard, SQL scripts, and errors returned by the upgrade utilities called by the driver files, such as ddlimp, and dataimp.

For Oracle Database and IBM DB2, the detailed step summary lists only unacceptable errors that must be corrected. The summary does not list benign errors.

For MSSQL, the detailed step summary lists all errors, including benign errors. An errors file (errors. xls and errors. rtf) is provided that lists benign errors for each database type. When you find an error in the summary. html file, you must compare it with the error file to determine whether it is benign.

#### **Performance Report**

The performance report provides a list of the longest running SQL scripts and a list of SQL scripts returning 0 rows. The lists include a link to each script. Upgrade Tuner uses this information as input to help you tune upgrade performance.

The report also provides two lists of DDL commands executed during the upgrade process. The DDL Summary lists the tables that were created, altered, or deleted by the ddlimp utility. The Native DDL Summary lists tables that were created, altered, or deleted by SQL scripts and includes a link to each script.

## **About the Siebel Case Insensitivity Wizard**

**Environments:** Development environment only.

**Platforms:** Windows, UNIX, IBM z/OS.

#### **Databases:** All databases.

As of Siebel CRM 8.0, query features were enhanced to provide indexes that directly support case and accent insensitive (CIAI) queries on eligible text columns. The CIAI Wizard configures specified columns for CIAI queries by defining CIAI columns and CIAI indexes in the repository. The Wizard also sets the Default Insensitivity property for these columns to DB Case & Accent.

The purpose of the enhanced CIAI features is to improve query effectiveness and performance. Running the CIAI Wizard is optional.

You run the CIAI Wizard during the development environment upgrade, after the upgrep and before the repository merge.

For information on using the Siebel Case Insensitivity Wizard, see [Appendix D, "Siebel Case](#page-334-0)  [Insensitivity Wizard."](#page-334-0)

## <span id="page-48-0"></span>**About the Siebel Repository Merge**

**Environments:** Development environment only.

**Platforms:** Windows, UNIX, IBM z/OS.

Repositories are located in tables in the Siebel database. These tables store the definitions of the objects used to build Siebel Business Applications. These tables also store Siebel schema definitions. When you display objects in the Siebel Tools Object List Explorer, you are displaying records from these tables.

The repository tables contain two types of records:

- Object definitions used to create Siebel Business Applications, such as business components, applets, controls, and the relationships between them.
- Definitions of the tables in the Siebel database (metadata). These records define the logical schema of the Siebel database. Later in the upgrade process, you will synchronize the physical schema of the Siebel database with the logical schema as defined by these records.

Repository records include a repository ID that identifies the repository to which the record belongs. The repository ID forms part of the user index for records and allows several repositories to be stored in the same set of tables.

The Siebel Repository is the deployed, active Siebel Tools repository. You use this repository to customize applications and create SRF files for deployment.

The development upgrep adds three additional repositories to the Siebel database, as shown in [Table 9](#page-48-1). These repositories are required for the repository merge.

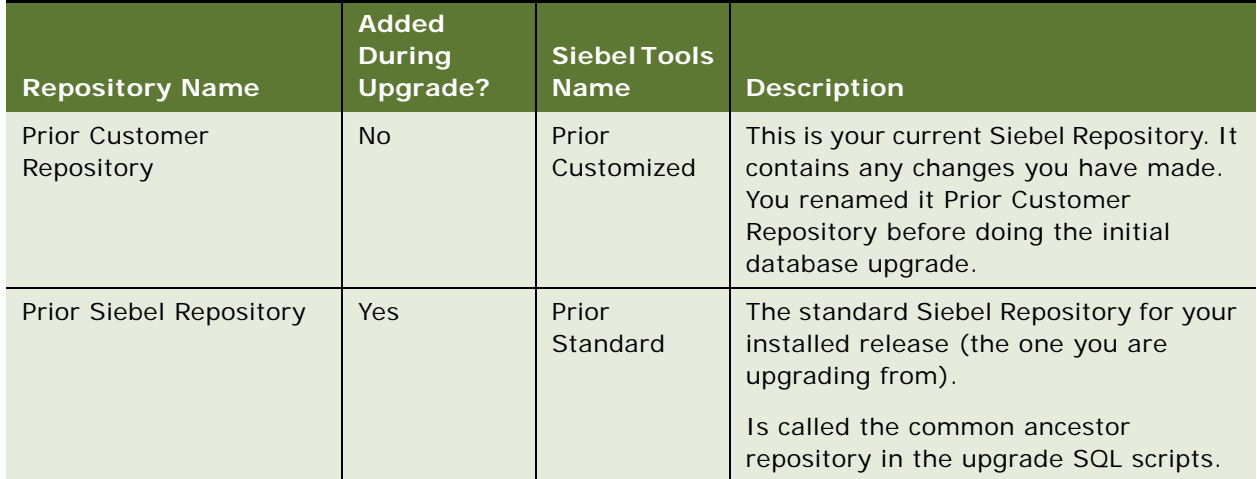

<span id="page-48-1"></span>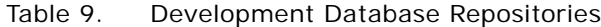

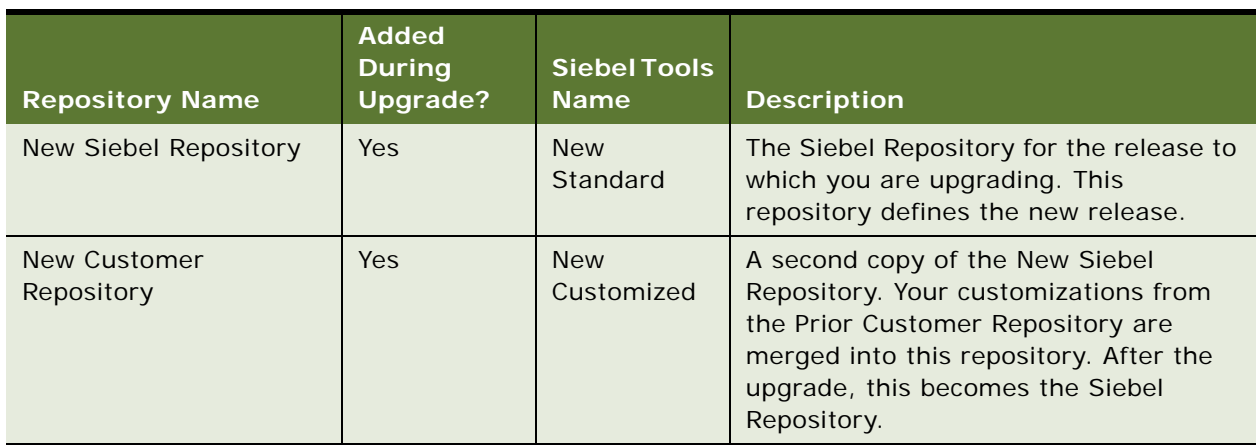

#### Table 9. Development Database Repositories

## **What Happens During a Repository Merge?**

The repository merge process identifies differences between the repository in your old release (Prior Customer Repository) and the repository in the new release (New Siebel Repository). The merge process then merges these differences into the New Customer Repository. The merge process searches for the following types of objects in the Prior Customer Repository: customer-created, customer-deleted, and customer-modified.

#### **Customer-Created Objects**

Customer-created objects are top-level objects, such as screens, applets, and business components, that you have created in the Prior Customer Repository. If an object is present in the Prior Customer Repository but not in the Prior Siebel Repository, then it is customer-created. The merge process copies customer-created objects intact to the New Customer Repository.

#### **Customer-Deleted Objects**

Customer-deleted objects are top-level objects you have deleted in the Prior Customer Repository. If an object is absent in the Prior Customer Repository but present in the Prior Siebel Repository, then it is customer-deleted.

If you delete a top-level object in the Prior Customer Repository and it is present in the New Customer Repository, then the merge process does not delete the object from the New Customer Repository. After the merge, you must review these objects and remove them as desired.

If you delete a top-level object from the Prior Customer Repository, and it is obsolete (inactive) in the New Customer Repository, then the object will be present and inactive in the New Customer Repository.

#### **Customer-Modified Objects**

A customer-modified object has the following characteristics:

■ It is a top-level object, such as screen, applet, or business component.

- The object exists in the Prior Siebel Repository and the Prior Customer Repository. (The object is not customer-created or customer-deleted)
- The properties of the object in the Prior Customer Repository and Prior Siebel Repository are not the same. (You have modified the object).

If the object properties are also different between the Prior Siebel Repository and New Siebel Repository, then the object has changed in the new release, and a conflict exists. The merge process logs the conflict and resolves it. After the merge, you must review how these conflicts were resolved and change the resolutions as desired.

For customer-modified objects where no conflict exists, the merge process copies the modifications to the object to the New Customer Repository.

If you modify a top-level object by deleting any of its child objects, then the merge process does not delete these child objects in the New Customer Repository. After the merge, you must review child objects and remove them as desired.

Some of the child objects of Applet are an exception. If you delete the following child objects of Applet from the Prior Customer Repository, then the merge process deletes these objects from the applet in the New Customer Repository:

- **Control**
- **List Column**
- Page Tab
- Chart
- Applet Web Template Item
- View Web Template Item

For example, if you delete a button from Applet-A in the Prior Customer Repository. The merge process deletes this button from Applet-A in the New Customer Repository.

[Table 10](#page-51-0) shows how a regular merge handles both customer-modified and customer-created objects. The columns list the status of a repository object:

- **Standard.** The object appears in the Prior Standard Repository, in the New Siebel Repository, and is not customer-modified.
- **Deleted.** You have deleted the object from the Prior Customer Repository (customer-deleted).
- **Customized.** You have modified the object in the Prior Customer Repository (customermodified).
- **Revised.** The object has changed in the new release (New Siebel Repository).
- **New.** You have created the object in the Prior Customer Repository (customer-created), or the object is new in the new release (New Siebel Repository).
- **Inactive.** The object is present in the New Siebel Repository and New Customer Repository but is inactive and not used in the new release. The object is obsolete.

The first three columns list the status of the object in the three repositories that the merge process compares during the merge. The last column, Merged New Customer Repository, lists the status of all top-level repository object types after the repository merge is complete and the postmerge utilities have run.

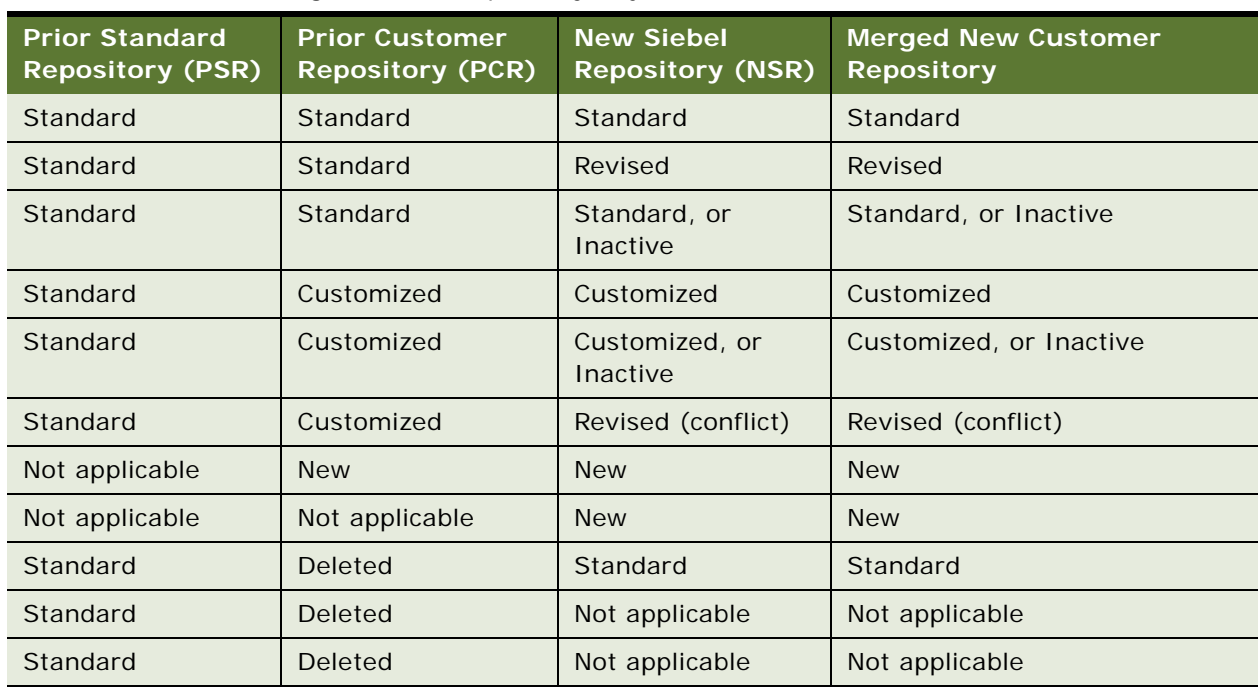

<span id="page-51-0"></span>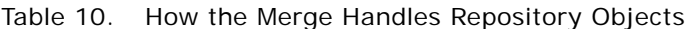

## **Upgrade Ancestor Property**

You can link repository objects together so that one object inherits the upgrade behavior of another. You do this by specifying an upgrade ancestor for an object. You can specify upgrade ancestors for the following object types:

- Applets
- **Business Components**
- Integration Objects
- Reports

For example, you create Applet-B by copying Oracle standard Applet-A. In Applet-B you specify Applet-A as the upgrade ancestor. In the New Siebel Repository, Applet-A has a new button. Because Applet-B is a descendant of Applet-A, the merge process adds the new button to both Applet-A and Applet-B.

If you had not specified Applet-A as an upgrade ancestor of Applet-B, then Applet-B would not have received the new button.

## **Postmerge Utilities**

The postmerge utilities run after the repository merge completes. The utilities make changes to objects in the New Customer Repository. The purpose of the postmerge utilities is to reduce the configuration changes required as part of reviewing applications and UI after the merge.

### **Incorporate Custom Layout**

You can choose Incorporate Custom Layout (ICL) when performing a repository merge. ICL is intended to reduce postmerge UI reconfiguration workload for customer-modified UI objects.

An ICL merge is a regular merge that contains two extra steps. The first step occurs at the end of the merge and applies special handling to screens, views, and applets. The second step is part of the postmerge utilities and provides specialized web template files similar to the release you are upgrading from.

#### **Related Topics**

[Appendix C, "Siebel Incorporate Custom Layout Upgrade Option"](#page-322-0) ["About Inheriting Upgrade Behavior in a Siebel Upgrade" on page 54](#page-53-0) ["About the Siebel Postmerge Utilities" on page 57](#page-56-0) ["Reviewing Siebel Repository Object Property Conflicts" on page 170](#page-169-0)

## **About Single Step Repository Upgrade**

Prior to the release of Siebel CRM version 8.1.1, two Siebel repositories supported Siebel applications: Siebel Business Applications (SEA) repository, and Siebel Industry Applications (SIA) repository. Deploying applications from outside either group was not possible through a direct, single-step upgrade process. Going forward from release of Siebel CRM version 8.1.1 a single repository will be supported, and an upgrade process enabling a direct, single-step upgrade from SEA to SIA repositories will be available.

After running all database configuration utilities, you can perform direct upgrades from a supported SEA deployment to a higher version SIA repository through a single-step process.

You might perform a single-step upgrade directly from 7.8 SEA to 8.1.1 SIA. This allows you to run a broader set of software choices made available with the superset of objects in the SIA repository. This repository upgrade will not impact support, development, or enhancement of the software deployment you are upgrading from.

**NOTE:** An upgrade from the same version level (for instance, version 7.8 SEA to 7.8 SIA, or version 8.0 SEA to 8.1.1 SIA, or version 8.1.1 SEA to version 8.1.1 SIA) is supported as always by following the standard upgrade procedure as shown in ["Running the Siebel Database Configuration Wizard Under](#page-132-0)  [Windows" on page 133](#page-132-0) and ["Running the Siebel Database Configuration Wizard Under UNIX" on](#page-136-0)  [page 137](#page-136-0).

[Table 11](#page-53-1) provides various upgrade methods.

<span id="page-53-1"></span>Table 11. Upgrade Methods

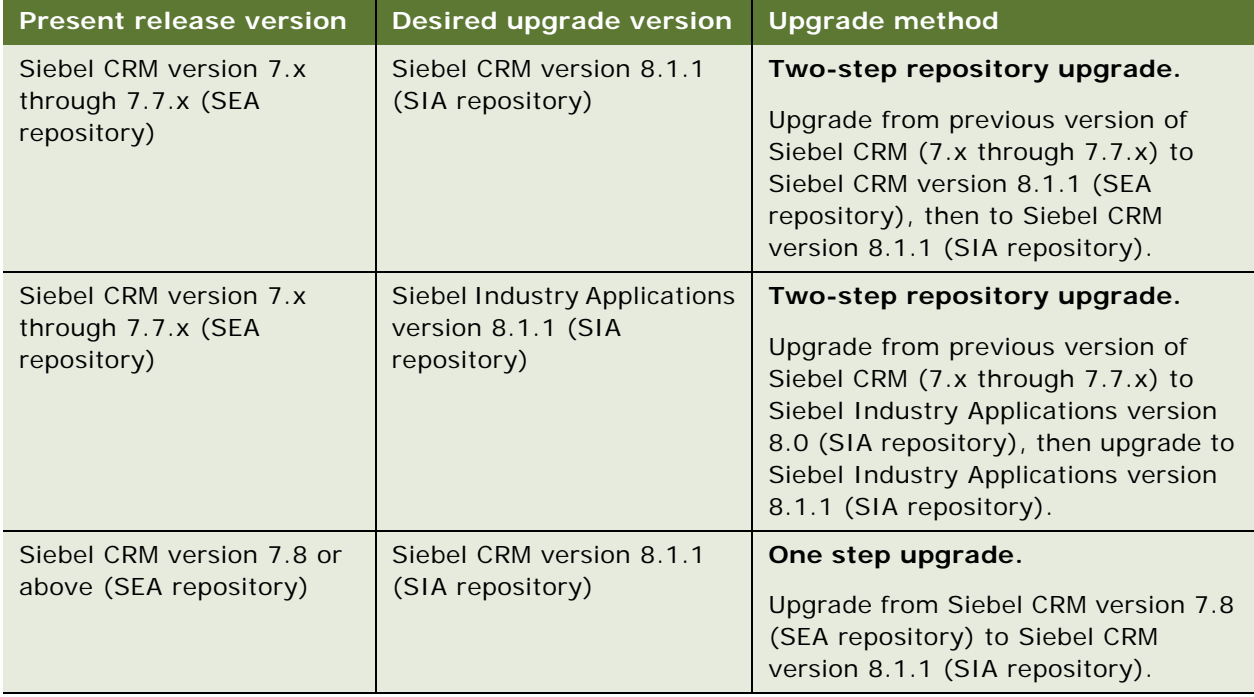

## **Data Model Changes for Single-Step Repository Upgrade**

Due to data model changes around Address objects between the SEA and SIA repositories, the migration from the SEA repository to the SIA repository will result in some SEA objects being made obsolete. You must reconfigure all Address-related business components that are in use. In general, the same development upgrade process needs to be applied for the SEA to SIA migration on the same version. Migrating from SEA to SIA on the same version requires less effort then upgrading from one version to a higher version. For more information, see ["Migrating Address Data After a Direct SEA to](#page-235-0)  [SIA Upgrade" on page 236.](#page-235-0)

## <span id="page-53-0"></span>**About Inheriting Upgrade Behavior in a Siebel Upgrade**

**Environments:** Development environment only.

**Platforms:** Windows, UNIX, IBM z/OS.

You can link objects together so that one object inherits the upgrade behavior of another. You do this by specifying an upgrade ancestor for an object.

Use standard objects as upgrade ancestors. A *standard object* is an uncustomized repository object provided by Oracle.

A common customization strategy is to create new objects by making a copy of a standard object and then modifying the copy, called the *descendant*.

For descendants that are the following object types, you can specify an upgrade ancestor:

- Applets
- **Business Components**
- **Integration Objects**
- **Reports**

You specify the upgrade ancestor in the descendant's Upgrade Ancestor field in Siebel Tools. During the repository merge, the descendant is upgraded in the same way as the upgrade ancestor. (Upgrade ancestors of applets are ignored in an ICL merge.)

For example, you create Applet-B by copying standard Applet-A. In Applet-B you specify Applet-A as the upgrade ancestor. In the New Siebel Repository, Applet-A has a new button.

After a regular merge, both Applet-A and Applet-B will have the new button.

After an ICL merge, Applet-B will have the new button, but Applet-A will not:

- During the regular merge, Applet-B receives the new button because it is a descendant of Applet-A.
- During the ICL merge portion, the web template configuration of Applet-A is copied from the Prior Customer Repository to the New Customer Repository. This web template configuration does not contain the new button. This removes the new button from Applet-A.
- Since the ICL merge portion ignores the Upgrade Ancestor property, this change is not propagated to Applet-B. Applet-B retains the new button.

## **Limitations on the Upgrade Ancestor Property**

The Upgrade Ancestor property is considered only during repository merges as part of application upgrades under these conditions:

If an upgrade ancestor is inactive in the New Siebel Repository, then it is obsolete, and its upgrade behavior is not propagated to descendants.

If an ancestor object is obsolete in the New Siebel Repository, then its descendants are not also obsolete.

If an upgrade ancestor is not present in the New Siebel Repository, then error messages display during the repository merge and are written to the merge log file. These errors are acceptable and do not mean the merge has failed.

- The Upgrade Ancestor property is not considered during repository imports. However, imported objects can specify an upgrade ancestor. When the next application upgrade is done, the Upgrade Ancestor property is taken into account.
- The setting of the Upgrade Ancestor property is not considered when applying application patches. If the upgrade ancestor is modified by the patch, then descendants are not modified.
- Use caution when specifying upgrade ancestors. For regular merges, setting the Upgrade Ancestor property on applets propagates merge problems from standard-object applets to descendant applets.
- Specifying an upgrade ancestor for objects slows the repository merge.

#### **Upgrade Ancestor Picklist**

When you click in the Upgrade Ancestor field, a picklist displays. The following criteria are used to populate the picklist:

#### **Applets**

- Table is the same as the current applet buscomp
- Class is the same as the current applet class
- Upgrade Ancestor is null
- Applet is a standard object

#### **Reports**

- Buscomp is the same as the current report buscomp
- Class is the same as the current report class
- Upgrade Ancestor is null
- Report is a standard object

#### **Business Components**

- Bus Comp is the same as the current business component
- Class is the same as the current business component
- Upgrade Ancestor is null
- Business component is a standard object

#### **Integration Objects**

- Base Object Type is the same as the current Base Object Type
- Business Object is the same as the current business object
- Upgrade Ancestor is null
- Integration object is a standard object

### **Propagating Changes to Objects After the Merge**

If you do not select an upgrade ancestor for an object, then changes to the upgrade ancestor are not propagated to the descendant during the repository merge.

You can manually propagate changes to descendants after the merge by using the Siebel Tools object comparison and synchronization features. These features enable you to compare any two objects and propagate differences to one or both of the objects. For more information, see *Configuring Siebel Business Applications*.

#### **Related Topics**

["About the Siebel Repository Merge" on page 49](#page-48-0) [Appendix C, "Siebel Incorporate Custom Layout Upgrade Option"](#page-322-0)

## <span id="page-56-0"></span>**About the Siebel Postmerge Utilities**

**Environments:** Development environment only.

**Platforms:** Windows, UNIX, IBM z/OS.

You run the postmerge utilities after the repository merge completes.

The postmerge utilities make revisions to objects in the New Customer Repository. The utilities are useful for identifying problems with UI customizations.

The postmerge utilities are implemented as a framework. Each utility in the framework is a business service and is listed in reputility. xml:

Windows: SIEBEL\_TOOLS\_INSTALL\_DIR\reppatch\reputility.xml

Where

*SIEBEL\_TOOLS\_INSTALL\_DIR* is the directory where Siebel Tools is installed.

The postmerge utilities are as follows:

- **CSSGridRepPatch**. Converts customized applet controls to grid-based layout.
- **CSSUINavUpgradeReposPrep**. Converts customized screens to the Siebel CRM version 7.7 UI navigation scheme.
- **CSSMVGUpgradePatch77**. Enables the shuttle feature in customized MVGs.
- **CSSUIUpgradeReports**. Lists unresolved problems in converting customized screens and views to the Siebel CRM version 7.7 UI navigation scheme.
- **CSSWebTemplatePatch**. For ICL upgrades, the utility copies Web templates into Siebel Tools that support the release you are upgrading from.
- **CSSWFRepPatch**. For workflows, this utility changes step references from row-id references to name references for child objects of steps.

## **CSSGridRepPatch**

The layout of form applets is grid-based, rather than flow-based. Applet Form Web templates have several new properties: Grid Property, Row Span, and Col Span. In addition, the item identifier syntax changes to xxyyy, where xx is the grid row, and yyy is the grid column where the control is located.

**Regular merge**. The utility identifies both customer-created and customer-modified applets and adjusts the properties of controls in them as follows:

- If you have modified the location of an existing control, then the utility restores the control to its original location. If you have modified other properties of the control, then these changes are preserved. You must move the control and label to the desired location.
- If you have added a new control, it does not display after the merge. To display the control, the utility assigns an item identifier that places the control in the lower left portion of the applet. The utility creates a Grid Property, Row Span, and Col Span property for the item. The utility also creates a Label control. You must move the new control and label to the desired location.
- The utility does not change property settings for controls that are unmodified.

**ICL merge.** (Applies only to applets where Upgrade Behavior is not set to Admin.) The utility does not convert these applets to grid-based. New and modified controls display in the correct locations. For upgrades from Siebel CRM version 7.7 or later, the utility makes no changes.

The utility generates output to the reputility. I og section called Invalid Applet Web Template Item Mapping Cleanup.

## **CSSUINavUpgradeReposPrep**

At Siebel CRM version 7.7, a declarative model for associating views with screens was introduced. The relationship between views and screens for all levels of navigation must be explicitly declared. Several new object properties for screens and views are introduced to support this.

The new navigation scheme is applied to all screens and views for both regular and ICL merges. The utility runs after the repository merge in all upgrades. However, it is intended primarily for upgrades from releases prior to Siebel CRM version 7.7.

After a regular or ICL merge, screens and views display as follows:

- Regular merge:
	- Unmodified screens display normally.
	- The views in customer-created screens do not display.
	- Views added to existing screens do not display.
- ICL Merge:
	- Unmodified screens with Upgrade Behavior property set to Admin display normally.
	- Views in unmodified screens with Upgrade Behavior set to Preserve or NULL do not display.
	- Views in customer-created screens do not display.
	- Views added to existing screens do not display, regardless of Upgrade Behavior setting.

The utility scans all screen view definitions looking for orphaned views. It groups orphaned views under existing Categories. If no Category exists, then the utility creates one. This causes the orphaned views to display.

For a regular merge, you must review customer-created and customer-modified screens and views to verify that views are correctly associated with screens.

For an ICL merge, you must also review these screens and views. In addition, you must review all screens and views where Upgrade Behavior is set to Preserve or NULL.

The utility generates output to the reputility. I og section called User Interface Navigation Upgrade.

## **CSSMVGUpgradePatch77**

MVG applets with an M:M relationship to the underlying business component are configured as shuttle applets by default. The utility scans these MVG applets in the New Customer Repository and reconfigures them to display as shuttle applets:

- **Regular merge.** After the merge, customer-created and customer-modified MVGs are not shuttle-enabled. The utility reconfigures these MVGs so they display as shuttle applets.
- **ICL merge.** After an ICL merge, the utility reconfigures MVGs as follows:
	- Customer-created and customer-modified MVGs are not shuttle-enabled. The utility reconfigures these MVGs so they display as shuttle applets.
	- Unmodified MVGs that have Upgrade Behavior set to Preserve or NULL are copied to the New Customer Repository during the merge and replace MVGs that are shuttle-enabled. The copied-in MVGs might not be configured as shuttle applets. The utility reconfigures the copied-in MVGs so they display as shuttle applets.
	- Unmodified MVGs that have Upgrade Behavior set to Admin are not deactivated in the New Customer Repository and so display as shuttle applets.

The utility generates output to the reputility. I og section called Multi Value Group Shuttle Applet Upgrade.

## **CSSUIUpgradeReports**

This utility makes no changes to the New Customer Repository. Instead, it scans UI objects in the repository and lists problems that could not be resolved by the CSSUINavUpgradeReposPrep utility.

The CSSUIUpgradeReports utility writes the report to reputility.log. You must manually correct problems listed in the report. The report is located in the POST MERGE USER INTERFACE REPORTING UTILITY section of the log.

The report has the following sections:

- Issue 1: Rich Text Control (RTC) that needs to have User Properties Reconfigured
- Issue 2: New Aggregate Category Records that must be renamed
- Issue 3: Views that need an applet in View Web Template Item Id 1
- Issue 4: Chart Views Needing Migration to Aggregate Type
- Issue 5: Explorer Views Needing Migration to Aggregate Type
- Issue 6: Categories where parent applets are missing drilldowns to a Detail View

## **CSSWebTemplatePatch**

This utility runs after an ICL merge. It does not run after a regular merge. The utility performs the following steps in the installation directory of the Siebel Tools that you used to perform the merge:

- The utility moves the Web template files for the new release from webtempl to \temp\webtempl.
- The utility copies Web template files from a subdirectory of reppatch\web\_templates to \webtempl.

These Web template files support the UI of the release you are upgrading from. They are very similar but not identical to the Web template files included in that release.

For example, if you selected the 7.5.3 and "Label on Top" ICL options, the utility copies Web template files from the 753 and TopLabel subdirectories of reppatch.

The utility generates output to the reputility. I og section called Web Template PCL Patch Rule.

### **CSSWFRepPatch**

This utility changes workflow step references from row-id references to name references for child objects of steps. This completes the process of migrating workflows to the repository at Siebel CRM version 7.7. This utility primarily affects upgrades from releases prior to Siebel CRM version 7.7.

This utility does not write to the reputility.log.

### **How the Postmerge Utilities Work the Upgrade Behavior Property**

The postmerge utilities ignore the Upgrade Behavior property. They make changes to UI objects based on the object's characteristics rather than Upgrade Behavior setting.

#### **Related Topics**

["About the Siebel Repository Merge" on page 49](#page-48-0) ["About Inheriting Upgrade Behavior in a Siebel Upgrade" on page 54](#page-53-0) [Appendix C, "Siebel Incorporate Custom Layout Upgrade Option"](#page-322-0)

## **About Tuning Siebel Production Upgrade Files**

**Environments:** Production test environment only. Does not apply to production environment.

**Platforms:** Windows and UNIX only.

The Upgrade Tuner allows you to tune the upgrade files generated by the Siebel Database Server Configuration Utilities. Tuning the production upgrep files can significantly reduce database downtime when performing a production environment upgrade.

Upgrade Tuner displays the following information and provides the following options:

■ **Table creation times.** You can place tables with long creation times in parallel threads.

- **Index creation times.** You can assign index creation to run in parallel threads.
- **Zero-Row SQL commands.** You can review and inactivate SQL statements that do not affect any table rows.

The scripts used to upgrade your Siebel database are generic. They update your Siebel database to support all Siebel Business Applications functionality. You can use this option to eliminate SQL statements that are not needed for your applications.

### **Operating System and RDBMS Support**

Upgrade Tuner supports parallel threads for table and index creation for the combinations of operating system and RDBMS show in [Table 12](#page-60-0).

| <b>Operating System</b> | <b>Oracle Database</b> | <b>IBM DB2</b> | Microsoft SQL |
|-------------------------|------------------------|----------------|---------------|
| <b>Windows</b>          | Yes                    | <b>No</b>      | No            |
| <b>UNIX</b>             | Yes                    | <b>No</b>      | No            |

<span id="page-60-0"></span>Table 12. Upgrade Tuner Support for Parallel Table and Index Threads

Upgrade Tuner is not supported for IBM z/OS. Upgrade Tuner supports zero-row SQL command deactivation for the combinations of operating system and RDBMS shown in [Table 13.](#page-60-1)

| <b>Operating System</b> | <b>Oracle Database</b> | <b>IBM DB2</b> | Microsoft SQL' |
|-------------------------|------------------------|----------------|----------------|
| Windows                 | Yes                    | Yes            | Yes            |
| <b>UNIX</b>             | Yes                    | Yes            | Yes            |
| z/OS                    | Not applicable         | <b>No</b>      | Not applicable |

<span id="page-60-1"></span>Table 13. Upgrade Tuner Support for Zero-Row SQL Deactivation

For information on which versions and releases of the operating systems and RDBMS products that Oracle supports for Siebel products, see *Siebel System Requirements and Supported Platforms* on Oracle Technology Network.

For Siebel CRM product releases 8.1.1.9 and later and for 8.2.2.2 and later, the system requirements and supported platform certifications are available from the Certification tab on My Oracle Support. For information about the Certification application, see article 1492194.1 (Article ID) on My Oracle Support.

Upgrade Tuner is part of the Siebel Server and runs only under Microsoft Windows. Upgrade Tuner does not run under UNIX. To tune UNIX production upgrade files, you must copy them to a Windows platform, tune them, and move them back to the UNIX platform. Scripts are provided to move the files.

If you are a UNIX user and do not have a Siebel Server for Windows, then contact your account manager or Oracle Global Customer Support to obtain one.

## **When to Use Upgrade Tuner**

Use Upgrade Tuner in the production test environment to tune the upgrade files that perform the production upgrep. There is no need to tune the upgrade files that perform the production upgphys. You also do not need to tune the upgrade files that perform the development environment upgrep or upgphys.

### **Upgrade Tuner Modes**

When you start Upgrade Tuner it displays four tabs:

- Process Information
- Parallelize Table Creation
- Parallelize Index Creation
- Deactivate 0-Row SOLs

#### **Process Information Tab**

This page displays the information sources that Upgrade Tuner is using. These sources include the Logparse summary.xml file, master .ucf file, and driver .ucf file.

You cannot edit the information on this page. Upgrade Tuner obtains the information by reading the summary.xml file.

#### **Parallelize Table Creation and Parallelize Index Creation Tabs**

The Parallelize Table Creation page and the Parallelize Index Creation page both have the same layout. These pages allow you to do the following:

- Parallelize Table Creation tab. This page displays the time required to create tables and allows you to assign table creation to parallel threads. Adding a table to a parallel thread does not add index creation for that table to the thread. Table and index creation are handled as separate steps during the upgrade.
- **Parallelize Index Creation tab.** This page displays the time required to create table indexes and allows you to assign index creation to parallel threads.

Creating parallel threads improves upgrade performance by reducing the total time to create tables and indexes. You can create up to nine parallel threads. Tables or indexes not assigned to a parallel thread remain in the serial thread.

When you run the Upgrade Tuner, the Number of Threads parameter is automatically set, based on a log analysis, to the value effectively required to run the upgrade. In most cases this value is set at 4. This value, which can be changed in the master upgrep file, drives the maximum number of threads for each single Siebel upgrep task, such as ddlimp executions concurrently running for this process. When setting this value you must consider the system resources of the computer from which the upgrep phase was initiated. These changes must be tested on a copy of the Siebel production database/ environment, prior to rolling these out for the actual Siebel production upgrade downtime window.

#### **Deactivate 0-Row SQLs**

This page allows you to activate or deactivate the SQL statements that do not affect any table rows and therefore any data. This capability improves the upgrade performance by eliminating SQL statements that might not apply to your data. This page lists only the SQL files that are executed natively by the RDBMS. It does not list SQL files that are executed using odbcsql.

## **Files Required to Run Upgrade Tuner**

Upgrade Tuner requires the following files. The location of the files is the same on both Windows and UNIX hosts. [Table 14](#page-62-0) displays these files.

<span id="page-62-0"></span>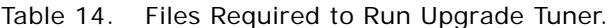

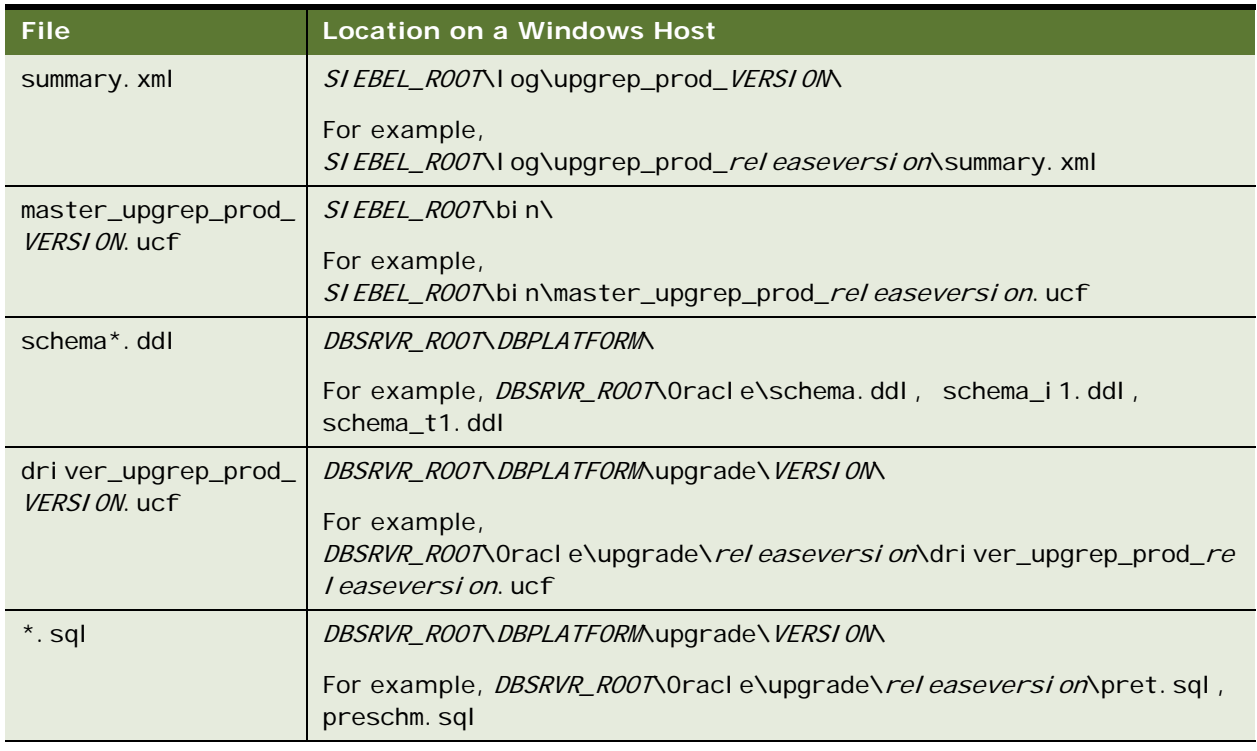

## **How Upgrade Tuner Modifies Files**

When you save your changes, Upgrade Tuner modifies the upgrade files. These are the files the Upgrade Wizard uses to upgrade the database. These files are as follows:

- *"Driver Configuration File"* on page 64
- ["Schema.ddl File" on page 64](#page-63-1)
- ["SQL Files" on page 65](#page-64-0)

#### <span id="page-63-0"></span>**Driver Configuration File**

When you add or remove parallel threads and save your changes, Upgrade Tuner modifies the driver configuration file, for example driver\_upgrep\_rel easeversion.ucf. The driver configuration file is a text file that contains a series of steps. The steps specify the commands that control the production upgrep. When you run the Upgrade Wizard to upgrade your database, it executes the steps in the driver configuration file.

The following actions are examples of steps that can appear in the driver configuration file:

- Making schema changes using the ddlimp utility and schema.ddl
- Making schema and data changes by executing SQL scripts

Upgrade Tuner manages the driver configuration file as follows:

- When you save your changes after the first session, Upgrade Tuner makes a copy of the file and appends .orig to the file name. It then modifies the file. For example, Upgrade Tuner copies driver\_upgrep\_releaseversion.ucf to driver\_upgrep\_releaseversion.ucf.orig. It then makes changes to driver\_upgrep\_releaseversion.ucf.
- When you save your changes after the second session, Upgrade Tuner makes a copy of the file and appends .old to the file name. It then modifies the driver file. For example, Upgrade Tuner copies driver\_upgrep\_releaseversion.ucf to driver\_upgrep\_releaseversion.ucf.old. It then makes changes to driver\_upgrep\_releaseversion.ucf.
- When you save your changes after the third session and all following sessions, Upgrade Tuner saves the driver file to .old again and then updates the driver file.

This file management strategy preserves the previous set of revisions to the file. It also preserves the original version of the file.

#### <span id="page-63-1"></span>**Schema.ddl File**

When you run the Upgrade Wizard after the production upgrep it reads the driver file. The driver file contains steps that call the ddlimp utility. This utility uses schema.ddl as input to upgrade your database schema.

In the Parallelize Table Creation and Parallelize Index Creation pages, Upgrade Tuner displays the creation times for the tables and indexes in the schema.ddl file.

When you create parallel threads, Upgrade Tuner creates thread-files that have the same format as schema.ddl but contain only the table or index creation steps in the thread. Upgrade Tuner then adds steps to the driver file. These steps call the ddlimp utility, and specify the thread-files as input.

Upgrade Tuner manages schema.ddl and thread-files as follows:

When you create a new thread and click Save and Exit, Upgrade Tuner creates a schema.ddl thread-file for the new thread.

For example, you do not have any parallel threads, and then create two new threads for table creation. When you exit, Upgrade Tuner creates a schema\_t1.ddl and a schema\_t2.ddl file. Upgrade Tuner also inserts steps in the driver file to execute the thread-files.

The t1 thread-file contains the table creation information for the tables in Parallel Thread 1. Parallel thread 2 information is contained in the t2 thread-file, and so on.

- When you create new threads in the Parallelize Index Creation page, the thread-files are named i1, i2, and so on. For example, the information for Parallel Thread 1 for index creation is contained in schema\_i1.ddl.
- If you run Upgrade Tuner and change the tables or indexes assigned to a thread, then Upgrade Tuner updates the thread-file for that thread. Upgrade Tuner does not create .orig or .old files for thread-files. Also, Upgrade Tuner does not change the step that executes the thread-file in the driver file.
- Upgrade Tuner does not revise the content of the main schema.ddl file (the serial thread) when you create thread-files. The thread-files duplicate the content in schema.ddl.

In the driver file, the order of execution of steps for schema.ddl and the thread-files is as follows:

- Table thread files beginning with file t1 (ddlimp in table creation mode)
- schema.ddl (ddlimp in table creation mode)
- Index thread files beginning with i1 (ddlimp in index creation mode)
- schema.ddl in index creation mode (ddlimp in index creation mode)

For both table and index creation, the parallel threads are executed first followed by the serial thread (schema.ddl).

**TIP:** To locate thread-file steps in the driver\_upgrep\_prod ucf file, query for "schema\_".

#### <span id="page-64-0"></span>**SQL Files**

When you make changes in the Deactivate 0-Row SQLs page, Upgrade Tuner makes changes to the SQL file containing the SQL command. Because the SQL file is already a step in the driver file, Upgrade Tuner does not modify the driver file.

Upgrade Tuner manages the SQL files as follows:

- When you first change an SQL file, Upgrade Tuner saves a copy of the SQL file and appends .orig to its file name. Upgrade Tuner then updates the SQL file.
- The next time you change the SQL file in Upgrade Tuner, it saves a copy of the SQL file and appends .old to the file name. Upgrade Tuner then updates the SQL file.
- Thereafter, when you modify the SQL file, Upgrade Tuner saves the SQL file to .old again and then updates the SQL file.

This file management strategy preserves the previous set of revisions to the file. It also preserves the original version of the file.

# **4 Application Planning for a Siebel Upgrade**

This chapter provides information on Siebel Business Applications and issues to consider when upgrading your Siebel database. This chapter includes the following topics:

- [Upgrade Planning for Multilingual Siebel Deployments on page 67](#page-66-0)
- [Upgrade Planning for Language String Migration on page 69](#page-68-0)
- [Upgrade Planning for Siebel Unicode Support on page 69](#page-68-1)
- [Upgrade Planning for Siebel RC2 or AES Encryption on page 71](#page-70-0)
- [Upgrade Planning for Siebel Web Template Files and Style Sheet on page 71](#page-70-1)
- [Upgrade Planning for Siebel Access Control on page 73](#page-72-0)
- [Upgrade Planning for Migrating Siebel Address Data on page 73](#page-72-1)
- [Upgrade Planning for Siebel Workflow Designer on page 74](#page-73-0)
- [Upgrade Planning for Handheld Devices in the Siebel Environment on page 78](#page-77-0)
- [Upgrade Planning for Resonate Central Dispatch in the Siebel Environment on page 79](#page-78-0)
- [Upgrade Planning for Siebel String Translation on page 79](#page-78-1)
- [Upgrade Planning for Siebel Configurator on page 80](#page-79-0)
- [Upgrade Planning for Siebel Personalization on page 80](#page-79-1)
- [Upgrade Planning for Siebel Pricer and Order Management on page 81](#page-80-0)

## <span id="page-66-0"></span>**Upgrade Planning for Multilingual Siebel Deployments**

**Environments:** Development, production test, production.

**Platforms:** Windows, UNIX, IBM z/OS.

As of Siebel CRM 8.0, the upgrade process upgrades both the primary (base) language and all deployed languages.

**CAUTION:** Each multilingual deployment must contain a primary language as well as those that are designated as secondary, or non-primary. For instance, a deployment might have ENU as the primary language and FRA, and JPN as its non-primary languages. Replacing ENU, the primary language in this example, with one of the non-primary languages during upgrade is not supported, as it will result in severe data corruption, making recovery extremely difficult.

The development and production upgrep process does the following for the primary language and all deployed languages:

- (Development upgrep). Imports UI strings into the Prior Standard Repository, New Customer Repository, and New Siebel Repository.
- Imports seed data into the database.
- In the S\_LST\_OF\_VAL table, an SQL script activates all newly imported records and configures them to support multilingual lists of values (MLOVs). LOVs remain enabled for the primary language.

No language-related manual tasks are required to upgrade the deployed languages, except where noted.

#### **Validation**

Prior to starting a development or production upgrep, you must have installed the new release's language packs for all deployed languages.

The Database Server Configuration Utilities validate deployed languages by comparing the status of language packs installed on the Siebel Server with the language IDs of records in the S\_LST\_OF\_VAL table. If there are Language IDs in S\_LST\_OF\_VAL but no corresponding deployed language on the Siebel Server, then the validation fails and you cannot continue the upgrade.

Prior to starting a development or production upgrep, you must review the records in S\_LST\_OF\_VAL, using Siebel Tools. Remove or deactivate records for languages that you do not have deployed.

For more information, see ["Running the Siebel Database Configuration Wizard Under Windows" on](#page-132-0)  [page 133](#page-132-0), or ["Running the Siebel Database Configuration Wizard Under UNIX" on page 137](#page-136-0) depending on your operating system.

**CAUTION:** Regardless of whether you have American-English deployed, there will be records in S\_LST\_OF\_VAL where the Language Name value equals English-American. Do not deactivate or delete these records. The validation process ignores them.

#### **Restrictions**

The following restrictions apply to multilingual upgrades:

■ Installed languages must be deployed. If you have installed a language but not deployed it, then the language will not be upgraded.

A deployed language is one where you have installed the language pack, imported the UI strings into the Siebel Repository, imported the seed data into the database, activated the seed data records added to S\_LST\_OF\_VAL, and configured the records for MLOVs.

- You cannot select which languages to upgrade. The Upgrade Wizard upgrades all deployed languages.
- You cannot add or remove a language during an upgrade. If you want to add a language that is not currently deployed, then do so after the upgrade. For more information on adding new languages, see *Siebel Global Deployment Guide* and *Siebel Installation Guide* for the operating system you are using.

## <span id="page-68-0"></span>**Upgrade Planning for Language String Migration**

**Upgrades from:** All Supported Siebel releases.

**Environments:** Development environment only.

**Databases:** All databases.

Locale specific language values can change from one release of Siebel Business Applications to another. ENU values shipped with your upgrade may no longer map to language strings from your previous release. For instance, in a German environment, the English word Individual mapped in previous releases to the German word Einzelperson, but in the subsequent release now maps to the German word Individuell. To ensure correct data migration, it is advised that you review your previous upglocale.*language* file against the current file of the same name to determine whether any language strings require changes to ensure that they properly map when the upgrade utilities are run.

## <span id="page-68-1"></span>**Upgrade Planning for Siebel Unicode Support**

**Environments:** Development, production test, production.

For Western European languages and Japanese, Siebel Business Applications support both non-Unicode and Unicode code pages. For all other supported languages, Siebel Business Applications support only Unicode code pages.

Unicode is recommended if your installation uses Siebel Email Response, correspondence, or similar functionality, particularly if content is generated on a separate system.

This is because Siebel Business Applications use Unicode internally. If the RDBMS is not using Unicode, then Siebel Business Applications convert content from Unicode to the database code page. Using a Unicode code page for the database prevents string conversion problems on text content.

Before converting to Unicode, your encryption method must be RC2 or AES.

**CAUTION:** Migrating to Unicode is more complex than simply importing your existing data into a Unicode database. Failure to execute the migration correctly can result in serious data corruption or unrecoverable data loss. For this reason, Oracle's Advanced Customer Services participation is mandatory. To perform a Unicode migration, contact your Oracle sales representative for Oracle Advanced Customer Services to request assistance from Oracle's Application Expert Services.

For a list of supported languages and code pages, see *Siebel System Requirements and Supported Platforms* on Oracle Technology Network.

**NOTE:** For Siebel CRM product releases 8.1.1.9 and later and for 8.2.2.2 and later, the system requirements and supported platform certifications are available from the Certification tab on My Oracle Support. For information about the Certification application, see article 1492194.1 (Article ID) on My Oracle Support.

For information about Unicode and global deployment for Siebel Business Applications, see *Siebel Global Deployment Guide*.

For information on upgrading to RC2 encryption, see *Siebel Security Guide*.

## **Planning Considerations for the Unicode Migration**

Migrations to Unicode require the assistance of Oracle's Advanced Customer Services.

Contact your Oracle sales representative for Oracle Advanced Customer Services to request assistance from Oracle's Application Expert Services to migrate your upgraded database from a non-Unicode code page to Unicode. To perform the migration, you can use either database vendor native utilities or Siebel utilities.

If you are planning to migrate your upgraded application to Unicode, then consider the following points:

- **Database size increase. Migration to Unicode increases the size of your database.** For this reason, you must allocate additional space for your database before migrating to Unicode. For more information, create a service request (SR) on My Oracle Support. Also, you can contact your Oracle sales representative for Oracle Advanced Customer Services to request assistance from Oracle's Application Expert Services.
- **IBM DB2 data truncation.** Migration to Unicode might cause truncation of certain data in DB2 databases**.** In the past, long columns with a type of varchar could have a maximum length of 16,383 characters. However, in Unicode, the maximum length of long columns with a type of varchar is 16,350. During the migration to Unicode, long columns of type varchar that exceed 16,350 are truncated. To prevent this, you can perform tasks to identify which data might be truncated and take appropriate measures before migration. For more information, create a service request (SR) on My Oracle Support. Also, you can contact your Oracle sales representative for Oracle Advanced Customer Services to request assistance from Oracle's Application Expert Services. See also ["Identifying IBM DB2 Long Columns for Truncation in a Siebel](#page-94-0)  [Upgrade" on page 95.](#page-94-0)
- **IBM DB2 custom tablespace information.** The upgrade does not preserve custom tablespace information for DB2 databases. This presents a problem during your migration to a Unicode code page, because you must know which tables need to be re-created. You must modify the upgrade scripts to handle custom tablespaces.

For instructions about how to modify upgrade scripts to handle custom tablespaces, contact your Oracle sales representative for Oracle Advanced Customer Services to request assistance from Oracle's Application Expert Services.

- **Third-party product integration**. Migration to Unicode might affect integration with thirdparty systems. For more information, create a service request (SR) on My Oracle Support. Also, you can contact your Oracle sales representative for Oracle Advanced Customer Services to request assistance from Oracle's Application Expert Services.
- **Handheld and wireless support.** Certain handheld and wireless application platforms do not support Unicode. For more information, create a service request (SR) on My Oracle Support. Also, you can contact your Oracle sales representative for Oracle Advanced Customer Services to request assistance from Oracle's Application Expert Services.

■ **Environment code pages**. You cannot use a non-Unicode code page for your development environment, and then later migrate to Unicode for your production environment.

## **Supported Types of Unicode**

The current release supports two types of Unicode:

- **UTF-8.** UTF-8 uses the same encoding for Western European languages. It occupies one byte for Western European languages and up to three bytes for some Asian languages, such as Japanese.
- **UCS-2.** UCS-2 is supported for IBM DB2 and Microsoft SQL Server databases. UCS-2 does not map one-to-one with Western European languages. It occupies two bytes for all languages.

## <span id="page-70-0"></span>**Upgrade Planning for Siebel RC2 or AES Encryption**

**Upgrades from:** All Supported Siebel releases.

**Environments:** Development, production test, production.

**Databases:** All databases.

**Platforms:** Windows and UNIX only.

Siebel 7.7 introduced support for the AES encryption method—the government standard for secure applications. Siebel Business Applications continue to support RC2 data encryption.

The default encryption method (called the standard encryptor) is no longer supported. Data that used the standard encryptor cannot be read by applications in the current release. You must upgrade your encryption method to RC2 or AES.

Use the Encryption Upgrade Utility to convert unencrypted data and data that was encrypted using the standard encryptor to the RC2 or AES encryption method. You must run the Encryption Upgrade Utility even if you are upgrading to stronger encryption, for example, from RC2 56-bit to RC2 128 bit encryption. Upgrading to RC2 128-bit or AES encryption requires the Siebel Strong Encryption Pack.

To upgrade your encryption method, see *Siebel Security Guide*.

## <span id="page-70-1"></span>**Upgrade Planning for Siebel Web Template Files and Style Sheet**

**Environments:** Development, production test, production.

Web template files help define the layout and formatting of the user interface, such as views, applets, and controls. The Siebel Web Engine in the Siebel Server uses the Web template files to build Web pages, which it then forwards to the Web Server.

A Web template file contains regular HTML, WML, or XML tags interspersed with Siebel tags. Siebel tags are prefixed by "swe" and contain placeholders for UI objects such as controls and data. HTML formatting tags are defined in a cascading style sheet (main.css).

When you install a new release of the Siebel Server or Siebel Tools, you receive a new set of Web template files and a new style sheet file. The upgrade process does not use your existing files. If you have manually customized your Web template files or style sheet file, then you must evaluate whether to reimplement these customizations in the new Web template files and style sheet file.

Observe the following planning guidelines for reimplementing customizations:

- Resolve any UI problems related to object definitions in the Siebel Tools repository first. While doing so, review the areas of the new UI where you plan to implement Web template file customizations.
- Evaluate existing customizations to Web template files, and decide which ones to reimplement. Changes to the UI in the new release might make some customizations obsolete.
- Document why each customization was reimplemented. This reference will help you evaluate customization issues later.
- Use formal change control for managing versions of the Web template files and style sheet file. This allows you to maintain orderly distribution of the files to developers.
- Applets typically have a separate Web template file for each applet mode. Customize all the mode Web template files for an applet at the same time. This allows you to verify applet functionality in a single test pass in the UI.
- Individual Web template files are typically used by multiple screens, views, or applets. Set up formal test plans that verify customizations are correct across all UI objects that use each Web template file. This reduces the amount of time required to verify customizations and prevents unintended changes to the UI.
- Reimplement style sheet customizations in two passes. On the first pass implement only those changes required to UI usability issues. On the second pass, implement the remaining style sheet customizations after Web template customizations are complete. This shortens the time required to resolve functional problems in the UI.

After customizations have been completed, the Web template files and style sheet file must be copied to the Siebel Servers in the environment. The files must also be included in upgrade kits sent to remote sites.

Web template files have an . swt file extension and are located in the webtempl directory in both the Siebel Tools and Siebel Server installation.

The style sheet file is located as follows in the installation directory of Siebel Tools and the Siebel Server (Windows path syntax):

Siebel Tools: \public\/ang\files\main.css

Siebel Server: SIEBEL\_ROOT\webmaster\files\lang\main.css

where *lang* is the installation language, for example, enu.

The steps for reimplementing customizations to these files and copying them to new environments are included in the upgrade process topics in [Appendix B, "Overview of Performing a Siebel Database](#page-290-0)  [Upgrade."](#page-290-0)
For information on how Web template files and style sheet file work, see *Configuring Siebel Business Applications*.

### **Upgrade Planning for Siebel Access Control**

**Environments:** Development, production test, production.

**Platforms:** Windows, UNIX, IBM z/OS.

Access control refers to all mechanisms that control visibility of screens, views, and data within Siebel Business Applications. Access control includes, but is not limited to positions, responsibilities, organizations, and access groups.

To implement access control within your Siebel Business Applications, your Siebel administrator creates relationships between people and resources (a more general term for data that includes views and functionality). These relationships or policies are authorizations. Both people and resources can be grouped and placed in hierarchies to simplify administration.

External users, such as customers and channel partners, can be assigned varying access levels that control visibility of data and application functionality. When planning access policies, consider the following:

- The complexity of access control policies (one data item or group of data items can be accessed by one or many users or groups, but not by all).
- The amount of content that is distributed by the Siebel Business Applications, including Master data (data that is static and referential, such as Products) and Customer data (data that is created and managed by users of applications, such as Opportunities).
- The number of users and entities that access the data. Also consider the complexity of relationships between users (partners, competitors, browsers, customers).

For more information on access control, see *Siebel Security Guide*.

## **Upgrade Planning for Migrating Siebel Address Data**

In previous releases, address data was stored as follows:

- The relationship between person and address was 1:M and was stored in the table S\_ADDR\_PER.
- The relationship between account and address was 1:M and was stored in S\_ADDR\_ORG.
- Both tables included a column ADDR\_NAME, which is a computed value based on other attributes in the address table.
- The user key for S\_ADDR\_PER included PER\_ID and ADDR\_NAME.

#### **How Address Data Is Preserved**

Because PER\_ID is no longer part of the user key for S\_ADDR\_PER, the ADDR\_NAME must be unique for all records.

It is possible that records within or across S\_ADDR\_ORG and S\_ADDR\_PER could have the same ADDR\_NAME. If this occurs, then the ADDR\_NAME for one of the records is preserved, and the upgrade process appends the ROW\_ID to ADDR\_NAME for the others. This prevents records from being deleted and preserves all records from both tables.

#### **How to Manage Address Migration**

You must perform the following tasks to migrate address data:

- Before upgrading the database, you must run a script to identify records that have the same ROW\_ID between S\_ADDR\_PER and S\_ADDR\_ORG. You must eliminate duplicate row IDs.
- You must evaluate whether to modify upgrade scripts to migrate address data in custom extension columns in S\_ADDR\_PER and S\_ADDR\_ORG. Review the new schema and determine whether your custom columns can be mapped to standard columns. If no matching standard columns exist, then create new columns on the target tables. During the database upgrep, you do this after running the Database Server Configuration Utilities but before running the Upgrade Wizard.
- After the upgrade is complete, review the records in S\_ADDR\_PER and eliminate duplicate and obsolete records.

To manage address migration, follow the steps in ["Process of Upgrading a Siebel Production Test](#page-305-0)  [Environment" on page 306.](#page-305-0) Each of the address migration tasks is included as a step in this process. Each step refers you to a procedure for performing the task.

# <span id="page-73-0"></span>**Upgrade Planning for Siebel Workflow Designer**

**Platforms:** Windows, UNIX, IBM z/OS.

As of Siebel CRM 8.x, the repository merge process preserves customizations you have made to seeded workflows. A seeded workflow is a Workflow Process object and all child objects shipped as part of a Siebel release.

Special premerge and postmerge steps have been added to the regular repository merge to allow merging customer-modified seeded workflows:

- **1 Workflow premerge.** When you start a repository merge, this step runs and prepares customer-modified seeded workflows in the Prior Customer Repository for the repository merge.
- **2 Repository merge.** After the workflow premerge completes, the main repository merge runs. The repository merge identifies modifications you have made to seeded workflows in the Prior Customer Repository. It then copies the modifications to the corresponding seeded workflows in the New Customer Repository.
- **3 Workflow postmerge.** After the main repository merge completes, the workflow postmerge runs and sets workflow versions in the New Customer Repository.

All three parts of the repository merge display in the status bar of the Merge Repositories dialog box when you perform a repository merge.

The workflow merge steps fit into the overall flow of a repository merge as follows:

- Repository merge starts
- Workflow premerge
- Main repository merge
- Workflow post-merge
- ICL merge steps (If this is an ICL merge)
- Merge ends
- Run the postmerge utilities

#### **Workflow Premerge**

When you start the repository merge, the workflow premerge step runs and prepares customermodified seeded workflows for the repository merge.

If the workflow exists in both the Prior Customer Repository and New Siebel Repository, and the version number in the Prior Customer Repository is greater than 0, then the workflow is customermodified.

For these workflows, the premerge process makes the following changes:

- Deletes version 0 of the customer-modified seeded workflow in the Prior Customer Repository.
- In the Prior Customer Repository, copies the most recent version of the customer-modified seeded workflow and sets the copy's version to 0.

The most recent version of the workflow is the one with the highest version number and Status indicates Completed. This is called the version *n* workflow.

■ Sets the copy's status indicates Completed.

The workflow premerge creates a version 0 copy of version *n* in the Prior Customer Repository because the merge process requires that workflows it compares between repositories must have the same name, must be version 0, and must have Status indicates Completed.

#### **Repository Merge**

The main repository merge compares workflows in the Prior Customer Repository, Prior Siebel Repository, and the New Siebel Repository:

■ **Customer-Modified seeded workflows.** The repository merge copies the modifications to version 0 of the workflow to the Prior Customer Repository to the same workflow in the New Customer Repository. The merge also copies versions 1 through *n* of the workflow to the New Customer Repository.

An exception is when a workflow's object attributes are different in all three compared repositories. This means the object is both customer-modified and has also changed in the new release. This causes a merge conflict.

The repository merge handles workflow attribute conflicts in the same manner as other objects. The merge process typically resolves merge conflicts in favor of the New Siebel Repository. You can review workflow-related attribute conflicts in the Siebel Tools Application Upgrade attribute List screen.

If you modify a seeded workflow by deleting any of its child objects, then the merge process does not delete the child objects in the New Customer Repository. After the merge, you must review child objects and delete them as desired.

■ **Unmodified seeded workflows.** If the workflow exists in both the Prior Customer Repository and New Siebel Repository, and the highest version level is 0 in the Prior Customer Repository, then the workflow is unmodified.

After the merge, the seeded workflow in the New Customer Repository will be the one that shipped with the new release.

- **Customer-Created workflows.** If the workflow exists in the Prior Customer Repository but not the Prior Siebel Repository, then the workflow is customer-created. The repository merge copies all versions of customer-created workflows to the New Customer Repository.
- **Customer-Deleted Workflows.** If the workflow exists in the Prior Siebel Repository but not the Prior Customer Repository, then the workflow is customer-deleted. The repository merge does not delete the workflow from the New Customer Repository. After the merge, you must review these workflows and delete them as desired.
- **Obsolete seeded workflows.** If the workflow exists in the Prior Siebel Repository but not the New Siebel Repository, then the workflow is obsolete. The repository merge does not copy obsolete seeded workflows from the Prior Customer Repository to the New Customer Repository unless they are customer-modified. After the merge, you must review customer-modified, obsolete workflows and delete them as desired.

#### **Workflow Postmerge Step**

The workflow postmerge step runs after the main repository merge completes and does the following for seeded workflows that are customer-modified:

Changes the version of the workflow from 0 to  $n + 1$  and sets the  $n+1$  version's workflow status to In Progress.

For example, if the most recent version of customer-modified Workflow A in the Prior Customer Repository is version 3, then the merged version in the New Customer Repository will be version 4 and will have Status indicates In Progress.

■ Copies version 0 of the workflow from the New Siebel Repository to the New Customer repository. This reinstates the version 0 seeded workflow that shipped with the new release.

#### **Status of Customer-Modified Workflows After the Merge**

After the whole repository merge is complete, customer-modified seeded workflows appear as follows in the New Customer Repository:

- **Version 0.** This is the seeded workflow that shipped with the new release.
- **Versions 1 through** *n*. These versions are copied intact from the Prior Customer Repository.
- **Version**  $n+1$ **.** This is the new merged workflow version. It is a combination of the seeded workflow that shipped with the new release and the modifications contained in version *n* in the Prior Customer Repository.

#### **Logging**

**Workflow premerge and postmerge.** The workflow premerge step and postmerge steps write to the same log file:

Tools\_install\_dir\bin\merge0\_ver.txt

where:

Tool s\_install\_dir is the directory in which Siebel Tools is installed.

Each time you run the merge process, the name of the merge0\_ver.txt file is incremented, for example merge1\_ver.txt.

If the log file contains the error IDS\_ERR\_DEV\_MRG\_PREMERGE\_FAILED, then this means that the premerge step could not delete one or more version 0 seeded workflows. This causes the main merge process to be unable to merge the customer-modified seeded workflow into the New Customer Repository. You must manually reimplement customizations to these workflows. You need not rerun the repository merge.

If the log file contains postmerge errors, then create a service request (SR) on My Oracle Support, or contact your Oracle sales representative for Oracle Advanced Customer Services to request assistance from Oracle's Application Expert Services.

**Main repository merge.** The main repository merge logs workflow-related messages to the standard merge log file, merge0.txt. If you find workflow-related errors in this log file, then create a service request (SR) on My Oracle Support, or contact your Oracle sales representative for Oracle Advanced Customer Services to request assistance from Oracle's Application Expert Services.

The main repository merge log file is located in the same directory as the workflow premerge/ postmerge log file.

# **Upgrade Planning for Handheld Devices in the Siebel Environment**

**Platforms:** Windows, UNIX, IBM z/OS.

Before the upgrade, verify that handheld devices are running an OS supported by your version of Siebel CRM. Also, verify that third-party software is the correct version. For more information, see *Siebel System Requirements and Supported Platforms* on Oracle Technology Network.

**NOTE:** For Siebel CRM product releases 8.1.1.9 and later and for 8.2.2.2 and later, the system requirements and supported platform certifications are available from the Certification tab on My Oracle Support. For information about the Certification application, see article 1492194.1 (Article ID) on My Oracle Support.

After the upgrade, you must enter any handheld device-related application configuration changes into the handheld device administration screen.

#### **Supported Handheld Devices and Operating Systems**

For a full description of supported handheld devices and operating systems, see *Siebel System Requirements and Supported Platforms* on Oracle Technology Network.

**NOTE:** For Siebel CRM product releases 8.1.1.9 and later and for 8.2.2.2 and later, the system requirements and supported platform certifications are available from the Certification tab on My Oracle Support. For information about the Certification application, see article 1492194.1 (Article ID) on My Oracle Support.

#### **Active Sync Support**

The third-party product Active Sync must be a version supported by your Siebel CRM version. For a complete description of supported third-party products, see *Siebel System Requirements and Supported Platforms* on Oracle Technology Network.

**NOTE:** For Siebel CRM product releases 8.1.1.9 and later and for 8.2.2.2 and later, the system requirements and supported platform certifications are available from the Certification tab on My Oracle Support. For information about the Certification application, see article 1492194.1 (Article ID) on My Oracle Support.

#### **Handheld Device Administration**

Siebel Business Applications feature a handheld device administration screen. If you have modified the PDA portion of the Siebel Sales, Siebel Service, Siebel ePharma, or Siebel eConsumer application .cfg file, then do the following before upgrading:

- Save the modified .cfg file under a new name so that it is not overwritten during the upgrade.
- After the upgrade, go to the Administration, Mobile screen and enter the changes from the saved .cfg file. For information on using this screen, refer to the Handheld guide for your application.

#### **Handheld Application Upgrade**

Handheld applications do not upgrade automatically. Users must uninstall the application and install the current release.

# **Upgrade Planning for Resonate Central Dispatch in the Siebel Environment**

**Platforms:** Windows, UNIX, IBM z/OS.

Support for Resonate Central Dispatch is discontinued as of Siebel CRM version 7.7. It has been replaced by a load balancing module that is included in the Siebel Web Server Extension. In addition, Oracle has certified several third-party HTTP load balancers for use with the Siebel Web Server Extension.

For a description of the load balancing module, see *Siebel Deployment Planning Guide*. For a list of supported HTTP load balancers, see *Siebel System Requirements and Supported Platforms* on Oracle Technology Network.

**NOTE:** For Siebel CRM product releases 8.1.1.9 and later and for 8.2.2.2 and later, the system requirements and supported platform certifications are available from the Certification tab on My Oracle Support. For information about the Certification application, see article 1492194.1 (Article ID) on My Oracle Support.

For information on configuring load balancing, see *Siebel Installation Guide* for the operating system you are using.

# **Upgrade Planning for Siebel String Translation**

**Platforms:** Windows, UNIX, IBM z/OS.

Based on the language for the Siebel upgrade process, the Siebel upgrade scripts are created accordingly.

**NOTE:** To avoid unintended results, you must perform your upgrade in the same language as that of the base language in the prior release.

When the Database Configuration Wizard is started, the sqlgen utility generates the Siebel upgrade scripts based on the information located in the upgfile.xml file. When the Database Configuration Wizard completes, SQL scripts are generated, and replace the placeholders in the upgfile.xml with the language-specific values located in the dbsrvr/language/upglocale. language file.

In the following example, the locale file is upglocale.fra, for a FRA based installation. The upgfile.xml contains the following statement:

update S\_DOC\_QUOTE

set the QUOTE\_SUB\_TYPE\_CD value to ' <XTL\_STRING>Private</XTL\_STRING>&apos;

where the QUOTE\_TYPE equals ' <XTL\_STRING>Template</XTL\_STRING>&apos;

The placeholders <XTL\_STRING>Private</XTL\_STRING>' and '<XTL\_STRING>Template</ XTL\_STRING> are values that the sqlgen utility changes during the upgrade. The XTL\_STRING values are replaced based on what the sqlgen utility locates as a match for the *Private* and *Template* strings in the upglocale.fra file, located under dbsrvr/FRA. For this example, the FRA base language dictates *Template = Modèle* and *Private = Privé*.

**CAUTION:** If you modified string mappings in your previous Siebel release, then you must contact your Oracle sales representative for Oracle Advanced Customer Services to request assistance from Oracle's Application Expert Services in order to modify standard upgrade scripts accordingly. If you do not, then your Siebel application data from the prior release might not be migrated to the new Siebel release's data model.

### **Upgrade Planning for Siebel Configurator**

You can set a user property in a Siebel Configurator model that causes configuration sessions to run in high interactivity. This feature improves performance and is intended for use with Siebel Business Applications that are typically deployed in high interactivity, such as employee applications.

For information on how to deploy Siebel Configurator models in high interactivity, see 477610.1 (Article ID) on My Oracle Support. This document was previously published as Siebel Technical Note 500.

Browsers that will host high interactivity applications must meet certain requirements. These are described in the *Siebel System Requirements and Supported Platforms* on Oracle Technology Network.

**NOTE:** For Siebel CRM product releases 8.1.1.9 and later and for 8.2.2.2 and later, the system requirements and supported platform certifications are available from the Certification tab on My Oracle Support. For information about the Certification application, see article 1492194.1 (Article ID) on My Oracle Support.

For more information on high interactivity, see *Siebel Deployment Planning Guide*. If you intend to deploy Siebel Configurator models in high interactivity, then include verifying that users have appropriate browsers in your upgrade planning.

# **Upgrade Planning for Siebel Personalization**

Access control is based on primary responsibility name. If you have defined conditional expressions for applets in the Administration - Personalization screen, then plan to review these after the upgrade and verify that they use Primary Responsibility name. For more information on access control, see *Siebel Security Guide*. For more information on personalization management, see *Siebel Personalization Administration Guide*.

# **Upgrade Planning for Siebel Pricer and Order Management**

Data associated with Siebel Pricer features are upgraded as shown in [Table 15.](#page-80-0)

<span id="page-80-0"></span>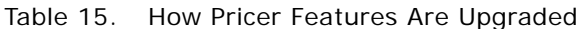

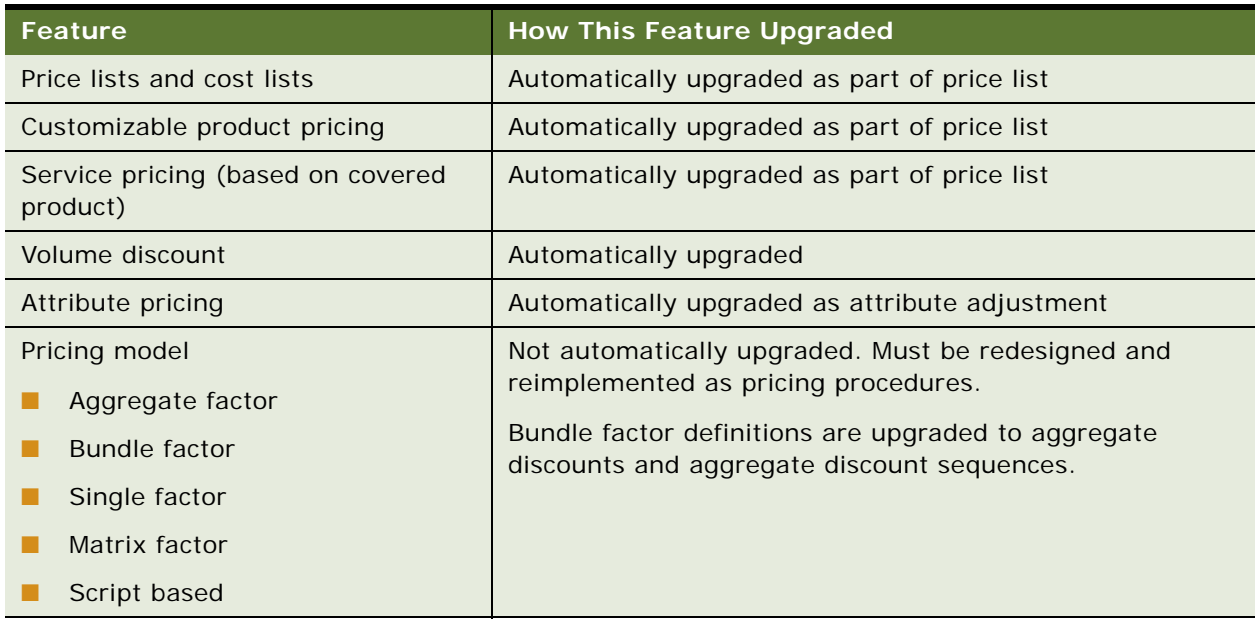

Siebel Pricer API user properties for internal or external application integration are also obsolete. After the upgrade, you must reimplement integrations using pricing procedures, signals, variable maps and other features of the order management infrastructure.

For information on the new Pricer architecture, on application integration, and on order management infrastructure, see *Siebel Pricing Administration Guide* and *Siebel Order Management Infrastructure Guide*.

For a scenario that describes how to reimplement Siebel CRM version 7.x pricing models, see 473908.1 (Article ID) on My Oracle Support. This document was previously published as Siebel Technical Note 639.

# **5 Preparing for Siebel Database Upgrade**

This chapter provides initial preparatory information for the Siebel database upgrade. This chapter includes the following topics:

- [Verifying Siebel Database Connectivity on page 83](#page-82-0)
- [Preparing Siebel Tables and Views for Upgrade on page 83](#page-82-1)
- [Preparing Siebel Custom Indexes for Upgrade on page 84](#page-83-0)
- [Exporting Siebel Interface Table Data on page 85](#page-84-0)
- [Archiving Unneeded Siebel Repositories on page 85](#page-84-1)
- [Preserving Siebel Dock Objects and Visibility Rules on page 85](#page-84-2)
- [Securing AIX Memory Allocation Segment Space for the Siebel Database on page 86](#page-85-0)
- [Preparing for a Multilingual Upgrade on page 86](#page-85-1)

# <span id="page-82-0"></span>**Verifying Siebel Database Connectivity**

**Environments:** Development, production test, production.

From the production test environment, you must be able to make ODBC connections to both the Siebel database in the development environment and the Siebel database in the production environment. Verify that you can define these ODBC connections in the production test environment.

If you cannot connect to these databases from the production test environment, then create a service request (SR) on My Oracle Support, or contact your Oracle sales representative for Oracle Advanced Customer Services to request assistance from Oracle's Application Expert Services.

In the production environment, you do not have to define an ODBC connection to the development environment Siebel database or the production test environment Siebel database.

# <span id="page-82-1"></span>**Preparing Siebel Tables and Views for Upgrade**

**Environments:** Development, production test, production.

**Platforms:** Windows, UNIX, IBM z/OS.

#### *To prepare tables and views for upgrade*

**1** Drop temporary tables and non-Siebel tables.

If the upgrade process detects a column with a datatype not acceptable to Siebel tables, then the upgrade will fail.

**2** Disable customized triggers.

You must re-create them after the upgrade.

**3** Drop defined database views on Siebel tables.

You must re-create them after the upgrade.

**4** Export interface table data that you want to preserve.

Interface tables are dropped and then re-created during upgrade. You can import the data after the upgrade.

### <span id="page-83-0"></span>**Preparing Siebel Custom Indexes for Upgrade**

**Environments:** Development, production test, production.

**Platforms:** Windows, UNIX, IBM z/OS.

Consider the following guidelines when preparing custom indexes for upgrade:

- **Custom indexes against extension columns on obsolete tables.** If you have created custom indexes that use extension columns on obsolete tables, then you must migrate the data to new extension columns before upgrading the Siebel database. For assistance, create a service request (SR) on My Oracle Support, or contact your Oracle sales representative for Oracle Advanced Customer Services to request assistance from Oracle's Application Expert Services.
- **Custom indexes that were not defined through Siebel Tools.** Custom indexes created without using Siebel Tools are not included in the schema definition in the Siebel Repository. These indexes are dropped during the database upgrade. To preserve these indexes, add them to the Siebel Repository using Siebel Tools.
- **Custom indexes on interface tables.** Custom indexes on interface tables are not re-created during the upgrade. You must re-create them after the upgrade is complete.
- **Custom indexes on base tables.** The Siebel CRM version 7.x upgrade automatically removes and re-creates custom indexes on base tables.
- **Custom indexes might need to be changed to reflect schema changes**. Reevaluate custom indexes for applicability in the new release. They might no longer be needed due to schema changes in the new release.

For more information about custom indexes, see *Configuring Siebel Business Applications*. For information on schema changes in a release, see *Siebel Data Model Reference.*

# <span id="page-84-0"></span>**Exporting Siebel Interface Table Data**

**Environments:** Development, production test, production.

**Platforms:** Windows, UNIX, IBM z/OS.

During the upgrade process, your interface tables are dropped and then re-created. To retain data in your interface tables, use the appropriate tools for your RDBMS to export data before the upgrade and then import the data after you have completed the upgrade.

During the upgrade, all custom indexes on interface tables are dropped from both logical and physical schema.

# <span id="page-84-1"></span>**Archiving Unneeded Siebel Repositories**

**Environments:** Development, production test, production.

Perform this task before running the Database Server Configuration Utilities in upgrep mode for the first time in an environment.

The upgrep mode scripts expect only the Siebel Repository to be present. If you have multiple repositories, then you must export them to archive files and then delete them from the database.

Because the upgrade changes the schema of the database, in most cases you cannot import these archived repositories into the upgraded database. If you want to access the archived repositories, then you must import them into a database that has the same schema as the one from which they were exported.

#### *To archive unneeded repositories*

- **1** Export all repositories.
- **2** Place exported repository files in a safe location.
- **3** In the Siebel database, delete all repositories except the Siebel Repository.

For information on exporting and deleting repositories, see *Using Siebel Tools*.

### <span id="page-84-2"></span>**Preserving Siebel Dock Objects and Visibility Rules**

**Environments:** Development, production test, production.

**Platforms:** Windows, UNIX, IBM z/OS.

Modified visibility rules are dropped during a development environment upgrade. Manually record any changes to dock object visibility rules, so you can evaluate whether you must reapply the changes after the upgrade is complete.

Dock objects and visibility rules created by using Docking Wizard are preserved unless they become invalid after the upgrade. Manually record any changes that you made through the Docking Wizard so that you can evaluate whether you must reapply the changes after the upgrade is complete.

Changing the definition of dock objects requires the assistance of Oracle Advanced Customer Services. Contact your Oracle sales representative for Oracle Advanced Customer Services to request assistance from Oracle's Application Expert Services.

### <span id="page-85-0"></span>**Securing AIX Memory Allocation Segment Space for the Siebel Database**

**Environments:** Development, production test, production.

**Databases:** All databases. (Exception: this topic does not apply to Microsoft SQL Server.)

#### **Platforms:** UNIX only.

Before you run an upgrade on AIX, set the following environment variable on the AIX computer that you are using for the upgrade:

#### setenv LDR CNTRL LOADPUBLIC@MAXDATA=0x60000000

This will prevent a shortage of memory allocation segment space that might occur on the computer where both the Siebel Database Server and Siebel Server are installed. After a successful upgrade, reset this parameter to the original value.

# <span id="page-85-1"></span>**Preparing for a Multilingual Upgrade**

**Environments:** Development, production test, production.

**Platforms:** Windows, UNIX, IBM z/OS.

As of Siebel CRM 8.0, the upgrade process upgrades both the primary (base) language and all deployed languages.

The Database Server Configuration Utilities validate deployed languages by comparing the status of the language packs installed on the Siebel File System with the language IDs of records in the S\_LST\_OF\_VAL table. If there are Language IDs in S\_LST\_OF\_VAL but no corresponding deployed language on the Siebel File System, then the validation fails and you cannot continue the upgrade.

Before doing an upgrep, use Siebel Tools to remove or deactivate any records in S\_LST\_OF\_VAL for undeployed languages.

#### *To prepare for a multilingual upgrade*

**1** Make a list of your deployed languages.

A *deployed language* is one where you have installed the language pack, imported the UI strings into the Siebel Repository, imported the seed data into the database, activated the seed data records added to S\_LST\_OF\_VAL, and configured the records for MLOVs.

- **2** In Siebel Tools, navigate to Screens, System Administration, and then List of Values.
- **3** Locate the Language Name field, and verify that no languages appear that are not currently deployed.

Even if you do not have English installed, then some records will have the Language Name value equal English-American. You can ignore these system records.

- **4** For records where you do not have the corresponding language pack deployed, investigate why these records are present and take one of the following actions:
	- If the record is not needed, delete it.
	- If you are not sure whether the record is needed, remove the check-mark from the Active field. This deactivates the record and prevents it from being included in the validation check performed by the Database Server Configuration Utilities.

**CAUTION:** Do not deactivate or delete records where the Language Name equals English-American, even if you do not have English-American deployed. These records are needed by the system. The validation process ignores these records.

**Siebel Database Upgrade Guide** Version 8.1/8.2, Rev. A **88** 

# **6 Preparing an IBM DB2 Database for a Siebel Upgrade**

This chapter provides initial preparatory information for a Siebel Database upgrade on the IBM DB2 Database. This chapter includes the following topics:

- [Verifying the IBM DB2 Client for a Siebel Upgrade on page 89](#page-88-0)
- [Verifying IBM DB2 Sort Order for a Siebel Upgrade on page 89](#page-88-1)
- [Setting IBM DB2 Parameters for a Siebel Upgrade on page 90](#page-89-0)
- [Verifying IBM DB2 Permissions for a Siebel Upgrade on page 92](#page-91-0)
- [Verifying IBM DB2 Instance Owner Permissions for a Siebel Upgrade on page 92](#page-91-1)
- [Creating IBM DB2 Temporary Tablespaces and Bufferpools for a Siebel Upgrade on page 92](#page-91-2)
- [Analyzing IBM DB2 Custom Tablespace Requirements for a Siebel Upgrade on page 93](#page-92-0)
- [Verifying the DB2 Application Development Client for a Siebel Upgrade on page 95](#page-94-0)
- [Identifying IBM DB2 Long Columns for Truncation in a Siebel Upgrade on page 95](#page-94-1)

## <span id="page-88-0"></span>**Verifying the IBM DB2 Client for a Siebel Upgrade**

**Environments:** Development, production test, production.

**Databases:** IBM DB2 UDB only. This topic applies only to the 64 bit DB2 RDBMS.

The Siebel Server supports only the 32-bit DB2 client. Verify that you have not installed the 64-bit DB2 client on the Siebel Servers. If you have installed the 64-bit DB2 client, then replace it with the 32-bit client.

IBM supports the 32-bit DB2 client working with the 64-bit DB2 8.x and 9.x RDBMS.

## <span id="page-88-1"></span>**Verifying IBM DB2 Sort Order for a Siebel Upgrade**

**Environments:** Development, production test, production.

**Databases:** IBM DB2 only.

Binary sort order is required for the development environment upgrade and is strongly recommended for the production environment upgrades.

Sort order is specified during creation of the database. If you find that your IBM DB2 development database was not created using Identity sort order, then you must re-create your database using the option COLLATE USING IDENTITY.

If sort order is correct, but you are still encountering errors, contact your Oracle sales representative for Oracle Advanced Customer Services to request assistance from Oracle's Application Expert Services to help in further analysis.

#### *To verify that your database was created using Identity sort order*

**1** Run the following query on Siebel Database:

select count (\*) from SIEBEL.S\_APP\_VER where '\$' > '/'

- **2** Review the result.
	- If sort order is correct, then the result is as follows:

```
1
--------------
\Omega(1) record selected.
```
■ If sort order is incorrect, then you must re-create the database, using this option:

```
COLLATE USING IDENTITY
```
## <span id="page-89-0"></span>**Setting IBM DB2 Parameters for a Siebel Upgrade**

**Environments:** Development, production test, production.

**Databases:** IBM DB2 only.

Before upgrading an IBM DB2 database, verify that your database server meets or exceeds the following configuration criteria:

- The DMS tablespace has at least 25% of free pages.
- The file system has sufficient space to allow your DMS tablespace to grow.
- Siebel tablespaces for the DB2 platform must be database-managed tablespaces (DMS) rather than system-managed tablespaces (SMS).
- Verify that the tablespaces are not near their capacity. This can be done by connecting to the database and issuing the following command:

DB2 list tablespaces show detail

The tables which follow provide upgrade-specific settings for the Database Manager and database. Use the following strategy to set parameters:

- Set parameters using the recommendations in *Siebel Installation Guide* for the operating system you are using. Recommendations are located in the chapter on configuring the RDBMS.
- For the upgrade, revise the configuration parameters listed in the tables which follow.
- After the upgrade, reset the configuration parameters to the values listed in *Siebel Installation Guide* for the operating system you are using.

#### **DB2 Database Manager Settings**

The Upgrade Setting column in [Table 16](#page-90-0) provides guidelines for setting configuration parameters specifically to optimize upgrade performance. Set these parameters for each DB2 instance.

<span id="page-90-0"></span>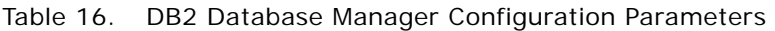

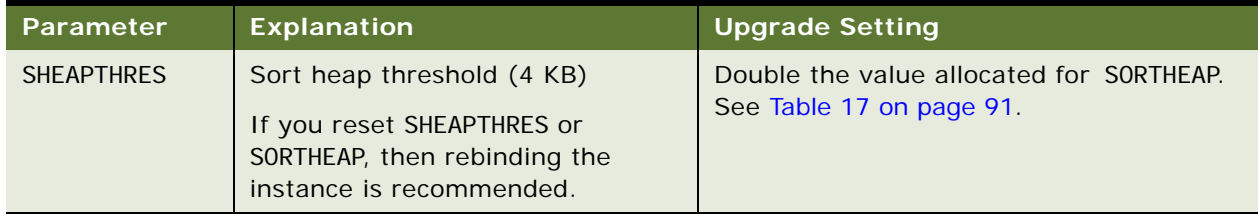

#### **DB2 Database Configuration Parameters**

The Upgrade Setting column in [Table 17](#page-90-1) provides guidelines for setting configuration parameters specifically to optimize upgrade performance. Set these parameters for each DB2 instance.

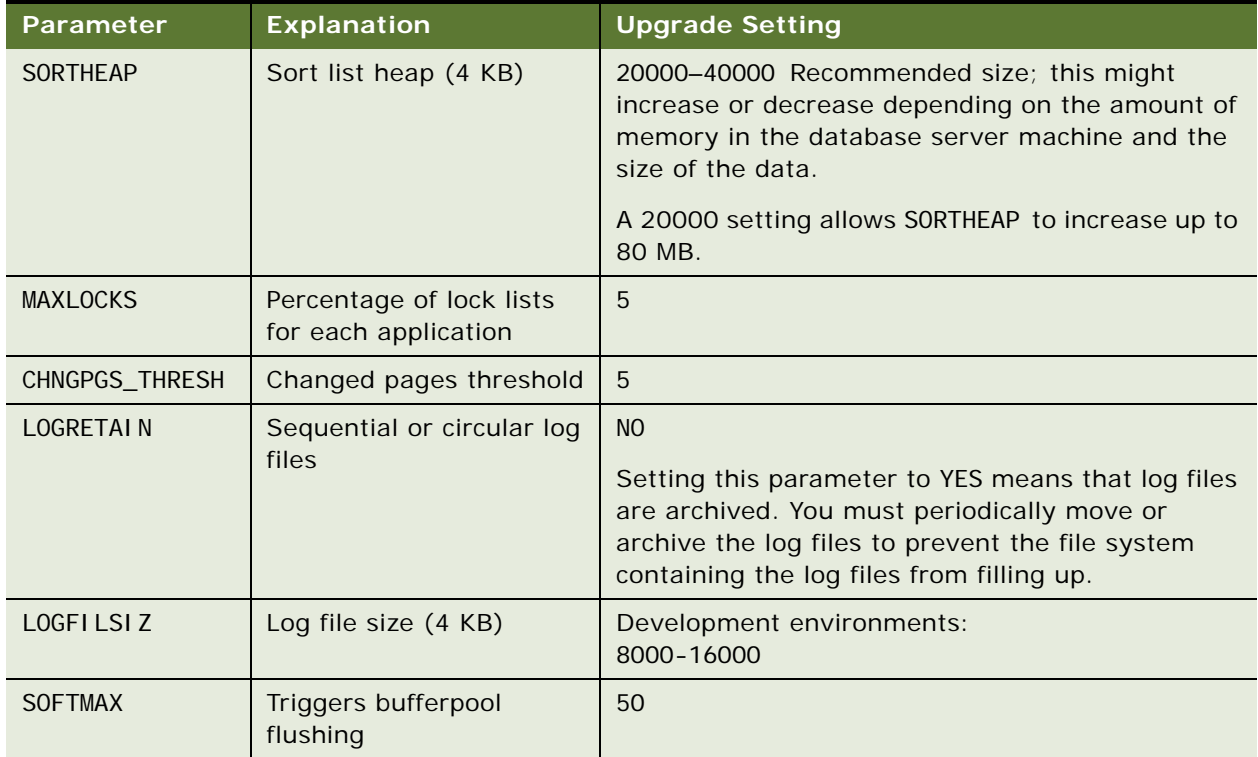

<span id="page-90-1"></span>Table 17. DB2 Database Configuration Parameters

# <span id="page-91-0"></span>**Verifying IBM DB2 Permissions for a Siebel Upgrade**

**Environments:** Development, production test, production.

**Databases:** IBM DB2 only.

**Platforms:** UNIX only.

If you are running IBM DB2 on the AIX or Oracle Solaris platform, then perform the following steps before executing the Siebel Database upgrade.

#### *To verify DB2 permissions*

- **1** Navigate to the instance home directory.
- **2** Use the following command to verify that the directory sqllib/function/routine/sqlproc has write permission for the group:

ls -ld sqllib/function/routine/sqlproc

**3** To authorize group write permission, enter the following command:

chmod g+w sqllib/function/routine/sqlproc

# <span id="page-91-1"></span>**Verifying IBM DB2 Instance Owner Permissions for a Siebel Upgrade**

**Environments:** Development, production test, production.

**Databases:** IBM DB2 only.

**Platforms:** UNIX only.

If you are running IBM DB2 on the AIX or Oracle Solaris platforms, then verify that the Siebel Database instance owner belongs to the primary group of the fenced user. If the instance owner is not part of this group, then errors will occur during the Siebel Database upgrade.

### <span id="page-91-2"></span>**Creating IBM DB2 Temporary Tablespaces and Bufferpools for a Siebel Upgrade**

**Environments:** Development, production test, production.

**Databases:** IBM DB2 only.

If your RDBMS is IBM DB2, then verify that you have 16-KB and 32-KB temporary tablespaces to use for sorting and other SQL processing. Both the 16-KB and 32-KB temporary tablespaces require dedicated bufferpools.

#### *To create a 16-KB temporary tablespace*

- **1** Create a 16-KB bufferpool with at least 5000 16-KB pages.
- **2** Create a 16-KB temporary tablespace as system managed space (SMS) that can be expanded to 2 GB of storage.

#### *To create a 32-KB temporary tablespace*

- **1** Create a 32-KB bufferpool with at least 1000 32-KB pages.
- **2** Create a 32-KB temporary tablespace as SMS that can be expanded to 2 GB of storage.

# <span id="page-92-0"></span>**Analyzing IBM DB2 Custom Tablespace Requirements for a Siebel Upgrade**

**Environments:** Development, production test, production.

#### **Databases:** IBM DB2 only.

There are four standard database managed tablespaces (DMS) that hold Siebel tables and indexes: a 4-KB, 16-KB, 32-KB tablespace, for tables, and a tablespace to hold indexes. The upgrade process moves tables between these spaces as required.

If you have placed Siebel tables in other tablespaces, then the upgrade process will not move these tables if they grow to exceed the tablespace size during the upgrade. If one of these tables has an estimated page size after upgrade greater than its current page size, then it will not fit in its tablespace after the upgrade, and the upgrade will fail.

Oracle provides a sizing utility that determines whether tables will increase in size to the point that they must be moved to a larger tablespace.

Run the utility before upgrading the database. If the sizing utility reports any problems, then you must resolve them before you proceed with the upgrade.

#### *To analyze tablespace requirements for DB2*

**1** Navigate to the following directory:

Windows: SIEBEL\_ROOT\bin

UNIX: \$SI EBEL\_R00T/bin

**2** Type the following command line:

tblsize /U TABLEOWNER /P PASSWORD /C ODBC\_DATASOURCE /F DDL\_FILE /B DEFAULT\_TABLESPACE /X DEFAULT\_INDEXSPACE /K 16K\_TABLESPACE /V 32K\_TABLESPACE /Q REPORT\_FILENAME /L LOG\_FILENAME

where:

- TABLEOWNER is the tableowner
- *PASSWORD* is the tableowner password
- ODBC DATASOURCE is the data source of the database
- DDL FILE is the absolute path to the DDL file (This file is called ddl.ctl, and it is located in the dbsrvr/DB2 directory.)
- *DEFAULT\_TABLESPACE* is the name of the 4-KB page standard Siebel tablespace
- DEFAULT INDEXSPACE is the name of the standard Siebel index space
- 16K\_TABLESPACE is the name of the 16-KB page standard Siebel tablespace
- 32K TABLESPACE is the name of the 32-KB page standard Siebel tablespace
- REPORT FILENAME is the name of the report generated by the utility
- *LOG\_FILENAME* is the name of the log file (The default name is custtbl.log.)

Example:

tblsize /U siebel /P siebel /C ssia /F d:/sea77/dbsrvr/DB2/ddl.ctl /B siebel\_4k /X siebel\_idx /K siebel\_16k /V siebel\_32k /Q d:/sba82/dbsrvr/DB2/report.txt /L \$SIEBEL\_ROOT/log/tblsize.log

**3** Review the report generated by the utility to determine whether the estimated table pagesize postupgrade is larger than the size of the actual custom table pagesize.

An example of the report generated by this utility is displayed in the following example:

Table Name = S\_EVT\_ACT Custom Tablespace  $1d = 5$ Custom Tablespace Name = CUST\_TBS\_EVT\_ACT Custom Tablespace Pagesize = 4096 Estimated Table Pagesize (postupgrade) = 5067 Status = Does not fit in its custom tablespace

- **4** For each table that has Status: Does not fit in its custom tablespace, you must create a larger custom tablespace that is larger than the estimated table pagesize postupgrade.
- **5** Move the tables from their old tablespaces to the new ones by running ddlmove.

ddlmove is a utility for moving tables from one tablespace to another tablespace. This utility is located in the following directory:

Windows: SIEBEL\_ROOT\bin

UNIX: \$SIEBEL\_ROOT/bin

**6** To run ddlmove, submit the following arguments:

ddlmove /U TABLEOWNER /P TABLE\_PASSWORD /C ODBC\_DATASOURCE /E STOP\_ON\_DDL\_ERROR /G GRANTEE /B TABLESPACE /X INDEX\_TABLESPACE /M TABLE\_NAME /L LOG\_FILENAME /Z UCS2\_DATABASE

where:

TABLEOWNER is the tableowner of the database (Required)

- TABLE PASSWORD is the password of the tableowner of the database (Required)
- DBC\_DATASOURCE is the data source of the database (Default environment variable: SIEBEL\_DATA\_SOURCE)
- *STOP ON DDL ERROR* is the stop on DDL Error parameter (Default: Y)
- GRANTEE is the grantee for tables
- *TABLESPACE* is the name of the tablespace that you are moving the table to
- *INDEX\_TABLESPACE* is the name of the index space that you are moving the table to
- *TABLE NAME* is the Table Name Like Support value (Default: N)
- *LOG\_FI LENAME* is the name of the log file (The default name is ddlmove.log.)
- *UCS2 DATABASE* is the default value of N)

# <span id="page-94-0"></span>**Verifying the DB2 Application Development Client for a Siebel Upgrade**

**Environments:** Development, production test, production.

**Databases:** IBM DB2 only.

The IBM DB2 Application Development Client must be installed on the RDBMS server. [Table 18](#page-94-2) lists the required DB2 Application Development Client components.

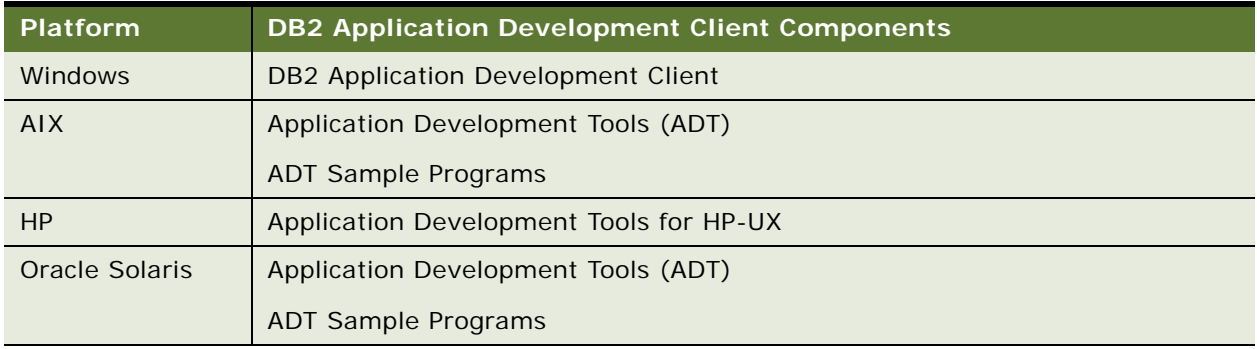

<span id="page-94-2"></span>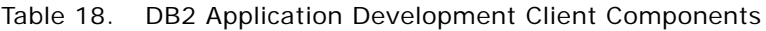

For information on installing the Application Development Client, refer to the relevant IBM documentation.

# <span id="page-94-1"></span>**Identifying IBM DB2 Long Columns for Truncation in a Siebel Upgrade**

**Environments:** Development, production test, production.

#### **Databases:** IBM DB2 only.

In Siebel CRM version 7.7 the maximum length for IBM DB2 long columns with a type of varchar was reduced to 16350 from 16383. The upgrade truncates long columns of type varchar that exceed 16,350.

To prevent a data truncation error that might cause transaction processing (txnproc) or transaction routing (txnroute) to fail, perform the following steps to identify these columns and reduce the data in these columns.

**CAUTION:** If you do not truncate the data in long varchar columns that exceed the maximum length specified in the following task, then a "data truncated" error will occur, and transaction processing and transaction routing might fail.

#### *To identify and reduce the length of long varchar columns*

**1** From any shell, open the script chk16350.bat (Windows) or chk16350.ksh (UNIX), and edit the following parameters as appropriate for your deployment:

SRC\_USR is the username of the source database

SRC\_PSWD is the password for the source database

SRC TBLO is the tableowner of the source database

SRC\_TBLO\_PSWD is the tableowner password for the source database

SRC\_ODBC is the ODBC data source name of the source database (edit the value "CHANGE\_ME")

SRC\_REPOSITORY\_NAME is the repository name of the source database

DBSRVR\_ROOT is the directory where you installed the Siebel Database Server files on the Siebel Server, for example, C:\sba81\dbsrvr (Windows). Edit the value "CHANGE\_ME".

SIEBEL\_ROOT is the directory where you installed the Siebel Server. For example, C:\sba81\siebsrvr (Windows). Edit the value "CHANGE\_ME".

VALID\_RESULTS\_DIR is the directory where you want the output files to be generated (edit the value "CHANGE ME"); this must be an existing directory

This script produces two files:

- **long\_trunc\_cols.rpt.** This report identifies all long varchar columns that are longer than 16,350 characters.
- update\_trunc.sql. This SQL file generates update statements that truncate identified columns to 16,350 characters.
- **2** Reduce the data in these columns using either of the following methods:
	- Manually review the columns in the long\_trunc\_cols. rpt report and manually reduce the size of each column identified.
	- Run update\_trunc. sql using the DB2 command line processor.

# **7 Preparing an Oracle Database for a Siebel Upgrade**

This chapter provides initial preparatory information for a Siebel database upgrade on the Oracle Database. This chapter includes the following topics:

- [Verifying Oracle Database Sort Order for a Siebel Upgrade on page 97](#page-96-0)
- [Setting Oracle Database Configuration Parameters for a Siebel Upgrade on page 97](#page-96-1)
- [Verifying Oracle Database Parameters for Multiple CPUs in a Siebel Upgrade on page 99](#page-98-0)
- [Verifying the Oracle Database ODBC Definition for a Siebel Upgrade on page 99](#page-98-1)

# <span id="page-96-0"></span>**Verifying Oracle Database Sort Order for a Siebel Upgrade**

**Environments:** Development, production test, production.

**Databases:** Oracle only.

The NLS\_SORT parameter determines the sort order of query returns. NLS\_SORT must be set to BINARY for the development environment upgrade, including the repository merge. It must also be set to BINARY when using Siebel Tools to compile an SRF file.

This setting is strongly recommended for production test environment upgrades and production upgrades.

#### *To verify that your database is using binary sort order*

- **1** Run SQLPlus to connect to the Oracle Database.
- **2** Issue the following query:

```
SQL> SELECT * FROM NLS_DATABASE_PARAMETERS;
```
- **3** In the returned parameters, locate NLS\_SORT and verify that its value is BINARY.
	- If NLS\_SORT has a value of BINARY, then the sort order is binary and no action is required.
	- If NLS\_SORT is anything other than BINARY, then reset the value to BINARY.

## <span id="page-96-1"></span>**Setting Oracle Database Configuration Parameters for a Siebel Upgrade**

**Environments:** Development, production test, production.

**Databases:** Oracle only.

This topic provides upgrade-specific settings for the Oracle RDBMS. Use the following strategy to set parameters:

Read Siebel System Requirements and Supported Platforms on Oracle Technology Network to determine the supported Oracle Database version and any required maintenance releases.

**NOTE:** For Siebel CRM product releases 8.1.1.9 and later and for 8.2.2.2 and later, the system requirements and supported platform certifications are available from the Certification tab on My Oracle Support. For information about the Certification application, see article 1492194.1 (Article ID) on My Oracle Support.

If required, upgrade your Oracle Database and client software to the supported version, using Oracle's tools and documented procedures.

■ Set parameters using the recommendations in 781927.1 (Article ID) on My Oracle Support.

781927.1 (Article ID) was previously published at Siebel Technical Note 582.

- Set additional parameters using the recommendations in *Siebel Installation Guide* for the operating system you are using. Recommendations are located in the chapter on configuring the RDBMS.
- Configure the database and set parameters as indicated in the following topics.
- After the upgrade, reset the configuration parameters to the values listed in *Siebel Installation Guide* for the operating system you are using and in 781927.1 (Article ID) on My Oracle Support. This document was previously published as Siebel Technical Note 582.

#### **General Configuration**

Before upgrading an Oracle Database, complete the following tasks:

- Verify that your Oracle clients and Oracle Database server are at the same release level.
- **UNIX only**. If you have installed the Oracle 64-bit client on the Siebel Server, then verify that \$ORACLE\_HOME/lib32 instead of \$ORACLE\_HOME/lib is included in LIBPATH (AIX), SHLB\_PATH (HP-UX), LD\_LIBRARY\_PATH (Oracle Solaris).
- **pctincrease.** For upgrades, compute a high enough value for pctincrease on tablespaces that contain application tables and indexes so that upgrading does not create large numbers of extents.
- **pctfree.** Rebuild some of your larger tables with a large value for pctfree (30 or higher). Table size depends on which Siebel Business Applications you have installed. For example, if you are upgrading Siebel Financial Services, S\_ASSET is a large table and S\_ADDR\_ORG is not used at all.

You must increase pctfree before the upgrade because many new columns are added to tables during the upgrade. Migrating data into the new columns during the upgrade is likely to cause row chaining, which degrades upgrade performance.

- **DB\_CACHE\_SIZE.** Set this parameter to a minimum of 394264576.
- **SORT\_AREA\_SIZE.** Set this parameter to a minimum of 1524288. This significantly reduces the time required to complete a repository merge.
- Refer to the *Siebel Performance Tuning Guide* for other parameter settings.
- **UNDO\_MANAGEMENT (Oracle Database 10***g* **and later).** Set the UNDO\_MANAGEMENT paremeter to MANUAL before the repository merge. This turns off Automatic Undo Management (AUM). You can turn AUM back on after the repository merge, as desired. For more information on how AUM affects upgrade, see 477025.1 (Article ID) on My Oracle Support. This document was previously published as Siebel Alert 848.
- **Rollback Segments.** Verify that you have only one large rollback segment on line that is appropriately sized so that the largest of transactions can be accommodated. Take all other rollback segments off line.

The upgrade might affect some of the largest tables in your implementation of Siebel CRM version 7.x, causing them to grow by as much as 40%.

Customer experience has shown that repository merges involving multiple languages can require a rollback segment as large as 1 GB.

#### **Query Optimizer Settings**

For the upgrade, use the query optimizer settings listed in 781927.1 (Article ID) My Oracle Support. This document was previously published as Siebel Technical Note 582 and Siebel Alert 1011.

# <span id="page-98-0"></span>**Verifying Oracle Database Parameters for Multiple CPUs in a Siebel Upgrade**

**Environments:** Development, production test, production.

**Databases:** Oracle only.

If you have multiple CPUs, then verify that the following parameters are set correctly. For information on settings, refer to Oracle documentation:

- parallel\_max\_servers. To enable use of multiple CPUs, this must be set to a number **greater than 1.**
- parallel\_min\_servers

## <span id="page-98-1"></span>**Verifying the Oracle Database ODBC Definition for a Siebel Upgrade**

**Environments:** Development, production test, production.

**Databases:** Oracle only.

When you install a Siebel Server, the installer creates the ODBC definition for the Oracle Database you specify.

When you upgrade your production test environment and your production environment, you must manually create an ODBC definition for connecting to your development environment database.

#### *To verify or edit an ODBC definition under Windows*

**1** Start the registry editor (regedit).

**CAUTION:** Editing the registry can adversely affect the operating system. Be sure you understand how to use regedit correctly.

**2** Navigate to the following location:

HKEY\_LOCAL\_MACHINE\Software\ODBC\ODBC.INI\*ODBC\_Name*

Where:

ODBC\_Name is the ODBC name for the Oracle Database.

**3** In the data display pane, verify that the following entries are present:

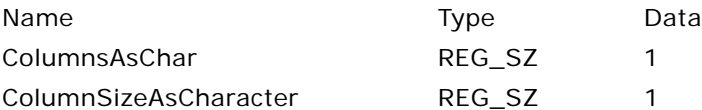

If these entries are not present, then right-click in the data display pane, and choose New, and then String Value to add them.

- **4** Step off the *ODBC\_Name* and return to it. Verify that the two new entries are present and correct.
- **5** Close the Registry Editor and reboot.

#### *To verify or edit an ODBC definition under UNIX*

- **1** Navigate to the following file in the Siebel Server installation directory: \$SIEBEL\_ROOT/sys/.odbc.ini
- **2** Open the .odbc.ini file and add the following two entries:

Set the ColumnsAsChar value to 1.

Set the ColumnSizeAsCharacter to 1.

- **3** Save the file.
- **4** Stop and restart any processes that are using this .odbc.ini file.

## **8 Preparing a Microsoft SQL Server Database for a Siebel Upgrade**

This chapter provides initial preparatory information for a Siebel database upgrade on the Microsoft SQL Server Database. This chapter includes the following topics:

- [Verifying Microsoft SQL Server Sort Order for a Siebel Upgrade on page 101](#page-100-0)
- [Setting Microsoft SQL Server Temporary Space Size for a Siebel Upgrade on page 102](#page-101-0)
- [Setting Microsoft SQL Server Configuration Parameters for a Siebel Upgrade on page 102](#page-101-1)
- [Rebuilding Microsoft SQL Server Clustered Indexes for a Siebel Upgrade on page 103](#page-102-0)

## <span id="page-100-0"></span>**Verifying Microsoft SQL Server Sort Order for a Siebel Upgrade**

**Environments:** Development, production test, production.

**Databases:** MS SQL Server only.

**Platforms:** Windows only.

Verify that the sort order of the master database and the database instance are the same. This prevents repository merge failure due to sort order mismatch.

Binary sort order is required for the development environment upgrade and strongly recommended for the production environment upgrades.

When you install Microsoft SQL Server, the collation method of the database instance is set by default to dictionary sort order. Every database you create thereafter inherits this setting.

When you create a database, you can accept the inherited sort order or specify the sort order. It is recommended that you set the sort order to binary at the Microsoft SQL Server instance level so that this sort order is inherited by newly created databases.

The sort order of the master database cannot be changed without rebuilding the instance. Consult your Microsoft documentation for instructions on setting database collation.

#### *To verify that your database was created using a binary collation sequence*

**1** In the Query Analyzer window, enter the following command:

sp\_helpsort

This command provides a sort order description.

**2** Review the sort order description to verify binary sort order; for example:

Latin1 General BIN

If you find that your Microsoft SQL Server database was not created using a binary collation sequence, then you must rebuild your database and reload your data. Review the Microsoft documentation for detailed instructions.

# <span id="page-101-0"></span>**Setting Microsoft SQL Server Temporary Space Size for a Siebel Upgrade**

**Environments:** Development, production test, production.

**Databases:** MS SQL Server only.

**Platforms:** Windows only.

Set the size of the database that Microsoft SQL Server uses for temporary space needed to execute queries.

#### *To setup TEMPDB space*

- **1** Make TEMPDB as big as the biggest table in the Siebel database, or half the size of the Siebel database.
- **2** Make sure that the files used by TEMPDB are configured to allow auto-growth.

This allows SQL Server to expand the temporary database as needed to accommodate upgrade activity. Alternatively, you can set MAXSIZE to the size of the biggest table or to 50% of the size of the Siebel database.

- **3** Consider putting TEMPDB on a separate drive to improve performance.
- **4** Execute dbcc shrinkdatabase against TEMPDB.

### <span id="page-101-1"></span>**Setting Microsoft SQL Server Configuration Parameters for a Siebel Upgrade**

**Environments:** Development, production test, production.

**Databases:** MS SQL Server only.

**Platforms:** Windows only.

This topic provides upgrade-specific settings for the Microsoft SQL RDBMS. Use the following strategy to set parameters:

■ Set parameters using the recommendations in *Siebel Installation Guide* for the operating system you are using. Recommendations are located in the chapter on configuring the RDBMS.

- For the upgrade, revise the configuration parameters listed in [Table 19](#page-102-1).
- After the upgrade, reset the configuration parameters to the values listed in *Siebel Installation Guide* for the operating system you are using.

[Table 19](#page-102-1) lists upgrade settings for Microsoft SQL Server database parameters. For parameters not listed in this table, it is recommended that you accept the default settings.

Most of the parameter settings in the table are the default settings.

<span id="page-102-1"></span>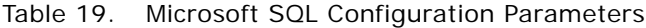

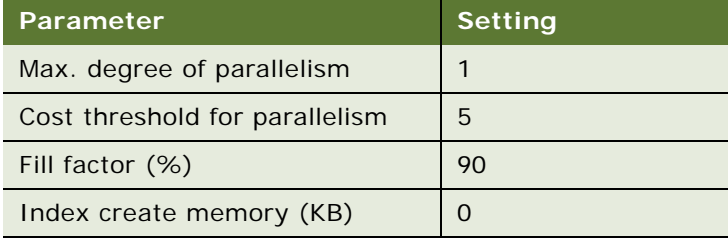

For the Siebel database, set the following options to ON (enabled) for the upgrade:

- **truncate log on chkpt.** Set this option to 0N (enabled) for upgrade only. Also, for upgrade only, execute the alter command against the Siebel database, specifying set recovery simple.
- **torn page detection.**
- **auto create statistics.**
- **auto update statistics.**
- **Database size.** Increase your database file size by resetting the Autogrowth parameter to between 25% and 50%. Failure to do this could diminish upgrade performance and possibly impact the success of your upgrade.
- For a full list of recommended settings for your postupgrade production environment, see the chapter on configuring the RDBMS in *Siebel Installation Guide* for the operating system you are using.

### <span id="page-102-0"></span>**Rebuilding Microsoft SQL Server Clustered Indexes for a Siebel Upgrade**

**Environments:** Development, production test, production.

**Databases:** MS SQL Server only.

**Platforms:** Windows only.

If you have large tables that you use extensively (such as S\_EVT\_ACT, S\_CONTACT, S\_OPTY, S\_OPTY\_POSTN, S\_ORG\_EXT), then use the Microsoft SQL Server create index command with drop\_existing clause to rebuild large tables with high fill factor (60%-70%).

**Siebel Database Upgrade Guide** Version 8.1/8.2, Rev. A **104** 

# **9 Preparing Siebel Application Data for Upgrade**

This chapter provides guidelines for preparing your Siebel Application data for the Siebel database upgrade. This chapter includes the following topics:

- [Preparing Siebel Workflow Processes for Upgrade on page 105](#page-104-0)
- [Preparing Siebel Customized Seed Data for Upgrade on page 105](#page-104-1)
- [Migrating Siebel Household Data on page 107](#page-106-0)
- [Preparing Siebel Mobile User Data for Upgrade on page 109](#page-108-0)
- [Preparing Siebel Address Data for Upgrade on page 110](#page-109-0)
- [Migrating Siebel Address Data from Custom Extension Columns on page 111](#page-110-0)
- [Preparing Siebel Territory Management Rules for Upgrade on page 118](#page-117-0)
- [Preparing Siebel Customizable Product Data for Upgrade on page 119](#page-118-0)

# <span id="page-104-0"></span>**Preparing Siebel Workflow Processes for Upgrade**

**Environments:** Development, production test, production.

**Platforms:** Windows, UNIX, IBM z/OS.

This task prepares workflows for upgrade.

#### *Preparing workflow processes for upgrade*

**1** Deactivate all workflow processes.

This ensures that run-time event actions associated with old workflows are cleaned up properly.

**2** Verify that all tasks with the status of QUEUED are removed from S\_SRM\_REQUEST. The upgrade process does not clear these.

#### **Related Topics**

["Upgrade Planning for Siebel Workflow Designer" on page 74](#page-73-0)

## <span id="page-104-1"></span>**Preparing Siebel Customized Seed Data for Upgrade**

**Environments:** Development, production test, production.

**Platforms:** Windows, UNIX, IBM z/OS.

Modified seed data are not upgraded, even if the upgraded seed data are required for an application to run normally, with the following exceptions:

- If you modify seed data through the user interface or through Siebel Enterprise Integration Manager, then the repository merge preserves the modifications using the same logic as for other repository objects.
- As of Siebel CRM 8.0, customizations to seeded workflows in the Prior Customer Repository are merged into workflows in the New Customer Repository by the repository merge process.

Before starting the upgrade, evaluate whether you must retain your seed data modifications. If practical, consider discarding the modifications. After the upgrade, you can reimplement those modifications that do not interfere with operation of applications.

Seed data are records provided in the Siebel database tables as part of a Release. Seed data provides information needed to run a Siebel application. Examples of seed data are the values in a List of Values (LOV) definition, default mappings of views to responsibilities, and predefined queries.

The ROW\_ID value for seed data records provided in a Release begins with 0 (zero). In addition, these records have a default LAST\_UPD value of 1980\_01\_01. The LAST\_UPD field stores the date when the record was last updated.

If you modify a seed data record, then the value of LAST\_UPD is changed from 1980\_01\_01 to the date the modification was made. If you add a new seed data record, then the ROW\_ID does not begin with 0, and the LAST\_UPD value is the record creation date.

When you perform the upgrep part of the upgrade, the dataimp utility upgrades seed data records as follows:

- **1** For records where ROW\_ID begins with 0, it erases seed data records where the value for LAST\_UPD is 1980\_01\_01, unless prevented by scripting.
- **2** Dataimp replaces these records with those contained in seed data files included in the Release. In the new records, the value for LAST\_UPD is 1980\_01\_01
- **3** Dataimp does not erase and replace records where the value for LAST\_UPD is later than 1980\_01\_01. Instead, for each of these records, dataimp writes an error to the log file. The error is benign and does not cause the upgrade to fail.

Use these error entries to verify which seed data records were not changed.

For seed data records you have modified, you can discard the modifications by changing the value of LAST\_UPD to 1980-01-01. This causes dataimp to replace these records with those from the new Release. For seed data records you have created, the upgrade process retains these records.

#### **About Deactivated LOVs**

If you deactivated any standard Siebel LOVs in your prior release you must, before executing the UPDATE statements on the S\_LST\_OF\_VAL table, make sure to reactivate the corresponding standard Siebel LOV through the prior release's UI. Standard Siebel LOVs that were manually deactivated through the Siebel UI (by changing the Active value to N) will have a ROW\_ID beginning with 0, but the LAST\_UPD field will no longer be set at 1980\_01\_01. For more information, see ["Running the Siebel Database Configuration Wizard Under Windows" on page 133](#page-132-0), or ["Running the](#page-136-0)  [Siebel Database Configuration Wizard Under UNIX" on page 137](#page-136-0).

#### *To discard seed data modifications*

- **1** In Siebel Tools, select the Table object.
- **2** In the list applet, query for "\*" in the Seed Filter column.

The query returns a list of tables containing seed data.

**3** Use one of the following scripts to set LAST\_UPD to 1980-01-01 for customized seed data records in these tables. In the scripts, *tablename* is the name of table containing seed data.

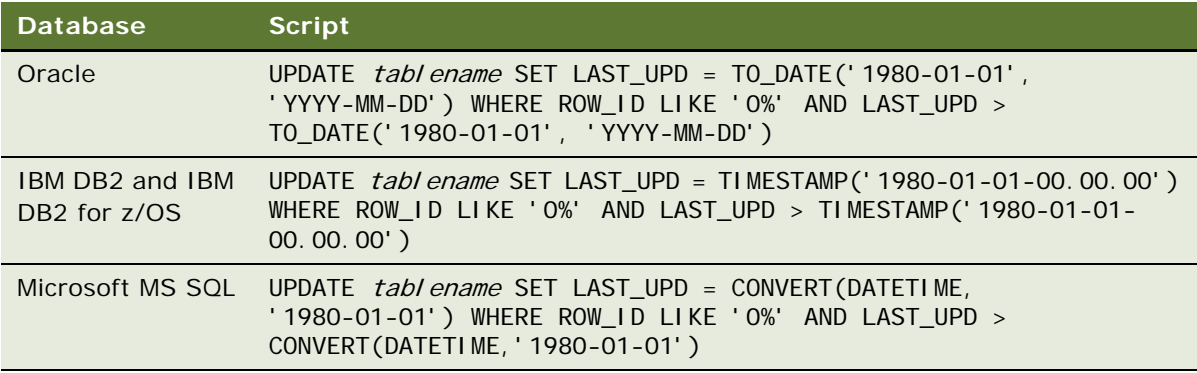

#### **Related Topics**

["About the Siebel Database Upgrade Log Files" on page 46](#page-45-0) ["About the Siebel Repository Merge" on page 49](#page-48-0)

["Upgrade Planning for Siebel Workflow Designer" on page 74](#page-73-0)

# <span id="page-106-0"></span>**Migrating Siebel Household Data**

**Upgrades:** Applies to Siebel Financial Services upgrades from 7.x that have retained the Siebel 6.x form of household associations.

**Environments:** Production test, production.

**Platforms:** Windows, UNIX, IBM z/OS.

Siebel CRM version 7.0.x introduced the Party model. This changed the way relationships between households and entities, such as activity and claim, are handled.

You have two options for migrating household data:

- Migrating household relationships to the Party model (recommended)
- Retaining the Siebel 6.x form of household relationships

#### **Migrating Household Relationships to the Party Model**

To check household data integrity and support migration of household data to the Party model, you must run the household verification script (HH\_MIG\_popul ate. sql).

The script verifies that at least the same number of entities will belong to a household after the upgrade as belong to it before the upgrade.

The household verification script makes the following assumptions:

- A household has at least one contact.
- The primary contact of a Policy/Financial Account is one of the contacts associated with this Policy/Financial Account.
- The primary contact of a Claim is one of the contacts associated with this Claim.
- The primary contact of an Opportunity is one of the contacts associated with this Opportunity.
- The primary contact of a Company is one of the contacts associated with this Company.

The script populates a temporary table with data, TEMP\_HH\_OBJ\_MIG and generates a report based on an output file. Output is in the form of row IDs. The script verifies that every household associated with an entity includes a contact associated with that entity.

If there is no output, then this means data integrity is good, and no action is required. If you receive output, then you must examine the relationship between contacts and households.

#### *To run the household verification script*

- **1** Type the following command:
	- Windows:

odbcsql /U Tableowner /P Password /S ODBCDataSource /a /c REM /separator / /O OutputFileLocation\HH\_Mig\_populate.txt /L LogFileLocation\HH\_Mig\_populate.log ScriptLocation\HH\_Mig\_populate.sql /v y
■ UNIX:

odbcsql /U Tableowner /P Password /S ODBCDataSource /a /c REM /separator / /0 OutputFileLocation/HH\_Mig\_populate.txt

/L LogFileLocation/HH\_Mig\_populate.log ScriptLocation/HH\_Mig\_populate.sql /v

where:

Tableowner is the tableowner

Password is the tableowner password

ODBCDataSource is the data source of the database

OutputFileLocation is the location of the output file:

- ❏ Windows: SIEBEL\_ROOT\log\HH\_Mig\_populate.txt
- ❏ UNIX: \$SIEBEL\_ROOT/log/HH\_Mig\_populate.txt

LogFileLocation is the location of the log file :

- **□** Windows: SIEBEL\_ROOT\log\HH\_Mig\_populate.log
- ❏ UNIX: \$SIEBEL\_ROOT/log/HH\_Mig\_populate.log

ScriptLocation is the location of the script:

- ❏ Windows: DBSRVR\_ROOT\database\_platform\HH\_Mig\_populate.sql
- ❏ UNIX: DBSRVR\_ROOT/database\_platform/HH\_Mig\_populate.sql

Windows example:

odbcsql / U Tableowner / P Password / S ODBCDataSource / a / c REM / separator / / 0 C:\sea7xx\siebsrvr\Log\HH\_Mig\_populate.txt /L

C:\sea7xx\siebsrvr\Log\HH\_Mig\_populate.log

C:\sea7xx\dbsrvr\DB2\HH\_Mig\_populate.sql /v y

- **2** If you receive output, then review the temporary table and check the following for each contact. Make corrections as needed:
	- Contact is correct and household is incorrect.
	- Contact is incorrect and household is correct.
	- Contact is incorrect and household is incorrect.

# **Preparing Siebel Mobile User Data for Upgrade**

**Environments:** Development, production test, production.

**Platforms:** Windows, UNIX, IBM z/OS.

This topic applies primarily to developers running the Siebel Mobile Web Client in the development environment and to end users in the production environment. This topic applies to the production test environment only if it has Siebel Mobile Web Client users.

After synchronizing, mobile users must make no further changes to their local databases until the upgrade has been completed. Any changes made during the upgrade are lost when they are reinitialized following the upgrade.

Complete the following steps before beginning the upgrade of either a development environment or a production environment. For additional information on these steps, see *Siebel Remote and Replication Manager Administration Guide* and *Siebel System Administration Guide*.

#### *To prepare Siebel Mobile Web client users for the database upgrade*

- **1** Perform a partial synchronization for mobile users, sending all transactions to the server database.
- **2** Verify that Siebel Mobile Web Clients have synchronized and that all changes have been merged into the server database as follows:
	- **a** Check that no transaction files remain in the synchronization inbox and outbox for any mobile user. The synchronization inbox for each user is on the Siebel Server:

Windows: SIEBEL\_ROOT\docking\MOBILEUSERNAME.

UNIX: \$SIEBEL\_ROOT/docking/MOBILEUSERNAME.

Transaction files are in the format *number.dx*; for example, 00000023.dx.

- **b** Check the mobile users Remote Status view and resolve any insert conflicts.
- **c** Log onto a Siebel Business Application, such as Call Center, as the Siebel administrator. Use the Tasks view from the Administration-Server Management screen to make sure that each Transaction Merger task has successfully completed.
- **d** Verify that Workflow Monitor and Workflow Action agents have processed all pending requests. If Workflow Manager has completed successfully, then the S\_ESCL\_REQ table must not have any rows.
- **3** To prevent synchronization of Siebel Mobile Web Clients with the database server, stop or disable all Siebel Remote components on all Siebel Servers.
- **4** Disconnect all Web Clients from the Siebel Server by stopping the appropriate Application Object Managers, as described in *Siebel System Administration Guide*.

### <span id="page-109-0"></span>**Preparing Siebel Address Data for Upgrade**

#### **Upgrades**:

- From Siebel Business Applications 8.0.x to Siebel Industry Applications (SIA) 8.1.1.x
- From Siebel Business Applications 8.1.x to Siebel Industry Applications (SIA) 8.1.1.x
- From Siebel Business Applications 7.8.2 to Siebel Industry Applications (SIA) 8.1.1

**Environments:** Production test, production.

**Databases:** All databases.

At Siebel 7.7, the way address data is stored is changed. To prepare for the revised storage scheme, you must verify that there are no records with the same row IDs within or across the tables S\_ADDR\_PER and S\_ADDR\_ORG.

**CAUTION:** There must be no duplicate row IDs in these tables or the upgrade will fail.

#### *To prepare address data for upgrade*

**1** Run rpt\_dup\_addr\_rowids.sql against the Siebel database. The script is located in the following directory:

Windows: *DBSRVR\_ROOT\database\_platform*

UNIX: *DBSRVR\_ROOT/database\_platform*

where

*database\_platform* is the database type, for example DB2.

- **2** Review the output generated by the script.
- **3** If the output contains records with duplicate row IDs, then use Siebel Enterprise Integration Manager or the application to delete unwanted records.
- **4** After addressing all the duplicate row IDs, rerun the script and verify there are no more duplicates.

#### **Related Topics**

["Upgrade Planning for Migrating Siebel Address Data" on page 73](#page-72-0) ["Migrating Siebel Address Data from Custom Extension Columns" on page 111](#page-110-0)

### <span id="page-110-0"></span>**Migrating Siebel Address Data from Custom Extension Columns**

#### **Upgrades**:

- From Siebel Business Applications 8.0.x to Siebel Industry Applications (SIA) 8.1.1x
- From Siebel Business Applications 8.1x to Siebel Industry Applications (SIA) 8.1.1x
- From Siebel Business Applications 7.8.2 to Siebel Industry Applications (SIA) 8.1.1

**Environments:** Development and production test.

**Platforms:** Windows, UNIX, IBM z/OS.

**NOTE:** This topic does not apply to Siebel Business Applications that you are upgrading to a later release of Siebel Business Applications.

If you have custom extension columns on the Address table S\_ADDR\_ORG, then you must manually edit your upgrade scripts to prevent loss of data during an upgrade. Perform the following task, and contact your Oracle sales representative for Oracle Advanced Customer Services if you need assistance from Oracle's Application Expert Services.

**Requirement**. You must have run the Database Server Configuration Utilities in upgrep mode. This creates the files required for this procedure. You perform this procedure before running the Upgrade Wizard.

#### *To migrate address data from custom extension columns*

**1 Development environment upgrades only**. Open the ddl.ctl file with a text editor.

The path to the file in the Siebel Database Server installation:

Windows: *DBSRVR\_ROOT\database\_platform*

UNIX: *DBSRVR\_ROOT/database\_platform*

where

*database\_platform* is the database type, for example DB2.

**2 Development environment upgrades only**. Add the custom extension columns from S\_ADDR\_PER and S\_ADDR\_ORG that are attributes of the association of the address to contact or account to the S\_CON\_ADDR definition.

Example of the file:

[Object nnn]

Type = Table

Name =  $S$  CON ADDR

Space = USERSPACE1

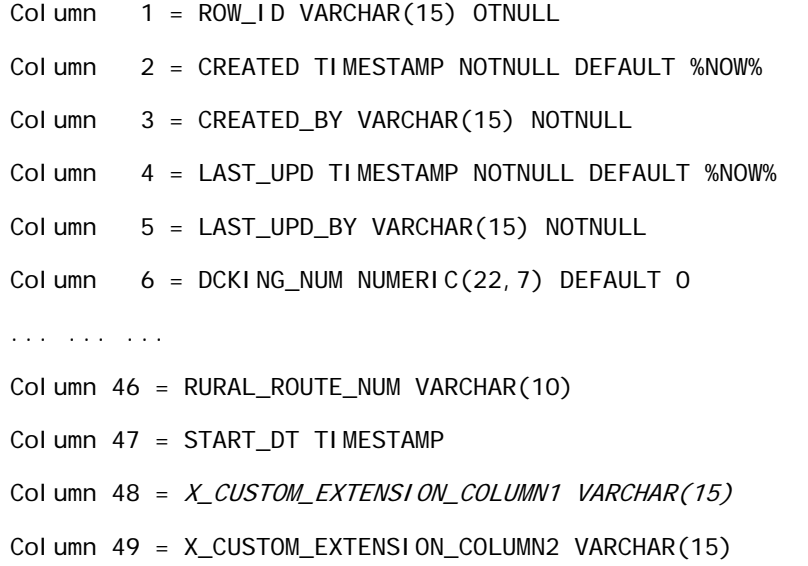

- **3 Development environment upgrades only**. In the ddl.ctl file, add the custom extension columns from S\_ADDR\_ORG that are attributes of the address to the S\_ADDR\_PER definition (provided corresponding columns do not already exist on S\_ADDR\_PER) similar to the example illustrated in the previous step.
- **4 Development environment and production test environment upgrades**. In the file preschm\_sia.sql, add the custom extension columns for S\_CON\_ADDR to the migration scripts if any custom extension column was added to the definition of S\_CON\_ADDR in the ddl.ctl file in the preceding steps.

Here is the path to the file in the Siebel Database Server installation:

Windows: DBSRVR\_ROOT\database\_platform\upgrade\version

UNIX: DBSRVR\_ROOT/database\_platform/upgrade/version

Example of the script (this example is for inserts into S\_CON\_ADDR from S\_ADDR\_PER. (The example also applies to custom extension columns to be inserted on S\_CON\_ADDR from S\_ADDR\_ORG):

Insert into S\_CON\_ADDR

(ROW\_ID

- ,CREATED
- ,CREATED\_BY
- ,LAST\_UPD
- ,LAST\_UPD\_BY
- ,MODIFICATION\_NUM
- ,CONFLICT\_ID
- ,ADDR\_PER\_ID
- ,ADDR\_TYPE\_CD
- ,CONTACT\_ID
- ,EMAIL\_ADDR
- ,FAX\_PH\_NUM
- ,PH\_NUM
- ,ADDR\_MAIL\_CD
- ,END\_DT
- ,START\_DT
- ,ACTIVE\_FLG
- ,X\_CUSTOM\_EXTENSION\_COLUMN1

,X\_CUSTOM\_ EXTENSION\_COLUMN2)

select

ROW\_ID

,CREATED

- ,CREATED\_BY
- ,LAST\_UPD
- ,LAST\_UPD\_BY
- ,MODIFICATION\_NUM
- ,CONFLICT\_ID
- ,ROW\_ID
- ,ADDR\_TYPE\_CD
- ,PER\_ID
- ,EMAIL\_ADDR
- ,FAX\_PH\_NUM
- ,PH\_NUM
- ,ADDR\_MAIL\_CD
- ,END\_DT
- ,START\_DT
- ,case

```
when ACTIVE_FLG is null then 'Y'
```
else ACTIVE\_FLG

end

,X\_CUSTOM\_ EXTENSION\_COLUMN1

```
,X_CUSTOM_ EXTENSION_COLUMN2
```
from S\_ADDR\_PER APT

where not exists

(select 'x' from S\_CON\_ADDR CAD

where CAD. CONTACT\_ID = APT. PER\_ID

and CAD.ADDR\_PER\_ID = APT.ROW\_ID

and CAD.CONFLICT\_ID = APT.CONFLICT\_ID

```
\lambdaand not exists
(select 'x' from S_CON_ADDR CAD1
where CAD1.ROW ID = APT.ROW ID
\mathcal{L}
```
and APT. PER\_ID is not null

**5 Development environment and production test environment upgrades**. In the file preschm\_sia.sql, add the custom extension columns for S\_ADDR\_PER to the migration script if any custom extension column was added to the definition of S\_ADDR\_PER in the ddl.ctl file.

Here is the path to the file in the Siebel Database Server installation:

Windows: DBSRVR\_ROOT\database\_platform\upgrade\version

UNIX: DBSRVR\_ROOT/database\_platform/upgrade/version

Example of the file:

insert into S\_ADDR\_PER

(ROW\_ID

- ,CREATED
- ,CREATED\_BY
- ,LAST\_UPD
- ,LAST\_UPD\_BY
- ,MODIFICATION\_NUM
- ,CONFLICT\_ID
- ,DISA\_CLEANSE\_FLG
- ,ADDR
- ,ADDR\_NUM
- ,ADDR\_TYPE\_CD
- ,CITY
- ,COMMENTS
- ,COUNTRY
- ,COUNTY
- ,INTEGRATION\_ID
- ,INTEGRATION2\_ID

,INTEGRATION3\_ID

,PROVINCE

,STATE

,ZIPCODE

,ADDR\_NAME

,NAME\_LOCK\_FLG

, DESCRI PTOR

,EMAIL\_ADDR

,FAX\_PH\_NUM

,PH\_NUM

,ADDR\_LINE\_2

,ADDR\_LINE\_3

,DCKING\_NUM

, LATI TUDE

,LONGITUDE

,ACTIVE\_FLG

,ADDR\_MAIL\_CD

,ADDR\_SUB\_CD

,END\_DT

, RURAL\_ROUTE\_NUM

,START\_DT

,X\_CUSTOM\_EXTENSION\_COLUMN1

,X\_CUSTOM\_EXTENSION\_COLUMN2

)

sel ect

ROW\_ID

,CREATED

,CREATED\_BY

,LAST\_UPD

,LAST\_UPD\_BY

,MODIFICATION\_NUM

,CONFLICT\_ID

,DISA\_CLEANSE\_FLG

,ADDR

,ADDR\_NUM

,ADDR\_TYPE\_CD

,CITY

,COMMENTS

,COUNTRY

,COUNTY

,INTEGRATION\_ID

,INTEGRATION2\_ID

,INTEGRATION3\_ID

,PROVINCE

,STATE

,ZIPCODE

,case when ADDR\_NAME = (select t.DUP\_ADDR\_NAME

from TMPTBL\_ADDR t

where t.DUP\_ADDR\_NAME = S\_ADDR\_ORG.ADDR\_NAME and t.MIN\_ROW\_ID <> S\_ADDR\_ORG.ROW\_ID

) and the contract of  $\mathcal{O}(\mathbb{R}^d)$ 

then {fn concat({fn concat({fn rtrim({fn substring(ADDR\_NAME,1,99-{fn length(ROW\_ID)})})},':')},ROW\_ID)}

else ADDR\_NAME

end

,NAME\_LOCK\_FLG

, DESCRIPTOR

,EMAIL\_ADDR

,FAX\_PH\_NUM

,PH\_NUM

,ADDR\_LINE\_2

,ADDR\_LINE\_3

- ,DCKING\_NUM
- , LATI TUDE
- ,LONGITUDE
- ,ACTIVE\_FLG
- ,ADDR\_MAIL\_CD
- ,ADDR\_SUB\_CD
- ,END\_DT
- ,RURAL\_ROUTE\_NUM
- ,START\_DT
- ,X\_CUSTOM\_EXTENSION\_COLUMN1
- ,X\_CUSTOM\_EXTENSION\_COLUMN2

from S\_ADDR\_ORG

**6 Development environment upgrades only**. In Siebel Tools, add the custom extension columns defined in the previous steps to S\_CON\_ADDR and S\_ADDR\_PER to the Prior Customer Repository.

Remember that the Prior Customer Repository is the renamed Siebel Repository for the release your are upgrading from.

**7 Development environment upgrades only**. Configure your application to expose the custom extension columns added to S\_ADDR\_PER.

#### **Related Topics** ["Upgrade Planning for Migrating Siebel Address Data" on page 73](#page-72-0) ["Preparing Siebel Address Data for Upgrade" on page 110](#page-109-0)

# **Preparing Siebel Territory Management Rules for Upgrade**

**Upgrades from:** Siebel 7.8.x.

**Environments:** Production test, production.

Territory rules management was introduced in Siebel CRM 7.8. As of Siebel CRM 8.0, territory rules cannot have overlapping effective date ranges. For example, the following two rules have overlapping effective date ranges:

### **Rule 1** Territory: A100 Account: XYZ Corp Effective Start Date: 1/1/2006 Eff. End Date: 6/30/2006 **Rule 2** Territory: A100 Account: XYZ Corp Effective Start Date: 4/1/2006 Eff. End Date:

You must identify rules with overlapping effective date ranges and modify the rules to eliminate any overlap.

#### *To prepare territory rules for upgrade*

**1** Run the following script against the database:

Windows: DBSRVR\_ROOT\common\TM\_DupRuleCheck.sql

UNIX: DBSRVR\_ROOT/common/TM\_DupRuleCheck.sql

The script returns a list of all territory rules that have overlapping effective date ranges.

**2** In Territory Management, revise rule effective date ranges to remove the overlaps.

# **Preparing Siebel Customizable Product Data for Upgrade**

**Environments:** Production test, production.

### **Customizable Products in Work Spaces**

The upgrade does not migrate unreleased customizable products in work spaces. If you want to migrate unreleased customizable products, then you must release them before the upgrade. This includes products with components and products with attributes.

#### **Class Products**

Verify that the Orderable flag is not set for class products. When this flag is not set, class products do not display as selectable products in quotes and orders after the upgrade.

The upgrade converts class products to a product and a product class. The upgrade sets the Product Class property for the product to Product Class.

#### **Related Topics**

["Upgrade Planning for Siebel Configurator" on page 80](#page-79-0)

# **10 Upgrading the Siebel Database**

This chapter provides guidelines for performing a Siebel database upgrade. This chapter includes the following topics:

- [Example of a Siebel Development Environment Upgrade Flow on page 121](#page-120-0)
- [Renaming the Siebel Repository on page 127](#page-126-0)
- [Copying Ancestor Repositories on page 128](#page-127-0)
- [Changing the Siebel Database Configuration Utilities Language on page 129](#page-128-0)
- [Preparing to Run the Siebel Database Configuration Wizard on page 129](#page-128-1)
- [Running the Siebel Database Configuration Wizard Under Windows on page 133](#page-132-0)
- Process of Deleting Unshipped Languages from the S\_LST\_OF\_VAL Table Under Windows on [page 135](#page-134-0)
- [Running the Siebel Database Configuration Wizard Under UNIX on page 137](#page-136-0)
- [Process of Deleting Unshipped Languages from the S\\_LST\\_OF\\_VAL Table Under UNIX on page 139](#page-138-0)
- [Starting the Siebel Upgrade Wizard on page 142](#page-141-0)
- [Moving the Siebel Repository Files on page 145](#page-144-0)
- [Running the Siebel Case Insensitivity Wizard on page 146](#page-145-0)
- [Applying Siebel Additive Schema Changes on page 150](#page-149-0)
- [Regenerating SQL Files for a Siebel Upgrade on page 151](#page-150-0)
- [Identifying and Dropping Obsolete Indexes for a Siebel Upgrade on page 152](#page-151-0)
- [Preparing for a Nondevelopment Environment Siebel Upgrade on page 153](#page-152-0)
- [Installing New Siebel License Keys During an Upgrade on page 154](#page-153-0)

### <span id="page-120-0"></span>**Example of a Siebel Development Environment Upgrade Flow**

This topic presents the flow of steps in part of a typical development environment upgrade. The steps are extracted from an actual driver file. To perform an upgrade, the Upgrade Wizard reads the steps in a driver file and performs the commands the steps contain.

The driver file type used in this example is as follows:

- Upgrade: Siebel Industry Application (SIA) 8.0 to Siebel SIA 8.1
- Environment: Development
- Upgrade mode: upgrep
- Database: Oracle
- Multilingual: No

[Table 20](#page-121-0) lists the steps in the driver file. Key steps are in bold.

The Script or Input File column in the table lists the SQL file or input file that is executed in each step. The Comment column provides a brief explanation of what the SQL file or input file does.

The SQL files used for an upgrade and the contents of the SQL files vary depending on the upgrade mode and database.

| <b>Step</b>                                       | <b>Script or Input File</b>                           | <b>Comment</b>                                                                                                    |
|---------------------------------------------------|-------------------------------------------------------|----------------------------------------------------------------------------------------------------|
| Determine collation<br>sequence of database.      | Not applicable                                        | Determines database sort<br>order.                                                                                                    |
| Verify repository name                            | rename_existing_repositories.sql                      | Renames Siebel Repository to<br>Prior Customer Repository.                                                                                                    |
| Remove interface tables                           | dropif-db.sql                                         | Removes all Siebel Enterprise<br>Integration Manager tables.                                                                                                    |
| Remove database triggers                          | trigdrop-db.sql                                       | Removes all dynamically<br>created triggers.                                                                                                    |
| Remove database-level<br>functions and procedures | drop_db_func_proc.sql                                 | Removes the exchange rate<br>function: exrate.                                                                                                    |
| Prepare for table creation                        | pret.sql                                              | Removes specified tables.<br>Performs DDL operations such<br>as adding columns to tables.<br>Performs DML operations such<br>as revising date formats.               |
| Create temporary tables for<br><b>SIA</b>         | ddlimp utility<br>П<br>ddl_temp_sia.ctl as input<br>■ | The input file specifies the<br>structure of the tables to be<br>created or updated. These<br>tables are used to perform<br>data migration and other DML<br>changes. |
| Prepare for table creation for<br><b>SIA</b>      | pret_sia.sql                                          | Drops specified tables.<br>Performs DDL operations such<br>as adding columns to tables.<br>Performs DML operations such<br>as revising date formats.                 |
| <b>Create and update tables</b>                   | ddlimp utility<br>п<br>ddl.ctl as input<br>П          | The ddl.ctl file specifies the<br>structure of tables to be<br>created or updated.                                                                                   |
| Create temporary tables for<br>stored procedures  | ddlimp utility<br>ш<br>ddlsptbl.ctl as input<br>П     | The input file specifies the<br>structure of temporary tables<br>to be created or updated.                                                                           |

<span id="page-121-0"></span>Table 20. Example of Steps in a Development Environment Upgrep

| <b>Step</b>                                  | <b>Script or Input File</b>                                                                           | <b>Comment</b>                                                                                                    |
|----------------------------------------------|----------------------------------------------------------------------------------------------------|----------------------------------------------------------------------------------------------------|
| Household data migration for<br><b>FINS</b>  | Household_Mig_Fins.sql                                                                                | Creates and populates<br>specified temporary tables.<br>Then migrates data to them<br>and performs DML operations.<br>Migrates data back to primary<br>tables. Drops temporary<br>tables.                                                                                                    |
| Prepare for index creation                   | preschem.sql                                                                                          | Performs DML operations.<br>Moves data between tables.<br>Changes data in existing fields<br>based on specified conditions.                                                                                                    |
| Prepare for index creation for<br><b>SIA</b> | preschem_sia.sql                                                                                      | Same as preschem.sql.                                                                                                    |
| <b>Create indexes</b>                        | ddlimp utility<br>ш<br>ddl.ctl as input                                                               | The input file specifies the<br>structure of indexes to be<br>created.                                                                                                    |
| Delete old license key                       | delappkey.sql                                                                                         | Deletes the Siebel license key<br>from S_APP_KEY.                                                                                                    |
| Import seed data                             | dataimp utility<br>п<br>seedupg0.inp as input<br>seedupg1.inp as input<br>seedupg_locale.inp as input | Prior to importing seed data,<br>dataimp deletes existing seed<br>data.<br>The seedupg* files contain<br>filters that dataimp uses to<br>prevent deleting seed data you<br>have modified or seed data<br>meeting specified criteria.<br>Unmodified seed data has a<br>last update date (LAST_UPD)<br>of 1980-01-01. Dataimp does<br>not delete records where<br>LAST_UPD is later than this<br>date. |
| Upgrade data after seed data<br>import       | upg_data_afterseed.sql                                                                                | For customers who have not<br>converted to UTC time, sets<br>the UTC value in S_SYS_PREF<br>to False. For customers who<br>have converted to UTC time,<br>the script takes no action.                                                                                                    |
| Upgrade data after seed data<br>import SIA   | upg_data_afterseed_sia.sql                                                                            | None.                                                                                                    |

Table 20. Example of Steps in a Development Environment Upgrep

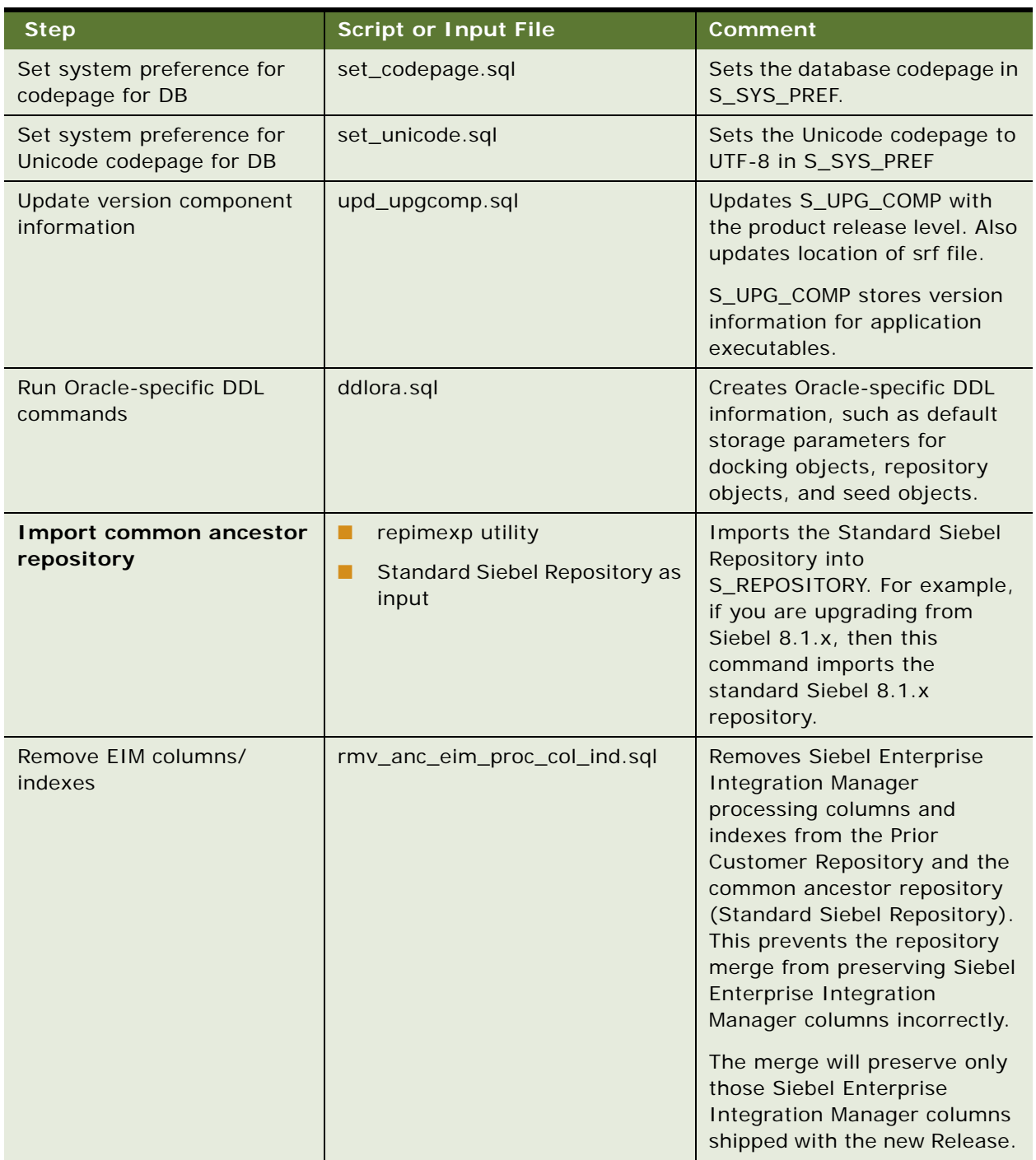

#### Table 20. Example of Steps in a Development Environment Upgrep

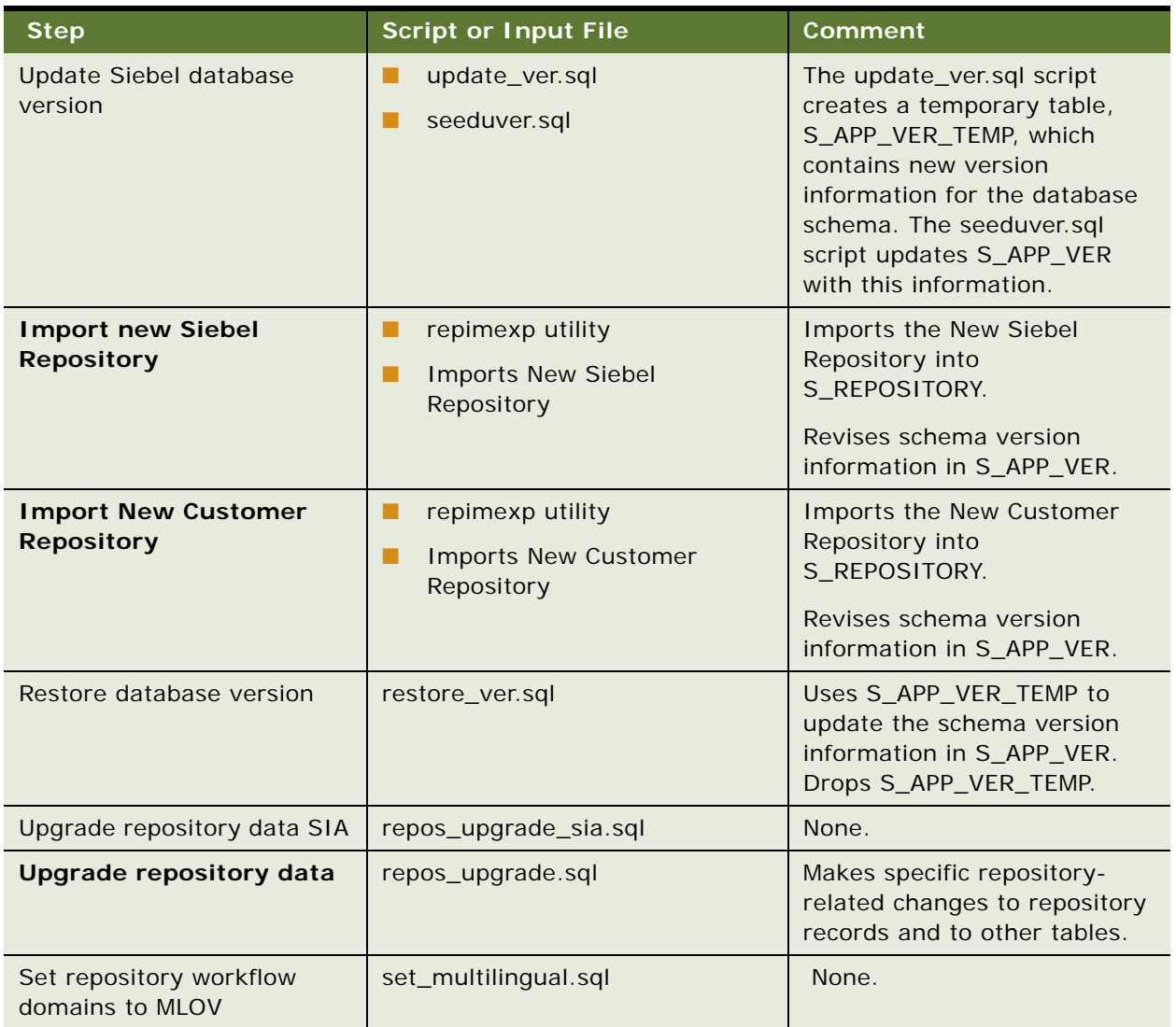

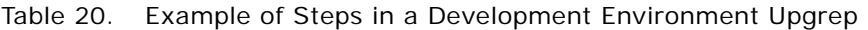

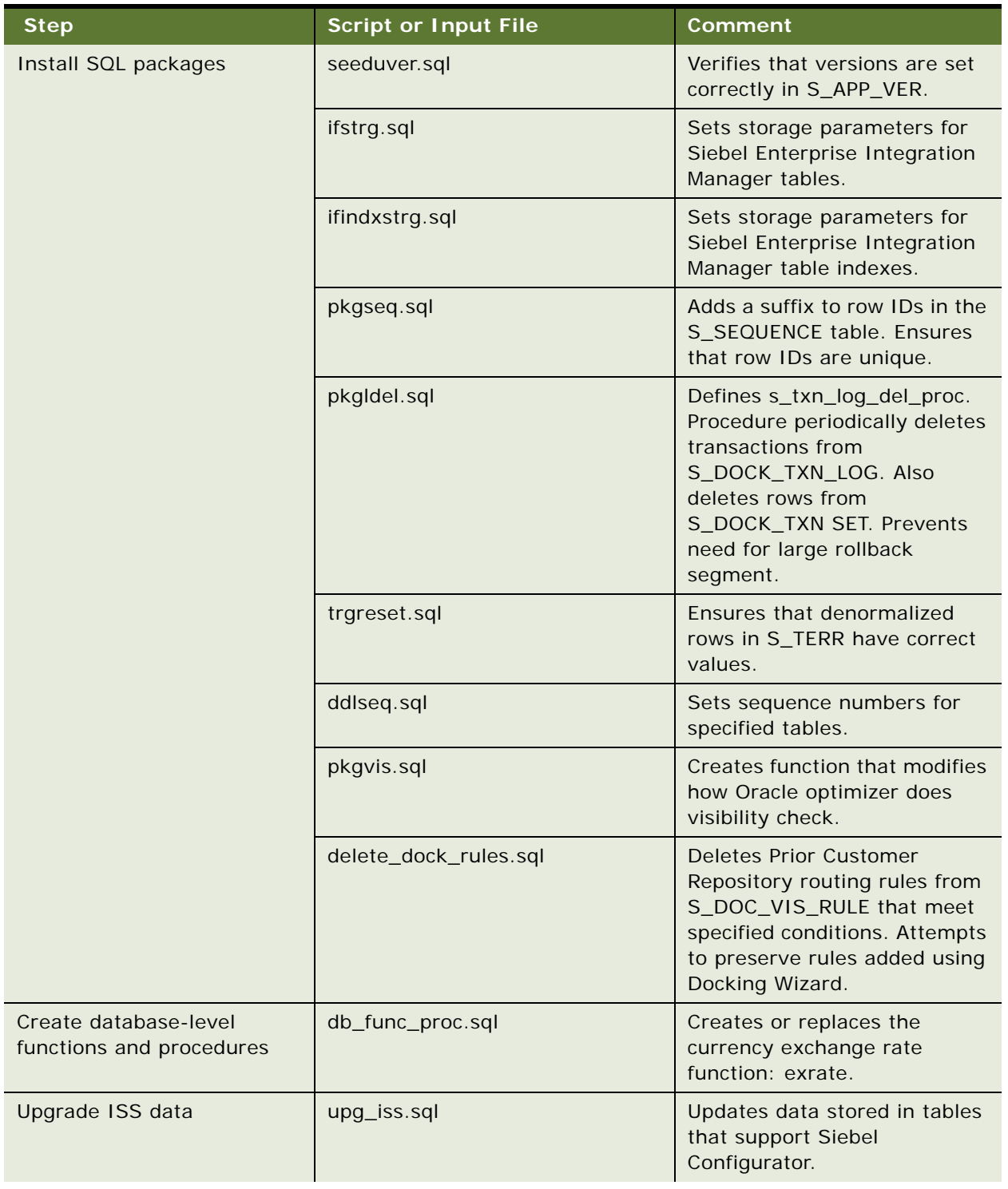

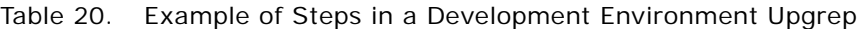

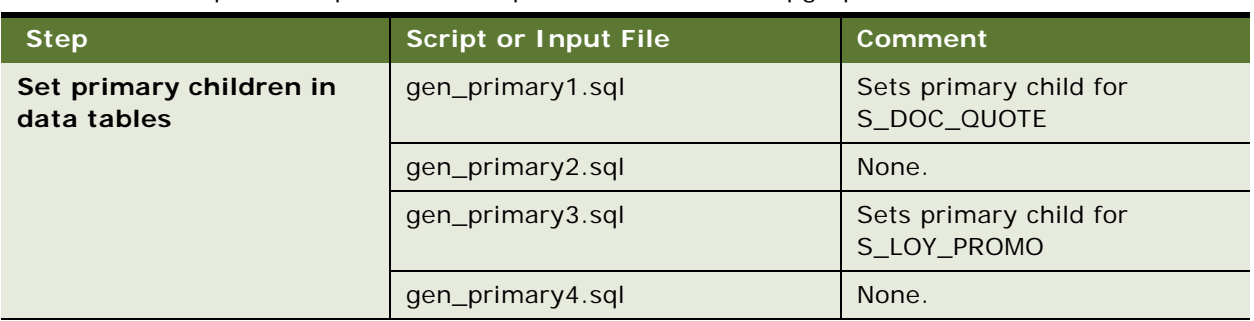

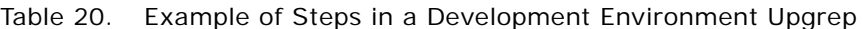

#### **Related Topics**

["About the Siebel Database Configuration Utilities" on page 35](#page-34-0) ["About the Siebel Upgrade Wizard and Driver Files" on page 41](#page-40-0)

# <span id="page-126-0"></span>**Renaming the Siebel Repository**

**Environments:** Development environment only. (Also Production environment under UNIX)

**Platforms:** Windows, UNIX, IBM z/OS.

To prevent a naming conflict, before you run the upgrade, you must rename your existing development repository (*Siebel Repository*) to *Prior Customer Repository*. After the upgrade, your new development repository is given the name *Siebel Repository*.

When you rename the repository, you can prefix the name with additional characters (except for a leading space). For example, "15-OCT-2011 Prior Customer Repository" would be acceptable, whereas " 15-OCT-2011 Prior Customer Repository" would not due to the leading space. Do not append the repository name with additional characters, because this results in an error. For example, "Prior Customer Repository 15-OCT-2011" would result in an error.

#### *To rename the repository*

**1** Start Siebel Tools and connect to the Siebel database.

Use the version of Siebel Tools for the Siebel CRM release from which you are upgrading.

**2** If you archived repository objects as .sif files, and you want to have them available in your application, then import these archive files back into the repository.

If you do not check these objects back into the repository, then they will not be upgraded. You need only to check in those archived objects that you need in the future and want to have available in your upgraded application.

- **3** From the View menu, choose Options.
- **4** Click the Object Explorer tab.

The Object Explorer hierarchy displays.

- **5** Locate Repository in the list, put a check mark in the adjacent box, and then click OK. This exposes the repositories.
- **6** In the Object Explorer, click the Types tab, and then Click Repository.
- **7** In the Repositories list view, verify that your existing repositories do not use the names reserved for the upgrade process:
	- **New Customer Repository**
	- **New Siebel Repository**
- **8** Locate your current Siebel Repository in the list applet.
- **9** Click the name and change it to Prior Customer Repository.

When you rename the repository, you can prefix the name with additional characters (except for a leading space, which causes the validation to fail).

Do not append the repository name with additional characters, because this results in an error.

For more information about renaming repositories, see *Configuring Siebel Business Applications.* 

**TIP:** Prefix the repository name with a date.

**10** Step off the list to commit the record to the database.

If the validation check fails, then verify that the repository name is not prefixed with a leading space.

# <span id="page-127-0"></span>**Copying Ancestor Repositories**

Ancestor repository files are located in an Ancestor Repositories media directory that you access from Oracle Software Delivery Cloud. It is recommended that you copy these ancestor repositories from the Ancestor Repository media prior to beginning your upgrade.

#### *To copy the ancestor repositories*

- **1** From Oracle Software Delivery Cloud, access and download the required Siebel Business Applications Ancestory Repository media version 14065971.
- **2** From Oracle Software Delivery Cloud, access the Siebel CRM Version 8.2.2 Ancestor Repository media, part number V28523-01.
- **3** Unzip this file to its own unique folder.

**NOTE:** It is important to keep these files in a separate directory from other downloaded JAR files.

- **4** From the newly created directory where the ancestor repository media files are located, run the following script to make a copy of the ancestor repositories to your Siebel Root directory:
	- Windows: copydat.bat (copydat.bat SiebelRoot optional log file)

For example, if your database server installation location is: c:\siebel\8.1.1.x\ses\dbsrvr, you run:

copydat.bat c:\siebel\8.1.1.x\ses d:\temp\out.log

■ UNIX: copydat.sh (sh copydat.sh Siebel Root optional log file)

For example, if your database server installation location is: /export/home/qa1/22313/ses/ dbsrvr, then you run:

sh copydat.sh /export/home/qa1/22313/ses /tmp/out.log

**NOTE:** If a log file location is not specified, then a log file will get generated in the directory you are running the script from or, if that directory is not writable, under your temp directory.

The script copies the ancestor repositories r80.dat, r811.dat, r782.dat, r82.dat, r821.dat, r81110.dat, r822.dat and r8223.dat to *Siebel Root*/dbsrvr/common/SIA and copies hor782.dat, hor80.dat, and hor811.dat to *Siebel Root*/dbsrvr/common/HOR. After the script has been successfully run, the Checksum verification is run on the copied files against the checksum values shipped in the manifest file.

# <span id="page-128-0"></span>**Changing the Siebel Database Configuration Utilities Language**

**Environments:** Development, production test, production.

**Platforms:** Windows, UNIX, IBM z/OS.

The Database Configuration Utilities launch in the language selected when you ran the Siebel Enterprise Server Installer. You can change the language in which the Utility runs, if desired, from the language chosen during installation.

To change the Database Configuration Utilities language, see the *Siebel Installation Guide* for the operating system you are using.

If you want an additional language to appear in the language list in the Database Configuration Utilities, then you first must install the appropriate language pack on the database server and on the Siebel Server. For information about installing additional language packs, see the *Siebel Installation Guide* for the operating system you are using.

**Related Topics**

["About the Siebel Database Configuration Utilities" on page 35](#page-34-0)

### <span id="page-128-1"></span>**Preparing to Run the Siebel Database Configuration Wizard**

**Environments:** Development, production test, production.

Use this topic to identify the information you must enter when running the DatabaseConfiguration Utilities. Collect this information, and verify that it is correct before running the utilities.

**NOTE:** If you are running Siebel Business Applications, version 8.1.1 and wish to migrate to an 8.1.1 version Siebel Industry Applications (SIA), you do so with the Database Configuration Wizard.

The Database Configuration Utilities are a group of wizards that request information about the upgrade process you want to perform. The utilities add this information to a master upgrade file and call an SQL generator. The SQL generator uses the information to create or populate SQL files:

- [Table 21 on page 130](#page-129-0) lists the information that the utilities request for performing an upgrade.
- [Table 22 on page 132](#page-131-0) lists the additional information specific to Additive Schema Changes mode.

After the Database Configuration Wizard exits you run the Upgrade Wizard. The Upgrade Wizard executes the SQL files against the Siebel database.

| <b>Field Name or Menu</b>           | <b>Required Information</b>                                                                                                  |
|-------------------------------------|----------------------------------------------------------------------------------------------------|
| Gateway Name Server<br>Address      | The Siebel Gateway Name Server machine name.                                                                                 |
| <b>Enterprise Server Name</b>       | The Enterprise Server name.                                                                                                  |
| Siebel Server Directory             | The absolute path of the directory where the Siebel Server is<br>installed. For UNIX, do not enter the string \$SIEBEL_ROOT. |
| Siebel Database Server<br>Directory | The absolute path of the directory where the Siebel Database Server<br>is installed, for example: C: \sba8x\dbsrvr.          |
| <b>RDBMS Platform</b>               | Choose the RDBMS type.                                                                                                    |
| Siebel Database Operation<br>menu   | For upgrep, upgphys and Prepare for Production modes, choose<br>Upgrade Database.                                            |
|                                     | For Apply Additive Schema Changes mode, choose Apply Additive<br>Schema Changes.                                             |
|                                     | The remaining menu choices are for database installation and<br>administration.                                              |
| Environment Type                    | Choose Development for development environment upgrades.                                                                     |
|                                     | Choose Production for production test environment and production<br>environment upgrades.                                    |

<span id="page-129-0"></span>Table 21. Information Required for the Database Configuration Utilities

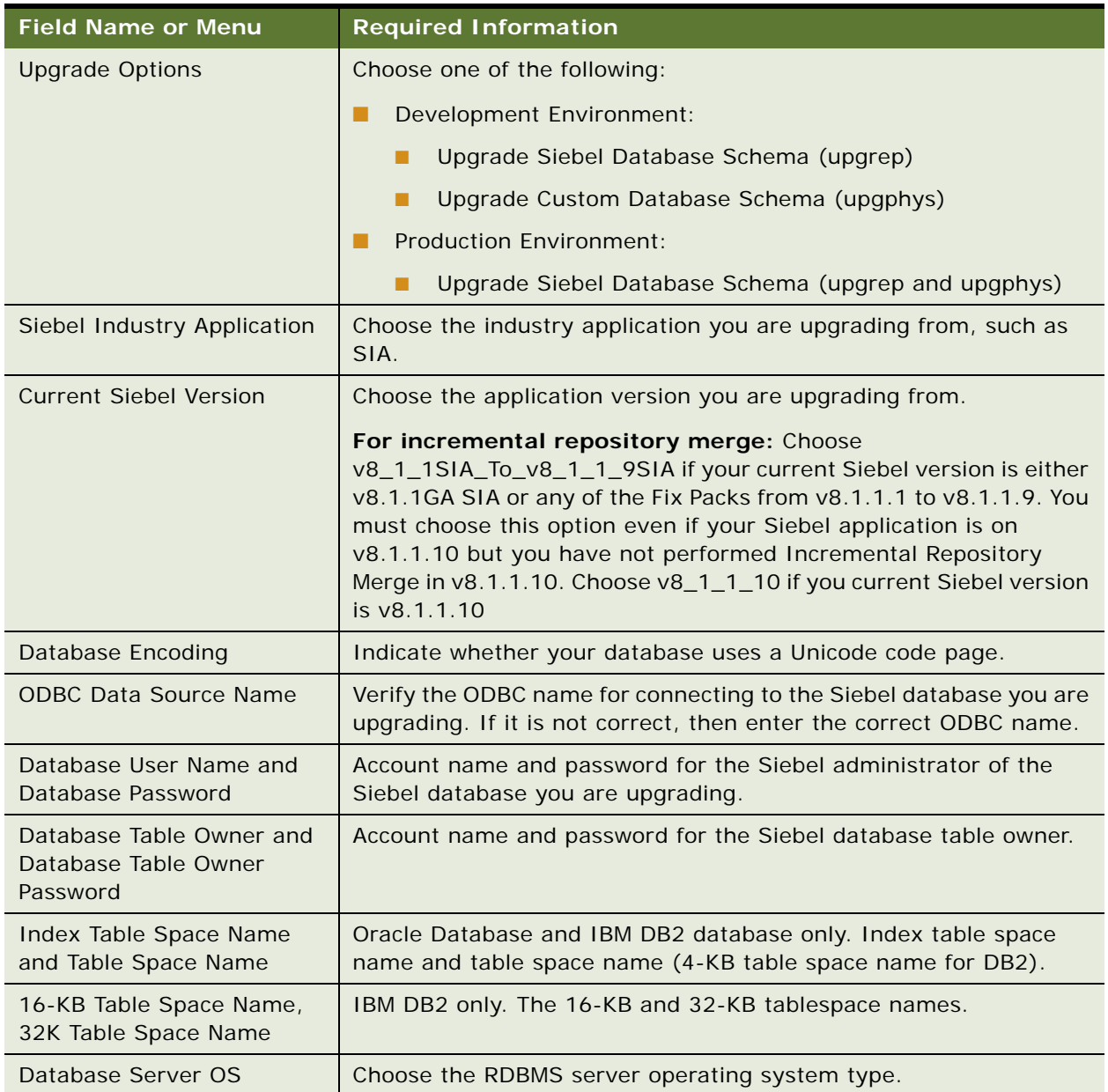

#### Table 21. Information Required for the Database Configuration Utilities

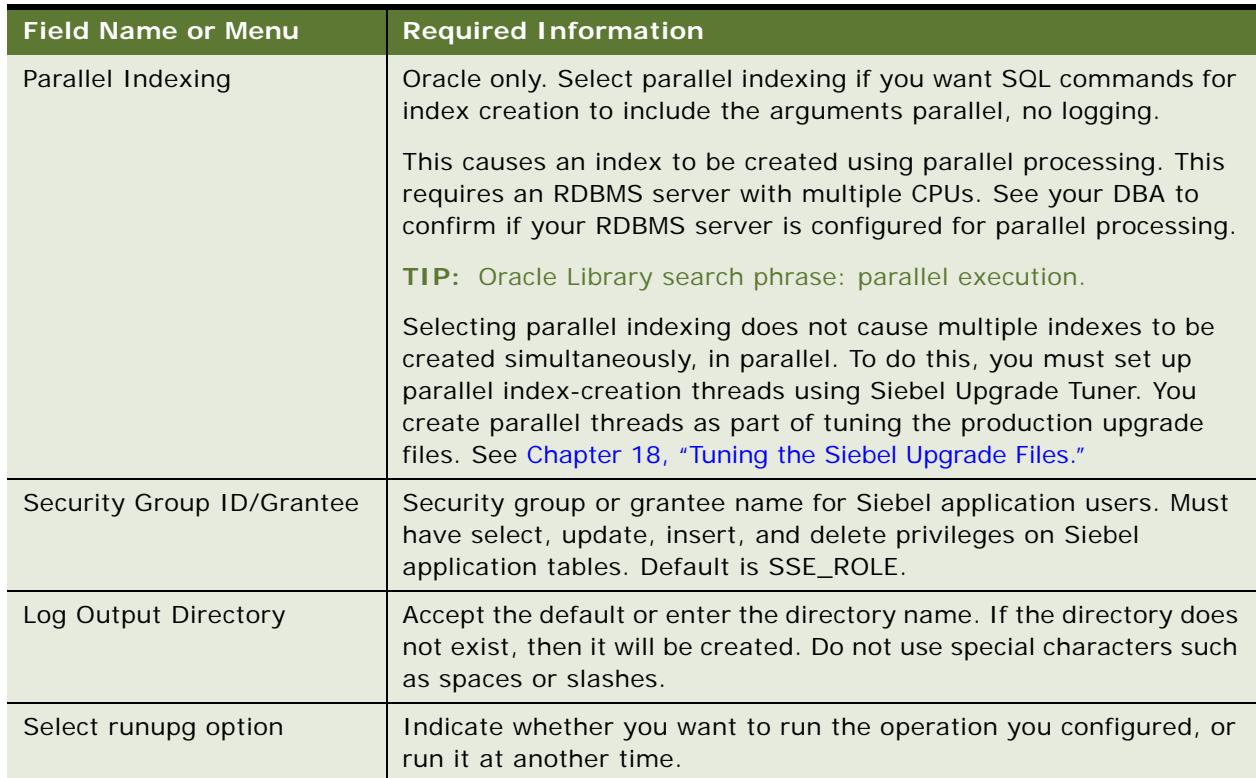

#### Table 21. Information Required for the Database Configuration Utilities

#### **Additional Information Required for Apply Additive Schema Changes Mode**

You can optionally run the Database Configuration Utilities in Apply Additive Schema Changes mode. Additive Schema Changes generates an SQL script, schema. addi tive. sql. The script contains production upgrep schema changes that can be performed while the database is online. This reduces the amount of time required for the upgrep when the database is offline.

The additional information shown in [Table 22](#page-131-0) is required when you run the Database Configuration Utilities in Apply Additive Schema Changes mode.

| <b>Field Name</b>       | <b>Required Information</b>                                                                                                    |
|-------------------------|----------------------------------------------------------------------------------------------------|
| Schema File             | The absolute path to the schema. ddl file. If a path is displayed, then<br>verify that schema. ddl is located in this directory.                                                           |
| <b>Output Directory</b> | The absolute path to the directory where schema, addi tive, sql will<br>be placed after the Upgrade Wizard generates it. The Upgrade Wizard<br>also places the log file in this directory. |

<span id="page-131-0"></span>Table 22. Additional Information Required for Apply Additive Schema Changes Mode

#### **Related Topics**

["About the Siebel Database Configuration Utilities" on page 35](#page-34-0) ["About Siebel Additive Schema Changes Mode" on page 44](#page-43-0)

# <span id="page-132-0"></span>**Running the Siebel Database Configuration Wizard Under Windows**

**Environments:** Development, production test, production.

**Platforms:** Windows only.

For a description of information required to run the Database Configuration Wizard, see [Table 21 on](#page-129-0)  [page 130](#page-129-0).

Run the Database Configuration Wizard to upgrade the Siebel database. The Wizard collects information, populates a master configuration file, and calls the SQL generator to create SQL commands. The Upgrade Wizard then uses the configuration file and SQL commands to upgrade the Siebel database.

**CAUTION:** If you have unshipped languages deployed within your database system, then you must remove them before successfully running the Database Configuration Wizard. Perform the first step within this task, ["To run the Database Configuration Wizard under Windows" on page 134](#page-133-0) if you are unsure whether you have undeployed languages in your system. If you do have unshipped languages deployed, then you will receive an error message. You then must perform the following topics in order to successfully run the Database Configuration Wizard: ["To back up the S\\_LST\\_OF\\_VAL table under](#page-134-1)  [Windows" on page 135,](#page-134-1) ["To deactivate records for unshipped or unwanted languages under Windows"](#page-135-0)  [on page 136,](#page-135-0) and ["To import newly created records from the data file under Windows" on page 137](#page-136-1).

#### **Requirements**

- Collect the information that the Database Configuration Wizard requires. See "Preparing to Run [the Siebel Database Configuration Wizard" on page 129](#page-128-1).
- Install the new release's languages packs for all deployed languages. See "Upgrade Planning for [Multilingual Siebel Deployments" on page 67](#page-66-0).

**NOTE:** There are two procedures listed in this topic. All users must run the first procedure, and, depending on the outcome of that procedure, run the second. The procedures, and the outcomes of each are explained in the following two bullet points:

■ ["To run the Database Configuration Wizard under Windows" on page 134](#page-133-0). All users must perform this procedure. This procedure allows you to determine whether you have deployed languages that are not shipped with the Siebel product, or have unintended languages within your system that must be removed. For a list of shipped languages, see *Siebel System Requirements and Supported Platforms* on Oracle Technology Network.

**NOTE:** For Siebel CRM product releases 8.1.1.9 and later and for 8.2.2.2 and later, the system requirements and supported platform certifications are available from the Certification tab on My Oracle Support. For information about the Certification application, see article 1492194.1 (Article ID) on My Oracle Support. If this procedure fails due to the presence of unshipped languages within your system, then you will receive an error message stating that your present installation was found to be incomplete. You are also displayed a list of languages which caused the error.

If your system only contains shipped languages, and you still receive an installer warning, then you must review the records in the S\_LST\_OF\_VAL database table using Siebel Tools. For more information, see ["Preparing for a Multilingual Upgrade" on page 86](#page-85-0).

■ "Process of Deleting Unshipped Languages from the S\_LST\_OF\_VAL Table Under Windows" on [page 135](#page-134-0).

**CAUTION:** Use this three step procedure only if your Configuration operation failed due to unshipped languages being deployed within your system.

This procedure allows you to run the configuration utility, validate all data in shipped languages, and pass over all data in unshipped languages. You can manually verify the data in unshipped languages following the successful completion of the Database Configuration Wizard.

#### <span id="page-133-0"></span>*To run the Database Configuration Wizard under Windows*

**1** Ensure that no server tasks except the Siebel Gateway Name Service are running in the background.

To verify, navigate to Start, Settings, Control Panel, and then Services.

**NOTE:** The Siebel Gateway Name Server must be running for the Database Configuration Wizard to execute.

**2** Start the Database Configuration Wizard by selecting Start, Programs, Siebel SES Configuration, and then Configure DB Server.

The first window of the Database Configuration Wizard appears.

- **3** Enter the information requested in each screen and click Next.
- **4** After you have entered all the requested information, the wizard displays a screen that lists the values you entered. If you must make changes, then click Back.
- **5** When the window displays inquiring whether you want to start the Upgrade Wizard, do the following:
	- **Development Upgrep mode:** Answer No. Do not start the Upgrade Wizard until you have performed all requirements.
	- **Development Upgphys mode:** Answer Yes to start the Upgrade Wizard.
- **Combined Production Upgrep and Upgphys mode**: Answer No. Do not start the Upgrade Wizard until you have performed all requirements.
- **Additive Schema Changes: You will not be prompted. The Upgrade Wizard starts** automatically and creates the schema. addi tive. sql script.
- **Prepare for Production mode:** Answer Yes to start the Upgrade Wizard.

Just before displaying the prompt, the wizard calls the SQL generator to create or populate SQL scripts.

### <span id="page-134-0"></span>**Process of Deleting Unshipped Languages from the S\_LST\_OF\_VAL Table Under Windows**

The delete unshipped languages from the S\_LST\_OF\_VAL table under Windows, perform the following tasks.

**CAUTION:** Use this three step procedure only if your Configuration operation failed due to unshipped languages being deployed within your system.

- ["Deactivating Records for Unshipped or Unwanted Languages Under Windows" on page 136](#page-135-1)
- ["Importing Newly Created Records from the Data File Under Windows" on page 137](#page-136-2)

### **Backing Up the S\_LST\_OF\_VAL Table Under Windows**

This task is a step in ["Process of Deleting Unshipped Languages from the S\\_LST\\_OF\\_VAL Table Under](#page-134-0)  [Windows" on page 135.](#page-134-0) You back up your original S\_LST\_OF\_VAL table before you begin deleting obsolete or unshipped languages.

#### <span id="page-134-1"></span>*To back up the S\_LST\_OF\_VAL table under Windows*

- **1** In Siebel Tools, backup the original S\_LST\_OF\_VAL table.
- **2** From the Windows command prompt, navigate to ..\siebsrvr\bin directory.
- **3** From this directory, execute the following command to run Siebel DATAEXP utility (replacing \$ tokens with actual values that represent the environment):

dataexp /u \$UserName /p \$Password /c "\$ODBCDataSource" /d \$SiebelTableOwner /f \$DataFileToExport.dat /l \$LogFile.log

The utility connects to the database, and displays the following prompt:

Connecting to the database...

Connected.

Exporting Tables

Enter table name:

**4** Type S\_LST\_OF\_VAL, and hit Enter.

When the action is completed, the utility will display the following message:

Exporting Tables

Enter table name: S\_LST\_OF\_VAL

Reading tables matching "S\_LST\_OF\_VAL" ...

Exporting table S LST OF VAL ... exported 30102 rows

Enter table name:

**5** Close the command window, and check the log file for errors, and verify that the data file was created.

### <span id="page-135-1"></span>**Deactivating Records for Unshipped or Unwanted Languages Under Windows**

This task is a step in ["Process of Deleting Unshipped Languages from the S\\_LST\\_OF\\_VAL Table Under](#page-134-0)  [Windows" on page 135.](#page-134-0) You render unshipped or obsolete languages inactive.

#### <span id="page-135-0"></span>*To deactivate records for unshipped or unwanted languages under Windows*

**1** Connect to the database using a database client that allows you to run SQL interactively (either one of the native clients, or Siebel odbcsql), and execute the following query:

update S\_LST\_OF\_VAL set ACTIVE\_FLG = 'N'

where LANG\_ID not in ('ENU', '<lang\_code1>', ..., '<lang\_codeN>');

**NOTE:** Be aware that <lang\_code\*> tokens must be replaced with actual codes of the languages that are going to be upgraded (such as FRA, DEU, and so on).

**CAUTION:** ENU records must not be deactivated even if you do not have ENU language deployed in your environment. There are system records in S\_LST\_OF\_VAL that are all ENU.

**2** Choose commit (if your database client is not in auto-commit mode), and execute the following query:

delete from S LST OF VAL where ACTIVE FLG = 'N';

**3** Choose commit and exit the database client.

### <span id="page-136-2"></span>**Importing Newly Created Records from the Data File Under Windows**

This task is a step in ["Process of Deleting Unshipped Languages from the S\\_LST\\_OF\\_VAL Table Under](#page-134-0)  [Windows" on page 135.](#page-134-0) Import the data file created when you backed up the S\_LIST\_OF\_VAL table. This procedure is required to upgrade additional languages (those that were not available or skipped during the primary upgrade.) This step can be executed for multiple languages at once, or for one language at a time.

#### <span id="page-136-1"></span>*To import newly created records from the data file under Windows*

**1** Create a text file that will serve as the input file for Siebel DATAIMP utility.

**NOTE:** The contents of the file must be formatted as follows (replacing <lang\_code> tokens with actual values that represent the environment):

S\_LST\_OF\_VAL

where LANG\_ID in ('<lang\_code1>', ..., '<lang\_codeN>')

- **2** Save the file with the following extension .INP.
- **3** From the Windows command prompt window, navigate to ..\siebsrvr\bin directory.
- **4** From \siebsrvr\bin directory, execute the following command to run Siebel DATAIMP utility (replacing \$ tokens with actual values that represent the environment):

dataimp /u \$UserName /p \$Password /c "\$ODBCDataSource" /d \$SiebelTableOwner /f \$DataFileName.dat /h Log /e N /i \$InputFileName.inp /A 1

- **5** Check log file for errors.
- **6** Connect to the database using a database client that allows to run SQL interactively to verify that imported records are there.

For example, you execute the following query:

select count (LANG\_ID), ACTIVE\_FLG from S\_LST\_OF\_VAL where LANG\_ID = '<l ang\_code>' group by ACTIVE\_FLG;

If the result set returns both active and inactive records, then you must investigate and see why some records have been deactivated, and either re-activate or delete these inactive records.

#### **Related Topics**

["About the Siebel Database Configuration Utilities" on page 35](#page-34-0) ["Starting the Siebel Upgrade Wizard" on page 142](#page-141-0)

# <span id="page-136-0"></span>**Running the Siebel Database Configuration Wizard Under UNIX**

**Environments:** Development, production test, production.

#### **Platforms:** UNIX only.

Run the Database Configuration Wizard to upgrade the Siebel database. The Wizard collects information, populates a master configuration file, and calls the SQL generator to create SQL commands. You then run the Upgrade Wizard to upgrade the Siebel database.

Prior to running the Database Configuration Wizard you must install the new release's languages packs for each language that you deploy.

#### **Requirements**:

- Collect the information that the Database Configuration Wizard requires. See "Preparing to Run [the Siebel Database Configuration Wizard" on page 129](#page-128-1).
- Install the new release's languages packs for all deployed languages. See "Upgrade Planning for [Multilingual Siebel Deployments" on page 67](#page-66-0).

**NOTE:** There are two procedures listed in this topic. All users must run the first procedure, and, depending on the outcome, run the second. The procedures, and the outcomes of each are explained in the following two bullet points:

■ ["To run the Database Configuration Wizard under UNIX."](#page-137-0) All users must perform this procedure. This procedure allows you to determine whether you have deployed languages that are not shipped with the Siebel product, or have unintended languages within your system that must be removed. For a list of shipped languages, see *Siebel System Requirements and Supported Platforms* on Oracle Technology Network.

**NOTE:** For Siebel CRM product releases 8.1.1.9 and later and for 8.2.2.2 and later, the system requirements and supported platform certifications are available from the Certification tab on My Oracle Support. For information about the Certification application, see article 1492194.1 (Article ID) on My Oracle Support.

If this procedure fails due to the presence of unshipped languages within your system, then you will receive an error message stating that your present installation was found to be incomplete. You are also displayed a list of languages which caused the error.

If your system only contains shipped languages, and you still receive an installer warning, then you must review the records in the S\_LST\_OF\_VAL database table using Siebel Tools. For more information, see ["Preparing for a Multilingual Upgrade" on page 86](#page-85-0).

■ ["Process of Deleting Unshipped Languages from the S\\_LST\\_OF\\_VAL Table Under UNIX" on page 139.](#page-138-0)

**CAUTION:** Use this three step procedure only if your Configuration operation failed due to unshipped languages being deployed within your system.

This procedure allows you to run the configuration utility, validate all data in shipped languages, and pass over all data in unshipped languages. You can manually verify the data in unshipped languages following the successful completion of the Database Configuration Wizard.

#### <span id="page-137-0"></span>*To run the Database Configuration Wizard under UNIX*

- **1** Verify that all servers are stopped:
	- Stop all Siebel Servers.
	- Stop the Siebel Gateway Name Server.
- 2 Make \$SIEBEL\_ROOT the current directory.
- **3** Source the environment variables from the siebsrvr root directory: *<install location>/siebsrvr* 
	- Korn shell: . siebenv.sh

C shell: source siebenv.csh

- **4** Review the values of the following environment variables and confirm the settings are correct:
	- SIEBEL\_ROOT. This path must end in siebsrvr. For example, /usr/siebel/sba8x/siebsrvr.
	- LANGUAGE. This is the language in which the Database Configuration Wizard runs. The value of this variable is a language identifier string. For example, enu is the identifier string for English.

If either \$SIEBEL\_ROOT or \$LANGUAGE is not set or is incorrect, then you must correct them before proceeding.

**5** Start the Database Configuration Wizard:

install\_path/config/config -mode dbsrvr

**6** Enter the information requested in each screen and click Next.

After you have entered all the requested information, the wizard displays a screen that lists the values you entered.

- **7** If you must make changes, then click Back.
- **8** If you are performing a development upgrep or combined production upgrep and upgphys, then do not start the Upgrade Wizard. Instead, return to the upgrep process checklist and perform the next steps.
- **9** If you are performing any of the following, then enter the command to start the Upgrade Wizard:
	- **Development environment upgphys.**
	- **Additive Schema Changes**. The Upgrade Wizard creates the schema. additive. sql script.
	- **Prepare for Production.**
- **10** The Database Configuration Wizard will now exit and prompt you to launch the Upgrade Wizard (srvrupgwiz).

### <span id="page-138-0"></span>**Process of Deleting Unshipped Languages from the S\_LST\_OF\_VAL Table Under UNIX**

To delete unshipped languages from the S\_LST\_OF\_VAL table under UNIX, perform the following tasks.

**CAUTION:** Use this three step procedure only if your Configuration operation failed due to unshipped languages being deployed within your system.

■ ["Backing Up the S\\_LST\\_OF\\_VAL Table Under UNIX" on page 140](#page-139-0)

- ["Deactivating Records for Unshipped or Unwanted Languages Under UNIX" on page 140](#page-139-1)
- ["Importing Newly Created Records from the Data File Under UNIX" on page 141](#page-140-0)

### <span id="page-139-0"></span>**Backing Up the S\_LST\_OF\_VAL Table Under UNIX**

This task is a step in ["Process of Deleting Unshipped Languages from the S\\_LST\\_OF\\_VAL Table Under](#page-138-0)  [UNIX" on page 139](#page-138-0). You back up your original S\_LST\_OF\_VAL table before you begin deleting obsolete or unshipped languages.

#### *To back up the S\_LST\_OF\_VAL table under UNIX*

- **1** In Siebel Tools, back up the original S\_LST\_OF\_VAL table.
- **2** Navigate to ..\siebsrvr\bin directory.
- **3** From this directory, execute the following command to run Siebel DATAEXP utility (replacing \$ tokens with actual values that represent the environment):

dataexp /u \$UserName /p \$Password /c "\$ODBCDataSource" /d \$SiebelTableOwner /f \$DataFileToExport.dat /l \$LogFile.log

The utility connects to the database, and displays the following prompt:

Connecting to the database...

Connected.

Exporting Tables

Enter table name:

**4** Type S\_LST\_OF\_VAL, and hit Enter.

When the action is completed, the utility will display the following message:

Exporting Tables

Enter table name: S\_LST\_OF\_VAL

Reading tables matching "S\_LST\_OF\_VAL" ...

Exporting table S\_LST\_OF\_VAL ... exported 30102 rows

Enter table name:

**5** Check the log file for errors, and verify that the data file was created.

### <span id="page-139-1"></span>**Deactivating Records for Unshipped or Unwanted Languages Under UNIX**

This task is a step in ["Process of Deleting Unshipped Languages from the S\\_LST\\_OF\\_VAL Table Under](#page-138-0)  [UNIX" on page 139](#page-138-0). You render unshipped or obsolete languages inactive.

#### *To deactivate records for unshipped or unwanted languages under UNIX*

**1** Connect to the database using a database client that allows you to run SQL interactively (either one of the native clients, or Siebel odbcsql), and execute the following query:

update S\_LST\_OF\_VAL set ACTIVE\_FLG = 'N'

where LANG\_ID not in ('ENU', '<lang\_code1>', ..., '<lang\_codeN>');

**NOTE:** Be aware that <lang\_code\*> tokens must be replaced with actual codes of the languages that are going to be upgraded (such as FRA, DEU, and so on).

You must not deactivate ENU records, even if you have not deployed ENU language in your environment. There are system records in the S\_LST\_OF\_VAL table that are all ENU.

**2** Choose commit (if your database client is not in auto-commit mode), and execute the following query:

delete from  $S_LST_OF_VAL$  where  $ACTIVE_FLG = 'N';$ 

**3** Choose commit and exit the database client.

### <span id="page-140-0"></span>**Importing Newly Created Records from the Data File Under UNIX**

This task is a step in ["Process of Deleting Unshipped Languages from the S\\_LST\\_OF\\_VAL Table Under](#page-138-0)  [UNIX" on page 139](#page-138-0). Import the data file created when you backed up the S\_LIST\_OF\_VAL table. This procedure is required to upgrade additional languages (those that were not available or skipped during the primary upgrade.) This step can be executed for multiple languages at once, or for one language at a time.

#### *To import newly created records from the data file under UNIX*

**1** Create text file that will serve as input file for Siebel DATAIMP utility.

**NOTE:** The contents of the file must be formatted as follows (replacing <lang\_code> tokens with actual values that represent the environment):

S\_LST\_OF\_VAL

where LANG\_ID in ('<lang\_code1>', ..., '<lang\_codeN>')

- **2** Save the file with the following extension .INP.
- **3** Navigate to ..\siebsrvr\bin directory.
- **4** From \siebsrvr\bin directory, execute the following command to run Siebel DATAIMP utility (replacing \$ tokens with actual values that represent the environment):

dataimp /u \$UserName /p \$Password /c "\$ODBCDataSource" /d \$SiebelTableOwner /f \$DataFileName.dat /h Log /e N /i \$InputFileName.inp /A 1

**5** Check log file for errors.

**6** Connect to the database using a database client that allows to run SQL interactively to verify that imported records are there.

For example, you execute the following query:

select count (LANG\_ID), ACTIVE\_FLG from S\_LST\_OF\_VAL where LANG\_ID = '<l ang\_code>' group by ACTIVE\_FLG;

If the result set returns both active and inactive records, then you must investigate and see why some records have been deactivated, and either re-activate or delete these inactive records.

#### **Related Topics**

["About the Siebel Database Configuration Utilities" on page 35](#page-34-0) ["Starting the Siebel Upgrade Wizard" on page 142](#page-141-0)

# <span id="page-141-0"></span>**Starting the Siebel Upgrade Wizard**

**Environments:** Development, production test, production.

The Siebel Upgrade Wizard executes the upgrade of the Siebel database. It takes a master configuration file as input. This file contains environment information and a driver file name. The Upgrade Wizard executes the steps in the driver file to perform the upgrade.

As the Upgrade Wizard performs the steps in the driver file, it lists the steps in a state log. The state log is located in /siebsrvr/L0G/process/state where process is the upgrade process, for example upgrep\_prod\_811 (upgrade from 8.1.1, upgrep process, production test or production environment).

If the Upgrade Wizard encounters an error and exits during an upgrade, then you can restart it after correcting the error. The Upgrade Wizard reads the state log and continues the upgrade from the last successfully completed step.

When you run the Database Configuration Utilities under Windows, they will prompt you if you want to start the Upgrade Wizard. When you run the Database Configuration Utilities under UNIX, you must start the Upgrade Wizard manually.

#### **Requirements for Restarting the Upgrade Wizard**

If the Upgrade Wizard stops due to errors, then verify that you have met these requirements before restarting the wizard:

- Carefully review the relevant log files to make sure that your upgrade has completed successfully up to that point.
- Back up your complete set of log files, from the beginning of the process to the point at which it stopped, to another directory.

This backup maintains a complete record of your log files, and prevents your previous log files from being overwritten, which could prevent accurate diagnosis of the reason for the break in the upgrade.

■ If you are continuing a previous and incomplete schema upgrade, then do not change the Log Output Directory that you previously selected.

■ If problems with your environment prevent the upgrade from restarting, then you must restore the database from the prior base version (the version from which you are upgrading). For example, environment problems might occur when table creation fails due to a database problem (insufficient storage or network problems), which cause subsequent upgrade steps to fail.

If you must restore your database and restart the upgrade, then delete or store the upgrade log files. The files are located in the following directory:

Windows: SIEBEL\_ROOT\Iog\PROCESS\output

UNIX: \$SIEBEL\_ROOT/log/PROCESS/output

Also delete the state. I og file. It is located in the following directory:

Windows: SIEBEL\_ROOT\log\PROCESS\state

UNIX: \$SIEBEL\_ROOT/Ioq/PROCESS/state

#### **Starting the Upgrade Wizard**

Use this procedure to start the Upgrade Wizard. See the following topics to stop the Upgrade Wizard, ["Stopping the Upgrade Wizard Under Windows" on page 144](#page-143-0) and ["Stopping the Upgrade Wizard Under](#page-143-1)  [UNIX" on page 144](#page-143-1).

#### *To start the Upgrade Wizard*

**1** Navigate to the following directory:

Windows: SIEBEL\_ROOT\bin

UNIX: \$SIEBEL\_ROOT/bin

**2** Enter the following command:

Windows: siebupg /m master\_UPGRADEOPTION\_ENVIRONMENT\_VERSION.ucf

UNIX: srvrupgwiz /m master\_UPGRADEOPTION\_ENVIRONMENT\_VERSION.ucf

where:

\_UPGRADEOPTION\_ENVIRONMENT\_VERSION is the portion of the upgrade configuration file name that lists upgrade process, upgrade environment, and the Siebel Release from which you are upgrading. The file is located in SIEBEL\_ROOT\bin (UNIX: \$SIEBEL\_ROOT/bin).

The following numbers are used for the Siebel Release portion of the file name:

- 80
- 81

#### ■ 82

[Table 23](#page-143-2) lists an example of the file names for an upgrade from Siebel 8.1.x.

<span id="page-143-2"></span>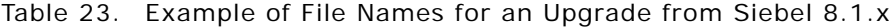

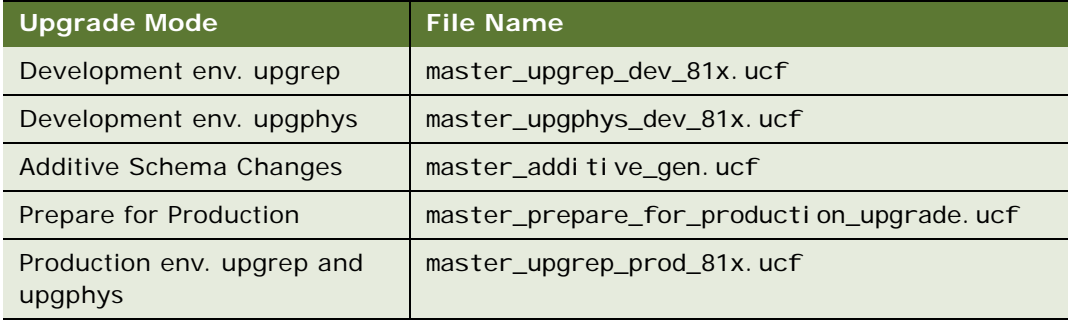

**3** To begin the upgrade, click OK (Windows) or click ENTER (UNIX).

The Upgrade Wizard will notify you when the upgrade process is complete.

#### <span id="page-143-0"></span>**Stopping the Upgrade Wizard Under Windows**

Do not stop the Upgrade Wizard unless you are confident that an error has occurred, and the Upgrade Wizard or a utility it has called is hanging. Some SQL commands issued by the Upgrade Wizard or by its utilities can take considerable time to complete.

If you are not sure whether the Upgrade Wizard is hanging, then create a service request (SR) on My Oracle Support, or contact your Oracle sales representative for Oracle Advanced Customer Services to request assistance from Oracle's Application Expert Services.

Stopping the Upgrade Wizard can have varying effects on the RDBMS. Before restarting the Upgrade Wizard, review the RDBMS log files. Run SQL commands as needed to resolve errors found in the RDBMS log files.

To stop the Upgrade Wizard, do one of the following:

- If the Upgrade Wizard has launched a separate command window in which a utility is running, then close the command window. This terminates the utility and stops the upgrade.
- In the Upgrade Wizard dialog box, click Cancel.

The Upgrade Wizard will exit when the current upgrade step is complete. There might be a delay while the step completes in the RDBMS.

#### <span id="page-143-1"></span>**Stopping the Upgrade Wizard Under UNIX**

Do not stop the Upgrade Wizard unless you are confident that an error has occurred, and the Upgrade Wizard or a utility it has called is hanging. Some SQL commands issued by the Upgrade Wizard or by its utilities can take considerable time to complete.
If you are not sure whether the Upgrade Wizard is hanging, then create a service request (SR) on My Oracle Support, or contact your Oracle sales representative for Oracle Advanced Customer Services to request assistance from Oracle's Application Expert Services.

Stopping the Upgrade Wizard can have varying effects on the RDBMS. Before restarting the Upgrade Wizard, review the RDBMS log files. Run SQL commands as needed to resolve errors found in the RDBMS log files.

### *To stop the Upgrade Wizard under UNIX*

- **1** If the Upgrade Wizard has started a utility in a child process, then stop the child process.
- **2** Exit the shell in which the Upgrade Wizard is running.
- **3** Locate and stop any orphaned child processes started by the Upgrade Wizard.

After the processes terminate, there might be a delay while the RDBMS executes the issued SQL commands.

#### **Related Topics**

["About the Siebel Upgrade Wizard and Driver Files" on page 41](#page-40-0)

# **Moving the Siebel Repository Files**

**Environments:** Development and production test.

Before doing the production test environment upgrade, you must copy the upgraded repository definition files (schema.ddl and custrep.dat) from the development environment to the production test environment.

**Requirement**: If you modified repository objects or schema definitions after completing the development upgrade, then you must regenerate the schema.ddl and custrep.dat files. See ["Regenerating the Siebel Repository Definition Files" on page 172.](#page-171-0)

#### *To move the repository files*

**1** In the development environment, navigate to the following directory:

Windows: DBSRVR ROOT\Platform

UNIX: DBSRVR\_ROOT/Platform

where:

Platform is the database platform, for example, DBSRVR\_ROOT\DB2.

**2** Copy the following files:

custrep.dat

schema.ddl

- **3** In the production test environment, put these files in the following location: Windows: DBSRVR\_ROOT\Platform UNIX: DBSRVR\_ROOT/Platform
- **4** Make a copy of these files, and store them in a safe location.

# **Running the Siebel Case Insensitivity Wizard**

**Environments:** Development and production test.

**Platforms:** Windows, UNIX, IBM z/OS.

For Siebel CRM 8.1, query features are enhanced to provide indexes that directly support case and accent insensitive (CIAI) queries on eligible text columns. The CIAI Wizard configures specified columns for CIAI queries by defining CIAI columns and CIAI indexes in the repository. The Wizard also sets the Default Insensitivity property for these columns to DB Case & Accent.

The purpose of the enhanced CIAI features is to improve query effectiveness and performance. Running the CIAI Wizard is optional.

### **Overview of What the CIAI Wizard Does**

The CIAI Wizard performs the following functions in the repository to configure columns to support CIAI queries. No columns or indexes are created in the Siebel database until you synchronize the repository to the Siebel database. The columns you want to configure for CIAI queries are called *base columns:*

- Validates the syntax of all records if an input file is used.
- Validates that all specified tables and columns are eligible for CIAI configuration.
- For each eligible base column, defines a new CIAI column. The CIAI column contains the data in the base column converted to uppercase.
- If you select the Single or Copy All index strategy, then the wizard defines an index on the CIAI column.
- If you select the Copy All index strategy, then it defines a copy of all indexes that have the base column as a key. The new indexes reference the CIAI column instead of the base column.
- Sets the Default Insensitivity property for the base column to DB Case & Accent.
- Sets flags and performs other configuration operations in the repository to support CIAI queries.

The CIAI Wizard can also be run in a special mode to set the Default Insensitivity property on columns that do not have any indexes defined.

The main purpose of the CIAI query enhancements is to provide indexes that can be used for case insensitive searches. The database does not have to perform table scans to locate records. This allows the database to perform case insensitive searches more quickly.

For example, in S\_CONTACT, you configure the column LAST\_NAME for CIAI queries. The CIAI Wizard defines a column called LAST\_NAME\_CI. When you query for the name Smith, the Object Manager creates a query similar to the following (IBM DB2):

SELECT column list FROM S\_CONTACT

WHERE LAST NAME  $CI = SMITH$ 

### **CIAI Upgrade Issues for DB2 Users**

The Case-Insensitive and Accent-Insensitive search functionality requires changes on database schema levels (new columns, indexes, and triggers). When running the ddlimp utility on DB2 databases, tables that have CIAI columns and triggers are not rebuilt. To resolve this issue, see 553429.1 (Article ID) on My Oracle Support.

### **Choosing the Correct Repository**

If you are upgrading a development environment, then run the CIAI Wizard on the Siebel Repository. Later in the upgrade process, this repository will be renamed *Prior Customer Repository.*

If you have completed an upgrade of the development environment (upgrep, merge, upgphys), then run the CIAI Wizard on the Siebel Repository. You then must generate another schema.ddl file and use it to update your production test and production environments. Typically, you run the wizard after an upgrade is complete to revise the configuration of columns you have configured for case insensitive queries.

### **Running the Wizard Using an Input File**

Oracle provides a recommended input file for Siebel Business Applications and for Siebel Industry Applications. The input files have a .csv extension and are located in the following directory:

Windows: Tool s\_Install\_dir\objects

These files list columns that are frequently used for queries and are provided as a recommendation. You can edit these files or create new input files as desired.

**Requirements**: See ["About the Siebel Case Insensitivity Wizard" on page 48](#page-47-0) for information on how the CIAI Wizard works, eligibility criteria, and how to edit input files.

### *To run the CIAI Wizard using an input file*

- **1** Review the input file and verify the following:
	- The syntax for all records is correct.
	- The tables and columns are eligible.
	- The specified configuration options are correct.
	- The configuration defaults are acceptable if any configuration options are omitted.
- **2** In Siebel Tools, open the repository.
- **3** Lock the tables listed in the input file.

**4** From the Tools menu, choose Utilities, then Case Insensitivity.

The CIAI Wizard displays.

- **5** Select "Administer the columns listed in this file."
- **6** Click Browse.

The tool s\obj ects directory displays, containing the default .csv input files.

- **7** Select the desired .csv file, and click Open.
- **8** In the wizard, click Next.

The CIAI Wizard validates the syntax of the file and validates the eligibility of all tables and columns. If the file contains errors or eligibility problems, then the wizard lists the records containing errors. If you continue, then the wizard skips records containing errors or eligibility problems.

If there are errors, then export the listing to a file, correct any errors in the input file, and restart the CIAI Wizard. Click Export to export the error listing to a text file.

If there are no errors, then click Next.

The Wizard displays the records in the input file.

- **9** Review the configuration settings, and verify that they are correct.
- **10** If you want to change any configuration settings, then click Export.

The Wizard exports the listing to a text file in input-file format.

- **11** Edit the text file, restart the CIAI Wizard, and specify the edited text file as the input file.
- **12** If the configuration settings are correct, then click Next.

The Wizard displays the changes it will make to repository tables and indexes.

**13** If you want to save a record of the changes, then click Export.

The Wizard writes the changes to a text file.

**14** Click Finish.

The Wizard configures the columns in the repository to support CIAI queries.

### **Running the CIAI Wizard by Selecting Columns**

This procedure assumes the Object Explorer is in Types mode where objects are displayed hierarchically. An alternate way to perform the procedure is to display Object Explorer in Flat mode. Then choose the Column object and navigate to the desired columns.

**Requirements**: Review ["About the Siebel Case Insensitivity Wizard" on page 48](#page-47-0) for information on how the CIAI Wizard works, eligibility criteria, and how to edit input files.

### *Running the CIAI Wizard by selecting columns*

**1** In Siebel Tools, open the repository.

- **2** In the Siebel Tools Object Explorer, select Table.
- **3** In the Tables list, lock the desired table, and highlight it.
- **4** In the Object Explorer, select Table, then Column.
- **5** In the Columns list, select the desired columns.
- **6** Right-click the highlighted columns, and choose Case Insensitivity from the pop-up menu.

The CIAI Wizard validates the eligibility of the selected columns. The Wizard lists any columns that have eligibility errors. If you continue, then the wizard skips columns containing errors.

Export the error listing to a text file for reference, correct any errors, and restart the CIAI Wizard. Click Export to export the error listing.

The Wizard displays the configuration settings it will use to configure the columns.

- **7** Review the configuration settings and verify they are correct.
- **8** If you want to change any configuration settings, then click Export.

The Wizard exports the listing to a text file in input-file format. Edit the text file, then run the CIAI Wizard and specify the text file as the input file.

**9** If the configuration settings are correct, then click Next.

The Wizard displays the changes it will make to the repository tables and indexes.

**10** If you want to save a record of the changes, then click Export.

The Wizard writes the changes to a text file.

**11** Click Finish.

The Wizard configures the columns in the repository to support CIAI queries.

### **Configuring CIAI Support for Columns That Do Not Have Indexes Defined**

If a column does not have any indexes defined, then the CIAI Wizard does not create new columns or indexes.

However, you can run the wizard in special mode that changes the column's Default Insensitivity property to DB Case & Accent. The Wizard performs these steps on all eligible columns in the repository. You cannot manually select columns.

**Requirements**: Review ["About the Siebel Case Insensitivity Wizard" on page 48](#page-47-0) for information on how the CIAI Wizard works, eligibility criteria, and how to edit input files.

### *To configure columns without indexes*

- **1** In Siebel Tools, open the repository.
- **2** From the Tools menu, choose Utilities, then Case Insensitivity.

The CIAI Wizard displays.

- **3** Select "Enable for all unindexed columns."
- **4** Click Next.

The Wizard locates unindexed columns that meet CIAI eligibility criteria. The Wizard then displays a list of tables that must be locked.

- **5** Click Export to export the list of tables to a text file. Then exit the wizard.
- **6** Lock all the tables in the text file.
- **7** Start the CIAI Wizard again, and select "Enable for all unindexed columns."

The Wizard locates unindexed columns and then displays a page listing how they will be configured.

**8** Verify that for all the columns that the method is set to Database, and Index Strategy is set to None.

When the index strategy is set to None, the wizard does not create a CIAI column or indexes.

When you click Next, the wizard displays a page listing the repository changes it will make.

**9** Verify that for all columns, Default Insensitivity will be changed to DB Case & Accent. Click Finish. The Wizard makes the changes to the repository.

#### **Related Topics**

["About the Siebel Case Insensitivity Wizard" on page 48](#page-47-0) ["Regenerating the Siebel Repository Definition Files" on page 172](#page-171-0)

# **Applying Siebel Additive Schema Changes**

**Environments:** Production test, production.

**Platforms:** Windows, UNIX, IBM z/OS.

As of Siebel CRM 8.0, you can run Database Configuration Utilities in Apply Additive Schema Changes mode. This generates a schema. additive. sql script that makes schema changes to the Siebel database schema. You do not have to take the database offline to apply this script.

Applying this script to your production database reduces the number of upgrade steps that must be performed while the production database is offline. This reduces production database downtime during the upgrade.

The recommended method for using this feature is to first test it in the production test environment as part of upgrade tuning. After verifying that schema. addi tive. sql does not adversely affect the operation of the application, you then run the script against the production database.

#### **Requirements for Applying Siebel Additive Schema:**

■ You must have run the Database Configuration Utilities in Apply Additive Schema Changes mode to generate the schema. additive. sql script.

- You must have reviewed the Apply Additive Schema Changes log file and verified that schema. additive. sql was generated without errors.
- If you are testing the script in the production test environment, then the schema of the Siebel database must be the same as the schema of the production environment Siebel database.

### *To apply additive schema changes*

- **1** Navigate to the directory where schema. additive. sql is located.
- **2** Review the script and verify that it does not make unacceptable changes to the schema.
- **3** Production environment only. Compare the script generated in the production environment with the one generated in the production test environment. If the scripts are not identical, then determine why. If you cannot determine that the differences are benign, then do not apply additive schema changes in the production environment.
- **4** Using any SQL editor, run the script against the Siebel database.

You can run schema. addi ti ve. sql multiple times. For example, you can run the script, revise it, and run it again.

#### **Related Topics**

["About Siebel Additive Schema Changes Mode" on page 44](#page-43-0)

# **Regenerating SQL Files for a Siebel Upgrade**

**Environments:** Development and production test.

If you enter incorrect information in the Database Server Configuration Utilities, then the SQL files they generate will be incorrect and must not be used. You must run the Utilities again, enter the correct information, and regenerate the SQL files.

For example, you are upgrading a non-Unicode database. You run the Database Server Configuration Utilities and enter that you are upgrading a Unicode database. The SQL that the utility generates will be incorrect and cannot be used. You must regenerate the SQL files.

When the Database Server Configuration Utilities generate SQL files, they create a lock file that prevents regenerating the SQL files. To regenerate the SQL files, you must delete the lock file.

### *Regenerating SQL files with the Database Server Configuration Utilities*

**1** Verify that the SQL files must be regenerated.

Typically this is caused by entering incorrect information in the Database Server Configuration Utilities. If you are unsure if the files must be regenerated, then create a service request (SR) on My Oracle Support, or contact your Oracle sales representative for Oracle Advanced Customer Services to request assistance from Oracle's Application Expert Services.

- **2** Navigate to *DBSRVR\_ROOT*\common (UNIX: *DBSRVR\_ROOT*/common) and locate the file sqlgen.usg. This is the lock file that prevents the utility from regenerating the SQL files.
- **3** Delete the sql gen. usg file.
- **4** Rerun the Database Server Configuration Utilities.

#### **Related Topics**

["About the Siebel Database Configuration Utilities" on page 35](#page-34-0)

# **Identifying and Dropping Obsolete Indexes for a Siebel Upgrade**

**Environments:** Production test environment only. Does not apply to production environment.

Use this topic to identify indexes that might be obsolete in the Siebel database and can be dropped. This topic is optional but is recommended since dropping obsolete indexes improves database performance.

When you run the Database Server Configuration Utilities in Prepare for Production mode, they do the following to identify obsolete indexes:

- Compares the repository schema definition in the development environment against the Siebel database physical schema definition in the production test environment.
- If an index is present in the Siebel database physical schema definition but not in the repository logical schema definition, then the utility creates an SQL drop statement and adds it to that index. The utility places this SQL statement in a file called gen\_obs\_idx.sql.

You must manually review the gen\_obs\_idx.sql file. If it contains indexes you want to remove (those containing a drop statement not followed by a create statement), then you must copy the corresponding SQL statements to another SQL file called obs\_idx.sql. This file is executed by the Database Server Configuration Utilities in upgrep mode.

When the Upgrade Wizard is then run, all indexes, including obsolete indexes, are maintained during table rebuilds and data migration. The obsolete indexes file is executed during the Create Siebel Indexes step.

**Requirements**: You must have run the Database Server Configuration Utilities in Prepare for Production mode in the production test environment.

### *To identify and drop obsolete indexes*

**1** Navigate to the following file:

Windows: *DBSRVR\_ROOT\platform*\gen\_obs\_idx.sql

UNIX: *DBSRVR\_ROOT/platform*/gen\_obs\_idx.sql

where *platform* is the database type, for example DB2.

**2** Open the file with a text editor and review the SQL statements it contains.

The SQL statements drop indexes that are present in the Siebel database but not in the development environment repository logical schema definition.

**3** If you want to remove an index, then copy the corresponding SQL statement(s) to the following file:

Windows: *DBSRVR\_ROOT\platform*\obs\_idx.sql

UNIX: *DBSRVR\_ROOT/platform*/obs\_idx.sql

where *platform* is the database type, for example DB2.

This file will be executed when you run the Database Configuration Wizard in upgrep mode.

# **Preparing for a Nondevelopment Environment Siebel Upgrade**

**Environments:** Production test, production.

**Platforms:** Windows, UNIX, IBM z/OS.

If your installation does not include a development environment, then you do not need to merge your Siebel Repository. Instead, you can use the repository and schema definition files included in the Siebel Database Server installation.

Before performing the upgrade, you must move and rename these files.

### *To prepare for a Siebel upgrade in a nondevelopment environment*

- Navigate to *DBSRVR\_ROOT*\common (UNIX: *DBSRVR\_ROOT*/common) and locate the mstrep.dat file.
- **2** Copy the mstrep.dat file and rename it custrep.dat.
- **3** Place the custrep.dat file in the DBSRVR\_ROOT\Platform (UNIX: DBSRVR\_ROOT/Platform) directory, where Platform is the database platform, for example DBSRVR\_ROOT\DB2.
- **4** In the Platform directory, copy the ddl.ctl file and paste the copy into the same directory.
- **5** Rename the copy schema.ddl.
- **6** In the production test environment create a new database, separate from the Siebel database.

Install the Siebel database from the new release in the new database. Do not migrate any data to the new database.

This database is called the reference database.

**7** Define an ODBC for the reference database.

# **Installing New Siebel License Keys During an Upgrade**

**Environments:** Development, production test, production.

With the new release of Siebel Business Applications, you received one or more license keys. You must add all of the new license keys to enable the new release of the Siebel Business Applications, which you use in the next steps of the upgrade process.

For more information on installing license keys, see *Siebel Installation Guide* for the operating system you are using.

### *To add new license keys*

- **1** Start the new-release version of Siebel Tools
- **2** Connect to the database server as the Siebel administrator.
- **3** Add your new license keys.

# **11 Reviewing the Siebel Upgrade Log Files**

This chapter provides information on accessing, reviewing and archiving Siebel upgrade log files. This chapter includes the following topics:

- [Summarizing Siebel Log Files Using the Logparse Utility on page 155](#page-154-0)
- [Reviewing Siebel Upgrade Log Files for Errors on page 157](#page-156-0)
- [Manually Archiving Siebel Upgrade Log Files on page 161](#page-160-0)

# <span id="page-154-0"></span>**Summarizing Siebel Log Files Using the Logparse Utility**

**Environments:** Development, production test, production.

**Platforms:** Windows and UNIX only. Does not apply to IBM z/OS.

Use the Logparse utility to analyze and summarize the log files created when you run the Upgrade Wizard.

The Logparse utility writes its findings to a summary file:

Windows: SIEBEL\_ROOT\Iog\PROCESS\summary.html

UNIX: \$SIEBEL\_ROOT/log/PROCESS/summary.html

where:

*Process* is the upgrade process you want to review, for example, upgrep\_dev\_8x

The Logparse utility also writes a summary. txt file that contains the same information as summary.html. Use the summary. txt file if you do not have a browser.

After writing the output files, the Logparse utility opens summary.html automatically.

[Table 24](#page-155-0) lists the command line syntax for the Logparse utility.

| FI ag      | Parameter         | <b>Description</b>                                                                                                    | <b>Comment</b>                                                         |
|------------|-------------------|----------------------------------------------------------------------------------------------------|------------------------------------------------------------------------|
| $\sqrt{s}$ | install_dir       | Full path to the parent directory of<br>SIEBEL_ROOT (\$SIEBEL_ROOT). For<br>example, if SIEBEL_ROOT is<br>C: \sba8x\si ebsrvr, then install_dir<br>is C: \sba8x.                                                                                                    | Required                                                               |
|            |                   | Enclose the path in quotes.                                                                                                    |                                                                        |
| /g         | LANGUAGE_CODE     | The language in which the Upgrade<br>Wizard ran. This is called the resource<br>language, and typically is the<br>language in which you ran the Siebel<br>Installation Wizard. For example, if<br>the resource language is English, then<br>the language code is enu. | Required                                                               |
| /r         | <b>PROCESS</b>    | Name of the schema process for<br>which you want to generate a<br>summary file, for example<br>upgrep_dev_8x.                                                                                                    | Required.                                                              |
|            |                   | To obtain the schema process name,<br>look in \si ebsrvr\l og. The<br>subdirectory names in \log are the<br>schema process names.                                                                                                    |                                                                        |
| $\sqrt{}$  | LOGPARSE_FILENAME | Name of the Logparse log file.                                                                                                    | Default value is<br>I ogparse. I og                                    |
| /n         | MAX_NUMBER_SQL    | Default value is 10<br>Maximum number of longest-running<br>SQL to display in the summary.                                                                                                    |                                                                        |
| /t         | THRESHOLD_TIME    | Threshold time for longest running<br>SQL, in the format hh: mm: ss.                                                                                                    | Default value is<br>00:10:00                                           |
|            |                   |                                                                                                    | (By default, SQLs that<br>run longer than 10<br>minutes are displayed) |
| /e         | MAX_NUMBER_ERRORS | Maximum number of errors to display<br>in the summary.                                                                                                    | Default is 8                                                           |

<span id="page-155-0"></span>Table 24. Command Line Syntax for the Logparse Utility

### *To run the Logparse utility*

**1** Navigate to the following directory:

Windows: SIEBEL\_ROOT\bin

UNIX: \$SIEBEL\_ROOT/bin

**2** Run the following command. Use the syntax in [Table 24](#page-155-0):

logparse /s install\_dir /g LANGUAGE\_CODE /r PROCESS /l LOGPARSE\_FILENAME /n MAX\_NUMBER\_SQL /t THRESHOLD\_TIME /e MAX\_NUMBER\_ERRORS

Windows example (Upgrade Wizard language is English):

logparse /s C:\sea8xx /g enu /r upgrep\_dev\_8xx /l logparse.log /n 10 /t 00:00:10 /e 10

**3** Review the Logparse log and verify that Logparse ran without errors.

Windows: SIEBEL\_ROOT\bin\logparse.log

UNIX: \$SI EBEL\_R00T/bin/logparse.log

#### **Related Topics**

["About the Siebel Database Upgrade Log Files" on page 46](#page-45-0) ["Reviewing Siebel Upgrade Log Files for Errors" on page 157](#page-156-0)

## <span id="page-156-0"></span>**Reviewing Siebel Upgrade Log Files for Errors**

**Environments:** Development, production test, production.

**Platforms:** Windows and UNIX only. Does not apply to IBM z/OS.

Using the Logparse utility to review the log files created when you run Upgrade Wizard is the recommended way to verify that the upgrade process completed correctly and to identify errors that must be resolved.

The Logparse utility writes its findings to a summary file:

Windows: SIEBEL\_ROOT\Iog\process\summary.html

UNIX: \$SIEBEL\_ROOT/log/process/summary.html

where

*process* is the upgrade process you want to review, for example upgrep\_dev\_8x

Logparse also writes a summary. txt file that contains the same information as summary. html. Use the summary. txt file if you do not have a browser.

The procedures in this topic describe how to review the summary.html file.

### **Verifying the Upgrade Environment**

Before reviewing the upgrade steps for errors, verify that the upgrade environment is set up correctly.

### *To verify the upgrade environment*

- **1** If summary. html is not already open in your browser, then navigate to siebsrvr\log, and locate the subdirectory for the upgrade process you want to review.
- **2** In the desired upgrade process directory, click summary.html to open the file in a browser.
- **3** On the summary. html home page, Upgrade/Install Log File Navigation Page, locate the Parameter column in the table, and click the Parameters link.

The Parameters page displays.

**4** Review the parameters, and verify that they are correct.

License key values are encrypted. If you find errors in the parameters, then correct them, and run the upgrade process again as needed.

### **Determining Whether the Upgrade Process Completed Successfully**

The upgrade processes consist of a series of steps. Each step must complete successfully.

If the Upgrade Wizard cannot complete a step, then it marks the step incomplete in the state log (siebsrvr\log\Process\state\state.log) and exits. You must correct the error, and run the Upgrade Wizard again. When you rerun the Upgrade Wizard, it refers to the state log and resumes at the incomplete step that contained the error.

Use the following process to identify errors:

- **1** Resolve errors for steps with a Status of Incomplete.
- **2** Review all the steps with a Status of Complete. If any contain unacceptable errors, then resolve these errors.
- **3** Restart the Upgrade Wizard, or if necessary, restore the database and rerun the upgrade process.

If you have any questions regarding how to resolve errors, then contact your Oracle sales representative for Oracle Advanced Customer Services to request assistance from Oracle's Application Expert Services.

### *To determine whether the upgrade process completed successfully*

- **1** If summary. html is not already open in your browser, then navigate to siebsrvr\log, and locate the subdirectory for the upgrade process you want to review.
- **2** In the desired upgrade process directory, click summary.html to open the file in a browser.
- **3** On the summary.html home page, Upgrade/Install Log File Navigation Page, locate the Step/Error column in the table and click the Steps/Errors link.

The Steps/Errors Summary page displays.

**4** Locate the Status column, and verify that all the steps have a status of Complete.

If the Status of all the steps is Complete, then the upgrade process completed successfully.

If the Status of any step is Incomplete, then the upgrade process did not complete successfully. The Upgrade Wizard has exited before completing all the steps in the upgrade process. You must identify the error, and correct it.

**CAUTION:** In some cases, the Upgrade Wizard can complete a step even though the step contains unacceptable errors. You must verify that all steps do not contain unacceptable errors.

### **Determining Whether Steps Contain Unacceptable Errors**

There are two types of unacceptable errors:

- The Upgrade Wizard could not complete a step due to an error and exited. You can locate these errors by checking the Status field on the Steps/Errors Summary page. If the Status of a step is Incomplete, then the step contains an unacceptable error.
- The Upgrade Wizard encountered an unacceptable error but was able to complete the step. You can locate these errors by examining the detailed information for each step.

#### *To determine whether steps contain unacceptable errors*

- **1** If summary.html is not already open in your browser, then navigate to siebsrvr\log, and locate the subdirectory for the upgrade process you want to review.
- **2** In the desired upgrade process directory, click summary.html to open the file in a browser.
- **3** On the summary.html home page, Upgrade/Install Log File Navigation Page, locate the Step/Error column in the table, and click the Steps/Errors link

The Steps/Errors Summary page displays.

**4** In the Name column, click the name link.

The detailed information for the step displays. An alternate method is to use the slide bar to browse down through the detailed information listing for all the steps.

**5** IBM DB2 and Oracle Database: In the detailed information for each step, check the Errors item.

If the value for Errors is None, then the step has no unacceptable errors.

If table lists one or more errors, then these errors are unacceptable and must be corrected. Click the links to the log files to obtain more information about the errors.

**6** MSSQL: In the detailed information for each step, check the Errors item.

If the value for Errors is None, then the step has no errors.

If there is a table or a link to a table listing errors, then do the following:

**a** Open the errors. xls spreadsheet:

Windows: DBSRVR\_ROOT\DATABASE\_PLATFORM\errors.xls

UNIX: DBSRVR\_ROOT/DATABASE\_PLATFORM/errors.xls

If an errors. rtf (Windows) or errors. txt (UNIX) file is present, then you can use either of these files. They contain the same content as errors. xls. The errors file lists benign errors that do not need to be corrected.

**b** Compare the errors listed in the Logparse summary. html file to the list of acceptable errors documented in the error file.

The log files generated by Upgrade Wizard appear in the errors file as upgwiz1.log, upgwiz2.log, incrementing for additional log files.

**c** If you find the error in the errors file, then the error is acceptable and no action is required.

If you find an error that is not listed in the errors file, then the error is unacceptable. You must correct the condition that caused the error.

**7** To help resolve unacceptable errors, navigate to 477324.1 (Article ID) on My Oracle Support. Common errors and how to resolve them are listed in this document. If the error is not listed or you cannot resolve it, then contact Oracle Global Customer Support. Do not proceed with the upgrade.

### **Reviewing Upgrade Performance**

The Logparse summary file provides the input that Upgrade Tuner uses to analyze the performance of the upgrade scripts. For example, the summary file provides Upgrade Tuner with information about SQL commands that returned 0 rows.

If you plan to use the Upgrade Tuner to tune your production upgrade, then familiarize yourself with the performance information in the summary file.

### *To review upgrade performance in the summary file*

- **1** If summary. html is not already open in your browser, then navigate to siebsryr\log, and locate the subdirectory for the upgrade process you want to review.
- **2** In the desired upgrade process directory, click summary.html to open the file in a browser.
- **3** On the summary.html home page, Upgrade/Install Log File Navigation Page, locate the following columns:
	- Performance Information for SQL
	- Performance Information for DDL

**4** Click the links in these columns to display performance information about the upgrade process.

The Performance Information for SQL page displays the longest running queries and queries that returned 0 rows for SQL scripts.

The Performance Information for DDL page displays the tables created, altered, and deleted by the ddlimp utility and by SQL scripts.

In both pages, the Net Cost column lists the time required to perform each operation.

### **Related Topics**

["About the Siebel Database Upgrade Log Files" on page 46](#page-45-0) ["Summarizing Siebel Log Files Using the Logparse Utility" on page 155](#page-154-0) ["Manually Archiving Siebel Upgrade Log Files" on page 161](#page-160-0)

# <span id="page-160-0"></span>**Manually Archiving Siebel Upgrade Log Files**

**Environments:** Development, production test, production.

**Platforms:** Windows and UNIX only. Does not apply to IBM z/OS.

After a successful installation and upgrade, you must manually save and archive the log files located in the SIEBEL\_ROOT/log/PROCESS (Windows) directory.

By default, only nine upgrade log files are retained for subsequent retries of the Upgrade Wizard. After nine log files have been created, when the Upgrade Wizard is rerun, it overwrites log files beginning with the earliest one created and recycles the rest as necessary. (This does not apply to the state.log file.)

The number of log files retained can be increased by resetting the si ebel \_I og\_archive environment variable to 20. For example, to retain twenty (20) log files.

**Siebel Database Upgrade Guide** Version 8.1/8.2, Rev. A **162** 

# **12 Performing the Siebel Repository Merge**

This chapter provides guidelines for performing a Siebel Repository merge. This chapter includes the following topics:

- [Preparing for the Repository Merge on page 163](#page-162-0)
- [Configuring Siebel Repository Objects to Inherit Upgrade Behavior on page 164](#page-163-0)
- [Performing a Siebel Repository Merge on page 165](#page-164-0)
- [Reviewing the Siebel Repository Merge Log Files on page 167](#page-166-0)
- [Generating Siebel Enterprise Integration Manager Temporary Columns on page 170](#page-169-0)
- [Reviewing Siebel Repository Object Property Conflicts on page 170](#page-169-1)
- [Regenerating the Siebel Repository Definition Files on page 172](#page-171-1)
- [Deleting Unneeded Siebel Repository Files on page 174](#page-173-0)
- [Migrating Siebel Repository Objects to the Standard UI on page 174](#page-173-1)
- [Running the Siebel Postmerge Utilities on page 179](#page-178-0)

# <span id="page-162-0"></span>**Preparing for the Repository Merge**

#### **Environments:** Development environment only.

The process of merging repositories to create a final customized repository used in the upgrade is time-intensive and resource-intensive. As a result, a merge might fail due to environmental factors, such as space constraints. When this happens, the merge process continues, even if there is a fatal database error, and the errors might go undetected.

If the merge fails, then you must restore the database environment to its premerge state and run the repository merge again. Additionally, it is recommended, as another precaution, that you export the New Customer Repository to preserve any existing workflows.

### **Recovering from a Failed Merge**

It is recommended that you perform the following two tasks to preserve the premerge environment in the event of a failed merge.

**1 Perform Full Database backup.** Prior to the merge, back up the entire database. If the merge fails, then you can restore the database to its premerge state, and rerun the merge operation.

**2 Export New Customer Repository.** Prior to the merge, export the New Customer Repository to create a backup copy. If the merge fails, then delete the failed repository, then import the backed up copy of the New Customer Repository. See *Using Siebel Tools* for information on exporting and importing repositories using the Database Configuration Wizard.

**NOTE:** If you export the New Customer Repository, then you must truncate the following merge log tables: S\_MERGE\_LOG, S\_MERGE\_LOG\_OBJ, and S\_MERGE\_LOG\_ATTR.

# <span id="page-163-0"></span>**Configuring Siebel Repository Objects to Inherit Upgrade Behavior**

**Environments:** Development environment only.

You can link objects together so that one object inherits the upgrade behavior of another. You do this by specifying an upgrade ancestor for an object.

You can specify an upgrade ancestor for the following object types:

- Applet
- Business component
- Integration object
- **Report**

Before doing the repository merge, review new objects you have created and determine whether you want to specify an upgrade ancestor.

### *To specify an upgrade ancestor*

- **1** Navigate to the object in Siebel Tools.
- **2** Click in the Upgrade Ancestor field.

A dialog box appears. It lists available upgrade ancestors.

**3** Select the desired upgrade ancestor and click Pick.

### *To view the descendants or copies of an object*

- **1** Right-click the object.
- **2** Select View descendants from the picklist.

A dialog box appears and lists the descendants.

#### **Related Topics**

["About the Siebel Repository Merge" on page 49](#page-48-0) ["About Inheriting Upgrade Behavior in a Siebel Upgrade" on page 54](#page-53-0)

# <span id="page-164-0"></span>**Performing a Siebel Repository Merge**

**Environments:** Development environment only.

**Platforms:** Windows, UNIX, IBM z/OS.

This task merges customizations in the Prior Customer Repository (your current repository) into the New Customer Repository (the repository in the new Siebel release).

The repository merge typically takes five to seven hours to complete.

**Requirement:** The workstation on which the merge will occur must have a minimum of 512 MB of RAM and at least 2 GB of virtual memory or a 2–GB page file. Inadequate system resources is one of the most common causes of repository merge failures. If your repository includes a large amount of customization, then additional memory might be required.

### *To merge the repository*

- **1** Verify that all Siebel Tools projects are checked in and unlocked.
- **2** Close network connections to all repository users and exit Siebel Tools.
- **3** Open the tools.cfg file in the new Siebel release. It is located in the following directory:

Tools\_install\_dir\bin\lang

Where

Tool s\_install\_dir is the directory in which Siebel Tools is installed, and lang is the language, for example enu.

**4** Locate the SIEBEL section, and verify that the parameters are set as shown in the following example.

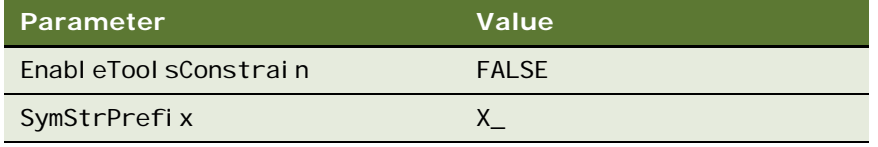

- **5** Save the file and close it.
- **6** Navigate to Control Panel, System, Advanced, Performance Settings, and then Visual Effects.
- **7** Click Adjust for best performance.
- **8** Start Siebel Tools in the new Siebel release, using the following command line option: Tools\_install\_dir\bin\siebdev/editseeddata.

**NOTE:** The current install directory location for Siebel Tools must be Tools\_install\_dir\bin, as the merge0.txt file will be generated under that path.

**9** From the Tools menu, choose View, Options, and then Language Settings.

**10** Verify that the language mode setting is set as desired.

This will be the user interface language for SRF files compiled from the New Customer Repository. It will also be the language used by the postmerge utilities.

- **11** From the File menu choose the Open Repository command to open the Prior Customer Repository.
- **12** From the Tools menu, choose Upgrade, then the Upgrade Application menu item.

The Merge Repositories dialog box appears.

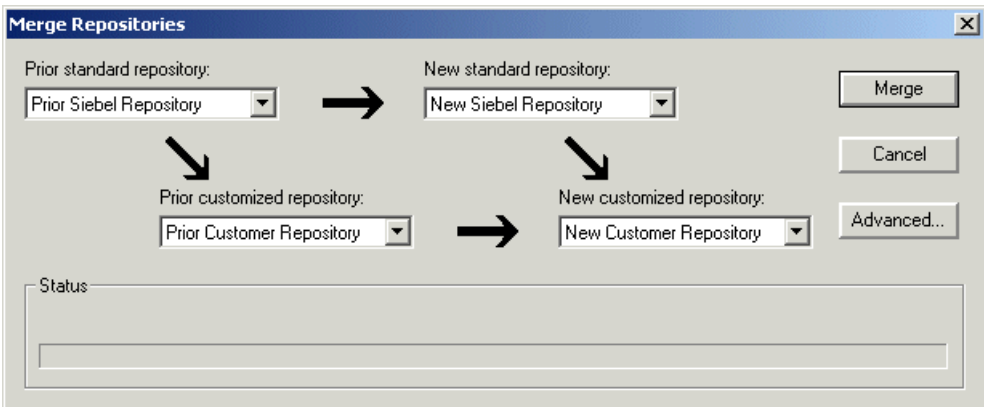

The Merge Repositories dialog box provides four options:

- **Merge.** This button merges the repositories you specify to produce a New Customer Repository.
- **Cancel.** This button cancels the repository merge and exits the Merge Repositories dialog box.
- **Advanced.** This button opens the Merge Options dialog box.

**13** In the Merge Repositories dialog box, choose the repositories listed in the following table.

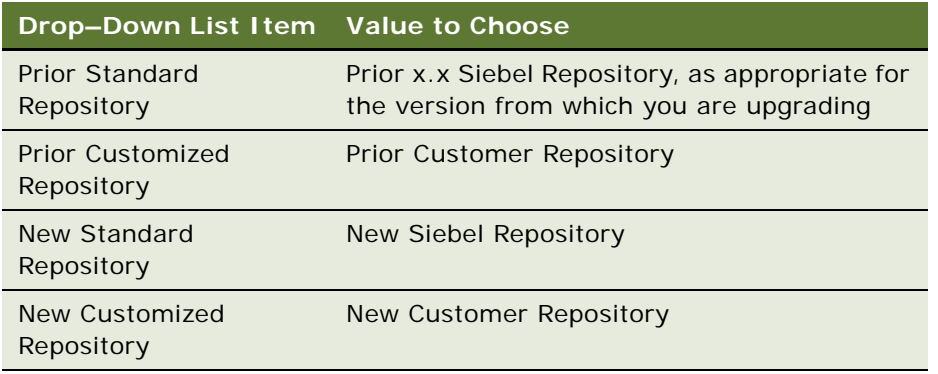

#### **14** Click Advanced.

The Merge Options dialog box appears.

- **15** In the Merge Options dialog box, click the check boxes to activate or deactivate the merge options:
	- **Abort merge if more than x errors occur.** Activate this option to abort the repository merge automatically if more than a designated number of errors occur.

**CAUTION:** The typical Repository merge generates many benign errors. If you select this option, then set the number of errors to a large value. This will help prevent the Repository merge from aborting due to benign errors.

■ **Incorporate Custom Layout.** Activate this option to help preserve field and button placement on prior custom or modified forms, views, and screens. Select a prior release and style for label placement.

After you have made your selections, click OK.

The Upgrade Check List dialog box appears.

**16** In the Upgrade Check List dialog box, verify that each requirement has been met. When they have been met, select all the check boxes and click Continue.

**CAUTION:** The upgrade might fail if all the items in the checklist are not completed.

After the merge completes, a dialog displays requesting that you make a backup of the New Customer Repository.

#### **Related Topics**

["About the Siebel Repository Merge" on page 49](#page-48-0) [Appendix C, "Siebel Incorporate Custom Layout Upgrade Option"](#page-322-0)

# <span id="page-166-0"></span>**Reviewing the Siebel Repository Merge Log Files**

**Environments:** Development environment only.

**Platforms:** Windows, UNIX, IBM z/OS.

To determine whether the repository merge was successful, review the merge log files. The merge is successful if it completes without unacceptable errors:

■ **Acceptable errors**. If an ancestor object is specified in an object definition, and the ancestor object is not present in the New Siebel Repository, this causes a merge error. This is an acceptable error and can be ignored.

Here is an example of an acceptable error in the merge log file, merge0. txt:

!!ERROR:CANNOT upgrade objects which have Briefing Tracking Profile Applet - Product marked as 'Upgrade Anc'

■ **Unacceptable errors**. All other types of merge errors are unacceptable errors and mean that the merge was not successful.

For more detailed information, go to 477269.1 (Article ID) on My Oracle Support, This document was previously published as Siebel Troubleshooting Steps 19.

Merge errors are displayed in the Upgrade Applications Objects List view in Siebel Tools. Additional details on merge errors are located in the repository merge log:

Tools\_install\_dir\bin\merge0.txt

where

Tool s\_install\_dir is the directory in which Siebel Tools is installed.

Each time you run the merge process, the name of the merge0.txt file is incremented, for example merge1.txt.

If your repository merge process terminates and is flagged as "Incomplete," then navigate to the Screens menu in Siebel Tools, and choose the Application Upgrader menu item. The most common reasons for its failure are:

- The number or errors (!!ERROR) exceeds the number that was predefined in Siebel Tools when the merge was started.
- The merge process has been terminated due to a local issue on the Siebel Tools workstation, such as a scheduled reboot.
- RDBMS errors caused the process to stop.
- Memory allotment issues on the workstation on which Siebel Tools is installed.
- **Network failure.**

If the repository merge is terminated and flagged as 'Incomplete', then the merge must be restarted as discussed in ["Performing a Siebel Repository Merge" on page 165](#page-164-0).

### *To determine whether the repository merge was successful*

- **1** In Siebel Tools, from the Screens menu, choose Application Upgrader, and then Application Upgrade Object List.
- **2** In the Application Upgrades list, select the record of the merge.
- **3** Check the entry in the Status column.
	- **Completed**. This means the merge completed without errors.
	- **E Completed with Errors**. This means the merge contains errors.

If the Status column indicates Completed, then no further action is required. The merge was successful.

If the Status column indicates Completed with Errors, then you must review the errors to determine whether the merge was successful. To review the errors, complete the remaining steps in this task.

**4** In the Object Differences list, click Query.

- **5** In the Status field, enter ERROR::\* .
- **6** Press Enter to run the query.

This displays all the objects where the merge process encountered errors.

**7** Open the merge log file, merge0.txt. It is located in the following directory:

Tools\_install\_dir\bin

where

Tools install dir is the directory in which Siebel Tools is installed.

If there are multiple files, then open the one with the highest number in the file name, for example merge1.txt.

**8** To locate merge errors in the file, search for the !!ERROR string.

Additionally, informational messages are marked as !!INFO.

- **9** Use the objects displayed in the Object Differences list and the errors displayed in the log file to analyze the errors:
	- If all the errors are acceptable, then the merge is considered successful.

It is advisable, however, to consider the number of acceptable errors when determining whether to re-run the merge operation.

- If the log contains unacceptable errors, then the merge has failed.
- **10** If the merge contains unacceptable errors, then go to 477269.1 (Article ID) on My Oracle Support. This document was previously published as Siebel Troubleshooting Steps 19.

This document explains the meaning of many of the error messages that can appear in the log file. Use this document to correct the errors. If you cannot resolve all the errors, then contact Oracle Global Customer Support.

**11** Open the workflow merge log file:

Tools\_install\_dir\bin\merge0\_ver.txt

If there are multiple files, then open the one with the highest number in the file name, for example merge1 ver.txt. This log file is created by the workflow premerge and postmerge steps.

**12** Review the log file. If the file contains errors, then create a service request (SR) on My Oracle Support, or contact your Oracle sales representative for Oracle Advanced Customer Services to request assistance from Oracle's Application Expert Services.

### **Related Topics**

["About the Siebel Repository Merge" on page 49](#page-48-0)

["Upgrade Planning for Siebel Workflow Designer" on page 74](#page-73-0)

# <span id="page-169-0"></span>**Generating Siebel Enterprise Integration Manager Temporary Columns**

**Environments:** Development environment only.

**Platforms:** Windows, UNIX, IBM z/OS.

The repository merge process does not preserve Siebel Enterprise Integration Manager processing columns for custom mappings. You must generate the missing custom Siebel Enterprise Integration Manager processing columns again.

### *To generate Siebel Enterprise Integration Manager temporary columns*

- **1** In Siebel Tools, from the File menu, choose Open Repository, and then New Customer Repository.
- **2** From the Tools menu, choose, Upgrade, and then Generate EIM Processing Columns.

A dialog box displays.

- **3** In the dialog box, click OK to generate Siebel Enterprise Integration Manager processing columns for custom mappings.
- **4** In the Object Explorer window, choose New Customer Repository and verify that the Comment field shows UpgEimCol.

This indicates that the Siebel Enterprise Integration Manager temporary columns were created successfully.

#### **Related Topics**

["About the Siebel Repository Merge" on page 49](#page-48-0)

# <span id="page-169-1"></span>**Reviewing Siebel Repository Object Property Conflicts**

**Environments:** Development environment only.

**Platforms:** Windows, UNIX, IBM z/OS.

You can change how object property conflicts were resolved during the repository merge.

### **How Object Property Conflicts Occur**

The repository merge compares repository object properties in the Prior Siebel Repository, Prior Customer Repository, and New Siebel Repository. When the value of an object property is different in all three repositories, an object property conflict exists.

This occurs when you have changed the value of an object property in the Prior Customer Repository, and the value of this property has also changed in the new release (New Siebel Repository).

An object property conflict does not occur if you changed the value of an object property in the Prior Customer Repository, and the object property value did not change in the new release. When this happens, the merge process transfers the changed value to the New Customer Repository.

The merge process resolves object property conflicts by referring to the setting of the object's Standard Win property. For about 90% of repository objects, the merge process resolves conflicts by using the object property value in the New Siebel Repository.

Do not change the setting of the Standard Win property.

### **Application Upgrade Attribute List View**

You can review and change how object property conflicts were resolved using the Application Upgrade Attribute List view in Siebel Tools. The Attribute Differences List in the view includes the following columns:

- **Object Name**. The name of the object.
- **E Attribute**. The object property name.
- **Conflict**. The merge process puts a check mark in this field if there was an object property conflict during the merge.
- **Resolution**. Displays which property value the merge process used to resolve the conflict:
	- **Standard Value**. The property value in the New Siebel Repository was used. This value is displayed in the New Standard column.
	- **Custom Value**. The property value in the Prior Customer Repository was used. This value is displayed in the Prior Customized column.
- **Override**. Put a check mark in this column to change how the conflict is resolved. Overriding the resolution changes the property value in the merged repository. If the resolution was the Standard Value, then the attribute value is changed to the Custom Value and vice versa.

Putting a check mark in the Override column does not change the value displayed in the Resolution column. It indicates that the displayed value was manually overridden in the merged repository.

- **Prior Standard**. Displays the value of the object property in the Prior Siebel Repository.
- **Prior Customized**. Displays the value of the object property in the Prior Customer Repository. In the Resolution column, this value is called the Custom Value.
- **New Standard**. Displays the value of the object property in the New Siebel Repository. In the Resolution column, this value is called the Standard Value.

**Requirement**: The repository merge must have been successful. See ["Reviewing the Siebel](#page-166-0)  [Repository Merge Log Files" on page 167](#page-166-0).

### *To review object property conflicts*

- **1** In Siebel Tools, from the Screens menu, choose Application Upgrader, and then Application Upgrade Attribute List.
- **2** In the Application Upgrades list, select the record of the successful merge.
- **3** In the Attribute Differences list, click Query.
- **4** In the Attribute Differences list, click in the Conflict field so that a check mark appears.
- **5** Press Enter to run the query.

The query displays a list of all object properties for which there is a conflict.

- **6** For each record, review the entry in the Resolution field.
- **7** To change the resolution, click in the Override field.

A check mark appears. This changes the value of the object property in the merged repository.

Avoid overriding conflicts for the following object properties. Visually review these properties in the upgraded application before changing them:

■ Left, right, top, height, width

### **Related Topics**

["About the Siebel Repository Merge" on page 49](#page-48-0)

# <span id="page-171-1"></span><span id="page-171-0"></span>**Regenerating the Siebel Repository Definition Files**

**Environments:** Development environment only.

**Platforms:** Windows, UNIX, IBM z/OS.

If you have modified repository objects after the development environment upgrade (upgphys) and before upgrading the production test environment, then you must regenerate the schema.ddl and custrep.dat files. These files were created during the upgphys:

- **Schema.ddl**. This file contains the logical definition of the Siebel database.
- **Custrep.dat**. This file contains the definition of repository objects.

These files are used as input to the production test and production environment upgrades. If you modify the object definitions or the schema definitions in the repository after these files have been created, then you must regenerate the files.

### **Regenerating the schema.ddl File**

Use this procedure to regenerate the schema.ddl file.

#### *To regenerate the schema.ddl file*

**1** On the Siebel Server where the Siebel Database Server files are installed, navigate to the following location:

Windows: *SIEBEL\_ROOT*\bin

UNIX: \$SIEBEL ROOT/bin

**2** Run the following command:

ddl dict /u DatabaseOwner /p Password /c "ODBCDataSource" /d TableOwner /f DBSRVR\_ROOT\DatabasePlatform\schema.ddl /e y /a y /l SiebelLogDir\sch\_dict.log /n "Siebel Repository" /t dcir

where:

- *DatabaseOwner* is the Siebel database administrator account name.
- *Password* is the Siebel database administrator account password.
- *ODBCDataSource* is the ODBC name for connecting to the database. Enclose the name in quotes.
- TableOwner is the Siebel table owner name.
- DBSRVR\_ROOT is the absolute path to the Siebel Database Server installation directory.
- *DatabasePlatform* is the Siebel Database Server directory name for the database, for example Oracle. The example shows Windows path syntax. On UNIX systems, use UNIX path syntax.
- *SiebelLogdir* is the path to the directory where you want the output log placed (log output directory). The example shows Windows path syntax. On UNIX systems, use UNIX path syntax.
- **3** After the command completes, review the output log files for errors. If the log indicates there are errors, then create a service request (SR) on My Oracle Support, or contact your Oracle sales representative for Oracle Advanced Customer Services to request assistance from Oracle's Application Expert Services.

### **Regenerating the custrep.dat File**

Use this procedure to regenerate the custrep.dat file.

### *To regenerate the custrep.dat file*

**1** On the Siebel Server where the Siebel Database Server files are installed, navigate to the following location:

Windows: *SIEBEL\_ROOT*\bin

UNIX: \$SIEBEL ROOT/bin

**2** Run the following command:

```
repimexp /a e /u DatabaseOwner /p Password /c "ODBCDataSource" /d TableOwner
/r "Siebel Repository" /f DBSRVR ROOT\DatabasePlatform\custrep.dat
/l Siebel LogDir\exprep.log
```
where:

- *DatabaseOwner* is the Siebel database administrator account name.
- *Password* is the Siebel database administrator account password.
- *ODBCDataSource* is the ODBC name for connecting to the database. Enclose the name in quotes.
- TableOwner is the Siebel table owner name.
- DBSRVR\_ROOT is the absolute path to the Siebel Database Server installation directory. The example shows Windows path syntax. On UNIX systems, use UNIX path syntax.
- *DatabasePlatform* is the Siebel Database Server directory name for the database, for example Oracle.
- *SiebelLogdir* is the path to the directory where you want the output log placed (log output directory). The example shows Windows path syntax. On UNIX systems, use UNIX path syntax.
- **3** After the command completes, review the output log files for errors. If the log indicates there are errors, then create a service request (SR) on My Oracle Support, or contact your Oracle sales representative for Oracle Advanced Customer Services to request assistance from Oracle's Application Expert Services.

#### **Related Topics**

["About the Siebel Database Configuration Utilities" on page 35](#page-34-0)

# <span id="page-173-0"></span>**Deleting Unneeded Siebel Repository Files**

**Environments:** Development environment only.

**Platforms:** Windows, UNIX, IBM z/OS.

When you are confident that the repository has been upgraded successfully, export the New Siebel Repository and Prior Customer Repository for safekeeping. You can also delete the following repositories:

- Prior Standard Repository
- **New Standard Repository**

**Related Topics**

["About the Siebel Repository Merge" on page 49](#page-48-0)

# <span id="page-173-1"></span>**Migrating Siebel Repository Objects to the Standard UI**

**Upgrades from:** All Supported Siebel releases. Perform this task if you selected Incorporate Custom Layout (ICL) on your previous upgrade.

**Environments:** Development environment only.

**Platforms:** Windows, UNIX, IBM z/OS.

If you selected the Incorporate Custom Layout (ICL) merge option for your prior upgrade, then UI objects in the New Customer Repository were deactivated and replaced by UI objects from the Prior Customer Repository. Before upgrading to the next release, you must reactivate the standard UI objects. You do this after the development upgrep and before the repository merge.

The migration returns the UI to the state it would have been after a regular merge instead of an ICL merge. The following list refers to the Prior Customer Repository from your previous upgrade.

- Customer-Created screens, views and applets are retained.
- UI controls you added in the Prior Customer Repository are retained, but control placements might need to be reconfigured.
- UI controls, list columns, page tabs, charts, applet web template items, and view web template items that you deleted in the Prior Customer Repository remain deleted.
- Customer-Modified screens, views, and applets in the Prior Customer Repository that were further customized afterward are not migrated to the standard UI. Customizations are preserved, but you might need to revise object layouts to conform to the UI standard in the new release.
- Standard objects in the Prior Customer Repository that were not deleted, or modified afterward are migrated to the standard UI. No reconfiguration is required.
- Standard objects in the Prior Customer Repository that were modified afterward are not migrated to the standard UI. Customizations are preserved, but you might need to revise object layouts to conform to the UI in the new release.

Migrating to the standard UI uses defined logic to select objects and then modifies these objects as follows:

- **ICL objects**: These are the screens, views, applets and child objects that received ICL handling in your previous upgrade. The ICL merge deactivated standard UI objects in the New Customer Repository and replaced them with ICL objects from the Prior Customer Repository. Migration to the standard UI deactivates and deletes ICL objects and activates their counterpart standard UI objects.
- **Standard UI objects**. These are the UI objects that were deactivated by the ICL merge step and have -UPG appended to their names. They contain customizations from the previous repository merge, such as control deletion and addition. They do not contain certain UI layout customizations such as control placement. Migration activates these objects. Standard UI objects replace the ICL objects for the release you are upgrading from. The layouts of some of the standard UI objects will need to be reconfigured.

### **Using Lag Time to Identify Postupgrade Customizations**

ICL objects you have customized after the previous upgrade are not affected by the migration to the standard UI. These changes are preserved and are included in the repository merge for the new release.

Siebel Tools identifies these customizations by comparing the modification time of ICL objects with their corresponding standard UI objects. If the modification times differ by more than a specified lag time, then Siebel Tools does not change the ICL object, and it is treated as a customized object in the upcoming repository merge.

For example, your previous ICL repository merge required about three days to complete. This means the modification time of an ICL object and its corresponding standard UI object did not differ by more than three days when the repository merge completed. You later modified an ICL object. Its modification time now differs by more than three days from the corresponding standard UI object.

You then use Siebel Tools to migrate the repository to the standard UI and use a lag time of three days. Since the modification time comparison for the ICL object is greater than the lag time, the ICL object is not replaced by the corresponding standard UI object. The ICL object is treated as a customized object in the upcoming repository merge.

The default lag time is 72 hours. You can specify a lag time between 24 and 120 hours. Observe the following guidelines:

- Avoid setting a lag time that is shorter than the time required to complete the previous repository merge. This can cause objects that were not customized after the merge to be treated as customized.
- Do not set a lag time that is significantly larger than the length of the previous repository merge. This increases the risk that customizations were made before the lag time expired. These customizations are lost during the upcoming repository merge.

### **How Repository Objects Are Changed**

The migration process locates both standard UI objects and ICL objects in the repository. The process then determines whether to modify the standard UI object or the corresponding ICL object:

- Deleting the ICL object and activating the corresponding standard UI object migrates the UI object to standard.
- Deleting a standard UI object and retaining the corresponding ICL object preserves the customized ICL object.

[Table 25 on page 177](#page-176-0) shows the logic used to modify these objects. Interpret the table columns as follows:

- **ICL Object Found?** Yes means Siebel Tools has located a standard UI object that has a corresponding ICL object. No means that a corresponding ICL object is not in the Siebel Repository. In most cases, this is because the object was inactive in the Prior Customer Repository during the previous merge. When this occurs, the object is appended with -UPG, and no ICL object that preserves look and feel is created.
- **Within Lag Time?** Yes means that the modification time comparison is within the specified lag time. No means the comparison is not within the specified lag time and that you have modified the ICL object after the repository merge.
- **Status in Prior Siebel Repository**. Siebel Tools checks the Active/Inactive status in the Prior Siebel Repository. This prevents activating an object that is inactive in the Prior Siebel Repository.

In the table, Siebel Repository refers to your current Siebel Repository.

| <b>ICL object</b><br>Found? | <b>Within Lag</b><br>Time? | <b>Status in</b><br><b>Prior</b><br><b>Siebel</b><br><b>Repository</b> | How Migration Modifies Objects in the Siebel<br><b>Repository</b>                                           |  |
|-----------------------------|----------------------------|------------------------------------------------------------------------|----------------------------------------------------------------------------------------------------|--|
| Yes                         | Yes                        | Active                                                                 | Deletes the ICL object.<br>п                                                                                |  |
|                             |                            |                                                                        | Removes the -UPG suffix from the name of the<br>■<br>corresponding standard UI object.                      |  |
|                             |                            |                                                                        | Changes object status from Inactive to Active<br>п<br>in the Prior Customer Repository.                     |  |
|                             |                            |                                                                        | Removes the read-only restriction. You can<br>п<br>delete or modify the object.                             |  |
| Yes                         | Yes                        | Inactive                                                               | Deletes the ICL object.<br>п                                                                                |  |
|                             |                            |                                                                        | Removes the -UPG suffix from the name of the<br>п<br>corresponding standard UI object.                      |  |
|                             |                            |                                                                        | Status is not changed from Inactive to Active in<br>п<br>the Prior Customer Repository.                     |  |
|                             |                            |                                                                        | Removes the read-only restriction. You can<br>п<br>delete or modify the object.                             |  |
| Yes                         | <b>No</b>                  | <b>Not</b><br>applicable                                               | Makes no changes to the ICL object. (The<br>п<br>object has been customized after the<br>repository merge.) |  |
|                             |                            |                                                                        | Deletes the corresponding standard UI object<br>■<br>and children of this object.                           |  |
| <b>No</b>                   | <b>Not</b><br>applicable   | <b>Not</b><br>applicable                                               | Status of object is not changed from Inactive to<br>п<br>Active.                                            |  |
|                             |                            |                                                                        | Removes the read-only restriction. You can<br>■<br>delete or modify the object.                             |  |

<span id="page-176-0"></span>Table 25. Logic Used to Modify Repository Objects

### **How Logging Is Done**

The migration process writes the changes to the repository in the following log file:

SIEBEL\_ROOT\I og\iclmigration.log

The beginning of the log lists top-level objects that were affected by the ICL feature. For each object, the log then iteratively lists the operations performed on all child objects.

### **Specifying a Lag Time**

The default lag time is 72 hours. You can revise this by editing the Siebel Tools .cfg file. The minimum is 24 hours, and the maximum is 120 hours.

**Requirement**: You must have installed the Siebel Tools that shipped in the new release.

### *To specify a lag time*

- **1** In the Siebel Tools installation directory, navigate to the \bin\*lang* directory, where *lang* is the installed language, for example ENU.
- **2** Using a text editor, open tools.cfg, and locate the [Siebel] section.
- **3** Add the following variable at the end of the section:

PriorICLMergeTimeLag =  $time$ 

where *time* is an integer greater than or equal to 24 and less than or equal to 120.

- **4** Save the file.
- **5** Restart Siebel Tools.

### **Migrating to the Standard UI**

A menu option in Siebel Tools migrates ICL objects to the standard UI. Upgrading the UI requires a minimum of three hours to complete.

#### **Requirements**:

- You must have installed the Siebel Tools that shipped in the new release.
- Set the lag time as desired. The default is 72 hours.
- Verify that you have backed up the upgraded database.

### *To migrate to the standard UI*

- **1** Start Siebel Tools.
- **2** In the Tools menu, choose Upgrade, and then select Migrate ICL Objects to Standard.
- **3** In the ICL Migration dialog, make the following selections and click Continue:
	- **F** Prior Customer Repository: Select Prior Customer Repository. This is the Siebel Repository in your current release, which you have renamed in preparation for the upgrade.
	- **Prior Standard Repository:** Select Prior V7.X Siebel Repository. This is the Prior Standard Repository for your currently installed release. This repository was loaded when you performed the database upgrep for the new release.

**4** In the ICL Migration Warning dialog, click Yes to confirm you have backed up the Prior Customer Repository.

The ICL Migration Status dialog box appears. It displays log entries during the migration.

During the migration, you cannot perform other operations in Siebel Tools. You also cannot close Siebel Tools.

A pop-up message displays when the migration is complete.

- **5** To cancel the migration after it has begun, do the following:
	- **a** In the ICL Migration Status dialog box, click Cancel.
	- **b** In the dialog box that asks you to confirm you want to cancel, click Yes.

If you cancel the migration after it has begun, then you must restore the saved Prior Customer Repository from backup and begin the migration again.

### **Related Topics**

["About the Siebel Repository Merge" on page 49](#page-48-0) [Appendix C, "Siebel Incorporate Custom Layout Upgrade Option"](#page-322-0)

# <span id="page-178-0"></span>**Running the Siebel Postmerge Utilities**

**Environments:** Development environment only.

**Platforms:** Windows, UNIX, IBM z/OS.

After the merge is completed successfully, run the postmerge utilities. These utilities make the following changes to user interface objects in the merged repository:

- Convert certain flow-based form applets to grid-based.
- Verify that new or customized screens, views, and applets from the Prior Customer Repository are configured correctly and can be accessed in the UI.
- Revise multi-value group (MVG) applets so that they are shuttle-enabled.
- If you selected Incorporate Custom Layout (ICL) during the repository merge, then the utilities list the UI objects that were affected.
- Lists UI objects that have missing required fields.

If the postmerge utilities encounter a problem and exit before completing, then do the following, fix the problem in the merged repository, and then rerun the utilities.

#### *To run the postmerge utilities*

**1** If you are rerunning the postmerge utilities and want to save the existing log, then rename the log. The path to the log is as follows:

SIEBEL\_TOOLS\_INSTALL\_DIR\reppatch\log\reputility.log

Where

*SIEBEL\_TOOLS\_INSTALL\_DIR* is the directory where Siebel Tools is installed.

If you do not rename the log, it will be overwritten.

- **2** In Siebel Tools, from the Screens menu, choose Application Upgrader, and then Application Upgrade Object List.
- **3** In the Application Upgrades list, select the record of the merge.
- **4** In the Application Upgrades list, right-click and select Launch Post Merge Utility from the pop-up menu.

A dialog box appears and displays the postmerge utilities log. When the utilities have finished, a message showing completion displays in the log.

Do not launch more than one instance of the postmerge utilities.

#### **Related Topics**

["About the Siebel Postmerge Utilities" on page 57](#page-56-0) ["About the Siebel Repository Merge" on page 49](#page-48-0) [Appendix C, "Siebel Incorporate Custom Layout Upgrade Option"](#page-322-0)
# **13 Performing the Siebel Incremental Repository Merge**

This chapter provides guidelines for performing a Siebel incremental repository merge. It includes the following topics:

- Process of Meeting the Requirements for an Incremental Upgrade of Siebel Innovation Pack 2013, [Using the Incremental Repository Merge on page 181](#page-180-0)
- Process of Performing an Incremental Upgrade of the Siebel Database from Siebel CRM Version [8.1.1.x and 8.2.2.x \(SIA Repository\) on page 186](#page-185-0)
- Process of Upgrading the Siebel Development Environment from Siebel CRM Version 8.1.1.x (SIA [Repository\) on page 198](#page-197-0)
- [Upgrading a Custom Database Schema on page 212](#page-211-0)
- About Migrating the XML Manifest Data for Siebel Open UI from Previous Releases to the New [Manifest Data in the Database in Siebel CRM Version 8.1.1.11 on page 215](#page-214-0)
- [Generic Applet Types from the XML Manifest File on page 221](#page-220-0)
- [Process of Regenerating the Siebel Repository Definition Files on page 227](#page-226-0)
- Performing a Production Test or Production Environment Upgrade from Siebel CRM Version 8.1.1.x [\(SIA Repository\) on page 230](#page-229-0)

**NOTE:** Use this chapter if you are upgrading from Siebel CRM version 8.1.1.0 and later (SIA repository) to Siebel CRM version 8.1.1.11 or from Siebel CRM version 8.2.2.0 and later (SIA repository) to Siebel CRM version 8.2.2.4 or later. For more information about incremental repository merge, including an overview of enhancements that can be implemented using incremental repository merge, as well as different installation options, see the applicable Siebel Maintenance Release Guide on My Oracle Support.

# <span id="page-180-0"></span>**Process of Meeting the Requirements for an Incremental Upgrade of Siebel Innovation Pack 2013, Using the Incremental Repository Merge**

**Environments:** Development environment only.

Before you prepare Siebel Tools for the incremental repository merge, you must perform the following tasks:

- **1** ["Before You Begin" on page 182](#page-181-1)
- **2** ["Preparing Siebel Tools for Custom ODBC Data Source Names on Oracle Database" on page 182](#page-181-0)
- **3** ["Preparing Siebel Tools for Custom ODBC Data Source Names on Oracle Database" on page 182](#page-181-0)
- **4** ["Editing the Siebel Tools Configuration File" on page 183](#page-182-0)
- **5** ["Testing Your Siebel Tools Login" on page 184](#page-183-0)
- **6** ["Setting a Primary Non-ENU Language in Siebel Tools" on page 184](#page-183-1)
- **7** ["Copying Ancestor Repositories" on page 185](#page-184-0)

### <span id="page-181-1"></span>**Before You Begin**

You must have the Siebel Enterprise Server, which includes the Siebel Gateway Name Server, the Siebel Server, and the Siebel Database Server, installed. For installation information, see *Siebel Installation Guide* for the operating system you are using.

### **About the Siebel Server and Siebel Tools on Windows**

It is recommended that the Siebel Server and Siebel Tools be installed on the same Windows computer. If your Siebel Server is installed on Windows, then the merge process automatically starts Siebel Tools to execute the incremental repository merge. For this reason, the Siebel Database Configuration Wizard must be started from the computer where Siebel Tools is installed.

If the Siebel Enterprise server is not installed on the same computer as Siebel Tools, then map a network drive from the computer where Siebel Tools is installed to the computer where Siebel Enterprise Server is installed. Use this mapped drive to specify the location of the Siebel Server when you run the Siebel Database Configuration Wizard.

**NOTE:** Because the merge process requires extensive database resources, it is recommended that before beginning the incremental repository merge process, you set the general cursor size to 5000.

### <span id="page-181-0"></span>**Preparing Siebel Tools for Custom ODBC Data Source Names on Oracle Database**

Use this task if you have a custom ODBC data source on Oracle Database.

This task is a step in ["Process of Meeting the Requirements for an Incremental Upgrade of Siebel](#page-180-0)  [Innovation Pack 2013, Using the Incremental Repository Merge" on page 181.](#page-180-0)

If you create a custom ODBC data source name for Oracle Database instead of using the default ODBC data source name, then you must perform the following modifications to enable Siebel Tools for the incremental repository merge. After Siebel Tools is installed, the ODBC data source named *SSD default instance* is automatically set up by the configurations, using the Oracle driver installed by the installation.

#### *To prepare Siebel Tools for a custom data source name on Oracle Database*

- **1** Use the Siebel Tools default ODBC driver, Siebel Oracle90.
- **2** Navigate to HKEY\_LOCAL\_MACHINE\SOFTWARE\Wow6432Node\ODBC\ODBC.INI\<ODBC DSN>.
- **3** Right-click the new custom ODBC name you created, and select New, then String Value, and enter the following names:
	- ColumnsAsChar
	- ColumnSizeAsCharacter
- **4** After you create the values, select each value, right-click each one. For each value, choose Modify, then in the data field, enter the following values:
	- Set the ColumnsAsChar value to 1
	- Set the ColumnSizeAsCharacter value to 1

**NOTE:** The ODBC SSD default instance automatically has these values in the registry, but you have to manually create them for the ODBC data source that you create.

**5** Click the System DSN tab of the ODBC connection that you intend to use, and then test the connection.

### **Preparing Siebel Tools for Custom ODBC Data Source Names for All Databases**

This task is a step in ["Process of Meeting the Requirements for an Incremental Upgrade of Siebel](#page-180-0)  [Innovation Pack 2013, Using the Incremental Repository Merge" on page 181.](#page-180-0)

If you create a custom ODBC data source name instead of using the default ODBC data source name, then you must perform the following modifications to enable Siebel Tools for the incremental repository merge.

#### *To prepare Siebel Tools for a custom ODBC data source name for all databases*

- **1** Open tools.cfg located at \$tools\_root\bin\primary\_language.
- **2** In the [Siebel] section of the .cfg file, do the following:
	- **a** Change the ServerDbODBCDataSource parameter from the default value to your custom ODBC name.
	- **b** (For MSSQL and IBM DB2 platforms only) In the [ServerDataSrc] section, change the Connect String parameter from the default value to your custom ODBC name.

### <span id="page-182-0"></span>**Editing the Siebel Tools Configuration File**

This task is a step in ["Process of Meeting the Requirements for an Incremental Upgrade of Siebel](#page-180-0)  [Innovation Pack 2013, Using the Incremental Repository Merge" on page 181.](#page-180-0) Use this task to perform the required edits in the Siebel Tools configuration file.

### *To edit the Siebel Tools configuration file*

**1** Navigate to Tool s\_install\_dir\bin\lang, and open the tools.cfg file.

- **2** Make the following changes in the tools.cfg file:
	- **a** Change the SymStrPrefix value from the default value of X to SBL.

**CAUTION:** You must change these values back to the default value after the merge but before compiling the SRF file. It is required that you set the prefix to SBL\_ to differentiate between symbolic strings you create and those provided by Siebel CRM. After the merge, to enable you to create your own custom symbolic strings, you must return the prefix back to X\_. To do this, see ["Editing the Siebel Tools Configuration File After the Development Environment Merge" on](#page-228-0)  [page 229](#page-228-0).

- **b** Make sure the EnableToolsConstrain value is set to the default value of False. If it is not, then set the value to False.
- **c** Set the DockRepositoryName value from the default value of Siebel Repository to Prior Customer Repository.
- **3** Save the Tools.cfg file.
- **4** You do this because incremental repository merge requires this prefix to be set to SBL\_ so that all the symbolic strings that are included as part of the New Siebel Repository are inserted into your repository during the merge.

### <span id="page-183-0"></span>**Testing Your Siebel Tools Login**

This task is a step in ["Process of Meeting the Requirements for an Incremental Upgrade of Siebel](#page-180-0)  [Innovation Pack 2013, Using the Incremental Repository Merge" on page 181](#page-180-0). Use this task to test your Siebel Tools login to ensure that Siebel Tools starts properly.

#### *Testing your Siebel Tools Login*

■ Log in to Siebel Tools providing your user name, password, and server information and make sure you provide the same parameters during the Siebel Database Configuration Wizard.

### <span id="page-183-1"></span>**Setting a Primary Non-ENU Language in Siebel Tools**

This task is a step in ["Process of Meeting the Requirements for an Incremental Upgrade of Siebel](#page-180-0)  [Innovation Pack 2013, Using the Incremental Repository Merge" on page 181.](#page-180-0) Use this task to test Siebel Tools if your implementation is non-ENU.

#### *To set a primary non-ENU language in Siebel Tools*

- **1** Identify the primary language before starting Siebel Tools.
- **2** Start Siebel Tools.
- **3** Navigate to View, then Options.
- **4** Choose Language Settings, and select the required language as the primary language, then click Yes.

**5** Close Siebel Tools.

### <span id="page-184-0"></span>**Copying Ancestor Repositories**

This task is a step in ["Process of Meeting the Requirements for an Incremental Upgrade of Siebel](#page-180-0)  [Innovation Pack 2013, Using the Incremental Repository Merge" on page 181.](#page-180-0) The ancestor repository is the Siebel repository that was shipped with the Siebel CRM release you are upgrading from. It contains none of your customizations. For upgrades to Siebel CRM version 8.1.1.11 using incremental repository merge, if your repository version is anything other than version 8.1.1.10, then the ancestor repository will be Siebel version 8.1.1. Siebel CRM version 8.2.2.4 using incremental repository merge, if your repository version is anything other than version 8.2.2.3 then the ancestor repository will be Siebel version 8.2.2

Use this task to copy ancestor repositories before beginning your upgrade. Copy Ancestor Repository files from My Oracle Support. It is recommended that you copy these ancestor repositories from the Ancestor Repository media before beginning your upgrade.

**NOTE:** With the inclusion of two new .dat files, the zip file described in this task might exceed 2 gigabytes (GB). This size might exceed the limitations of older compress utilities whose limit is 2 GB.

#### *To copy the ancestor repositories*

- **1** On My Oracle Support, locate 16701907 (Patch ID).
- **2** Download, then extract the included file to its own unique folder.

**NOTE:** You must keep these files in a separate directory from other downloaded JAR files.

- **3** From the newly created directory where the ancestor repository media files are located, run the following script to make a copy of the ancestor repositories to your Siebel root directory:
	- Windows: copydat.bat (copydat.bat Siebel Root optional log file)

For example, if your database server installation location is c:\siebel\8.2.2.08.1.1.8\ses\dbsrvr, then you run the following:

copydat.bat c:\siebel\8.2.2.08.1.1.8\ses d:\temp\out.log

■ UNIX: copydat.sh (sh copydat.sh Siebel Root optional log file)

For example, if your database server installation location is /export/home/qa1/22313/ses/ dbsrvr, then you run the following:

sh copydat.sh /export/home/qa1/22313/ses /tmp/out.log

**NOTE:** If a log file location is not specified, then a log file will be generated in the directory that you are running the script from or, if that directory is not writable, under your temp directory.

The script copies the ancestor repositories p753.dat, r77.dat, r80.dat, r811.dat, r782.dat, r82.dat, r821.dat, r81110.dat, r822.dat and r8223.dat to *Siebel Root*/dbsrvr/common/SIA and copies hor782.dat, hor80.dat, and hor811.dat to *Siebel Root*/dbsrvr/common/HOR. After the script has been successfully run, the Checksum verification is run on the copied files against the checksum values shipped in the manifest file.

# <span id="page-185-0"></span>**Process of Performing an Incremental Upgrade of the Siebel Database from Siebel CRM Version 8.1.1.x and 8.2.2.x (SIA Repository)**

**Environments:** Development, production test, and production.

The tasks in this process enable you to merge customizations in the Prior Customer Repository (your current repository) with the New Customer Repository (the repository in the new Siebel CRM release).

To perform incremental repository merge on your Siebel repository, perform the following tasks:

- **1** ["Preparing to Run the Siebel Database Configuration Wizard" on page 186](#page-185-1)
- **2** ["Requirements for Running the Siebel Database Configuration Wizard Under Windows" on page 189](#page-188-0)
- **3** ["Running the Siebel Database Configuration Wizard Under Windows" on page 190](#page-189-0)
- **4** ["Running the Siebel Database Configuration Wizard Under UNIX" on page 190](#page-189-1)
- **5** ["Preparing to Start the Siebel Upgrade Wizard" on page 192](#page-191-0)
- **6** ["Preparing to Restart the Merge" on page 194](#page-193-1)
- **7** ["Starting the Siebel Upgrade Wizard" on page 192](#page-191-1)
- **8** ["Stopping the Siebel Upgrade Wizard Under Windows" on page 193](#page-192-0)
- **9** ["Stopping the Siebel Upgrade Wizard Under UNIX" on page 194](#page-193-0)
- **10** ["Executing the RUNSTATS Command on Oracle Database During the Pause Following New Repository](#page-195-0)  [Creation" on page 196](#page-195-0)
- **11** ["Executing the RUNSTATS Command on IBM DB2 Database During the Pause Following New](#page-196-1)  [Repository Creation" on page 197](#page-196-1)
- **12** ["Executing RUNSTATS Command on MSSQL Database During the Pause Following New Repository](#page-196-0)  [Creation" on page 197](#page-196-0)

### <span id="page-185-1"></span>**Preparing to Run the Siebel Database Configuration Wizard**

This task is a step in ["Process of Performing an Incremental Upgrade of the Siebel Database from Siebel](#page-185-0)  [CRM Version 8.1.1.x and 8.2.2.x \(SIA Repository\)" on page 186](#page-185-0). Use this task to prepare for running the Siebel Database Configuration Wizard.

**Environments:** Development, production test, and production.

### **About the Database Configuration Utilities**

The Database Configuration utilities are a group of wizards that request information about the upgrade process that you want to perform. The utilities add this information to a master upgrade file and call an SQL generator. The SQL generator uses the information to create or populate SQL files. See [Table 26 on page 187](#page-186-0) for a list of the information that the utilities request when you perform an upgrade.

#### *To prepare to run Database Configuration utilities*

- **1** Identify the information that you must enter when running the Database Configuration utilities.
- **2** Use [Table 26](#page-186-0) as a guide to collect all the required information.

After the Database Configuration utilities exit, you run the Siebel Upgrade Wizard. The Siebel Upgrade Wizard executes the SQL files against the Siebel database. After running the Database Configuration utilities, you run the Siebel Upgrade Wizard. For information on running the Siebel Upgrade Wizard, see ["Preparing to Start the Siebel Upgrade Wizard" on page 192.](#page-191-0)

| <b>Field Name or Menu</b>           | <b>Required Information</b>                                                                                                    |  |  |
|-------------------------------------|----------------------------------------------------------------------------------------------------|--|--|
| <b>Enterprise Server Name</b>       | The Enterprise Server name.                                                                                                    |  |  |
| Siebel Server Directory             | The absolute path of the directory where the Siebel Server is<br>installed. For UNIX, do not enter the string \$SIEBEL_ROOT.                          |  |  |
| Siebel Database Server<br>Directory | The absolute path of the directory where the Siebel Database Server<br>is installed, for example:                                                     |  |  |
|                                     | C: \sba81\dbsrvr                                                                                                    |  |  |
| <b>RDBMS Platform</b>               | Choose the RDBMS type: IBM DB2, MSSQL, or Oracle.                                                                                                    |  |  |
| Siebel Database Operation<br>menu   | Choose Upgrade Database. The remaining menu choices are for<br>database installation and administration.                                              |  |  |
| Environment Type                    | Choose Development for development environment upgrades.<br>Choose Production for production test environment and production<br>environment upgrades. |  |  |
| <b>Upgrade Options</b>              | Choose one of the following:                                                                                                    |  |  |
|                                     | Development Environment:<br>п                                                                                                    |  |  |
|                                     | Upgrade Siebel Database Schema (upgrep)                                                                                                    |  |  |
|                                     | Upgrade Custom Database Schema (upgphys)                                                                                                    |  |  |
|                                     | Production Environment. Choose Upgrade Siebel Database<br>Schema (upgrep and upgphys).                                                                |  |  |
| Siebel Industry Application         | Choose the industry application that you are upgrading from, such<br>as SIA.                                                                          |  |  |

<span id="page-186-0"></span>Table 26. Information Required for the Database Configuration Utilities

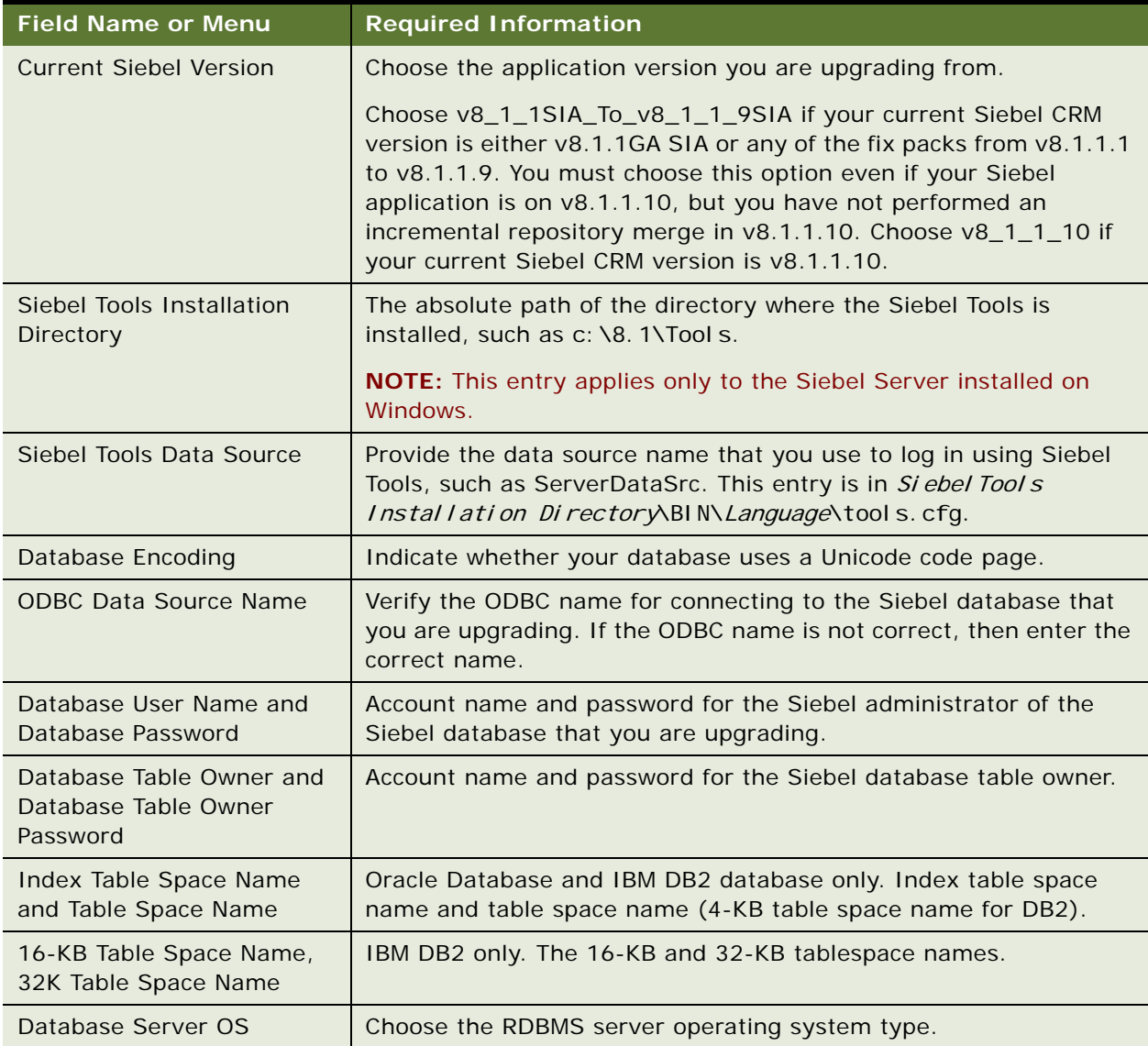

#### Table 26. Information Required for the Database Configuration Utilities

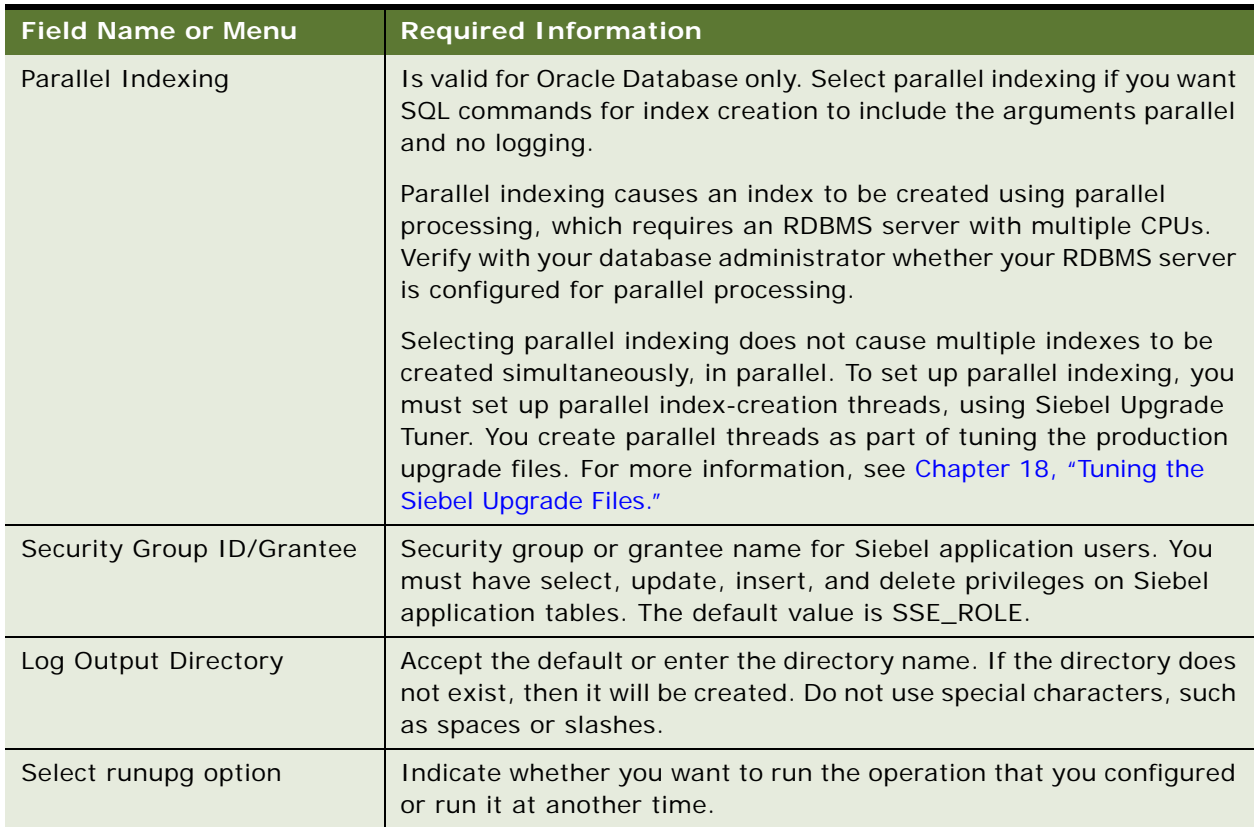

#### Table 26. Information Required for the Database Configuration Utilities

### <span id="page-188-0"></span>**Requirements for Running the Siebel Database Configuration Wizard Under Windows**

This task is a step in ["Process of Performing an Incremental Upgrade of the Siebel Database from Siebel](#page-185-0)  [CRM Version 8.1.1.x and 8.2.2.x \(SIA Repository\)" on page 186](#page-185-0).

Do the following:

■ Collect the information that the Siebel Database Configuration Wizard requires.

For more information, see ["Preparing to Run the Siebel Database Configuration Wizard" on](#page-185-1)  [page 186](#page-185-1).

■ If your Siebel Server is installed on Windows, then start the Siebel Database Configuration Wizard from the computer where Siebel Tools is installed.

The merge process automatically starts Siebel Tools to execute the incremental repository merge.

■ If the Siebel Enterprise server is not installed on the same computer as Siebel Tools, then map a network drive from the computer where Siebel Tools is installed to the computer where Siebel Enterprise Server is installed. Use this mapped drive to specify the location of the Siebel Server when you run the Siebel Database Configuration Wizard.

### <span id="page-189-0"></span>**Running the Siebel Database Configuration Wizard Under Windows**

This task is a step in ["Process of Performing an Incremental Upgrade of the Siebel Database from Siebel](#page-185-0)  [CRM Version 8.1.1.x and 8.2.2.x \(SIA Repository\)" on page 186](#page-185-0). Use this task to run the Siebel Database Configuration Wizard under Windows.

**Environments:** Development, production test, and production.

#### **Platforms:** Windows only.

Run the Siebel Database Configuration Wizard to upgrade the Siebel database. The Wizard collects information, populates a master configuration file, and calls the SQL generator to create SQL commands. The Siebel Upgrade Wizard then uses the configuration file and SQL commands to execute the incremental repository merge process to incrementally upgrade the database to the newer release.

#### *To run the Siebel Database Configuration Wizard under Windows*

**1** Ensure that no server tasks except the Siebel Gateway Name Service are running in the background.

To verify this step, navigate to Start, Settings, Control Panel, and then Services.

- **2** Start the Siebel Database Configuration Wizard by selecting Start, Programs, Siebel SES Configuration, and then Database Server Configuration.
- **3** In the Siebel Database Configuration Wizard, enter the information requested in each screen, and click Next.
- **4** After you have entered all the requested information, the wizard displays a screen that lists the values you entered. If you want to make changes, then click Back.
- **5** When a dialog box is displayed asking whether you want to start the Siebel Upgrade Wizard, click Yes.

The Upgrade Wizard starts.

### <span id="page-189-1"></span>**Running the Siebel Database Configuration Wizard Under UNIX**

This task is a step in ["Process of Performing an Incremental Upgrade of the Siebel Database from Siebel](#page-185-0)  [CRM Version 8.1.1.x and 8.2.2.x \(SIA Repository\)" on page 186](#page-185-0). Use this task to run the Siebel Database Configuration Wizard under UNIX.

**Environments:** Development, production test, and production.

#### **Platforms:** UNIX only.

Run the Siebel Database Configuration Wizard to upgrade the Siebel database. The Wizard collects information, populates a master configuration file, and calls the SQL generator to create SQL commands. You then run the Siebel Upgrade Wizard to upgrade the Siebel database.

You must meet the following requirements:

- Before running the Siebel Database Configuration Wizard, you must install the language packs of the new release of Siebel CRM for each language that you deploy.
- Collect the information that the Siebel Database Configuration Wizard requires. For more information, see ["Preparing to Run the Siebel Database Configuration Wizard" on page 186.](#page-185-1)

#### *To run the Siebel Database Configuration Wizard under UNIX*

- **1** Verify that all servers are stopped:
	- **a** Stop all Siebel Servers.
	- **b** Stop the Siebel Gateway Name Server.
- **2** Make \$SIEBEL\_ROOT the current directory.
- **3** Source the environment variables from the siebsrvr root directory: *instal I location*/siebsrvr

Korn shell: siebenv.sh

C shell: source siebeny.csh

- **4** Review the values of the following environment variables, and confirm that the settings are correct:
	- SIEBEL\_ROOT. This path must end in si ebsrvr, for example, /usr/si ebel /si ebsrvr.
	- LANGUAGE. This is the language in which the Siebel Database Configuration Wizard runs. The value of this variable is a language identifier string. For example, enu is the identifier string for American English.

If either \$SIEBEL\_ROOT or \$LANGUAGE is not set or is incorrect, then you must correct it before proceeding.

**5** Start the Siebel Database Configuration Wizard:

install\_path/config/config.sh -mode dbsrvr

**6** Enter the information requested in each screen, and click Next.

After you have entered all the requested information, the wizard displays a screen that lists the values you entered.

**7** If you want to make changes, then click Back.

The Siebel Database Configuration Wizard exits and prompts you to start the Siebel Upgrade Wizard (srvrupgwiz).

### <span id="page-191-0"></span>**Preparing to Start the Siebel Upgrade Wizard**

This task is a step in ["Process of Performing an Incremental Upgrade of the Siebel Database from Siebel](#page-185-0)  [CRM Version 8.1.1.x and 8.2.2.x \(SIA Repository\)" on page 186](#page-185-0). Use this task to run the Siebel Upgrade Wizard.

**Environments:** Development, production test, and production.

When you run the Database Configuration Utilities under Windows, there is a prompt asking whether you want to start the Siebel Upgrade Wizard. When you run the Database Configuration Utilities under UNIX, you must start the Siebel Upgrade Wizard manually.

The Siebel Upgrade Wizard executes the upgrade of the Siebel database. The Siebel Upgrade Wizard takes a master configuration file as input. This file contains environment information and a driver file name. The Siebel Upgrade Wizard executes the steps in the driver file to perform the upgrade.

Because the Siebel Upgrade Wizard performs the steps in the driver file, it lists the steps in a state log. The state log is located in the following directory:

/siebsrvr/LOG/process/state

In the directory, *process* refers to the upgrade process. For example, *upgrep\_dev\_811sia* indicates that the upgrade is from 8.1.1, and that the upgrep process is being run in the production test or production environment.

### <span id="page-191-1"></span>**Starting the Siebel Upgrade Wizard**

This task is a step in ["Process of Performing an Incremental Upgrade of the Siebel Database from Siebel](#page-185-0)  [CRM Version 8.1.1.x and 8.2.2.x \(SIA Repository\)" on page 186](#page-185-0).

Use this procedure to start the Siebel Upgrade Wizard.

#### *To start the Siebel Upgrade Wizard*

- **1** Navigate to the following directory:
	- Windows: SIEBEL\_R007\bin
	- UNIX: \$SI EBEL\_R00T/bin
- **2** Enter the following command:
	- Windows: siebupg /m master\_UPGRADEOPTION\_ENVIRONMENT\_VERSION.ucf
	- UNIX: srvrupgwiz /m master\_UPGRADEOPTION\_ENVIRONMENT\_VERSION.ucf

where:

\_UPGRADEOPTION\_ENVIRONMENT\_VERSION is the portion of the upgrade configuration file name that lists upgrade process, upgrade environment, and the Siebel release from which you are upgrading. The file is located in SIEBEL\_ROOT\bin (UNIX: \$SIEBEL\_ROOT/bin).

The following numbers are used for the Siebel Release portion of the file name:

■ 811sia

#### ■ 81110

[Table 27](#page-192-1) lists an example of the file names for an upgrade from Siebel 8.1.1 (SIA).

<span id="page-192-1"></span>Table 27. Example of the File Names for an Upgrade from Siebel 8.1.1 SIA

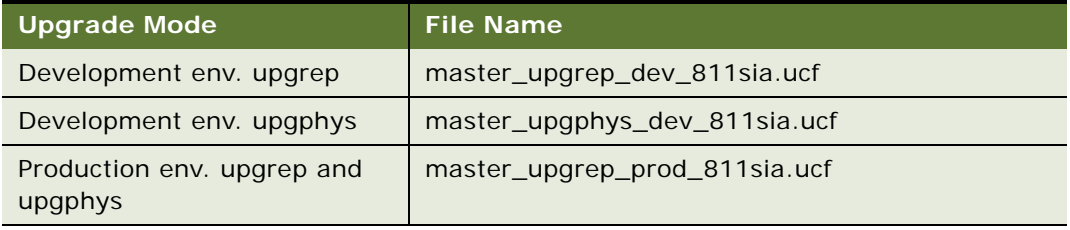

[Table 28](#page-192-2) lists an example of the file names for an upgrade from Siebel 8.1.1.10 (SIA).

<span id="page-192-2"></span>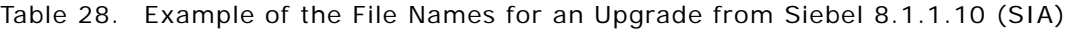

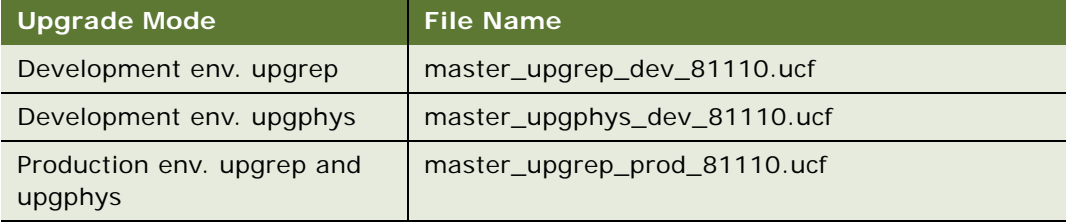

**3** To begin the upgrade, click OK (Windows), or press ENTER (UNIX).

The Siebel Upgrade Wizard will notify you when the upgrade process is complete.

### <span id="page-192-0"></span>**Stopping the Siebel Upgrade Wizard Under Windows**

This task is a step in ["Process of Performing an Incremental Upgrade of the Siebel Database from Siebel](#page-185-0)  [CRM Version 8.1.1.x and 8.2.2.x \(SIA Repository\)" on page 186](#page-185-0).

Only stop the Siebel Upgrade Wizard if you are confident that an error has occurred and the Siebel Upgrade Wizard or a utility it has called has stopped responding. The reason for this caution is that some SQL commands issued by the Siebel Upgrade Wizard can be very time intensive and stopping and restarting the Siebel Upgrade Wizard will slow down your upgrade process.

If you are not sure whether the Siebel Upgrade Wizard has stopped responding, then create a service request (SR) on My Oracle Support, or contact your Oracle sales representative for Oracle Advanced Customer Services to request assistance from Oracle's Application Expert Services.

### *To stop the Siebel Upgrade Wizard*

Do one of the following:

■ If the Siebel Upgrade Wizard has started a separate command window in which a utility is running, then close the command window.

This step terminates the utility and stops the upgrade.

■ In the Siebel Upgrade Wizard dialog box, click Cancel.

The Siebel Upgrade Wizard exits when the current upgrade step is complete. There might be a delay while the step completes in the RDBMS.

Stopping the Siebel Upgrade Wizard can have different effects on the RDBMS. Before restarting the Siebel Upgrade Wizard, review the RDBMS log files. Run SQL commands to resolve errors found in the RDBMS log files.

### <span id="page-193-0"></span>**Stopping the Siebel Upgrade Wizard Under UNIX**

This task is a step in ["Process of Performing an Incremental Upgrade of the Siebel Database from Siebel](#page-185-0)  [CRM Version 8.1.1.x and 8.2.2.x \(SIA Repository\)" on page 186](#page-185-0).

Only stop the Siebel Upgrade Wizard if you are confident that an error has occurred and the Siebel Upgrade Wizard or a utility it has called has stopped responding. The reason for this caution is that some SQL commands issued by the Siebel Upgrade Wizard can be very time intensive and stopping and restarting the Siebel Upgrade Wizard will slow down your upgrade process.

If you are not sure whether the Siebel Upgrade Wizard has stopped responding, then create a service request (SR) on My Oracle Support, or contact your Oracle sales representative for Oracle Advanced Customer Services to request assistance from Oracle's Application Expert Services.

Stopping the Siebel Upgrade Wizard can have varying effects on the RDBMS. Before restarting the Siebel Upgrade Wizard, review the RDBMS log files. Run SQL commands as needed to resolve errors found in the RDBMS log files.

### *To stop the Siebel Upgrade Wizard under UNIX*

- **1** If the Siebel Upgrade Wizard has started a utility in a child process, then stop the child process.
- **2** Exit the shell in which the Siebel Upgrade Wizard is running.
- **3** Locate and stop any orphaned child processes started by the Siebel Upgrade Wizard.

After the processes terminate, there might be a delay while the RDBMS executes the issued SQL commands.

### <span id="page-193-1"></span>**Preparing to Restart the Merge**

Before restarting the merge, considering the following requirements:

If the Siebel Upgrade Wizard encounters an error and exits during an upgrade, then you can restart it after correcting the error. The Siebel Upgrade Wizard reads the state log and continues the upgrade from the last successfully completed step.

If the Siebel Upgrade Wizard stops because of errors, then verify that you have met these requirements before restarting the wizard:

■ Carefully review the relevant log files to make sure that your upgrade has completed successfully up to that point.

■ Back up your complete set of log files, from the beginning of the process to the point at which it stopped, to another directory.

This backup maintains a complete record of your log files, and it prevents your previous log files from being overwritten, which might prevent an accurate diagnosis of the reason for the error in the upgrade.

- If you are continuing a previous and incomplete schema upgrade, then do not change the path of the Log Output Directory that you previously selected.
- If problems with your environment prevent the upgrade from restarting, then you must restore the database from the prior base version; that is, the version from which you are upgrading. For example, environment problems might occur when table creation fails because of a database problem (insufficient storage or network problems), which causes subsequent upgrade steps to fail.

If you want to restore your database and restart the upgrade, then delete or store the upgrade log files. The files are located in the following directory:

Windows: SIEBEL\_ROOT\Iog\PROCESS\output

UNIX: \$SIEBEL\_ROOT/log/PROCESS/output

Also delete the state. I og file. It is located in the following directory:

Windows: SIEBEL\_ROOT\log\PROCESS\state

UNIX: \$SIEBEL\_ROOT/Iog/PROCESS/state

### <span id="page-194-0"></span>**Requirements for Restarting the Incremental Repository Merge**

If the incremental repository merge stops because of errors, then you must review the log files, and restart the merge.

It is recommended that you perform the following tasks to preserve the premerge environment in the event of a failed merge.

- **1 Perform a full database backup.** Before the merge, back up the entire database. If the merge fails, then you can restore the database to its premerge state, and rerun the merge operation.
- **2 Export the new customer repository.** Before the merge, export the New Customer Repository to create a backup copy. If the merge fails, then delete the failed repository, and import the backed-up copy of the New Customer Repository. See *Using Siebel Tools* for information on exporting and importing repositories using the Siebel Database Configuration Wizard.

**NOTE:** If you export the New Customer Repository, then you must truncate the following merge log tables: S\_MERGE\_LOG, S\_MERGE\_LOG\_OBJ, and S\_MERGE\_LOG\_ATTR.

#### *To restart the merge*

**1** Restore the database to the state of the backup taken before the merge.

You must have already executed database statistics.

- 2 Review the irm sav file.ssf file located under Siebel Tools Installation directory\bin. The State value should equal 7 (State=7). If it is any other value, then you must change it to 7 before starting the incremental repository merge again.
- **3** Do one of the following:
	- On a Windows computer. Restart the Execute Incremental Repository Merge task by marking the step as Incomplete in the state.log file located under Siebel Server installation directory \siebsrvr\log\upgrade.
	- On a UNIX computer. Execute the incremental repository merge through the command line on your Windows computer.

For more information, see ["Starting the Siebel Upgrade Wizard" on page 192](#page-191-1) to restart the upgrade process.

### <span id="page-195-0"></span>**Executing the RUNSTATS Command on Oracle Database During the Pause Following New Repository Creation**

This task is a step in ["Process of Performing an Incremental Upgrade of the Siebel Database from Siebel](#page-185-0)  [CRM Version 8.1.1.x and 8.2.2.x \(SIA Repository\)" on page 186](#page-185-0). Use these tasks to run database checks on your specific database platform after your new repository has been created. The Upgrade Wizard pauses notifying you to execute RUNSTATS and then resume. At this point paused moment, the RUNSTATS command has to be executed.

#### *To execute the RUNSTATS command on Oracle Database*

Connect to SQL plus, and execute the following command: EXEC DBMS\_STATS.gather\_schema\_stats (ownname => '<table owner name>', cascade =>true, estimate\_percent => dbms\_stats.auto\_sample\_size);

Example:

Invoke sqlplus from the Oracle client.

SQL\*Plus: Release 11.2.0.1.0 Production on Wed Nov 21 19:21:46 2012 Copyright (c) 1982, 2009, Oracle. All rights reserved. Connected to: Oracle Database 11g Enterprise Edition Release 11.2.0.3.0 - 64bit Production With the Partitioning, Oracle Label Security, OLAP, Data Mining, Oracle Database Vault and Real Application Testing options

SQL> EXEC DBMS STATS.gather schema stats (ownname => 'ORAZQ108', cascade =>true, estimate\_percent => dbms\_stats.auto\_sample\_size); PL/SQL procedure successfully completed.

### <span id="page-196-1"></span>**Executing the RUNSTATS Command on IBM DB2 Database During the Pause Following New Repository Creation**

This task is a step in ["Process of Performing an Incremental Upgrade of the Siebel Database from Siebel](#page-185-0)  [CRM Version 8.1.1.x and 8.2.2.x \(SIA Repository\)" on page 186](#page-185-0). Use the following task to execute the RUNSTATS command on IBM DB2 Database, or see your database administrator to have the command executed. The Upgrade Wizard pauses notifying you to execute RUNSTATS and then resume. At this point paused moment, the RUNSTATS command has to be executed.

#### *To execute the RUNSTATS command on IBM DB2 Database*

■ Connect to the IBM DB2 command window and execute the following commands:

echo "select 'runstats on table ' concat rtrim(creator) concat '.' concat rtrim(Name) concat ' and detailed indexes all shrlevel change' concat '; ' from sysibm. systables where type='T' and (name not in ('S\_ESCL\_LOG','S\_DOCK\_INIT\_ITEM') and name not like ('S\_DOCK\_INITM\_%')) order by name ;">DBname\_tmp\_runstats.sql

Example:

```
db2 connect to db204205 user siebel using db2
db2 -tf DB204205_tmp_runstats.sql | grep runstats | grep -v ^select >
DB204205_runstats.sql
db2 terminate
db2 connect to db204205 user siebel using db2
db2 -tf DB204205_runstats.sql
db2 terminate
```
### <span id="page-196-0"></span>**Executing RUNSTATS Command on MSSQL Database During the Pause Following New Repository Creation**

This task is a step in ["Process of Performing an Incremental Upgrade of the Siebel Database from Siebel](#page-185-0)  [CRM Version 8.1.1.x and 8.2.2.x \(SIA Repository\)" on page 186.](#page-185-0) Perform the following task to execute the RUNSTATS command on MSSQL Database. The Upgrade Wizard pauses notifying you to execute RUNSTATS and then resume. At this point paused moment, the RUNSTATS command has to be executed.

#### *To execute the RUNSTATS command on MSSQL Database*

Navigate to \$tool s\bin on the command window, and log in to odbcsql, using the following command:

/u SADMIN /p MSSQL /s <your ODBC data source name>

**2** Execute the following command:

Exec sp\_updatestats;

# <span id="page-197-0"></span>**Process of Upgrading the Siebel Development Environment from Siebel CRM Version 8.1.1.x (SIA Repository)**

The tasks in this process enable you perform incremental upgrade of your Siebel development environment from Siebel CRM version 8.1.1.x.

**Environments:** Development environment only.

For more information on Siebel Database Configuration Wizard parameters, see ["Preparing to Run the](#page-185-1)  [Siebel Database Configuration Wizard" on page 186](#page-185-1). For information on executing the Siebel Database Configuration Wizard, see ["Running the Siebel Database Configuration Wizard Under Windows" on](#page-189-0)  [page 190](#page-189-0). Perform the following tasks:

- **1** ["Upgrading the Siebel Database Schema" on page 198](#page-197-1)
- **2** ["About Siebel Repository Merge Errors" on page 206](#page-205-0)
- **3** ["Reviewing the Siebel Repository Merge Log Files" on page 207](#page-206-0)
- **4** ["Reviewing Siebel Repository Object Property Conflicts" on page 208](#page-207-0)

### <span id="page-197-1"></span>**Upgrading the Siebel Database Schema**

This task is a step in ["Process of Upgrading the Siebel Development Environment from Siebel CRM](#page-197-0)  [Version 8.1.1.x \(SIA Repository\)" on page 198.](#page-197-0) Use the following task to upgrade the Siebel database schema.

#### *To upgrade the Siebel database schema*

- **1** Execute the Siebel Database Configuration Wizard by specifying the following parameter values:
	- Environment Type: Development
	- Upgrade Options: Upgrade Siebel Database Schema (upgrep)
- **2** Start the Siebel Upgrade Wizard.

The Siebel Upgrade Wizard reads the steps from the driver file, which is determined by your Siebel CRM version. The Siebel Upgrade Wizard performs the commands listed in the steps. The driver file shown in [Table 29](#page-198-0) contains the following information:

- Environment: Development
- Upgrade mode: upgrep
- Database: Oracle
- Multilingual: No

■ See [Table 29](#page-198-0) for the Siebel Upgrade Wizard steps.

<span id="page-198-0"></span>Table 29. Siebel Upgrade Wizard Steps

| <b>Step</b> |                                                                | <b>Script or Input File</b>           | <b>Description</b>                                                                                                    | <b>Comments</b>                                                                                                    |
|-------------|----------------------------------------------------------------|---------------------------------------|----------------------------------------------------------------------------------------------------|----------------------------------------------------------------------------------------------------|
|             | <b>Verify Siebel</b><br>Version                                | verify_siebel_ver.sql                 | Verifies whether the correct<br>Siebel CRM version has been<br>selected when the Siebel<br>Database Configuration<br>Wizard is started. This step<br>applies only to upgrades from<br>Siebel CRM version 8.1.1.10,<br>and it is used to verify<br>whether the database and the<br>Siebel application have been<br>upgraded to version Siebel<br>CRM version 8.1.1.10, using<br>the incremental repository<br>merge. | If this step stops<br>because of an error,<br>then it was because the<br>wrong Siebel CRM<br>version was selected<br>during the launch of<br>the Database Server<br>Configuration Wizard.<br>You must configure the<br>database server again<br>by selecting the current<br>Siebel CRM version as<br>v8_1_1SIA_To_v8_1_1<br>$_9$ SIA. |
| 2           | Verify<br>Repository<br>Name                                   | rename_existing_rep<br>ositories.sql  | <b>Renames the Siebel</b><br>Repository to Prior Customer<br>Repository.                                                                                                    | None.                                                                                                    |
| 3           | Drop<br>Interface<br>tables                                    | dropif-db.sql                         | Removes all Siebel Enterprise<br>Integration Manager tables.                                                                                                    | None.                                                                                                    |
| 4           | Drop triggers                                                  | trigdrop-db.sql                       | Removes all dynamically<br>created triggers.                                                                                                    | None.                                                                                                    |
| 5           | Remove<br>database-<br>level<br>functions<br>and<br>procedures | drop_db_func_proc.s<br>q <sub>l</sub> | Removes the exchange rate<br>function: exrate.                                                                                                    | None.                                                                                                    |
| 6           | Prepare for<br>table<br>creation                               | pret_irm.sql                          | Performs DDL operations,<br>such as adding columns to<br>tables.                                                                                                    | None.                                                                                                    |
|             |                                                                |                                       | Performs DML operations,<br>such as revising date<br>formats.                                                                                                    |                                                                                                    |
| 7           | Create and<br>update<br>tables                                 | ddlimp utility<br>ddl.ctl as input    | The ddl.ctl file specifies the<br>structure of tables to be<br>created or updated.                                                                                                    | None.                                                                                                    |

| <b>Step</b>                                     | <b>Script or Input File</b>                                  | <b>Description</b>                                                                                                    | <b>Comments</b> |
|-------------------------------------------------|--------------------------------------------------------------|----------------------------------------------------------------------------------------------------|-----------------|
| Prepare for<br>8<br>index<br>creation           | preschm_irm.sql                                              | Performs DML operations.<br>Moves data between tables.<br>Changes the data in the<br>existing fields, depending on<br>the specified conditions.                                                                                                    | None.           |
| 9<br>Create<br>indexes                          | ddlimp utility<br>ddl.ctl as input                           | The input file specifies the<br>structure of indexes to be<br>created.                                                                                                    | None.           |
| 10 Import seed<br>data                          | dataimp utility<br>seedupg0.inp as<br>input                  | Before importing seed data,<br>the dataimp utility deletes<br>the existing seed data.                                                                                                    | None.           |
|                                                 | seedupg1.inp as<br>input<br>seedupg_locale.inp<br>as input   | The three seedupg files<br>contain filters that the<br>dataimp utility uses to<br>prevent the deletion of seed<br>data that you have modified<br>or seed data that meets<br>specified criteria.<br>Unmodified seed data has a<br>last update date (LAST_UPD)<br>of 1980-01-01. The dataimp |                 |
|                                                 |                                                              | utility does not delete records<br>in which the last update date<br>(LAST_UPD) is later than this<br>date.                                                                                                    |                 |
| 11 Upgrade<br>data after<br>seed data<br>import | upg_data_afterseed.<br>sql<br>upg_data_afterseed_<br>sia.sql | Updates existing seed data if<br>any new columns have to be<br>populated.                                                                                                    | None.           |
| 12 Set system<br>pref for<br>Codepage<br>DB     | set_codepage.sql                                             | Sets the database code page<br>in the S_SYS_PREF table.                                                                                                    | None.           |
| 13 Set system<br>pref for<br>unicode DB         | set_unicode.sql                                              | Sets the Unicode code page<br>to UTF-8 in the S_SYS_PREF<br>table.                                                                                                    | None.           |

Table 29. Siebel Upgrade Wizard Steps

| <b>Step</b>                                      | <b>Script or Input File</b>                                           | <b>Description</b>                                                                                                    | <b>Comments</b> |
|--------------------------------------------------|-----------------------------------------------------------------------|----------------------------------------------------------------------------------------------------|-----------------|
| 14 Update<br>version<br>component<br>information | upd_upgcomp.sql                                                       | Updates the S_UPG_COMP<br>table with the product release<br>level. Also updates the<br>location of the SRF file. The<br>S_UPG_COMP table stores<br>version information for<br>application executables.                                  | None.           |
| 15 Run Oracle-<br>specific DDL<br>commands       | ddlora.sql                                                            | Creates Oracle-specific DDL<br>information, such as default<br>storage parameters for<br>docking objects, repository<br>objects, and seed objects.                                                                                      | None.           |
| 16 Update<br>Siebel<br>database<br>version       | update_ver.sql<br>seeduver.sql                                        | The update_ver.sql script<br>creates a temporary table,<br>S_APP_VER_TEMP, which<br>contains new version<br>information for the database<br>schema. The seeduver.sql<br>script updates the<br>S_APP_VER table with this<br>information. | None.           |
| <b>17 Export Prior</b><br>Customer<br>repository | repimexp utility<br><b>Export Prior</b><br><b>Customer Repository</b> | Exports the existing Prior<br>Customer Repository to<br>create New Customer<br>Repository.                                                                                                    | None.           |

Table 29. Siebel Upgrade Wizard Steps

| <b>Step</b>                                                                                           | <b>Script or Input File</b>                                                                                                    | <b>Description</b>                                                                                                    | <b>Comments</b>                                                                                                    |
|----------------------------------------------------------------------------------------------------|----------------------------------------------------------------------------------------------------|----------------------------------------------------------------------------------------------------|----------------------------------------------------------------------------------------------------|
| 18 Import Prior<br>Siebel, New<br>Siebel and<br><b>New</b><br>Customer<br>repositories<br>in parallel | repimexp utility<br>Import the Prior<br>Siebel Repository,<br><b>New Siebel</b><br>Repository, and New<br>Customer Repository. | Imports the Prior Siebel<br>Repository, New Siebel<br>Repository, and New<br>Customer Repository in<br>parallel to the repository<br>tables. | If this step produces an<br>error while creating the<br>New Customer<br>Repository, check the<br>log file under: Si ebel<br>server installation<br>di rectory\si ebsrvr\l<br>og\upgrade<br>path\output).                                                        |
|                                                                                                    |                                                                                                    |                                                                                                    | <b>For Oracle Database:</b><br>If you receive an error<br>similar to the following,<br>then you must restart<br>the upgrade from the<br>previous step Export<br><b>Prior Customer</b><br>Repository by changing<br>the state.log of that<br>step to Incomplete. |
|                                                                                                    |                                                                                                    |                                                                                                    | Error message:<br>[DataDirect][ODB<br>C Oracle<br>driver][0racle]0<br>RA-12899: value<br>too large for<br>col umn<br>"S_ACCELERATOR".<br>"I NACTI VE_FLG"<br>$(\text{actual}: 4,$<br>$maxi$ mum: 1)                                                             |

Table 29. Siebel Upgrade Wizard Steps

Table 29. Siebel Upgrade Wizard Steps

| <b>Step</b>                                                   | <b>Script or Input File</b>    | <b>Description</b>                                                                                                    | <b>Comments</b> |
|---------------------------------------------------------------|--------------------------------|----------------------------------------------------------------------------------------------------|-----------------|
| 19 Install SQL<br>packages                                    | seeduver.sql                   | Verifies that correct versions<br>are set in the S_APP_VER<br>table.                                                                                                    | None.           |
|                                                               | ifstrg.sql                     | Sets the storage parameters<br>for Siebel Enterprise<br>Integration Manager tables.                                                                                                    | None.           |
|                                                               | ifindxstrg.sql                 | Sets the storage parameters<br>for Siebel Enterprise<br><b>Integration Manager table</b><br>indexes.                                                                                                    | None.           |
|                                                               | pkgseq.sql                     | Adds a suffix to row IDs in the<br>S_SEQUENCE table. Ensures<br>that row IDs are unique.                                                                                                    | None.           |
|                                                               |                                | The pkgldel.sql script defines<br>s_txn_log_del_proc. The<br>procedure periodically<br>deletes transactions from the<br>S_DOCK_TXN_LOG file. It<br>also deletes rows from the<br>S_DOCK_TXN SET table. This<br>action prevents the need for a<br>large rollback segment. |                 |
|                                                               | trgreset.sql                   | Ensures that denormalized<br>rows in the S_TERR table<br>have the correct values.                                                                                                    | None.           |
|                                                               | ddlseq.sql                     | Sets the sequence numbers<br>for the specified tables.                                                                                                    | None.           |
|                                                               | pkgvis.sql                     | Creates a function that<br>modifies how Oracle<br>Optimizer performs the<br>visibility check.                                                                                                    | None.           |
| 20 Create<br>temporary<br>indexes for<br>merge<br>performance | crt_temp_indexes_m<br>erge.sql | Creates temporary indexes to<br>improve the merge<br>performance.                                                                                                    | None.           |

| <b>Step</b>                                       | <b>Script or Input File</b> | <b>Description</b>                                                                                                    | Comments                                                                                                    |
|---------------------------------------------------|-----------------------------|----------------------------------------------------------------------------------------------------|----------------------------------------------------------------------------------------------------|
| 21 Take backup<br>of DB and<br>update DB<br>stats | None                        | Pauses the Siebel Upgrade<br>Wizard to enable a database<br>backup and the execution of<br>database statistics before the<br>merge.                                                                             | At this point in the<br>upgrade, back up the<br>database, and execute<br>database statistics,<br>then click Yes to<br>continue the upgrade.                                                                                                    |
|                                                   |                             |                                                                                                    | To stop at this step and<br>restart the wizard later,<br>click No.                                                                                                    |
|                                                   |                             |                                                                                                    | To resume the upgrade,<br>see "Preparing to Start<br>the Siebel Upgrade<br>Wizard" on page 192.                                                                                                    |
| 22 Compile SRF                                    | siebdev                     | Compiles the SRF file                                                                                                    | For Windows:                                                                                                    |
|                                                   |                             | automatically for Windows.<br>If you are using a Windows<br>computer, and if Siebel Tools<br>is installed for Siebel<br>Enterprise servers in UNIX<br>environment, then you must<br>perform this step manually. | This step automatically<br>starts Siebel Tools to<br>compile the SRF file of<br>New Siebel Repository.<br>The SRF file is called<br>IRM_PreCompile.srf,<br>and it is created in the<br>following directory:<br>Siebel Tools<br>Installation<br>Di rectory\0BJECTS\La<br>nguage. |
|                                                   |                             |                                                                                                    | If the compilation is<br>successful, then the<br>existing siebel_sia.srf<br>is renamed to<br>siebel_sia_preIRM.srf,<br>and the<br>IRM_PreCompile.srffile<br>is copied as<br>siebel_sia.srf.                                                                                     |

Table 29. Siebel Upgrade Wizard Steps

| <b>Step</b>                                   | <b>Script or Input File</b> | <b>Description</b>                                                                                                    | <b>Comments</b>                                                                                                    |
|-----------------------------------------------|-----------------------------|----------------------------------------------------------------------------------------------------|----------------------------------------------------------------------------------------------------|
| Execute<br>Incremental<br>Repository<br>Merge | siebdev                     | Starts the incremental<br>repository merge<br>automatically for Windows. If<br>you are using a Windows<br>computer and Siebel Tools is<br>installed for Siebel Enterprise<br>servers in UNIX environment,<br>then you must perform this<br>step manually. | <b>For Windows:</b><br>Incremental repository<br>merge is started<br>automatically. You<br>must execute the<br>process manually<br>under UNIX. See<br>"Executing Incremental<br><b>Repository Merge Under</b><br>UNIX" on page 205. |
| Upgrade history                               | store_history.sql           | Stores the upgrade history in<br>the S_INST_UPG_HIST table.                                                                                                    | None.                                                                                                    |

Table 29. Siebel Upgrade Wizard Steps

**23** After the incremental repository merge has been completed successfully, review the merge log files under: Siebel Tools installation directory\LOG.

### <span id="page-204-0"></span>**Executing Incremental Repository Merge Under UNIX**

This task is a step in ["Process of Upgrading the Siebel Development Environment from Siebel CRM](#page-197-0)  [Version 8.1.1.x \(SIA Repository\)" on page 198.](#page-197-0) Use the following task execute incremental repository merge under UNIX.

Incremental repository merge is started automatically under Windows, but under UNIX you must initiate the process manually. You begin executing the incremental merge when the Upgrade Wizard pauses and notifies you to execute the manual merge.

### *To execute incremental repository merge under UNIX*

- **1** Compile the New Siebel Repository SRF, and replace the existing siebel\_sia.srf with the newly compiled SRF.
- **2** Copy irm\_sav\_file.ssf from Siebel Server Installation directory\siebsrvr\bin from the UNIX computer to Siebel Tools installation directory\bin on the Windows computer.
- **3** Execute the following command to start the incremental repository merge: si ebdev /u UserName /p Password /d "ToolsDataSource" /c"SiebelToolsRoot\BIN\\$Language\tools.cfg" / iPackmode /IRM UpgDeltaMerge.
- **4** Click Yes to continue.

To pause now and resume later, click No. To resume, see ["Starting the Siebel Upgrade Wizard" on](#page-191-1)  [page 192](#page-191-1).

If the merge fails, see ["Requirements for Restarting the Incremental Repository Merge" on page 195.](#page-194-0)

### <span id="page-205-0"></span>**About Siebel Repository Merge Errors**

This task is a step in ["Process of Upgrading the Siebel Development Environment from Siebel CRM](#page-197-0)  [Version 8.1.1.x \(SIA Repository\)" on page 198.](#page-197-0) Use the following task to review Siebel Repository merge log files.

**Environments:** Development environment only.

**Platforms:** Windows, UNIX, and IBM z/OS.

### **Acceptable and Unacceptable Errors**

To determine whether the repository merge was successful, review the merge log files. The merge is successful if it completes without unacceptable errors:

■ **Acceptable errors.** If an ancestor object is specified in an object definition, and if the ancestor object is not present in the New Siebel Repository, then a merge error occurs. This error is acceptable, and you can ignore it. The following is an example of an acceptable error in the merge log file, IRM\_merge0.txt:

!!ERROR::CANNOT upgrade objects which have Briefing Tracking Profile Applet - Product marked as 'Upgrade Anc'.

If an object already exists in the New Customer Repository that has come from any Release Feature (RF) from Siebel CRM version 8.1.1.x or 8.2.2.x, then a merge error results stating that the object cannot be inserted because the same values already exist. This error is acceptable.

■ **Unacceptable errors**. All other types of merge errors are unacceptable and indicate that the merge was not successful. For more information, see 477269.1 (Article ID) on My Oracle Support. This document was previously published as Siebel Troubleshooting Steps 19.

Merge errors are displayed in the Upgrade Applications Objects List view in Siebel Tools. Additional details on merge errors are located in the repository merge log file:

Tools\_install\_dir\log\IRM\_merge0.txt.

In this path,  $Tools_instal/Ldi r$  is the directory in which Siebel Tools is installed.

Each time you run the merge process, the name of the merge0.txt file is incremented, for example, merge1.txt.

### **Causes of an Incomplete Merge Process**

If your repository merge process terminates and is flagged as Incomplete, then navigate to the Screens menu in Siebel Tools, and choose the Application Upgrader menu item. The most common reasons for its failure are as follows:

- The number of errors (!!ERROR) exceeds the number that was predefined in Siebel Tools when the merge was started.
- The merge process has been terminated because of a local issue on the Siebel Tools workstation, such as a scheduled reboot.
- RDBMS errors caused the process to stop.
- Memory allotment issues occurred on the workstation on which Siebel Tools is installed.
- A network failure occurred.

If the repository merge is terminated and flagged as Incomplete, then restart the incremental repository merge. For more information, see the following:

["Process of Meeting the Requirements for an Incremental Upgrade of Siebel Innovation Pack 2013, Using](#page-180-0)  [the Incremental Repository Merge" on page 181.](#page-180-0)

### <span id="page-206-0"></span>**Reviewing the Siebel Repository Merge Log Files**

This task is a step in ["Process of Upgrading the Siebel Development Environment from Siebel CRM](#page-197-0)  [Version 8.1.1.x \(SIA Repository\)" on page 198.](#page-197-0) Use the following task to review Siebel Repository merge log files.

**Environments:** Development environment only.

**Platforms:** Windows, UNIX, and IBM z/OS.

#### *To determine whether the repository merge was successful*

- **1** In Siebel Tools, from the Screens menu, choose Application Upgrader, and then Application Upgrade Object List.
- **2** In the Application Upgrades list, select the record of the merge.
- **3** Review the entry in the Status column as follows:
	- **Completed**. Indicates the merge completed without errors.
	- **Completed with Errors**. Indicates the merge contains errors.

If the Status column indicates Completed, then no further action is required. The merge was successful.

If the Status column indicates Completed with Errors, then you must review the errors to determine whether the merge was successful. To review the errors, complete the remaining steps in this task.

**NOTE:** These errors do not indicate an incomplete merge and rerunning the merge will not correct them.

- **4** In the Object Differences list, click Query.
- **5** In the Status field, enter the following: ERROR::\*
- **6** Press Enter to run the query.

This step displays all the objects in which the merge process encountered errors.

**7** Open the merge log file, IRM merge0.txt.

It is located in the following directory:

Tools\_install\_dir\log\IRM\_merge0.txt.

In this path, Tools\_install\_dir is the directory in which Siebel Tools is installed. If there are multiple files, then open the one with the highest number in the file name, for example, IRM\_merge1.txt.

**8** To locate merge errors in the file, search for the !!ERROR string.

Informational messages are marked as !!INFO.

- **9** Use the objects displayed in the Object Differences list and the errors displayed in the log file to analyze the errors:
	- If all the errors are acceptable, then the merge is successful.

It is advisable, however, to consider the number of acceptable errors when determining whether to rerun the merge operation.

- If the log file contains unacceptable errors, then the merge has failed.
- **10** If the merge contains unacceptable errors, then see 477269.1 (Article ID) on My Oracle Support. This document was previously published as Siebel Troubleshooting Steps 19.

This document explains many of the error messages that can appear in the log file. Use this document to correct the errors. If you cannot resolve all the errors, then contact Oracle Global Customer Support.

**11** Open the workflow merge log file:

Tools install dir\log\IRM merge0 ver.txt

If there are multiple files, then open the file with the highest number in the file name, for example, IRM\_merge1\_ver.txt. This log file is created by the workflow premerge and postmerge steps.

**12** Review the log file. If the file contains errors, then create a service request (SR) on My Oracle Support, or contact your Oracle sales representative for Oracle Advanced Customer Services to request assistance from Oracle's Application Expert Services.

### <span id="page-207-0"></span>**Reviewing Siebel Repository Object Property Conflicts**

This task is a step in ["Process of Upgrading the Siebel Development Environment from Siebel CRM](#page-197-0)  [Version 8.1.1.x \(SIA Repository\)" on page 198.](#page-197-0) Use the following task to review Siebel Repository object property conflicts.

**Environments:** Development environment only.

**Platforms:** Windows, UNIX, and IBM z/OS.

You can change how repository object property conflicts are resolved during the repository merge.

### **How Repository Object Property Conflicts Occur**

**NOTE:** Use the Hierarchical Reports feature in Siebel Tools to learn what conflicts might have occurred, and to help identify areas to target for regression testing. For more information on this feature, see *Using Siebel Tools*.

You cannot resolve conflicts from the report, but you can use the report to identify where to target regression testing and what conflicts have occurred.

The repository merge compares repository object properties in the Prior Siebel Repository, Prior Customer Repository, and New Siebel Repository. When the value of an object property is different in all three repositories, an object property conflict exists. This conflict occurs when you have changed the value of an object property in the Prior Customer Repository, and the value of this property has also changed in the new release (New Siebel Repository).

An object property conflict does not occur if you changed the value of an object property in the Prior Customer Repository, and the object property value did not change in the new release. When a conflict does not happen, the merge process transfers the changed value to the New Customer Repository.

The merge process resolves object property conflicts by referring to the setting of the object's Standard Win property. For the majority of repository objects, the merge process resolves conflicts by using the object property value in the New Siebel Repository.

Do not change the setting of the Standard Win property.

### **Reviewing Object Property Conflicts**

You can review and change how object property conflicts were resolved using the Application Upgrade Attribute List view in Siebel Tools. The Attribute Differences List in the view includes the following columns:

- **Object Name**. The name of the object.
- **E Attribute**. The object property name.
- **Conflict**. The merge process puts a check mark in this field if there was an object property conflict during the merge.
- **Resolution**. Displays which property value the merge process used to resolve the conflict:
	- **Standard Value**. The property value in the New Siebel Repository was used. This value is displayed in the New Standard column.
	- **Custom Value**. The property value in the Prior Customer Repository was used. This value is displayed in the Prior Customized column.
- **Override**. Puts a check mark in this column to change how the conflict is resolved. Overriding the resolution changes the property value in the merged repository. If the resolution was the Standard Value, then the displayed value is changed to the Custom Value and vice versa.

Putting a check mark in the Override column does not change the value displayed in the Resolution column. A check mark indicates that the displayed value was manually overridden in the merged repository.

**Prior Standard**. Displays the value of the object property in the Prior Siebel Repository.

- **Prior Customized**. Displays the value of the object property in the Prior Customer Repository. In the Resolution column, this value is called the Custom Value.
- **New Standard**. Displays the value of the object property in the New Siebel Repository. In the Resolution column, this value is called the Standard Value.
- **Conflict Resolution Type.** Displays whether the conflict is critical or non-critical. Only critical conflicts have to be resolved.

### **Reviewing Log Files for All Upgrades**

The repository merge must have been successful. See [Chapter 11, "Reviewing the Siebel Upgrade Log](#page-154-0)  [Files."](#page-154-0)

### **Reviewing Conflicts at the Attribute Level**

To review conflicts at the attribute level, perform the following task.

#### *To review conflicts at the attribute level*

**1** In Siebel Tools, from the Screens menu, choose Application Upgrader, and then Application Upgrade Attribute List.

By default, you can see only the critical conflicts in the Application Upgrades Attribute differences screen. You must review the critical conflicts. To view informational conflicts, right-click and select Show Non-Critical Conflicts. Noncritical conflicts include conflicts of attributes, such as Sequence number, Comments, Layout, and so on.

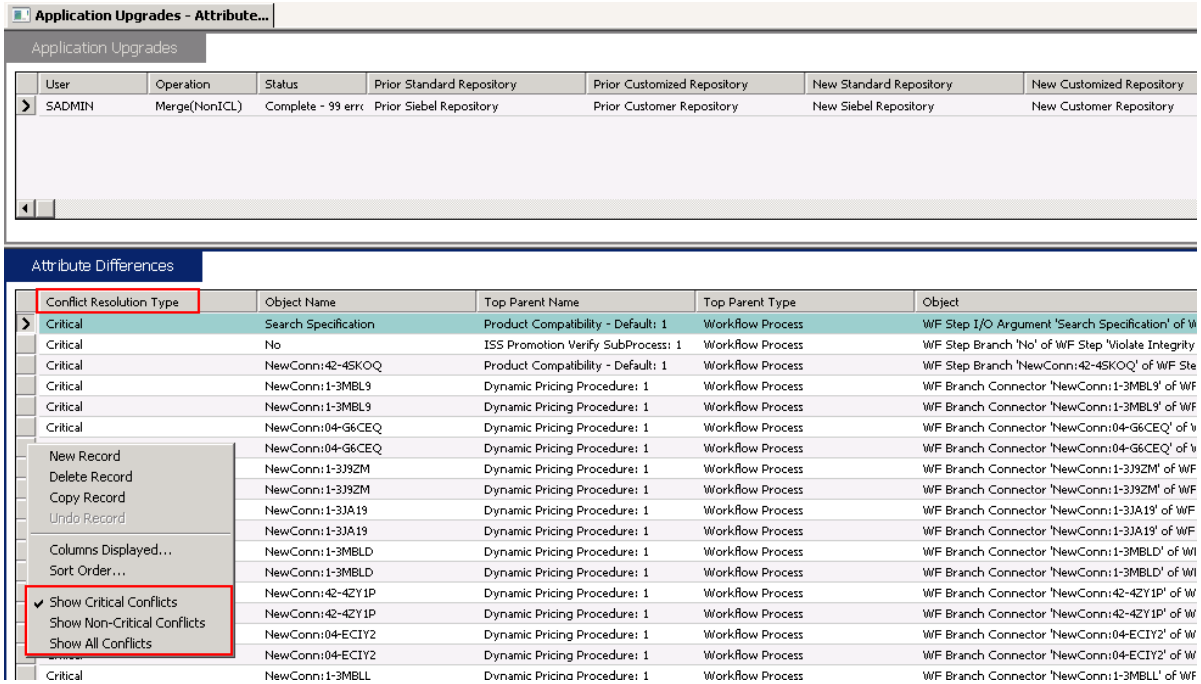

- **2** In the Application Upgrades list, select the record of the successful merge.
- **3** In the Attribute Differences list, click Query.
- **4** In the Attribute Differences list, click in the Conflict field so that a check mark appears.
- **5** Click Enter to run the query.

The query displays a list of all object properties in which there is a conflict.

- **6** For each record, review the entry in the Resolution field.
- **7** To change the resolution, click in the Override field.

A check mark appears that changes the value of the object property in the merged repository. Avoid overriding conflicts for the following object properties. Review the following properties in the upgraded application before changing them: Left, right, top, height, and width.

### **Marking Conflict Resolution as Complete Using Siebel Tools**

Perform the following task.

#### *To mark conflict resolution as Complete using Siebel Tools*

**1** After you have resolved all conflicts, execute the following command from the tools\bin directory on the command prompt:

siebdev.exe /u username /p password /d "ServerDataSrc" /c <directory path to tools.cfg> /l primary language /IRM UpgDeltaMerge /iPackmode

**2** After Siebel Tools is started, select the Conflict Resolution Completed check box shown in the following figure.

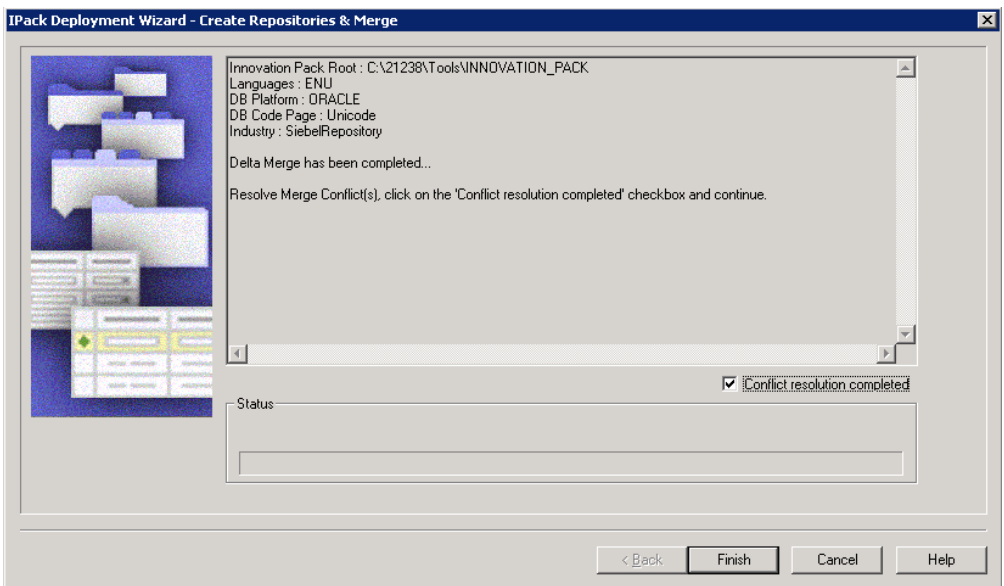

**3** Click Finish.

Clicking Finish creates an entry in S\_INST\_UPG\_HIST table, indicating that the merge and conflict resolution steps have been completed. If this step is not executed, then the next phase of upgrading the custom database schema (upgphys) produces an error in the first step.

# <span id="page-211-0"></span>**Upgrading a Custom Database Schema**

To upgrade a custom database schema, perform the following task. For information on the following:

- **Parameters.** See ["Preparing to Run the Siebel Database Configuration Wizard" on page 186](#page-185-1).
- **Running the Database Server Configuration Wizard.** See one of the following, depending on your platform:
	- ["Running the Siebel Database Configuration Wizard Under Windows" on page 190](#page-189-0)
	- ["Running the Siebel Database Configuration Wizard Under UNIX" on page 190](#page-189-1)

### *To upgrade a custom Siebel database schema*

- Execute the Siebel Database Configuration Wizard by specifying the following parameter values:
	- Environment Type: Development
	- Upgrade Options: Upgrade Custom Database Schema (upgphys)

[Table 30](#page-212-0) shows the different steps executed by the upgphys process. The Script or Input File column in the table lists the SQL file or input file that is executed in each step. The Description column provides a brief explanation of what the SQL file or input file does.

The SQL files used for an upgrade and the contents of the SQL files vary depending on the upgrade mode and database.

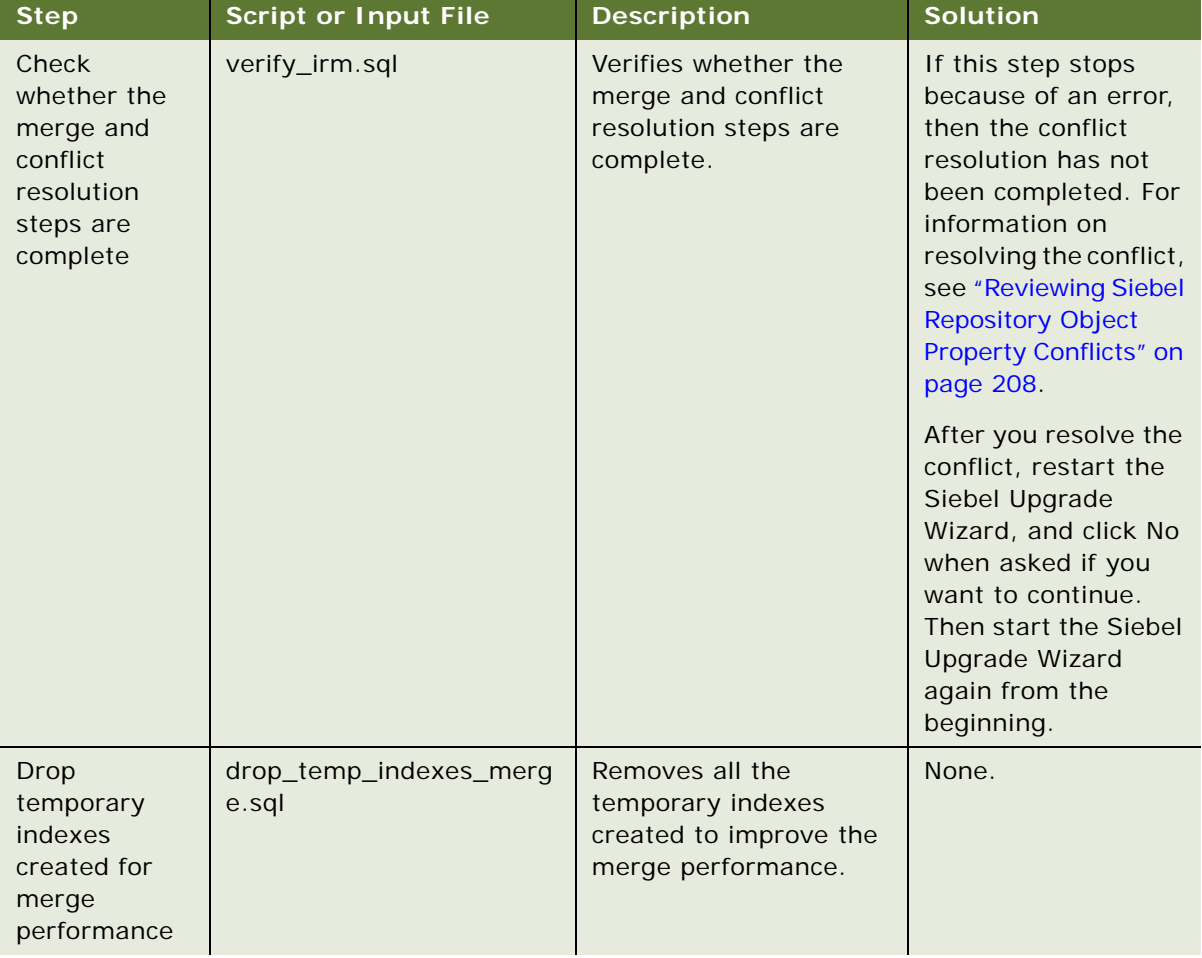

#### <span id="page-212-0"></span>Table 30. Steps That the upgphys Process Executes

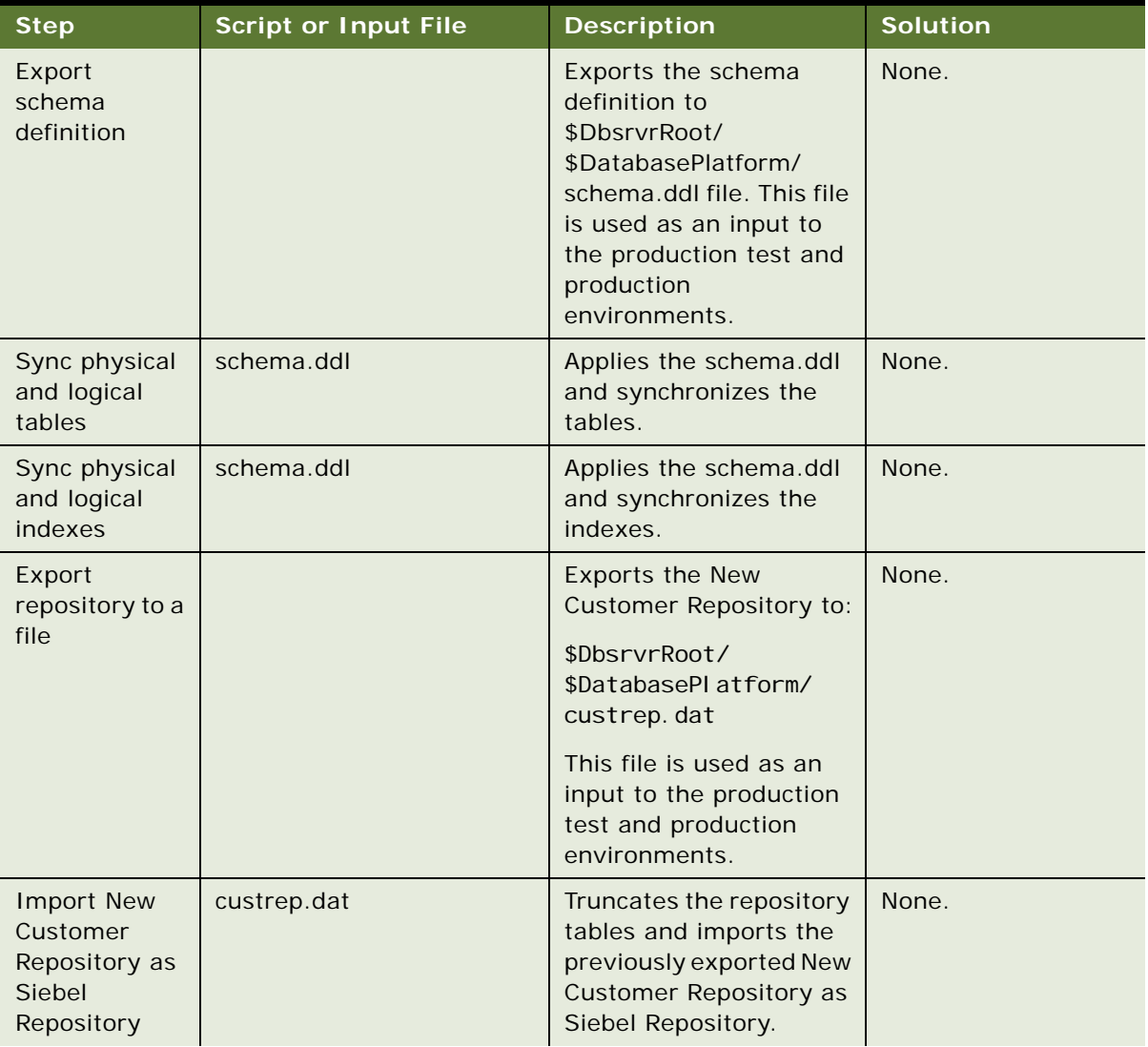

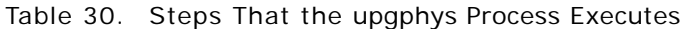

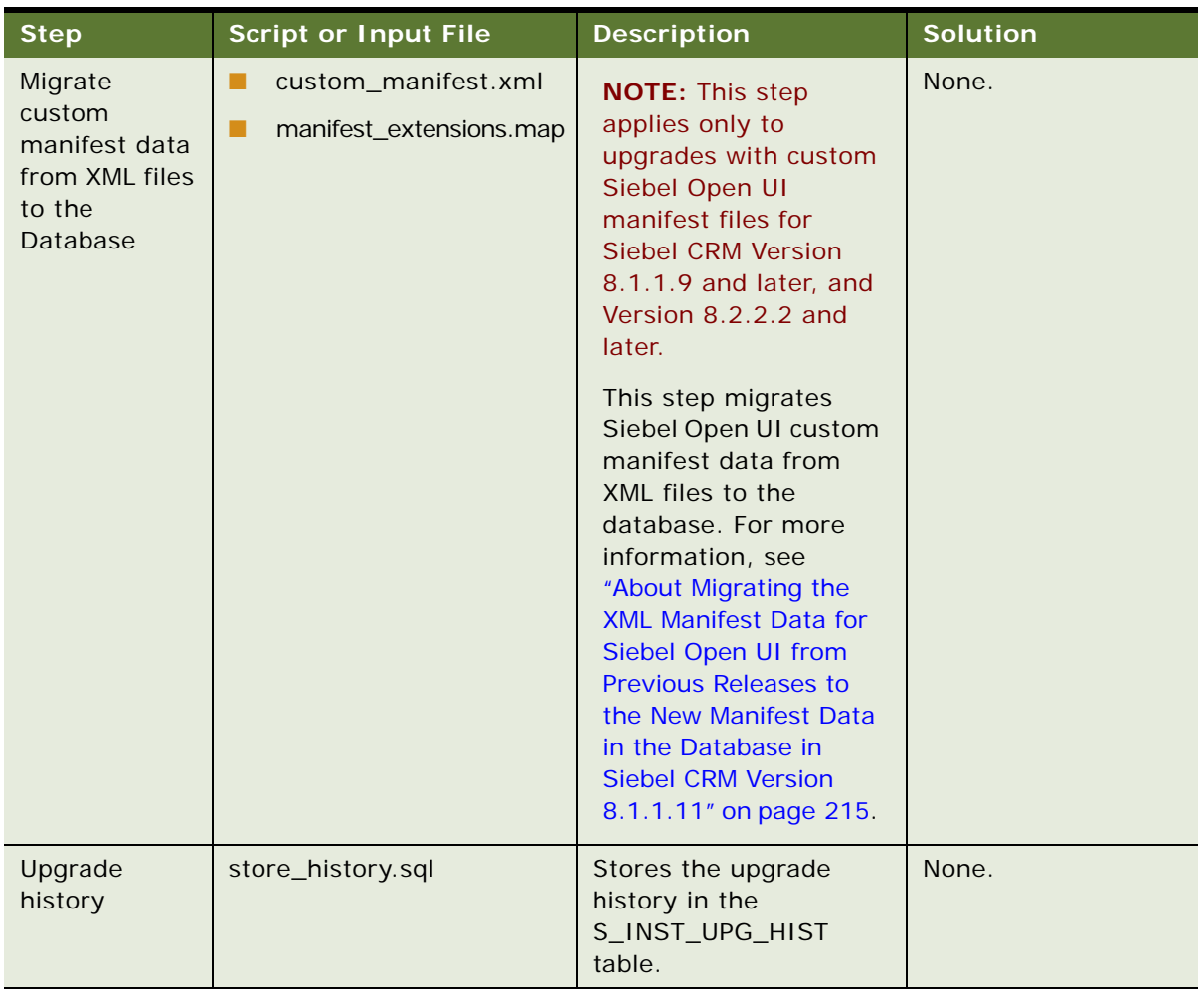

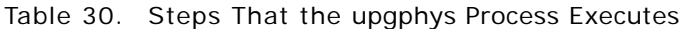

# <span id="page-214-0"></span>**About Migrating the XML Manifest Data for Siebel Open UI from Previous Releases to the New Manifest Data in the Database in Siebel CRM Version 8.1.1.11**

In Siebel Open UI, before Siebel CRM version 8.1.1.11, files to be downloaded for an applet were configured in one of the following ways:

- Through the Applet object properties Presentation\_Model and Physical\_Renderer in Siebel Tools.
- By adding entries under the Presentation Model and Physical Renderer sections in the manifest\_extensions.map file in the si ebel \obj ects folder.

The files were then configured against the key in the custom\_manifest.xml file or in an application specific custom manifest file.

Starting with Siebel CRM version 8.1.1.11, Siebel Open UI replaces the XML manifest file with manifest data that it stores in the Siebel database. You cannot modify this predefined manifest data, but you can use the Manifest Administration screen in the client to configure the manifest data that your customizations require. Applets are mapped directly to files, and expressions are configured to determine under what conditions the applets use a given file.

The following example illustrates how data from the XML manifest file is migrated to Siebel CRM version 8.1.1.11. The example uses the Activity HI Calendar Applet which is among the most common applets used for high interactivity Open UI calendar functionality. It has separate renderings in mobile and desktop applications.

[Figure 2](#page-215-0) shows the UI Objects screen with two Activity HI Calendar Applet UI object entries. The Applet type entry has a usage type of Renderer, the other Applet has a usage type of Presentation Mode. There are also two object expressions shown in the Object Expression view: Mobile and Desktop, and in the File view, the required JavaScript file is shown.

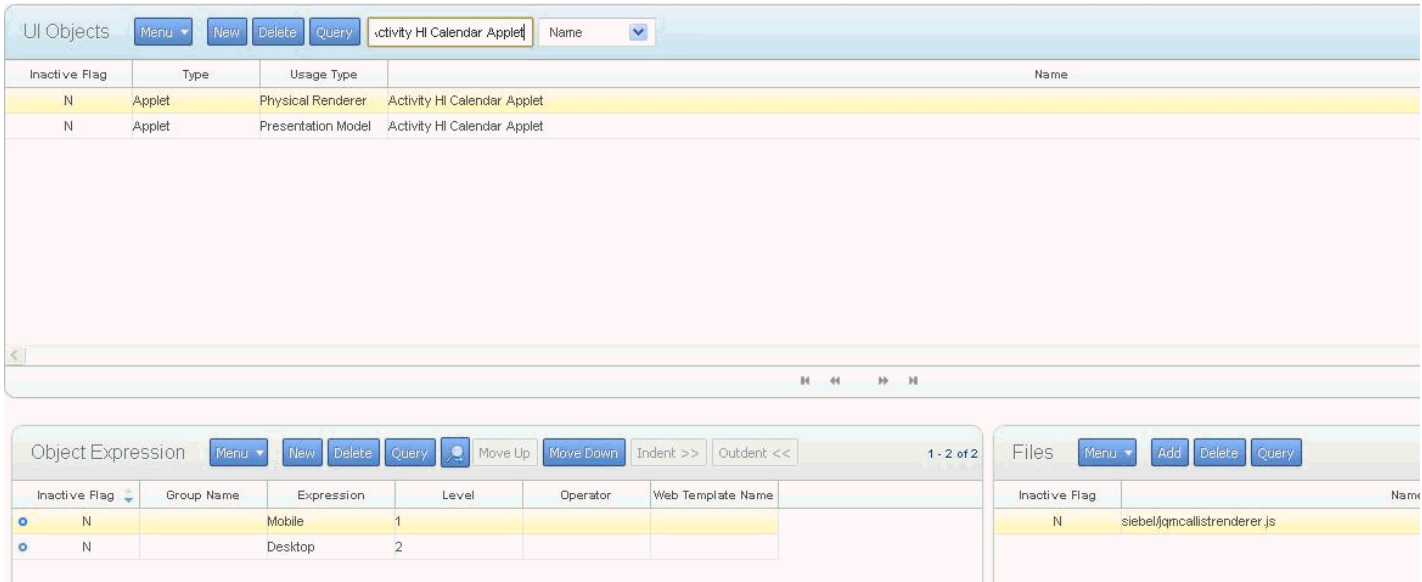

<span id="page-215-0"></span>Figure 2. Activity HI Calendar Applet in the UI Objects screen and the Object Expression and Files views

The two separate renderings are implemented in the XML Manifest file for the applet using the new CalPR key as the following example shows:

```
<PLATFORM Name="IsMobileApplication()">
  <KEY Name="SignViewPM"
  <KEY Name="SignViewPR"
  <KEY Name="AppletPR"
  <KEY Name="CalPR">
    <FILE Name>siebel/jqmcallistrenderer.js</FILE_NAME>"
  </KEY>
  <KEY Name="GridPR"
  <KEY Name="RestOfUIPR"
```
</PLATFORM> <PLATFORM Name="IsDesktopApplication()"> <KEY Name="AppletPR"> <KEY Name="ListPR"> <KEY Name="GridPR"> <KEY Name="TaskPanePR"> <KEY Name="TreePR"> <KEY Name="TileRenderer"> <KEY Name="CalPR"> <FILE Name>siebel/jqfullcalrenderer.js</FILE\_NAME>" </KEY>

As shown in the example, separate files for mobile and desktop platforms are configured using the CalPR key.

However, for the new manifest data in the Siebel database, there are two required configured entries: Mobile and Desktop. Both expressions correspond to a single UI object, and they are evaluated sequentially by their level number. If the setting is True for either entry, then the respective file is downloaded, and further evaluation does not take place.

However, if a record is an Application type UI object, with a usage type of Common, all expressions set to True are considered, not just the first in Object Expression list. All True expressions are then aggregated and downloaded to the browser.

For information on modifying manifest data, see *Configuring Siebel Open UI.*

#### **Manifest File Migration Rules**

The migration rules for this example are as follows. For each applet mapped to a Manifest Key in either of the following ways, an entry is made in the UI Objects applet.

■ By using the Presentation\_Model and Physical\_Renderer user properties under the Applet object in Siebel Tools.

■ By adding entries under the [Presentation Model] and [Physical Renderer] sections in the manifest\_extensions.map file under the si ebel \obj ects folder.

Each time the manifest key is used in the legacy XML file, an entry is made in the new Manifest screen, and a record is also added to the Object Expression and Files views, using the rules shown in [Table 31.](#page-217-0)

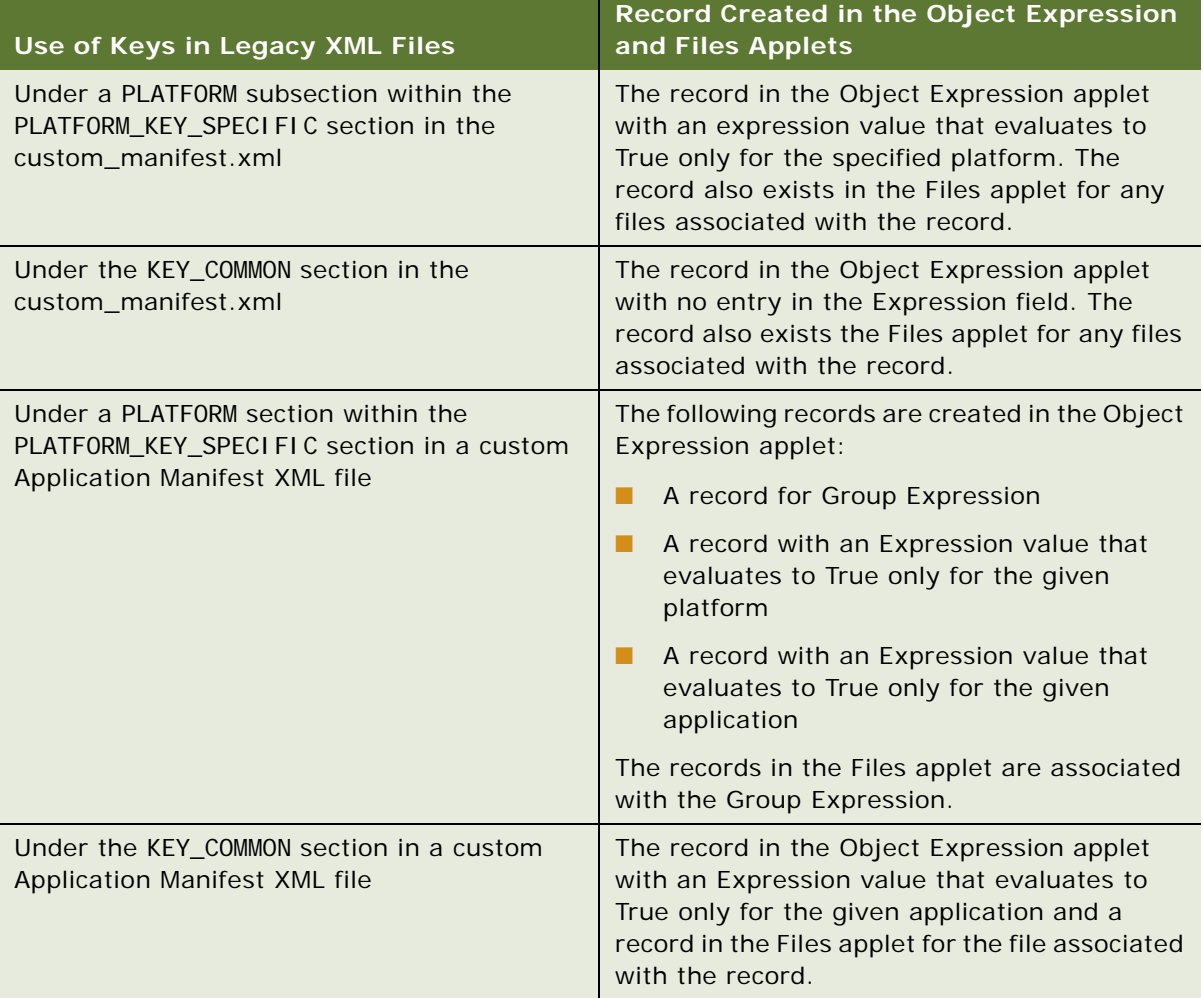

#### <span id="page-217-0"></span>Table 31. Key Usage Rules

### **Default Configuration for Generic Applet Types and Configuration of Non-Applet UI Constituents**

This topic applies to the following:

- **Applets that use the default configuration for generic Applet types**. Such as List, Tree, and so on. In other words, applets that have not been mapped to any Manifest Key specific to an individual applet.
- **Other UI elements.** Such as navigation UI elements other than applets, whose keys are defined within the implementation itself, in other words, not through user properties or through the mapping file.

#### ■ **File downloads that occur during the application startup.**

For generic applet types, the UI Object applet is populated with records with well known values for the Name field. [Table 32](#page-218-0) lists these values.

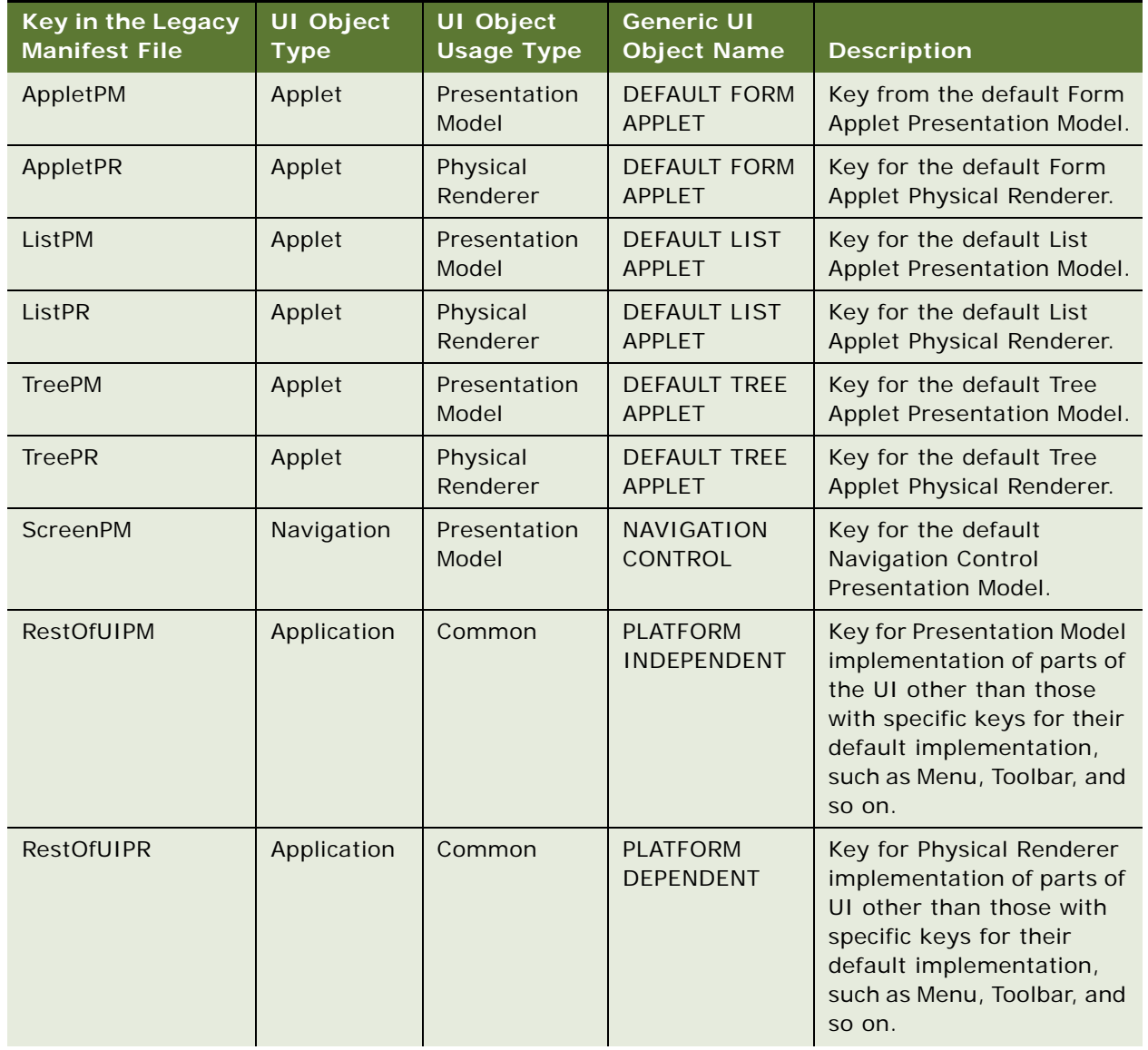

#### <span id="page-218-0"></span>Table 32. Default Configuration

Table 32. Default Configuration

| <b>Key in the Legacy</b><br><b>Manifest File</b> | <b>UI Object</b><br>Type | <b>UI Object</b><br><b>Usage Type</b> | <b>Generic UI</b><br><b>Object Name</b> | <b>Description</b>                                                          |
|--------------------------------------------------|--------------------------|---------------------------------------|-----------------------------------------|-----------------------------------------------------------------------------|
| NAVIGATION_TREE                                  | Navigation               | Physical<br>Renderer                  | <b>NAVIGATION</b><br><b>TREE</b>        | Key for the default tree<br><b>Navigation Control</b><br>Physical Renderer. |
| NAVIGATION TAB                                   | Navigation               | Physical<br>Renderer                  | <b>NAVIGATION</b><br><b>TAB</b>         | Key for the default tab<br><b>Navigation Control</b><br>Physical Renderer.  |

# **Generic Applet Types from the XML Manifest File**

This example of a generic Mobile applet shown in [Figure 3](#page-220-0) uses the AppletPR key in the XML manifest file. This key has two entries in the Object Expression view: Mobile and Desktop. The Files view contains the JavaScript file that the manifest file maps to display the applet.

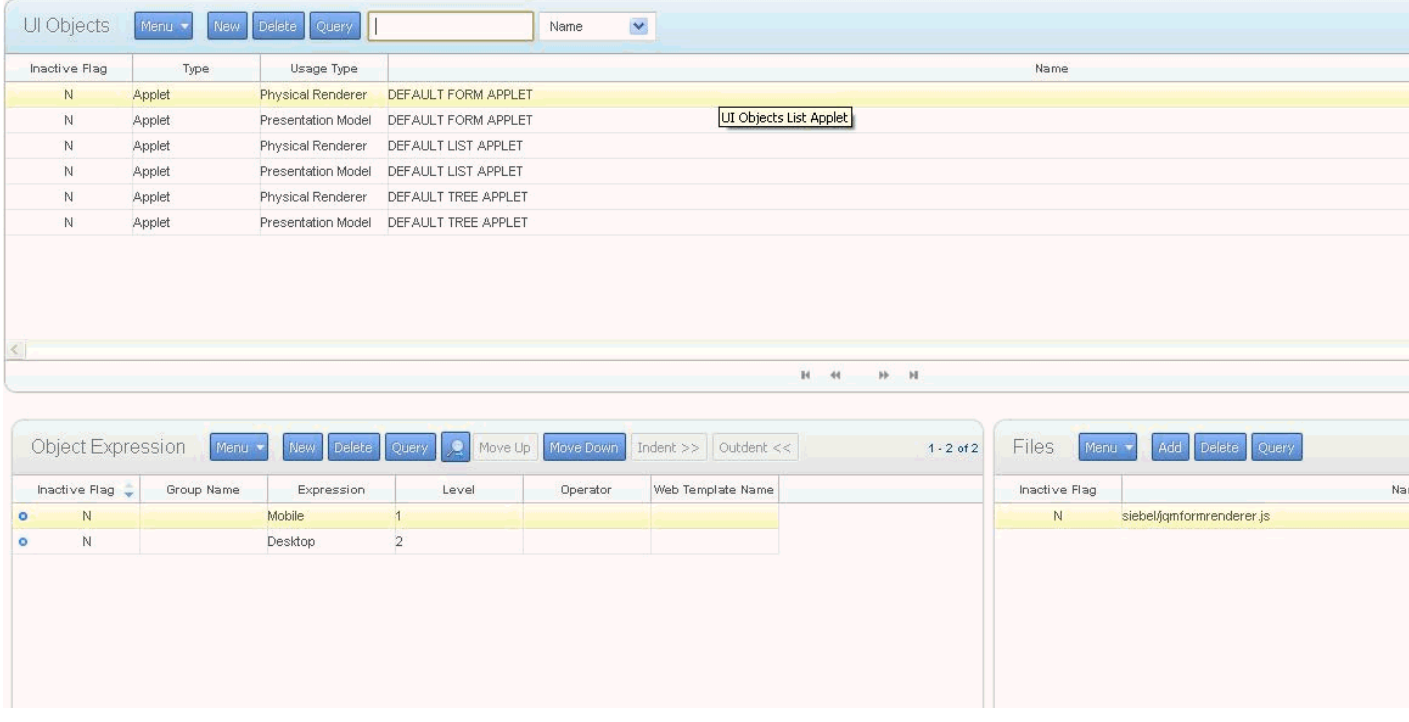

<span id="page-220-0"></span>Figure 3. PLATFORM name is set to "IsMobileApplication()"

[Figure 4](#page-221-0) shows the entries for the navigation controls, such as ScreenPM, in the UI Objects screen.

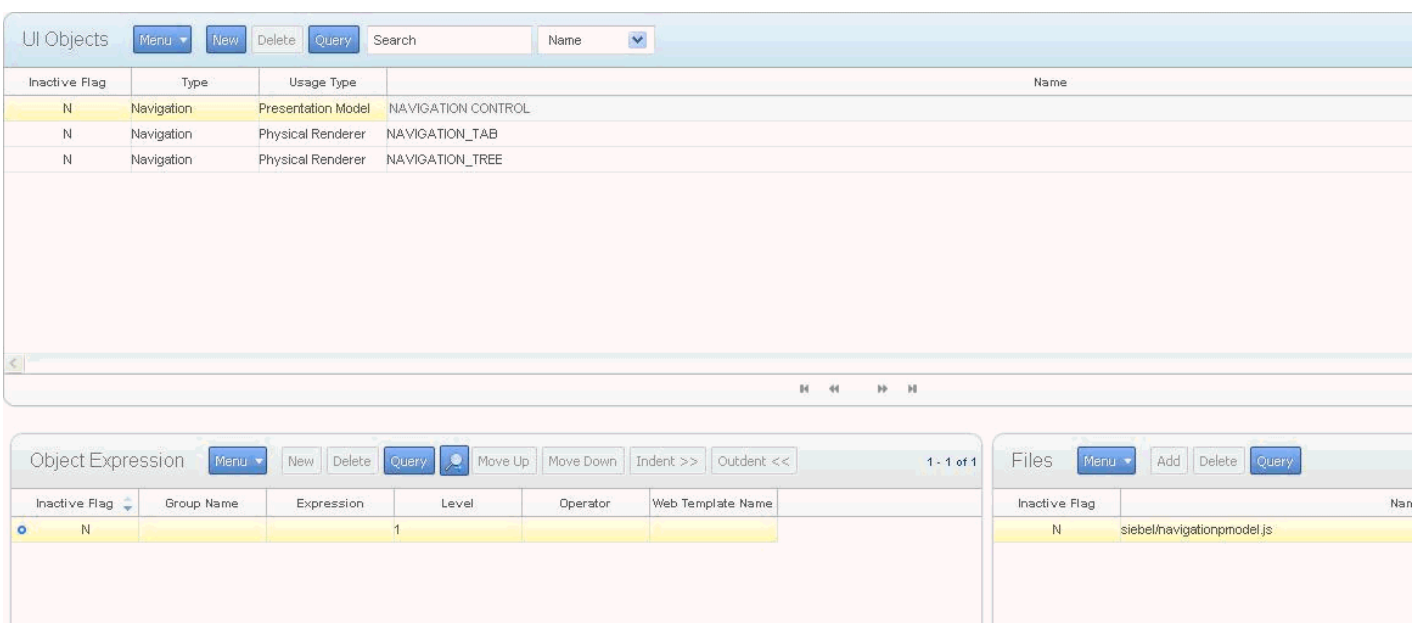

<span id="page-221-0"></span>Figure 4. Navigation Control

[Figure 5](#page-221-1) shows the entries for NAVIGATION\_TREE.

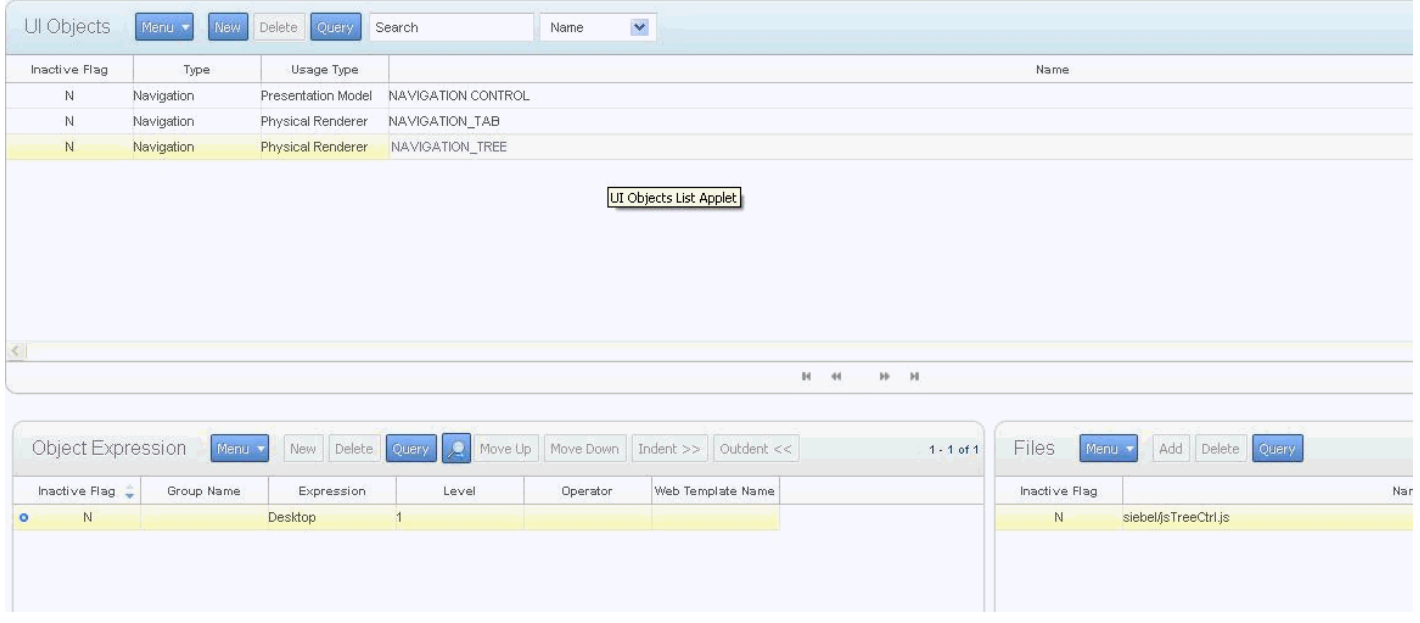

<span id="page-221-1"></span>Figure 5. Navigation Tree

[Figure 6](#page-222-0) shows the entries for NAVIGATION\_TAB.

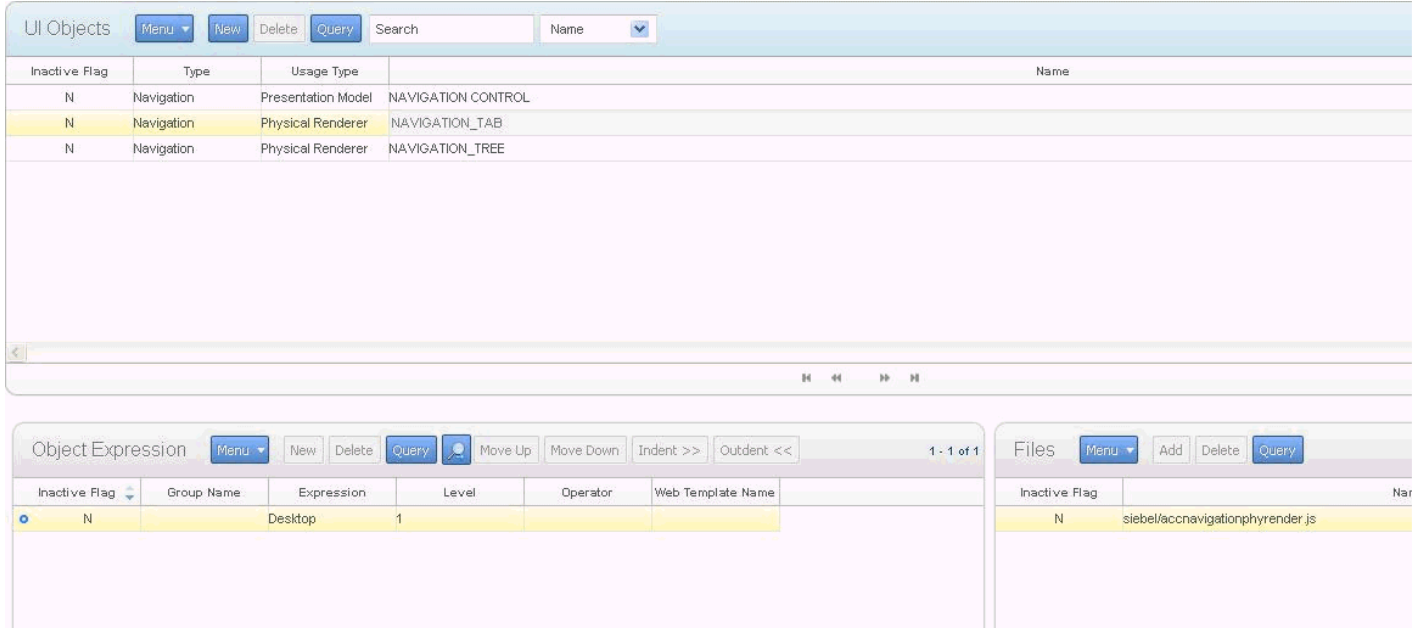

<span id="page-222-0"></span>Figure 6. Navigation Tab

The files specified in the legacy manifest keys, RestOfUIPM and RestOfUIPR, are now located within the entries for UI Objects named PLATFORM\_INDEPENDENT and PLATFORM\_DEPENDENT. [Figure 7](#page-223-0) shows the migrated legacy manifest keys.

| UI Objects        | Menu -<br><b>New</b>  | Delete<br>Query | COMMON                       | Type      | $\checkmark$           |                  |               |                                                        |
|-------------------|-----------------------|-----------------|------------------------------|-----------|------------------------|------------------|---------------|--------------------------------------------------------|
| Inactive Flag     | Type                  | Usage Type      |                              |           |                        |                  | Name          |                                                        |
| N                 | Application           | Common          | ▼ PLATFORM DEPENDENT         |           |                        |                  |               |                                                        |
| N                 | Application           | Common          | PLATFORM INDEPENDENT         |           |                        |                  |               |                                                        |
|                   |                       |                 |                              |           | 14.                    | H.<br>H<br>$-44$ |               | UI Objects List Applet                                 |
| Object Expression | Menu ·                | Delete<br>New   | <b>A</b><br>Query<br>Move Up | Move Down | Indent $>>$ Outdent << | $1 - 10$ of 15   | Files         | Add Delete<br>Menu -<br>Query                          |
| Inactive Flag     | Group Name            | Expression      | Level                        | Operator  | Web Template Name      |                  | Inactive Flag | Name                                                   |
| <b>N</b><br>Þ     | Siebel Service Portal |                 | $\overline{1}$               | AND       |                        |                  | N             | 3rdParty/DynaTreeNav/javascript/dynatree/src/jquer     |
| N<br>b.           | Siebel ePharma Mo     |                 | $\overline{2}$               | AND       |                        |                  | N             | 3rdParty/candy-chat-ext.js                             |
| 'N.<br>Þ          | Siebel ePharma Mo     |                 | $\beta$                      | AND       |                        |                  | N             | 3rdParty/candy-chat/candy.bundle.js                    |
| N.<br>×           | Offline Phone         |                 | $\overline{4}$               | AND       |                        |                  | И             | 3rdParty/candy-chat/libs/libs.bundle.js                |
| $\mathbb N$<br>×  | Offline Tablet        |                 | 5                            | AND       |                        |                  | N             | 3rdParty/ckeditor/adapters/jquery.js                   |
| Y.<br>۰           |                       | Desktop         | 6                            |           |                        |                  | N             | 3rdParty/ckeditor/ckeditor.js                          |
| 'N.<br>×          | Desktop Phase 1 -     |                 | 6                            |           |                        |                  | N             | 3rdParty/datepicker-ext.js                             |
| N<br>b            | Desktop Phase 2 -     |                 | 7                            |           |                        |                  | N             | 3rdParty/jquery-ui-timepicker-addon.js                 |
| ۰N.<br>Þ          | Desktop Phase 3 -     |                 | 8                            |           |                        |                  | N             | 3rdParty/jquery.calculator/current/jquery.calculator.j |
| N.<br>ĸ           | Deckton Dhece A       |                 | $\alpha$                     |           |                        |                  | N             | RedDortviewary norat min in                            |

<span id="page-223-0"></span>Figure 7. Legacy Manifest Keys

Files configured against a number of sections in the legacy manifest XML file are now part of these two UI Objects:

- **B** PLATFORM DEPENDENT
- **B** PLATFORM INDEPENDENT

[Table 33](#page-224-0) shows the mapping of the legacy XML file.

<span id="page-224-0"></span>Table 33. Legacy XML Mapping

| <b>Legacy XML</b><br><b>Section</b> | <b>Legacy Manifest Specific</b><br><b>Subsection</b> | Legacy<br><b>Manifest Key</b> | <b>UI Object</b><br><b>Name</b>       | <b>UI Object</b><br><b>Expression</b> |
|-------------------------------------|------------------------------------------------------|-------------------------------|---------------------------------------|---------------------------------------|
| <b>COMMON</b>                       | Not applicable                                       | Not applicable                | <b>PLATFORM</b><br><b>INDEPENDENT</b> | Not applicable                        |
| PLATFORM<br><b>COMMON</b>           | <b>PLATFORM</b><br>Name="IsDesktopApplicati<br>on()" | Not applicable                | <b>PLATFORM</b><br><b>DEPENDENT</b>   | Desktop                               |
| PLATFORM KEY<br><b>SPECIFIC</b>     | <b>PLATFORM</b><br>Name="IsDesktopApplicati<br>on()" | Not applicable                | <b>PLATFORM</b><br><b>DEPENDENT</b>   | Desktop                               |
| <b>KEY COMMON</b>                   | Not applicable                                       | RestOfUIPM                    | <b>PLATFORM</b><br><b>INDEPENDENT</b> | Not applicable                        |
| PLATFORM_KEY_<br><b>SPECIFIC</b>    | <b>PLATFORM</b><br>Name="IsDesktopApplicati<br>on()" | <b>RestOfUIPR</b>             | <b>PLATFORM</b><br><b>DEPENDENT</b>   | Desktop                               |

**NOTE:** When processing Object Expressions Records to choose files for a given UI Object, the first Expression that evaluates to True is selected, and the file associated with it is downloaded to the browser. However, there is one exception. With the UI Object records of the Application type and Common usage type, all expressions in the Object Expression list are considered, and then they are aggregated and downloaded to the browser.

### **Differences Between Customer Manifest Data and Oracle Manifest Data**

All manifest data that replaces the previous configuration in the core\_manifest.xml file is seeded in the database that is packaged with the release of Siebel CRM version. You cannot change the Oracle manifest seed data. For any UI Objects record that has been seeded in the database by Oracle, the record itself and all child Object Expression records are read-only.

If you want to customize a given UI Object, then a separate top-level UI Objects record must be created, and the required Object Expression records must be created under it. For example, if a UI Object record with a Name value of Contact List Applet is seeded in the manifest database for the Usage Type Physical Renderer, and if you want to override the configuration with a different implementation of the Physical Renderer, then you must create a new UI Objects record with a Name value of Contact List Applet and a Usage Type value of Physical Renderer, and the Object Expression record you want to create and corresponding Files record must be entered.

**NOTE:** If you add a UI Objects record with the same Name, Type, and Usage Type values to a UI object that is already seeded in the Manifest database, then your newly created record is given precedence by the Manifest Runtime engine, and is used when evaluating true Object Expression values when choosing a File record to download. There is one exception, however. For UI Objects records with a Type value of Application and a Usage Type value of Common, both the Oracle seeded record and your new record are considered. The sum total of all the chosen Files for both the seeded record and your new record is aggregated and downloaded to the browser.

### **File Selection Rules**

[Table 34](#page-225-0) shows file selection rules.

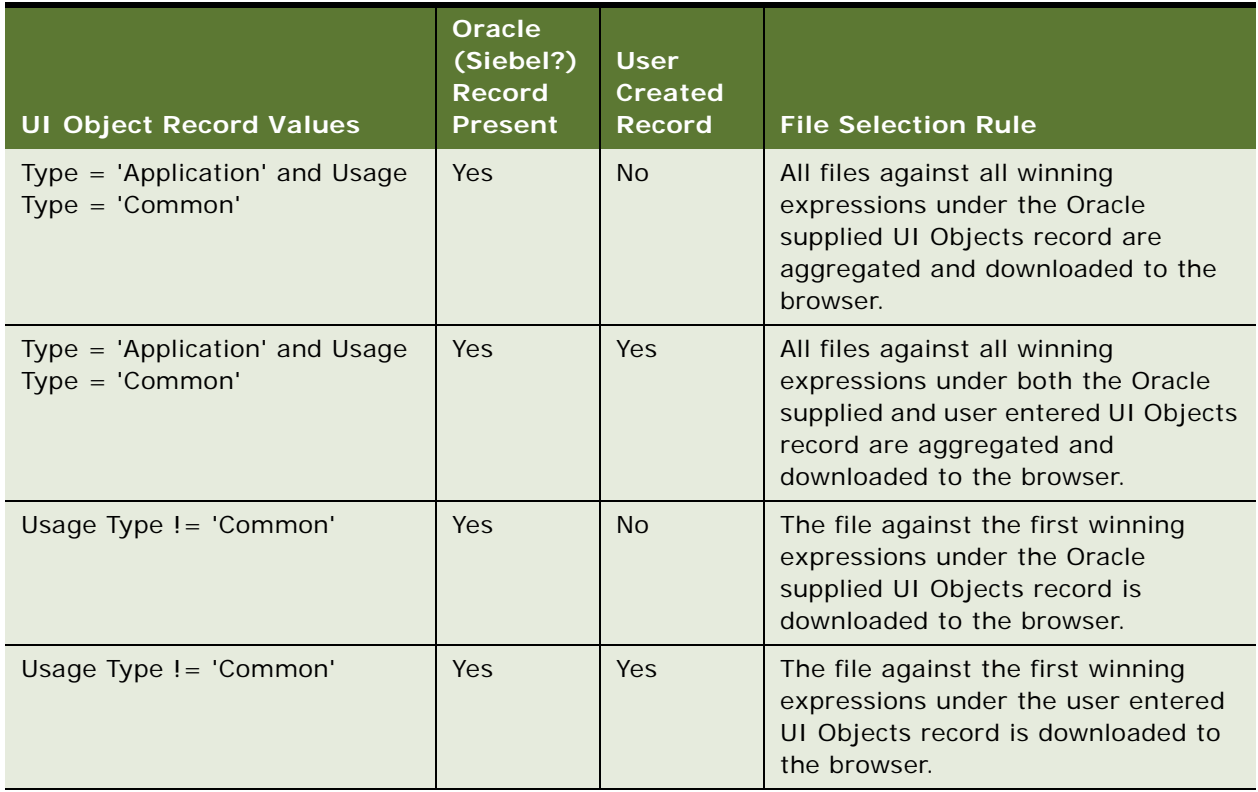

<span id="page-225-0"></span>Table 34. File Selection Rules

### **Checking the Post-upgphys Verification Process**

After the upgphys upgrade is completed, check the oui\_manifest.log file located under siebel serverinstal lation\upgphys\_dev\_versionnumber\output to verify whether the upgrade was successful.

#### **Checking for Database Errors**

Do the following.

#### *To check for database errors*

If you encounter database errors during the running of the upgphys upgrade, check the manifest\_sqllog.txt file.

### **Checking for Application Errors**

Do the following.

#### *To check for application errors*

If you encounter application errors during the running of the upgphys upgrade, check the oui\_manifest.txt file.

# <span id="page-226-0"></span>**Process of Regenerating the Siebel Repository Definition Files**

The tasks in this process enable you to regenerate the Siebel Repository definition files.

**Environments:** Development environment only.

If you have modified repository objects after the development environment upgrade (upgphys) and before upgrading the production test environment, then you must regenerate the schema.ddl and custrep.dat files. These files were created during the development environment upgrade (upgphys):

- **B** Schema.ddl. This file contains the logical definition of the Siebel database.
- **Custrep.dat**. This file contains the definition of the repository objects.

These files are used as input to the production test and production environment upgrades. If you modify the object definitions or the schema definitions in the repository after these files have been created, then you must regenerate the files.

Perform the following tasks to regenerate the Siebel Repository definition files:

- **1** ["Regenerating the schema.ddl File" on page 228](#page-227-0)
- **2** ["Regenerating the custrep.dat File" on page 228](#page-227-1)
- **3** ["Editing the Siebel Tools Configuration File After the Development Environment Merge" on page 229](#page-228-0)

### <span id="page-227-0"></span>**Regenerating the schema.ddl File**

This task is a step in ["Process of Regenerating the Siebel Repository Definition Files" on page 227](#page-226-0). Use this procedure to regenerate the schema.ddl file.

#### *To regenerate the schema.ddl file*

- **1** On the Siebel Server where the Siebel Database Server files are installed, navigate to the following location:
	- **Windows.** *SIEBEL\_ROOT*\bin
	- **UNIX.** \$SIEBEL ROOT/bin
- **2** Run the following command:

ddldict /u DatabaseOwner /p Password /c "ODBCDataSource" /d TableOwner /f DBSRVR\_ROOT\DatabasePlatform\schema.ddl /e y /a y /l SiebelLogDir\sch\_dict.log /n "Siebel Repository" /t dcir

where:

- *DatabaseOwner* is the Siebel database administrator account name.
- *Password* is the Siebel database administrator account password.
- *ODBCDataSource* is the ODBC name for connecting to the database. Enclose the name in quotation marks.
- *TableOwner* is the Siebel table owner name.
- *DBSRVR\_ROOT* is the absolute path to the Siebel Database Server installation directory.
- *DatabasePlatform* is the Siebel Database Server directory name for the database, for example, Oracle. The example shows the Windows path syntax. On UNIX systems, use the UNIX path syntax.
- *SiebelLogdir* is the path to the directory where you want the output log placed; that is, the log output directory. The example shows the Windows path syntax. On UNIX systems, use the UNIX path syntax.
- **3** After the command completes, review the output log files for errors. If the log indicates there are errors, then create a service request (SR) on My Oracle Support, or contact your Oracle sales representative for Oracle Advanced Customer Services to request assistance from Oracle's Application Expert Services.

### <span id="page-227-1"></span>**Regenerating the custrep.dat File**

This task is a step in ["Process of Regenerating the Siebel Repository Definition Files" on page 227](#page-226-0). Use this procedure to regenerate the custrep.dat file.

#### *To regenerate the custrep.dat file*

- **1** On the Siebel Server where the Siebel Database Server files are installed, navigate to the following location:
	- **Windows.** *SIEBEL\_ROOT*\bin
	- **UNIX.** \$SIEBEL ROOT/bin
- **2** Run the following command:

repimexp /a e /u DatabaseOwner /p Password /c "ODBCDataSource" /d TableOwner /r "Siebel Repository" /f DBSRVR\_ROOT\DatabasePlatform\custrep.dat /l Siebel LogDir\exprep.log

where:

- *DatabaseOwner* is the Siebel database administrator account name.
- *Password* is the Siebel database administrator account password.
- *ODBCDataSource* is the ODBC name for connecting to the database. Enclose the name in quotation marks.
- TableOwner is the Siebel table owner name.
- DBSRVR\_ROOT is the absolute path to the Siebel Database Server installation directory. The example shows Windows path syntax. On UNIX systems, use UNIX path syntax.
- *DatabasePlatform* is the Siebel Database Server directory name for the database, for example, Oracle.
- *SiebelLogdir* is the path to the directory where you want the output log placed (log output directory). The example shows Windows path syntax. On UNIX systems, use UNIX path syntax.
- **3** After the command has finished, review the output log files for errors. If the log indicates there are errors, then create a service request (SR) on My Oracle Support, or contact your Oracle sales representative for Oracle Advanced Customer Services to request assistance from Oracle's Application Expert Services.

### <span id="page-228-0"></span>**Editing the Siebel Tools Configuration File After the Development Environment Merge**

This task is a step in ["Process of Regenerating the Siebel Repository Definition Files" on page 227](#page-226-0). Use this task to edit the Siebel Tools configuration file after successfully performing your Development environment repository merge.

**NOTE:** You set the prefix to back to X\_ from changed value of SBL\_ to enable you, after the merge, to create your own custom symbolic strings.

#### *To change SymStrPrefix value in tools.cfg file*

**1** Navigate to *Tool s\_i nstal I\_di* r\bin\*lang*, and open the tools.cfg file.

- **2** Make the following changes in the tools.cfg file:
	- **a** Change the SymStrPrefix value from SBL back to the default value of X.
	- **b** Make sure the Set EnableToolsConstrain value is set to the default value of False. If it is not, then set the value to False.
	- **c** Change the DockRepositoryName value from Prior Customer Repository to Siebel Repository.
- **3** Save the Tools.cfg file.

### **Performing a Production Test or Production Environment Upgrade from Siebel CRM Version 8.1.1.x (SIA Repository)**

**Environments:** Production test and production.

To upgrade your production environment use the following task. For information on Siebel Database Configuration Wizard parameters, see ["Preparing to Run the Siebel Database Configuration Wizard" on](#page-185-0)  [page 186](#page-185-0). For information on running the Database Server Configuration Wizard, see ["Running the](#page-189-0)  [Siebel Database Configuration Wizard Under Windows" on page 190](#page-189-0), or ["Running the Siebel Database](#page-189-1)  [Configuration Wizard Under UNIX" on page 190](#page-189-1) depending on your platform.

**Requirements**: You must copy the schema.ddl and the custrep.dat files to your production test environment and production environment to conduct upgrades in each of these environments. For more information, see ["Process of Regenerating the Siebel Repository Definition Files" on page 227](#page-226-0).

#### *To perform a production upgrade*

- **1** In the Siebel Database Configuration Wizard, select the following options:
	- Environment Type: Production
	- Upgrade Options: Upgrade Custom Database Schema (upgrep and upgphys)
- **2** Start the Siebel Upgrade Wizard.

For information on running the Siebel Upgrade Wizard, see ["Preparing to Start the Siebel Upgrade](#page-191-0)  [Wizard" on page 192.](#page-191-0)

The Siebel Upgrade Wizard reads the steps from the driver file that relate to your Siebel CRM version. The Siebel Upgrade Wizard performs the commands listed in those steps.

# **14 Siebel Postmerge Development Tasks**

This chapter provides guidelines for developers following a successful Siebel Repository merge. This chapter includes the following topics:

- [Reviewing Objects Deleted from the Siebel Repository on page 231](#page-230-0)
- [Reviewing Obsolete Objects in the Siebel Repository on page 232](#page-231-0)
- [Upgrading to the Siebel Symbolic String Model on page 233](#page-232-1)
- [Dropping IBM DB2 8-KB Tablespaces and Buffers After a Siebel Merge on page 233](#page-232-0)
- [Updating Siebel Enterprise Application Integration \(EAI\) on page 234](#page-233-0)

# <span id="page-230-0"></span>**Reviewing Objects Deleted from the Siebel Repository**

**Environments:** Development environment only.

**Platforms:** Windows, UNIX, IBM z/OS.

If an object you have deleted from the Prior Customer Repository exists in the New Customer Repository, then the repository merge does not delete the object from the New Customer Repository. After the merge, you must review these objects and verify that they do not adversely affect the operation of the application.

**Requirements**: The repository merge must have been successful. See ["Reviewing the Siebel](#page-166-0)  [Repository Merge Log Files" on page 167.](#page-166-0)

#### *To generate a list of deleted objects*

- **1** In Siebel Tools, from the Screens menu, choose Application Upgrader, and then Application Upgrade Object List.
- **2** In the Application Upgrades list, select the record of the successful merge.
- **3** Click Query.
- **4** Enter your query criteria in the Object Differences list:
	- Click in the In Prior Standard field so that a check mark appears.
	- Click in the Added to New Customized field so that a check mark appears.
	- Click in the In Prior Customized field so that a check mark appears. Then click in it again so that no check mark appears.

**5** Press Enter to run the query.

Deleted objects appear in the Object Differences list. You can filter the objects displayed by using the Top Parent Type and Object Type fields.

**6** Review the list carefully to determine that deleted objects that have been restored to the merged repository will not have an adverse effect on upgraded applications.

#### **Related Topics**

["About the Siebel Repository Merge" on page 49](#page-48-0)

### <span id="page-231-0"></span>**Reviewing Obsolete Objects in the Siebel Repository**

**Environments:** Development environment only.

**Platforms:** Windows, UNIX, IBM z/OS.

Objects that were available in the Prior Siebel Repository but are not available in the New Siebel Repository are obsolete. After performing the repository merge, you can generate a list of obsolete objects using Siebel Tools. Objects that were available in the Prior Siebel Repository are compared with the objects that are available in the New Siebel Repository.

**Requirement**: The repository merge must have been successful. See ["Reviewing the Siebel](#page-166-0)  [Repository Merge Log Files" on page 167](#page-166-0).

#### *To generate a list of obsolete objects*

- **1** In Siebel Tools, from the Screens menu, choose Application Upgrader, and then Application Upgrade Object List.
- **2** In the Application Upgrades list, select the record of the successful merge.
- **3** Click Query.
- **4** Enter your query criteria in the Object Differences list:
	- **a** Click in the In Prior Standard field so that a check mark appears.
	- **b** Click in the In New Standard field so that a check mark appears. Then click in the field again so that no check mark appears.
	- **c** Click in the In Prior Customized field so that a check mark appears.
	- **d** Click in the Attribute field so that a check mark appears. Then click in the field again so that no check mark appears.
- **5** Press Enter to run the query.

All obsolete objects appear in the Object Differences list. You can filter the objects displayed by using the Top Parent Type and Object Type fields.

**6** Review the list carefully to determine that obsolete objects that have been deleted will not have an adverse effect on upgraded applications.

**Related Topics**

["About the Siebel Repository Merge" on page 49](#page-48-0)

### <span id="page-232-1"></span>**Upgrading to the Siebel Symbolic String Model**

**Environments:** Development environment only.

The symbolic string model is object-oriented. A single symbolic string replaces the text string translations. For each language, a text string is defined and assigned to the symbolic string as an attribute. This simplifies multilingual management of text strings throughout the UI.

Some strings will not be converted to the symbolic string model during upgrade. Seed data, error messages, lists of values (LOVs), and non-translatable attributes (such as the text alignment property on a control) will continue to use locale-based strings.

You must execute a conversion utility (consoleapp) to convert and consolidate your custom localebased strings to the new model. If you plan to install a language pack, then it is recommended that you do so before you run the string conversion or consolidation process.

Instructions for converting or consolidating to the symbolic strings model are found in *Using Siebel Tools*.

#### **Related Topics**

["About the Siebel Repository Merge" on page 49](#page-48-0) ["Upgrade Planning for Siebel String Translation" on page 79](#page-78-0)

### <span id="page-232-0"></span>**Dropping IBM DB2 8-KB Tablespaces and Buffers After a Siebel Merge**

**Environments:** Development environment only.

**Databases:** IBM DB2 only.

Drop the 8-KB tablespace, 8-KB temporary tablespace, and 8-KB bufferpool. Before dropping your 8-KB tablespace, check for the existence of any tables in it by running the following SQL statement:

select name from sysibm. systables where TBSPACE='TBS 8K'

# <span id="page-233-0"></span>**Updating Siebel Enterprise Application Integration (EAI)**

**Environments:** Development environment only.

**Platforms:** Windows and UNIX only.

If you use Enterprise Application Integration (EAI), then perform the following procedure to update the definitions of the Business Objects to account for changes in data type, length, edit format or other properties.

#### *To upgrade integration objects*

**1** Determine whether you need to synchronize the integration objects, and synchronize if necessary.

To determine whether you need to synchronize integration objects, review the synchronization considerations in *Integration Platform Technologies: Siebel Enterprise Application Integration*.

- **2** Validate the integration objects.
- **3** If you receive validation errors, then deactivate the user keys or fields that cause the error.
- **4** If you receive the error "List Of" in the XML Parent Element, then manually remove the value "List Of" from the XML Parent Element.

# **15 Postupgrade Tasks for the Siebel Database**

This chapter provides tasks to be completed within the Siebel database, and the Siebel File System following a successful upgrade and repository merge. This chapter includes the following topics:

- [Reapplying Schema Customizations in the Siebel Database on page 235](#page-234-0)
- [Migrating Address Data After a Direct SEA to SIA Upgrade on page 236](#page-235-0)
- [Validating Dock Objects and Rule Definitions in the Siebel Database on page 237](#page-236-0)
- [Verifying an Upgraded Oracle RDBMS After a Siebel Upgrade on page 238](#page-237-0)
- [Setting Oracle Database Parameters After a Siebel Upgrade on page 240](#page-239-0)

# <span id="page-234-0"></span>**Reapplying Schema Customizations in the Siebel Database**

**Environments:** Development environment only.

In the current release, tables are obsolete or have been replaced by new tables. If you added extension columns or foreign key (FK) columns to tables that are obsolete in the current release, then you must reapply these changes to the new tables.

#### **Reviewing Obsolete Tables**

The upgrade process generates a report that you can review for information about tables that are either obsolete. This report, xtndobstbl.txt, lists the following:

- Custom columns in obsolete tables
- Custom foreign key columns pointing to obsolete tables
- Siebel Enterprise Integration Manager mappings for custom foreign key columns to accesscontrol related obsolete tables
- Workflow columns by custom foreign key to obsolete tables
- Customer denormalized columns on obsolete tables
- Obsolete tables in the current release.

Each obsolete table is listed with one of three codes:

- Not Used. These tables are not used in the current release, but you can continue to use them. These tables are supported as is (for instance, with docking or Siebel Enterprise Integration Manager).
- **EOL (end of life).** These tables are not used in the current release, and they are not supported in future releases.

■ **Inactive.** These tables have been discontinued, and are not supported in the current release. You must move extension columns and foreign key columns that reside on inactive tables to alternate tables.

If no tables are listed in xtndobstbl.txt, then no action is required.

If this file lists any tables, then reapply the custom extensions and foreign key columns to those tables in the current release using Siebel Tools. See *Configuring Siebel Business Applications*.

### <span id="page-235-0"></span>**Migrating Address Data After a Direct SEA to SIA Upgrade**

**Upgrades from:** SEA repository to SIA repository.

**Platforms:** Windows and UNIX only.

See [Table 35](#page-235-1) for a list of schema differences between the SEA and SIA repository along with recommended data migration approaches.

#### **Schema Differences Between SEA and SIA Repositories**

[Table 35](#page-235-1) displays schema differences between the SEA repository and the SIA repository.

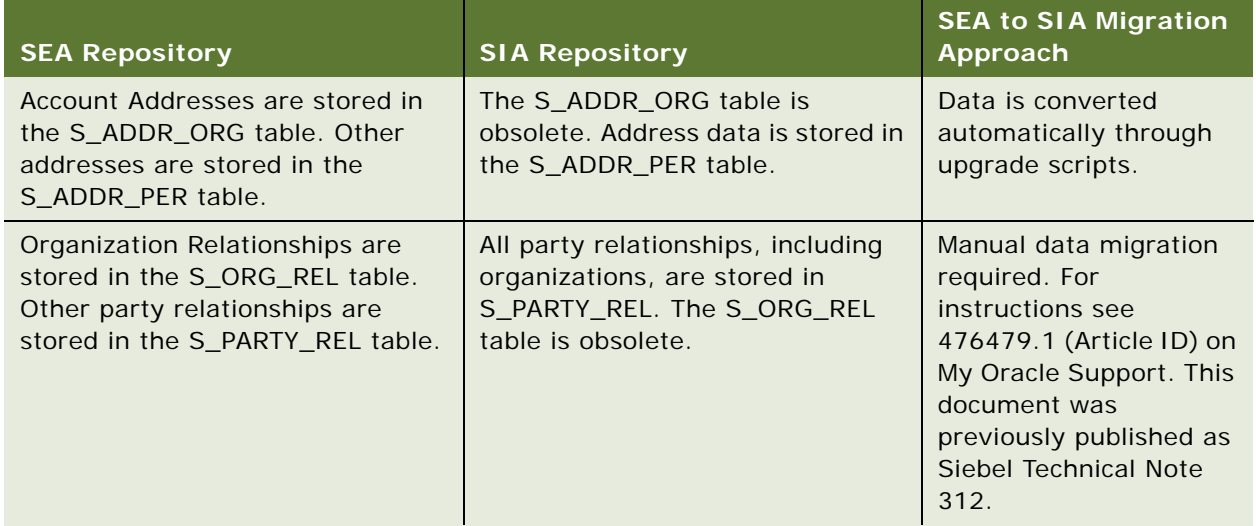

<span id="page-235-1"></span>Table 35. Schema differences between SEA and SIA repositories

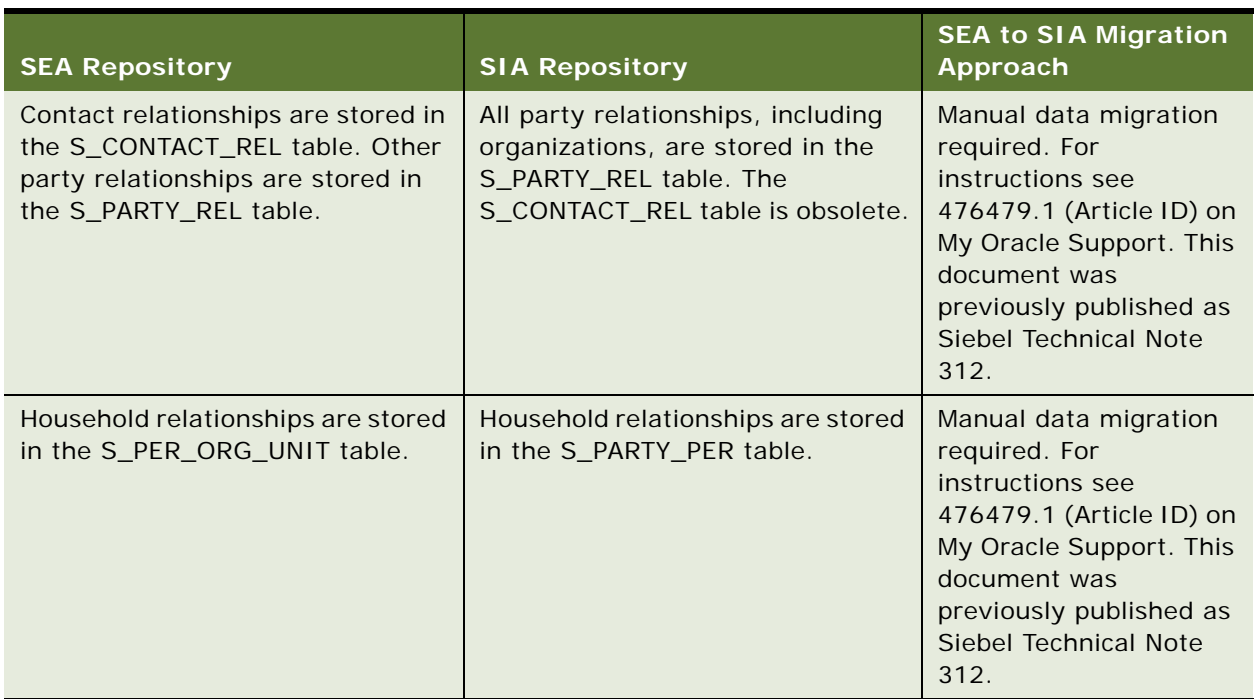

#### Table 35. Schema differences between SEA and SIA repositories

# <span id="page-236-0"></span>**Validating Dock Objects and Rule Definitions in the Siebel Database**

**Environments:** Development, production test, production.

**Platforms:** Windows, UNIX, IBM z/OS.

Changes to visibility rules and dock objects require the assistance of Oracle Advanced Customer Services.

If you deploy Siebel Business Applications to mobile users with local databases, then you can run the DICTUTL utility to verify that all dock objects and rule definitions are correct. Dock objects allow mobile users to synchronize their local databases with the Siebel Server. Rules determine which data users synchronize. For more information about dock objects and rules, see *Siebel Tools Online Help* and *Siebel Remote and Replication Manager Administration Guide*.

#### *To verify that all dock object and rule definitions are correct*

**1** Navigate to the following directory:

Windows: SIEBEL\_ROOT\bin

UNIX: \$SIEBEL\_ROOT/bin

**2** Type the following command using the parameters specified in [Table 36](#page-237-1):

dictutl /C ODBC DATASOURCE /U USERNAME /P PASSWORD /D TABLEOWNER /N "REPOSITORY\_NAME" / A y 2> logfile.log

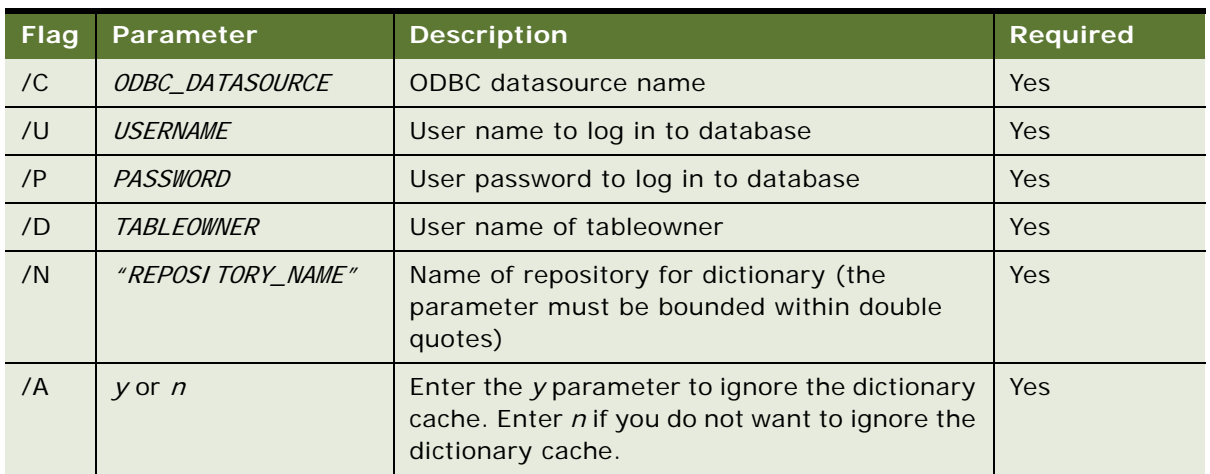

#### <span id="page-237-1"></span>Table 36. Command Line Flags for DICTUTL

- **3** Review the LOGFILE. I og file:
	- **a** Open the file in Microsoft Excel. If the file is too large for Excel to display the whole file, then break the file into two files and examine each separately.
	- **b** Query for the word error.
	- **c** If you locate errors, then write down the exact error text.
	- **d** Query for the word syntax.
	- **e** If you locate syntax errors, then write down the exact error text.
	- **f** To determine whether the errors must be resolved, contact your Oracle sales representative for Oracle Advanced Customer Services to request assistance from Oracle's Application Expert Services.

The following types of entries indicate that no errors were found:

- ❏ Errors: 0
- ❏ Syntax OK

#### **Related Topics**

["Preserving Siebel Dock Objects and Visibility Rules" on page 85](#page-84-0)

### <span id="page-237-0"></span>**Verifying an Upgraded Oracle RDBMS After a Siebel Upgrade**

**Environments:** Development, production test, production.

**Databases:** Oracle only.

You can upgrade your RDBMS before or after upgrading to the current Siebel release.

If you upgrade your Oracle RDBMS after upgrading to the current Siebel release, then you must run the Siebel ddlimp utility to verify the schema layout of the upgraded database.

**NOTE:** The UpgPhys process might recreate descending (DESC) indexes as ascending (ASC) indexes. To recreate descending indexes, use the /9 option while running ddlimp.

This also converts the Siebel database to character-based length for char and varchar data. For additional information about the following procedure, see 477966.1 (Article ID) My Oracle Support.

#### *To verify the upgraded Oracle RDBMS*

**1** On the Siebel Server where the Siebel Database Server files are installed, navigate to the following location:

Windows: *SIEBEL\_ROOT*\bin

UNIX: \$SIEBEL ROOT/bin

**2** Run the following command:

ddlimp /u TableOwner /p TablePassword /c "ODBCDataSource" /f DBSRVR\_ROOT/ DatabasePlatform/schema.ddl /t y /i n /e n /B TableSpace /X IndexSpace /G SSE\_ROLE /R Y /l SiebelLogDir/ddlctl\_verify\_RDBMS.log

where:

- *TableOwner* is the Siebel table owner name, also called the schema qualifier name.
- *TablePassword* is the Siebel table owner password.
- *ODBCDataSource* is the ODBC name for connecting to the database. Enclose the name in quotes.
- *DBSRVR\_ROOT* is the absolute path to the Siebel Database Server installation directory.
- *DatabasePlatform* is the Siebel Database Server directory for the Oracle Database.
- *Tablespace* is the Oracle tablespace name for the Siebel database.
- *IndexSpace* is the Oracle index space name for Siebel database.
- *SiebelLogdir* is the path to the directory where you want the output log placed (log output directory).
- **3** After the command completes, review the output log files for errors. If the log indicates there are errors, then create a service request (SR) on My Oracle Support. Alternatively, you can phone Global Customer Support directly to create a service request or get a status update on your current SR. Support phone numbers remain the same and are listed on My Oracle Support.

#### **Related Topics**

["About Upgrading Your RDBMS in the Siebel Environment" on page 33](#page-32-0)

### <span id="page-239-0"></span>**Setting Oracle Database Parameters After a Siebel Upgrade**

**Environments:** Development, production test, production.

**Databases:** Oracle only.

After the Siebel database upgrade is complete, set the following parameters in init.ora:

- **optimizer\_index\_cost\_adj**. Set this parameter to 1.
- **Collecting statistics**. To optimize SQL performance, use the PL/SQL package dbms\_stats to manage statistics gathering. For additional information on optimizer settings, see 781927.1 (Article ID) on My Oracle Support. This document was previously published as Siebel Technical Note 582.
- For a full list of recommended settings for your postupgrade production environment, see the chapter on configuring the RDBMS in *Siebel Installation Guide* for the operating system you are using.

# **16 Reviewing the Siebel User Interface**

This chapter provides information on reviewing your Siebel UI following a repository merge. This chapter includes the following topics:

- [Troubleshooting Postmerge Siebel UI Problems on page 241](#page-240-0)
- [Reviewing Siebel Grid-Based Applets on page 242](#page-241-0)
- [Reviewing Siebel UI Navigation on page 244](#page-243-0)
- [Reviewing Siebel Multi-Value Group Shuttle Applets on page 245](#page-244-0)
- [Revising Siebel UI Rich Text Controls on page 247](#page-246-0)
- [Reviewing New Siebel UI Aggregate Categories on page 249](#page-248-0)
- [Revising Siebel Visibility Filters to Display Correctly on page 249](#page-248-1)
- [Assigning a Category and Type to Siebel Chart Views on page 250](#page-249-0)
- [Assigning a Category and Type to Siebel Explorer Views on page 251](#page-250-0)
- [Setting Up Navigation to Inaccessible Siebel Detail Views on page 252](#page-251-0)
- [Eliminating Obsolete Siebel UI Fields on page 253](#page-252-0)
- [Reviewing Siebel UI Objects Affected by Incorporate Custom Layout on page 254](#page-253-0)
- [Reviewing Required Fields in the Siebel UI on page 255](#page-254-0)
- [Assigning an Item Identifier to Siebel Web Template Items on page 255](#page-254-1)

### <span id="page-240-0"></span>**Troubleshooting Postmerge Siebel UI Problems**

**Environments:** Development environment only.

**Platforms:** Windows, UNIX, IBM z/OS.

#### **Basic Troubleshooting Guidelines**

If views or screens do not display, then do the following:

- Using the Developer Web Client, verify that the user has been assigned the correct responsibilities.
- Query for the view or applet in the Administration-Personalization screen. Verify the conditional expression is correct.
- In Siebel Tools, verify that the screen view and its parents have the Di splay In Site Map property, and the Display In Page property set to TRUE.
- Verify that the screen view and its parents have the Viewbar Text and Menu Text properties filled in.
- If an applet does not display all the fields or controls after upgrade, then check in Siebel Tools for a Web template of the same name, but appended with -Expanded and specify this Web template for the applet. These templates provide additional placeholders for mapping fields and controls.

#### **About the Postmerge Utilities Log**

After the repository merge, you must run the postmerge utilities. These utilities do the following:

- Validate UI components to verify they were migrated correctly to the new repository.
- Modify UI objects to implement new UI features. For example, they modify form applets and multi-value group applets.
- Verify that customized UI objects are configured correctly.

The postmerge utilities log lists the actions performed by the postmerge utilities. The log contains the following types of messages:

- **STATUS**. These messages provide information on the specific things that the postmerge utilities did. No action is required, so you can ignore these messages.
- **INFO**. These messages provide information on the specific things that the postmerge utilities did. No action is required, so you can ignore these messages.
- **WARNING**. These messages provide information on UI objects that might be incorrectly configured, so must be reviewed.
- **ERROR**. These messages indicate that a problem has been found that must be corrected.

The postmerge utilities log is located here:

SIEBEL\_TOOLS\_INSTALL\_DIR\reppatch\log\reputility.log

Where

*SIEBEL\_TOOLS\_INSTALL\_DIR* is the directory where Siebel Tools is installed.

For more information on troubleshooting UI problems, see 477269.1 (Article ID) on My Oracle Support. This document was previously published as Siebel Troubleshooting Steps 19.

#### **Related Topics**

["About the Siebel Postmerge Utilities" on page 57](#page-56-0) ["About the Siebel Repository Merge" on page 49](#page-48-0) [Appendix C, "Siebel Incorporate Custom Layout Upgrade Option"](#page-322-0)

### <span id="page-241-0"></span>**Reviewing Siebel Grid-Based Applets**

**Environments:** Development environment only.

**Platforms:** Windows, UNIX, IBM z/OS.

**Reputility log section:** "Start Invalid Web Template Item Mapping Clean-up."

If a Prior Customer Repository applet that will be converted to grid-based layout has been customized by adding new fields or controls, then the utilities put these fields and controls at the bottom of the applet in the New Customer Repository. After the repository merge, you must reposition these fields and controls.

**ICL upgrades only**: If Incorporate Custom Layouts (ICL) was selected for the repository merge, then ICL converts many form applets to grid-based layout. The postmerge utilities then deactivate the grid-based layout and activate the Prior Customer Repository, flow-based form of the applet.

The reputility.log file lists applets that were converted by the postmerge utilities. Review the applets listed in the section of the log referenced above and revise layouts as needed.

The log is located here:

SIEBEL\_TOOLS\_INSTALL\_DIR\reppatch\log\reputility.log

Where

*SIEBEL\_TOOLS\_INSTALL\_DIR* is the directory where Siebel Tools is installed.

[Table 37](#page-242-0) lists common issues and corrective actions for grid-based applets.

<span id="page-242-0"></span>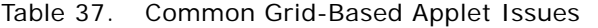

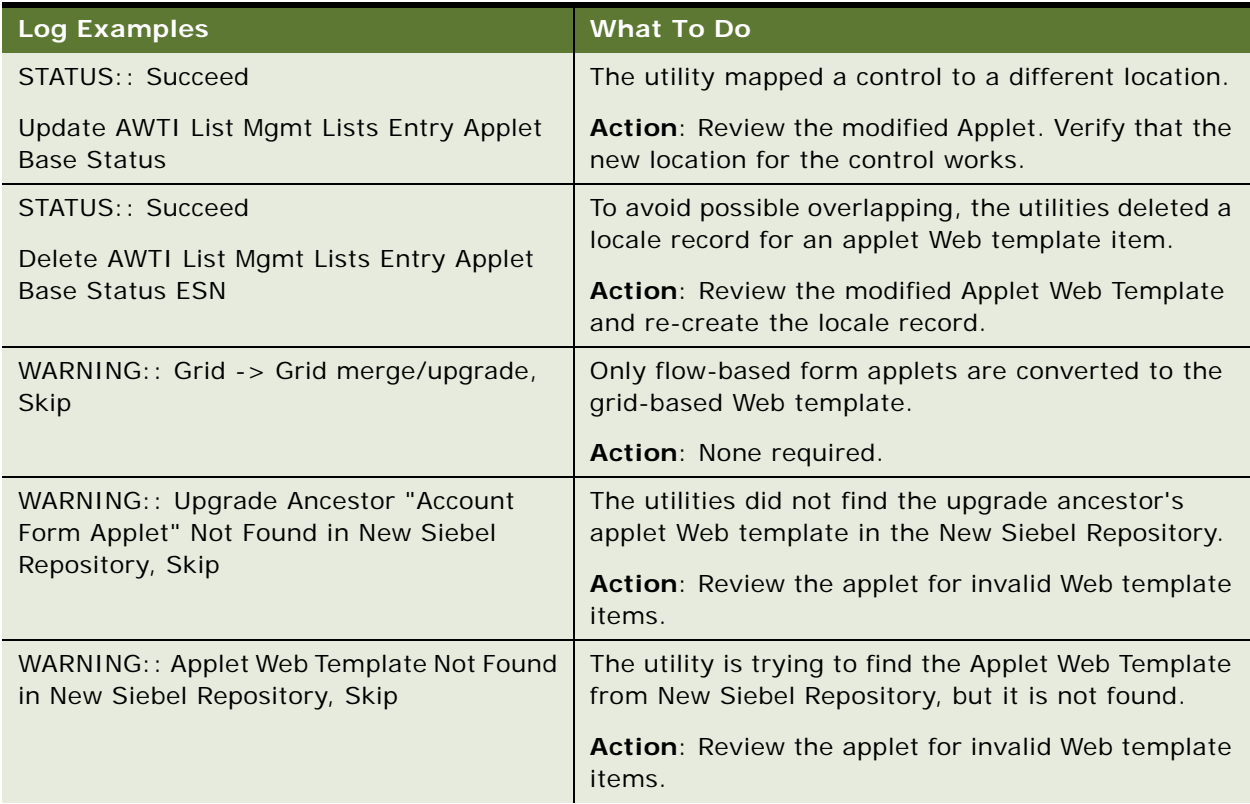

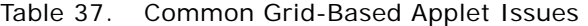

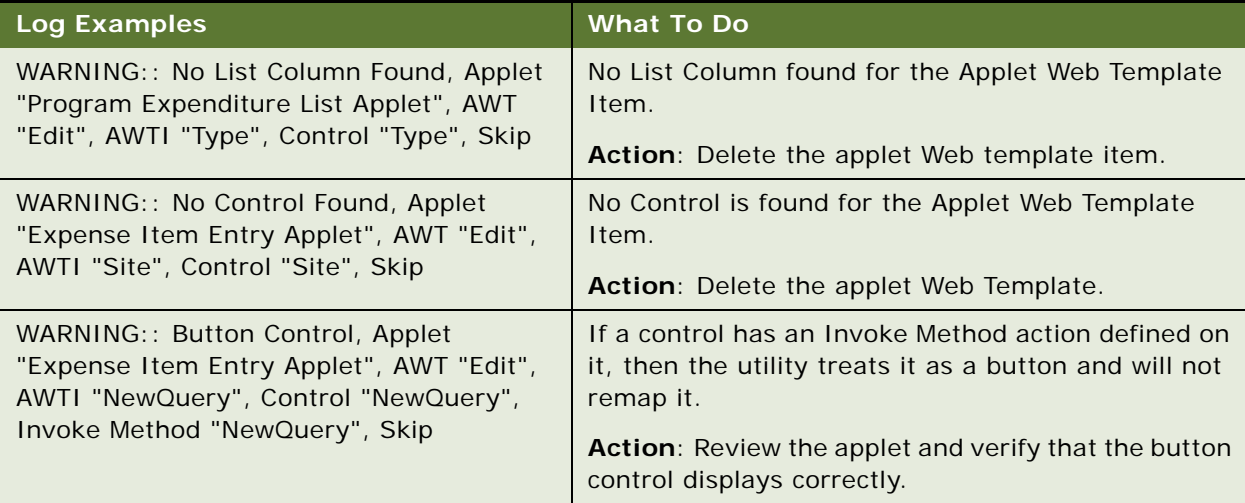

#### **Related Topics**

["Troubleshooting Postmerge Siebel UI Problems" on page 241](#page-240-0) ["About the Siebel Postmerge Utilities" on page 57](#page-56-0) ["About the Siebel Repository Merge" on page 49](#page-48-0) [Appendix C, "Siebel Incorporate Custom Layout Upgrade Option"](#page-322-0)

# <span id="page-243-0"></span>**Reviewing Siebel UI Navigation**

**Environments:** Development environment only.

**Platforms:** Windows, UNIX, IBM z/OS.

**Reputility log section:** "User Interface Navigation Upgrade."

The postmerge utilities analyze the repository and verify that objects referenced in screens, views and applets are defined correctly. The reputility.log lists objects that need to be modified. Review the section of the log referenced above and make the needed revisions.

The log is located here:

SIEBEL\_TOOLS\_INSTALL\_DIR\reppatch\log\reputility.log

**Where** 

*SIEBEL\_TOOLS\_INSTALL\_DIR* is the directory where Siebel Tools is installed.

[Table 38](#page-244-1) shows examples of common issues and corrective actions.

<span id="page-244-1"></span>Table 38. Common UI Navigation Issues

| <b>Log Examples</b>                                                                 | <b>What To Do</b>                                                                                                    |  |
|-------------------------------------------------------------------------------------|----------------------------------------------------------------------------------------------------|--|
| WARNING:: Project projname is not<br>found in this Repository                       | The postmerge utilities exclude certain Tools projects<br>from UI Navigation cleanup. One of the excluded<br>projects was not found in the repository.                                                 |  |
|                                                                                     | Action: None required.                                                                                                    |  |
| WARNING:: Ignoring Screen View<br>Record. View Definition Not Found [View:          | The utility is unable to read the view definition to<br>determine where it should display.                                                                                                    |  |
| Account Briefing View]                                                              | <b>Action:</b> Remove the invalid screen view record that<br>references the invalid view.                                                                                                    |  |
| WARNING:: Error Writing Category<br>Record, Ignoring Changes [Name:<br>catname]     | The utility could not update or insert a record in the<br>Siebel database. Possible causes are that the record<br>already exists or there is a database access problem.                                |  |
|                                                                                     | Action: Verify that a duplicate catname record does<br>not already exist, and then check database access.                                                                                              |  |
| WARNING:: Error Writing Screen View<br>Record, Ignoring Changes [View:<br>viewname] | The utility could not create a screen view record.<br>Possible cause is that the category does not exist. This<br>error is often a consequence of an error updating or<br>inserting a category record. |  |
|                                                                                     | Action: Verify that the screen view category exists,<br>and then check database access.                                                                                                    |  |

#### **Related Topics**

["Troubleshooting Postmerge Siebel UI Problems" on page 241](#page-240-0) ["About the Siebel Postmerge Utilities" on page 57](#page-56-0) ["About the Siebel Repository Merge" on page 49](#page-48-0)

# <span id="page-244-0"></span>**Reviewing Siebel Multi-Value Group Shuttle Applets**

**Environments:** Development environment only.

**Platforms:** Windows, UNIX, IBM z/OS.

**Reputility log section:** "Multivalue Group Shuttle Applet Upgrade."

MVG applets are shuttle-enabled by default. The postmerge utilities shuttle-enable MVG applets in the New Customer Repository. This includes MVG applets from the Prior Customer Repository that you created or customized.

MVG applets must have a specific configuration in order to be enabled as MVG shuttle applets. For information on creating and managing MVG shuttle applets, see *Configuring Siebel Business Applications*.

In the reputility.log, the utilities list MVG applets that were converted. Review the section of the log referenced above and resolve any problems encountered during conversion.

The log is located here:

SIEBEL\_TOOLS\_INSTALL\_DIR\reppatch\log\reputility.log

Where

*SIEBEL\_TOOLS\_INSTALL\_DIR* is the directory where Siebel Tools is installed.

[Table 39](#page-245-0) lists common issues and corrective actions for MVG applets.

<span id="page-245-0"></span>Table 39. Common MVG Applet Issues

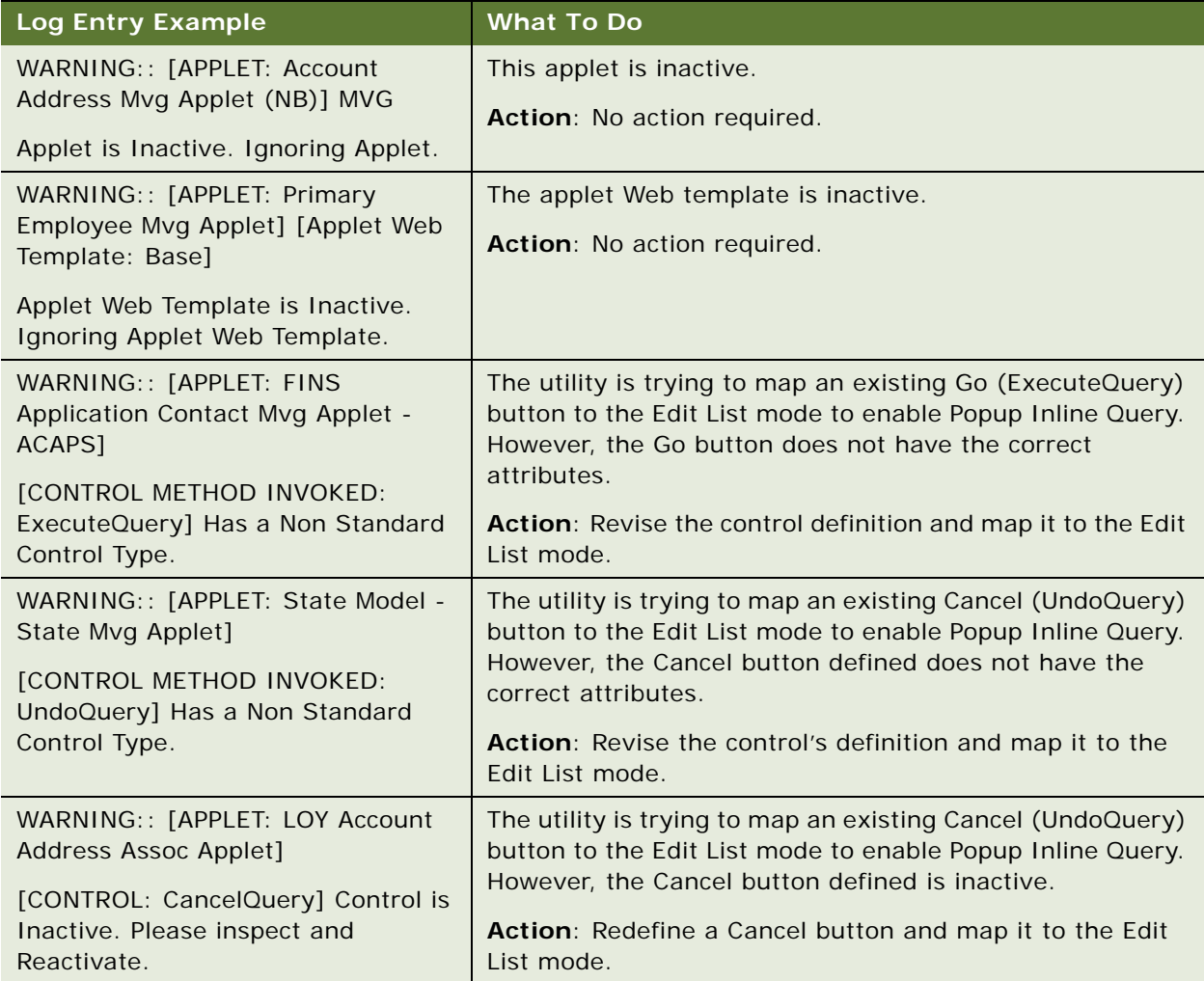

#### Table 39. Common MVG Applet Issues

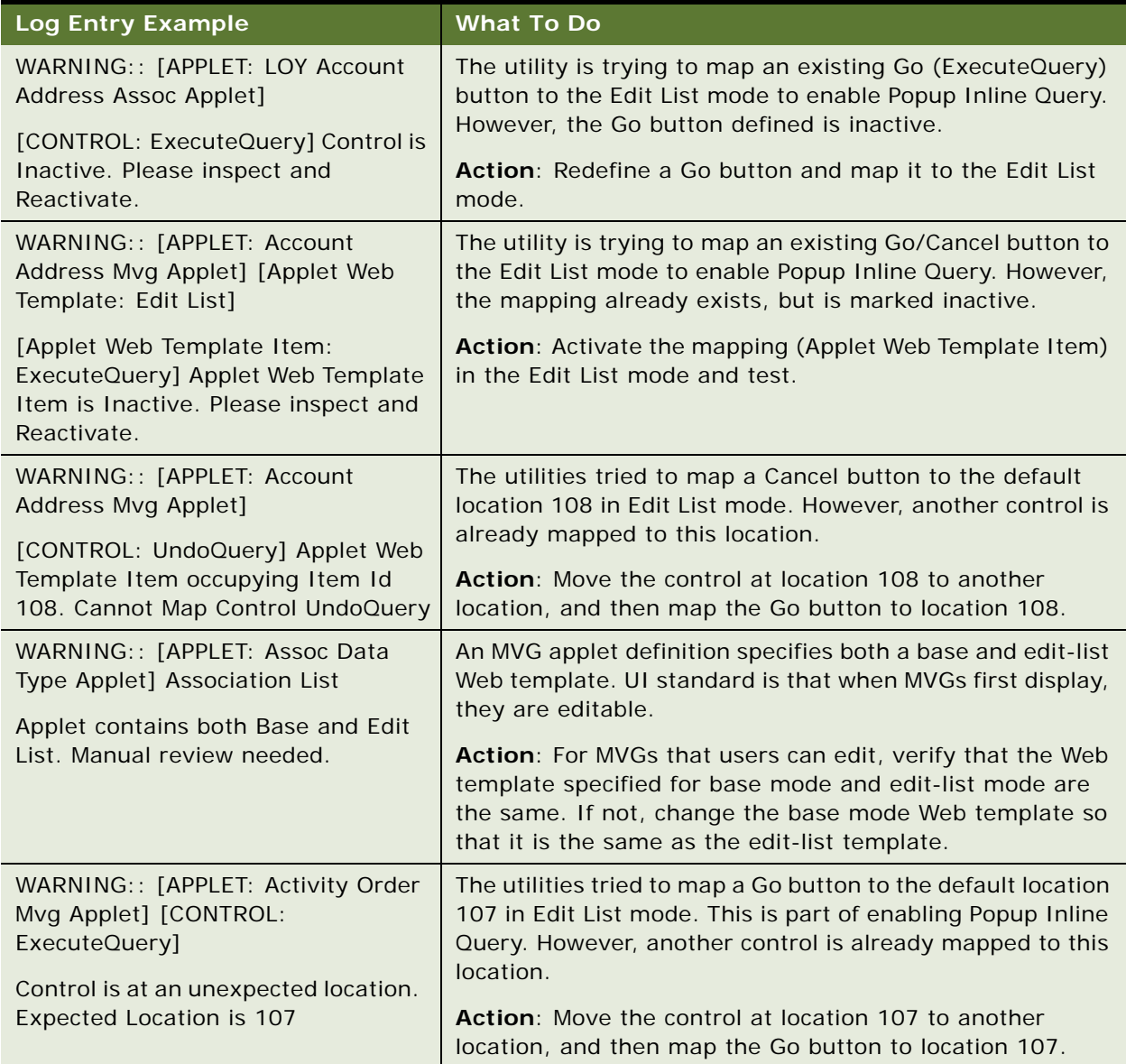

#### **Related Topics**

["Troubleshooting Postmerge Siebel UI Problems" on page 241](#page-240-0) ["About the Siebel Postmerge Utilities" on page 57](#page-56-0) ["About the Siebel Repository Merge" on page 49](#page-48-0)

# <span id="page-246-0"></span>**Revising Siebel UI Rich Text Controls**

**Environments:** Development environment only.

**Platforms:** Windows, UNIX, IBM z/OS.

**Reputility log section:** "Issue 1: Rich Text Controls (RTC) That Need to Have Properties Reconfigured."

The postmerge utilities review the repository and verify that rich text controls are defined correctly. The reputility log lists the controls that need to be modified. Review the section of the log referenced above and make the needed revisions.

The log is located here:

SIEBEL\_TOOLS\_INSTALL\_DIR\reppatch\log\reputility.log

Where

*SIEBEL\_TOOLS\_INSTALL\_DIR* is the directory where Siebel Tools is installed.

#### *To revise RTC definitions*

- **1** Start Siebel Tools. Set the Object Explorer to Flat.
- **2** From the Views menu, choose Options, then the Object Explorer menu item.

Under applet, verify that Applet User Prop and Control User Prop are check-marked.

- **3** Refer to the reputility.log and query for one of the listed applets.
- **4** In the Object Explorer, select Applet User Prop.

If the user RTC Graphic Field and RTC Link Field user properties are marked Inactive, then no further action is required.

- **5** For the following user properties, write down the value-active RTC Graphic Field and RTC Link Field user property:
	- RTC Graphic Field. The value for RTC Graphic Field typically is Body Field Graphic.
	- RTC Link Field. The value for RTC Link Field typically is Body Field Link.
	- RTC Body Field. The value is the control name.
- **6** For the applet, select Control, and then Control User Prop.
- **7** In the Controls list, query for the value you wrote down for RTC Body Field. This is the control name.
- **8** For the control, select Control User Prop.
- **9** Define the following control user properties on the control. Assign the values you wrote down for the applet user properties:
	- RTC Graphic Field
	- RTC Link Field

#### **Related Topics**

["Troubleshooting Postmerge Siebel UI Problems" on page 241](#page-240-0) ["About the Siebel Postmerge Utilities" on page 57](#page-56-0)

["About the Siebel Repository Merge" on page 49](#page-48-0)

## <span id="page-248-0"></span>**Reviewing New Siebel UI Aggregate Categories**

**Environments:** Development environment only.

**Platforms:** Windows, UNIX, IBM z/OS.

**Reputility log section:** "Issue 2: New Aggregate Category Records That Should Be Renamed."

If you have created new views or have modified existing views, then the postmerge utilities create new Aggregate Category records to support the new properties. The utilities name the new aggregate category records "*busobj\_name* List." For example, a new aggregate category record for the eEvents screen would be named eEvents List.

The reputility log lists the category records that were created by the postmerge utilities. Review the section of the log referenced above and make the following revisions as needed to the listed objects:

- Revise the Viewbar Text and Menu Text properties in all installed languages as required.
- Verify that the navigation hierarchy, including sequence numbers, is correct.

The log is located here:

SIEBEL\_TOOLS\_INSTALL\_DIR\reppatch\log\reputility.log

**Where** 

*SIEBEL\_TOOLS\_INSTALL\_DIR* is the directory where Siebel Tools is installed.

#### **Related Topics**

["Troubleshooting Postmerge Siebel UI Problems" on page 241](#page-240-0) ["About the Siebel Postmerge Utilities" on page 57](#page-56-0) ["About the Siebel Repository Merge" on page 49](#page-48-0)

### <span id="page-248-1"></span>**Revising Siebel Visibility Filters to Display Correctly**

**Environments:** Development environment only.

**Platforms:** Windows, UNIX, IBM z/OS.

**Reputility log section:** "Issue 3: Views that need an applet in View Web Template Item ID 1."

The postmerge utilities review the repository and verify that filters are defined correctly. The reputility log lists screens that have incorrectly defined filters. The most common problem is that none of the view Web template items has an Item Identifier of 1, which prevents the filter from displaying. Review the section of the log referenced above and make needed revisions.

The log is located here:

SIEBEL\_TOOLS\_INSTALL\_DIR\reppatch\log\reputility.log **Where** *SIEBEL\_TOOLS\_INSTALL\_DIR* is the directory where Siebel Tools is installed.

### *To revise visibility filters to display correctly*

- **1** Query for one of the views listed in the reputility.log.
- **2** For the view, select Base, and then View Web Template Item.
- **3** Set the Item Identifier for the first applet in the list to 1.
- **4** Refine the query to display the Parent Category listed in the log.

#### **Related Topics**

["Troubleshooting Postmerge Siebel UI Problems" on page 241](#page-240-0) ["About the Siebel Postmerge Utilities" on page 57](#page-56-0) ["About the Siebel Repository Merge" on page 49](#page-48-0)

### <span id="page-249-0"></span>**Assigning a Category and Type to Siebel Chart Views**

**Environments:** Development environment only.

**Platforms:** Windows, UNIX, IBM z/OS.

**Reputility log section:** "Issue 4: Chart Views Needing Migration to Aggregate Type."

The Chart menu item displays as one of the aggregate categories under the view tabs. To ensure that the Chart menu item is located correctly, all the relevant charts for a view must be assigned to the same Aggregate Category. Also, each chart view must be of type Aggregate View. If the chart view is not of type Aggregate View, then the chart menu item displays as a view tab.

The postmerge utilities review the repository and verify that Chart views have been defined correctly. The reputility log lists the screen views that require revision. Review the section of the log referenced above and make the needed revisions.

The log is located here:

SIEBEL\_TOOLS\_INSTALL\_DIR\reppatch\log\reputility.log

**Where** 

*SIEBEL\_TOOLS\_INSTALL\_DIR* is the directory where Siebel Tools is installed.

#### *To assign a category and type to chart views*

- **1** Set Siebel Tools Object Explorer to Types.
- **2** Query for the screen.
- **3** In the Object Explorer, select Screen View.
- **4** Query for the screen views listed in the log.
- **5** Verify that all the views are assigned to the same category (Category Name). The Category Name can be null.
- **6** Verify that all the views are of type Aggregate View.

#### **Related Topics**

["Troubleshooting Postmerge Siebel UI Problems" on page 241](#page-240-0) ["About the Siebel Postmerge Utilities" on page 57](#page-56-0) ["About the Siebel Repository Merge" on page 49](#page-48-0) [Appendix C, "Siebel Incorporate Custom Layout Upgrade Option"](#page-322-0)

### <span id="page-250-0"></span>**Assigning a Category and Type to Siebel Explorer Views**

**Environments:** Development environment only.

**Platforms:** Windows, UNIX, IBM z/OS.

**Reputility log section:** "Issue 5: Explorer Views Needing Migration to Aggregate Type."

**NOTE:** This topic does not apply to 7.x upgrades that used the Incorporate Custom Layout (ICL) feature.

The postmerge utilities review the repository and verify that explorer views are defined correctly. The reputility.log, lists the explorer views that require revision. Review the section of the log referenced above and make the needed revisions.

The log is located here:

SIEBEL\_TOOLS\_INSTALL\_DIR\reppatch\log\reputility.log

Where

*SIEBEL\_TOOLS\_INSTALL\_DIR* is the directory where Siebel Tools is installed.

#### *To assign a new Web template to a view*

- **1** In Siebel Tools, query for a view name listed in the log.
- **2** In Object Explorer, select View Web Template.
- **3** In View Web Templates, change the Web Template to Tree 2.

**4** Repeat for all the views listed in the log section.

#### *To assign a new type to a screen view*

- **1** In Siebel Tools, query for the screen.
- **2** In Object Explorer, select Screen View.
- **3** For the screen views listed in the log, change the Type to Aggregate View.
- **4** Repeat for each screen listed in the log section.

#### **Related Topics**

["Troubleshooting Postmerge Siebel UI Problems" on page 241](#page-240-0) ["About the Siebel Postmerge Utilities" on page 57](#page-56-0) ["About the Siebel Repository Merge" on page 49](#page-48-0) [Appendix C, "Siebel Incorporate Custom Layout Upgrade Option"](#page-322-0)

# <span id="page-251-0"></span>**Setting Up Navigation to Inaccessible Siebel Detail Views**

**Environments:** Development environment only.

**Platforms:** Windows, UNIX, IBM z/OS.

**Reputility log section:** "Issue 6: Categories Where Parent Applets Are Missing Drilldowns to a Detail View."

The postmerge utilities verify that you can navigate from a screen to all the screen detail views listed in the parent category for the screen. If any of the screen's detail views are not accessible using normal navigation methods, then the utilities list the screen name, parent category, and the Aggregate View in the log.

In many cases, the problem is caused by a missing or incorrectly defined drilldown in a list applet in the view shown in the log. The missing drilldown prevents the user from navigating to a view containing third-level view tabs that provide access to all the detail views.

Review the section of the log referenced above and make needed revisions.

The log is located here:

SIEBEL\_TOOLS\_INSTALL\_DIR\reppatch\log\reputility.log

**Where** 

*SIEBEL\_TOOLS\_INSTALL\_DIR* is the directory where Siebel Tools is installed.

#### *To set up navigation to inaccessible detail views*

**1** In Siebel Tools, navigate to the screen listed in the log. In Object Explorer, select Screen View.
- **2** In the Screen Views List, query for the following:
	- Set the Type value to Detail View.
	- Set the Parent Category value to the Parent Category listed in the log.
- **3** Start the application and navigate to the screen.
- **4** Try to navigate to the detail views listed in the query.

**TIP:** Use the Web Layout Editor in Tools to identify a detail view containing third-level view tabs that provide navigation to all the detail views. Verify that you can navigate to this view from a drilldown in the screen.

**5** When you have identified the inaccessible detail view containing third-level view tabs, review the drilldown definitions in Siebel Tools for the list applet in the screen. Define a drilldown to the detail view if one does not exist.

#### **Related Topics**

["Troubleshooting Postmerge Siebel UI Problems" on page 241](#page-240-0)

["About the Siebel Postmerge Utilities" on page 57](#page-56-0)

["About the Siebel Repository Merge" on page 49](#page-48-0)

[Appendix C, "Siebel Incorporate Custom Layout Upgrade Option"](#page-322-0)

## **Eliminating Obsolete Siebel UI Fields**

**Upgrades from:** All Supported Siebel releases. This topic applies only to upgrades using the Incorporate Custom Layout (ICL) feature. For more information, see [Appendix C, "Siebel Incorporate](#page-322-0)  [Custom Layout Upgrade Option."](#page-322-0)

**Environments:** Development environment only.

**Platforms:** Windows, UNIX, IBM z/OS.

**Reputility log section:** "Issue 7: Fields deprecated from Business Components."

Some of the business component fields in your installed release might be obsolete in the new release. If you have customized existing applets or created new ones, and you selected ICL during the merge, then the UI might contain obsolete fields or controls. If a business component field is not available for an applet field or control after the merge, then the field or control does not display.

The reputility log lists the applets that contain obsolete business component fields. Review the section of the log referenced above and revise applet definitions and layouts as required.

The log is located here:

SIEBEL\_TOOLS\_INSTALL\_DIR\reppatch\log\reputility.log

Where

*SIEBEL\_TOOLS\_INSTALL\_DIR* is the directory where Siebel Tools is installed.

#### **Related Topics**

["Troubleshooting Postmerge Siebel UI Problems" on page 241](#page-240-0) ["About the Siebel Postmerge Utilities" on page 57](#page-56-0) ["About the Siebel Repository Merge" on page 49](#page-48-0) [Appendix C, "Siebel Incorporate Custom Layout Upgrade Option"](#page-322-0)

## **Reviewing Siebel UI Objects Affected by Incorporate Custom Layout**

**Upgrades from:** All Supported Siebel releases. This topic applies only to upgrades using the Incorporate Custom Layout (ICL) feature. For more information, see [Appendix C, "Siebel Incorporate](#page-322-0)  [Custom Layout Upgrade Option."](#page-322-0)

**Environments:** Development environment only.

**Platforms:** Windows, UNIX, IBM z/OS.

**Reputility log section:** "Issue 8: List of the items affected by PCL."

If you selected Incorporate Custom Layout (ICL) for the merge, then the postmerge utilities list all the UI objects that were affected by the ICL feature in the reputility log. Use this list to identify the screens, views, and applets you want to review when testing the UI.

The list has two parts:

- **UI elements changed between prior Siebel Release and current Siebel Release**. This part lists the screens, views, and applets that have UI changes in the new release. If you selected during the merge, then these changes are not reflected in the UI. Instead, the UI for the release you are upgrading from has been preserved.
- UI elements changed between prior Siebel Release and prior customer implementation. This part lists your customizations. The list includes screens, views, and applets you modified as well as those you created. These customizations are included in the merged repository. If you selected ICL for the merge, then the UI for the customizations is the same as the release from which you are upgrading.

The log is located here:

SIEBEL\_TOOLS\_INSTALL\_DIR\reppatch\log\reputility.log

Where

*SIEBEL\_TOOLS\_INSTALL\_DIR* is the directory where Siebel Tools is installed.

#### **Related Topics**

["Troubleshooting Postmerge Siebel UI Problems" on page 241](#page-240-0) ["About the Siebel Postmerge Utilities" on page 57](#page-56-0) ["About the Siebel Repository Merge" on page 49](#page-48-0) [Appendix C, "Siebel Incorporate Custom Layout Upgrade Option"](#page-322-0)

## **Reviewing Required Fields in the Siebel UI**

**Upgrades from:** All Supported Siebel releases. This topic applies only to upgrades using the Incorporate Custom Layout (ICL) feature. For more information, see [Appendix C, "Siebel Incorporate](#page-322-0)  [Custom Layout Upgrade Option."](#page-322-0)

**Environments:** Development environment only.

**Platforms:** Windows, UNIX, IBM z/OS.

**Reputility.log section:** "Issue 9: List of Required Fields Missing from the UI."

If you select Incorporate Custom Layout (ICL) during the repository merge, then the Web templates for the UI you are upgrading from are used to display the UI after the merge. The Web templates for the new release are not used.

The Web templates used might not contain all the fields required by the new release. For example, a required field might be missing from the Web template used to display the Contacts applet. If you try to create a new record, the database will reject it because the record does not contain all the required fields.

This section of the reputility log lists all the applets that have missing required fields. Use the Web Layout Editor in Siebel Tools to add the required fields.

The log is located here:

SIEBEL\_TOOLS\_INSTALL\_DIR\reppatch\log\reputility.log

Where

*SIEBEL\_TOOLS\_INSTALL\_DIR* is the directory where Siebel Tools is installed.

## **Assigning an Item Identifier to Siebel Web Template Items**

**Environments:** Development environment only.

**Platforms:** Windows, UNIX, IBM z/OS.

All View Web Template items must have a unique item identifier. Do the following to ensure this:

- See 476806.1 (Article ID) on My Oracle Support and resolve duplicate item identifiers. This document was previously published as Siebel Technical Note 400.
- In Siebel Tools, query View Web Templates for a null Item Identifier. Replace any null Item Identifiers with a number. If an item is part of a group of items that have the same grandparent (GParent), then the number must be unique in the group.

#### **Related Topics**

["Troubleshooting Postmerge Siebel UI Problems" on page 241](#page-240-0)

["About the Siebel Postmerge Utilities" on page 57](#page-56-0) ["About the Siebel Repository Merge" on page 49](#page-48-0) [Appendix C, "Siebel Incorporate Custom Layout Upgrade Option"](#page-322-0)

## **17 Postupgrade Tasks for Siebel Business Applications**

This chapter provides tasks to be performed on Siebel Business Applications following a successful upgrade and repository merge. This chapter includes the following topics:

- [Generating Siebel Reporting Relationships on page 257](#page-256-0)
- [Setting Up Siebel Global Time Zone Support on page 258](#page-257-0)
- [Upgrading Siebel ERM Approval Business Process Workflows on page 258](#page-257-1)
- [Displaying Regions in Siebel Marketing on page 259](#page-258-0)
- [Configuring Siebel Marketing Purchase Orders for Display on page 260](#page-259-0)
- [Upgrading Siebel Attribute Pricing on page 261](#page-260-0)
- [Verifying Aggregate Discounts in Siebel Pricer on page 262](#page-261-0)
- [Upgrading Inbound Siebel Workflows on page 263](#page-262-0)

## <span id="page-256-0"></span>**Generating Siebel Reporting Relationships**

**Environments:** Development, production test, production.

**Platforms:** Windows, UNIX, IBM z/OS.

The Generate Reporting Relationships process needs to be executed after the upgrade process and whenever the denormalized hierarchy structure (S\_PARTY\_RPT\_REL) becomes out of sync with the data in the normalized tables (S\_PARTY). Tables can become out of sync in the following cases:

- After upgrading, the organizational hierarchy (even if there is only one organization) must be established to maintain appropriate visibility in the views cited above.
- When Siebel Enterprise Integration Manager is used to import or update any of the hierarchies (positions, organizations, or access groups).

There are three visibility hierarchies: position, organization, and access groups. These hierarchies are denormalized and maintained in the table S\_PARTY\_RPT\_REL. These denormalized hierarchies are necessary for executing visibility modes that go up or down a hierarchy. For example:

- **Manager view mode.** My Team's Accounts View displays all accounts on which managers and their subordinates are working.
- **Suborganizations view mode.** All Contacts across My Organizations View displays all contacts who associated with either my organization or any of my organization's suborganizations.

The Generate Reporting Relationships process rebuilds the denormalized relationships in the S\_PARTY\_RPT\_REL table so that the hierarchical view modes display the correct information. The basic operation of the function is to empty the S\_PARTY\_RPT\_REL table and then walk through each S PARTY record to re-create the denormalized hierarchical structures in the table. This process generates a large number of transactions for Siebel Remote users and regional nodes.

This operation is time and CPU/memory-intensive. The process might take several minutes, depending on the size and complexity of your organizational structures. Do not perform this when you are running other memory-intensive processes.

#### *To generate reporting relationships*

- **1** If you have an active Siebel Remote environment, then confer with an Oracle Administrator. The Administrator must arrange for the Transaction Processor to be paused before performing this procedure.
- **2** Choose Group Administration under Site Map and navigate to the Positions view in the Siebel Web Client application. Click the Generate Reporting Relationships button in the Position List Applet NB. Note that generating the reporting relationship might cause a large number of Siebel Remote transactions to be generated.
- **3** When this has completed, restart the Transaction Processor.

## <span id="page-257-0"></span>**Setting Up Siebel Global Time Zone Support**

**Environments:** Development, production test, production.

**Platforms:** Windows, UNIX, IBM z/OS.

Global deployments typically span multiple time zones. The global time zone feature converts and stores date and time data using the Universal Time Coordinated (UTC) standard. This feature enables you to track dates and times in a common format across multiple time zones.

It is strongly recommended that you operate your production environment with global time zone enabled.

For information on setting up and managing UTC, see *Siebel Global Deployment Guide*.

## <span id="page-257-1"></span>**Upgrading Siebel ERM Approval Business Process Workflows**

**Environments:** Development, production test, production.

**Platforms:** Windows, UNIX, IBM z/OS.

A number of approval business processes were included in the Sample Database. These were intended for use with Employee Self-Service. If you have activated these workflows, then you must manually upgrade the approval steps in them.

Also, if you have designed approval business processes for use with Employee Self-Service, then you must manually upgrade the approval steps to convert them to business service operations.

The manual upgrade converts the approval steps from a standard workflow operation to a business process operation. This enables the workflow to use new Universal Inbox Business Service functionality.

Both Siebel Marketing and Siebel ERM use Universal Inbox. Application administrators can see all approval tasks across all applications.

#### *To manually upgrade approval business process workflows*

- **1** In Siebel Tools Business Process Designer, locate the desired workflow.
- **2** Change the Business Object of the workflow to UInbox Item Task.
- **3** Retrieve the Priority from the workflow's Extract Events Fields step and save the priority in the process property.

The priority is used to set the Inbox Owner Priority.

- **4** Pass the Priority to the RouteInboxItem function:
	- Input Argument: Task.OwnerInfoTaskPriority
	- Type: Process Property
	- Property Name: Item Priority
- **5** In the workflow diagram, locate all steps that check the approver's status.
- **6** Change the step from a Siebel Operation to a Business Service:
	- Type: Business Service
	- Business Service Name: Universal Inbox
	- Business Service Method: GetInboxOwnerInfoEx
	- Leave the Business Component field blank
- **7** Locate the workflow's Deactivate Inbox Owner step.
- **8** Change the step from a Siebel Operation to a Business Service:
	- Type: Business Service
	- Business Service Method: Universal Inbox
	- Business Service Method: DeactivateInboxOwner
	- Pass in InboxItemId, InboxTypeName, and OwnerPartyId to the method
- **9** Deploy and activate the revised workflow.

## <span id="page-258-0"></span>**Displaying Regions in Siebel Marketing**

**Environments:** Development, production test, production.

**Platforms:** Windows, UNIX, IBM z/OS.

Region is associated with the Region hierarchy rather than the Region LOV field. For this reason, after the upgrade the Region field for Marketing Plans, Programs, and Campaigns does not display.

#### *To display marketing regions*

**1** Create new Marketing Regions under Administration – Location to correlate to the previous LOV values for the Region field.

For more information, see *Siebel Marketing Installation and Administration Guide*.

**2** Rename the Region LOV field and add it to the applets in the user interface.

This provides backward compatibility.

## <span id="page-259-0"></span>**Configuring Siebel Marketing Purchase Orders for Display**

**Environments:** Development, production test, production.

At Siebel CRM 8.0, the relationship between campaign and order is changed from M:1 to M:M and is displayed in a new view, Marketing Purchase Order.

The upgrade process does not set up campaign-related purchase orders created in previous releases so that they display in the new view.

If you want to display purchase orders from previous releases, then you must run a script after the upgrade. The script changes the order type from Purchase Order to Marketing Purchase Order for campaign-related purchase orders. You can also use the script to change the order type of campaignrelated sales orders to Marketing Purchase Order. This allows these purchase orders to display in the new view.

#### *To configure marketing purchase orders*

**1** Run the following script against the Siebel database:

Windows: DBSRVR\_ROOT\common\MktgPurchaseOrder.sql

UNIX: DBSRVR ROOT/common/MktgPurchaseOrder.sql

For campaign-related purchase orders, this script sets order type to Marketing Purchase Order. This allows these purchase orders to display in the Marketing Purchase Order view.

**2** To configure campaign-related sales orders to display in the new view, open the script with a text editor, and locate the following section:

where ORDER\_TYPE\_ID = (select ROW\_ID from S\_ORDER\_TYPE where NAME = 'Purchase Order'

Make the following change:

where ORDER TYPE  $ID =$ (select ROW\_ID from S\_ORDER\_TYPE where NAME = 'Sales Order'

**3** After making the change, run the script again.

## <span id="page-260-0"></span>**Upgrading Siebel Attribute Pricing**

**Environments:** Development, production test, production.

**Platforms:** Windows, UNIX, IBM z/OS.

**NOTE:** For information on changes to Copy and Revise functionality for Quotes and Orders, see 473867.1 (Article ID). This article was previously published as Siebel Alert 1218.

At Siebel CRM 7.8, the attribute adjustments feature replaces attribute pricing in Siebel Pricer.

You must manually upgrade attribute pricing data to attribute adjustments by running a business service method. The business service method does the following:

- Upgrades attribute pricing headers to attribute adjustment headers
- Upgrades attribute pricing attributes to attribute adjustment dimensions
- Upgrades attribute pricing values to attribute adjustment dimension domains
- Upgrades attribute pricing adjustment items to attribute adjustment rules

#### *To upgrade attribute pricing to attribute adjustments*

- **1** Launch Siebel Sales.
- **2** Verify that all attribute classes have been upgraded to product classes.
- **3** Navigate to the Administration-Business Service screen, and then to Simulator view.
- **4** Create a new record:

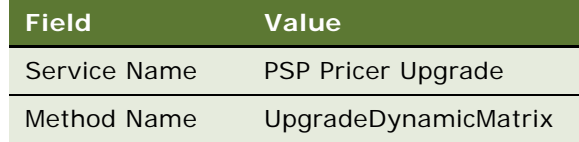

**5** Click Run to start the business method.

#### **Related Topics**

["Upgrade Planning for Siebel Pricer and Order Management" on page 81](#page-80-0)

## <span id="page-261-0"></span>**Verifying Aggregate Discounts in Siebel Pricer**

**Environments:** Development, production test, production.

**Platforms:** Windows, UNIX, IBM z/OS.

**NOTE:** For information on changes to Copy and Revise functionality for Quotes and Orders, see 473867.1 (Article ID). This article was previously published as Siebel Alert 1218.

At Siebel CRM 7.8, the aggregate discounts feature replaces bundle factors in Siebel Pricer. The bundle factor definitions are upgraded to aggregate discounts, and the sequencing of bundle factors are upgraded to aggregate discount sequences.

The name of the aggregate discount in Pricer will be set to *bundle factor name + row ID of the record.*  This is because Pricer requires the aggregate discount name to be unique.

Sequencing of bundle factors within a pricing model is upgraded to aggregate discount sequencing. The name of the aggregate discount sequence is set to the pricing model name that contained the bundle factors.

The Price List and Price List Item will be stamped with the appropriate aggregate discount sequence name. In prior releases, the pricing model was specified at the Price List or, for customized products, at the Price List Line Item level. This ensured execution of the bundle factors at runtime.

At Siebel CRM 7.8, the execution of aggregate discounts at runtime requires the association of the aggregate discount sequences at the Price List or Price List Line Item level.

The upgrade process makes the following assumptions about Pricer implementations prior to Siebel CRM 7.8:

- Flowcharts were used to chain up bundle factors in the pricing model
- The bundle factor with the lowest sequence is connected to the Aggregate Start step
- Each Aggregate Start sequence contains only bundle factors and does not contain aggregate factors
- The next factor in the flowchart (when True or False) always has a larger sequence number.

If your implementation does not meet all the above criteria, then the upgrade process moves the definitions to the appropriate Pricer entities (such as aggregate discounts), but the sequences will not be correct.

In such cases, you must manually verify that aggregate discount sequences chain up the aggregate discounts as intended. Use the sequence of execution that existed prior to the upgrade.

#### *To verify upgrade to aggregate discounts*

- **1** Launch Siebel Sales.
- **2** Navigate to Administration Pricing Aggregate Discount Sequences.
- **3** For each aggregate discount sequence, drill down to the detail view.
- **4** Locate the aggregate discount that corresponds to the first preupgrade bundle factor. Verify that it has the lowest sequence number. If not, then revise the numbers in the Sequence, Next Discount If Used, and Next Discount If Not Used columns.
- **5** Verify that the numbers in the Next Discount If Used and Next Discount If Not Used columns are greater than the number in the Sequence column. Also verify that they point to the expected aggregate discounts. If not, then revise the numbers in all three columns as required.

#### **Related Topics**

["Upgrade Planning for Siebel Pricer and Order Management" on page 81](#page-80-0)

## <span id="page-262-0"></span>**Upgrading Inbound Siebel Workflows**

**Environments:** Development, production test, production.

Change inbound workflows that contain a "String" type process property to pass the value into type Binary; otherwise, the workflow presents the following error message:

Output argument '<Value>' in step 'Read from File' contains data that cannot be passed to string type property 'InputXML'. Data type: 'MEMBLOCK'; String representation of data body: '<?xml version="1.0" encoding="UTF-8"?><?'

#### **Related Topics**

["Upgrade Planning for Siebel Workflow Designer" on page 74](#page-73-0)

**Siebel Database Upgrade Guide** Version 8.1/8.2, Rev. A **264** 

# **18 Tuning the Siebel Upgrade Files**

This chapter provides guidelines for preparing your Siebel Application data for the Siebel database upgrade. This chapter includes the following topics:

- [Starting and Stopping Siebel Upgrade Tuner on page 265](#page-264-0)
- [Managing Parallel Threads Using Siebel Upgrade Tuner on page 267](#page-266-0)
- [Managing Zero-Row SQL Commands Using Siebel Upgrade Tuner on page 270](#page-269-0)
- [Transferring UNIX Files for Use by Siebel Upgrade Tuner on page 273](#page-272-0)
- [Rolling Back Siebel Upgrade Tuner Changes on page 275](#page-274-0)

## <span id="page-264-0"></span>**Starting and Stopping Siebel Upgrade Tuner**

**Environments:** Production test environment only. Does not apply to production environment.

**Platforms:** Windows and UNIX only.

**Databases:** All databases.

This topic describes how to start the Upgrade Tuner (upgtuner) from the Siebel Server installation directory on a Windows host. It also describe how to save or discard your changes when exiting Upgrade Tuner.

Use the Upgrade Tuner to improve the performance of table creation, index creation, and SQL execution during the production upgrep step in the production test environment.

#### **Requirements**

- In the production test environment, you must have completed the production upgrep step.
- You must have run the logparse utility on the production upgrep log files. See "Summarizing [Siebel Log Files Using the Logparse Utility" on page 155](#page-154-0).
- For UNIX platforms, you must have transferred files to a Windows host on which a Siebel Server is installed. See ["Transferring UNIX Files for Use by Siebel Upgrade Tuner" on page 273.](#page-272-0)

#### **Starting Upgrade Tuner**

Use this procedure to start Upgrade Tuner.

#### *To start Upgrade Tuner*

■ Enter the following command:

SIEBEL\_ROOT\bin\upgtuner /c LOGPARSE\_SUMMARY\_LOCATION

where:

LOGPARSE\_SUMMARY\_LOCATION is the location of the summary. xml file generated by the log parse utility for the production upgrep.

For example:

upgtuner /c SIEBEL\_ROOT\log\upgrep\_prod\_77\summary.xml

The Upgrade Tuner Process Information page appears.

Alternative**:** Start Upgrade Tuner without the /c option. Click OK at the error pop-up. When Upgrade Tuner displays, click Browse and navigate to the summary.xml file.

#### **Saving Your Changes and Exiting Upgrade Tuner**

Use this procedure to save your changes and exit Upgrade Tuner.

#### *To save your changes and exit Upgrade Tuner*

**1** Evaluate the changes you have made and revise them as needed.

Upgrade Tuner does not revise the upgrade files until you exit.

- **2** Click Save and then Exit.
- **3** Click Yes in the pop-up window that asks you to confirm if you want to save and exit.

Upgrade Tuner applies your changes to the upgrade files and exits.

#### **Discarding Your Session Changes and Exiting Upgrade Tuner**

Use this procedure to discard the changes you have made in the current session and exit Upgrade Tuner. No changes are made to upgrade files.

#### **Parallelize Table or Index Creation Pages**

Changes are discarded and do not display the next time you start Upgrade Tuner, if:

- You moved tables or indexes between threads, these changes are discarded.
- You created new threads, the threads are discarded.

#### **Deactivate 0-Row SQLs**

Changes are discarded and do not display the next time you start Upgrade Tuner, if:

You deactivated a command, this change is discarded. The next time you start Upgrade Tuner, no check mark displays in the Inactive column. The command remains active in the SQL file.

■ You activated a command, this change is discarded. The next time you start Upgrade Tuner, a check mark displays in the Inactive column, and the command remains inactive in the SQL file.

#### *To discard your changes and exit Upgrade Tuner*

- **1** Click Cancel.
- **2** Click Yes in the pop-up window that asks if you to confirm you want to discard your changes and exit.

#### **Related Topics**

["About Tuning Siebel Production Upgrade Files" on page 60](#page-59-0)

## <span id="page-266-0"></span>**Managing Parallel Threads Using Siebel Upgrade Tuner**

**Environments:** Production test environment only. Does not apply to production environment.

**Platforms:** Windows and UNIX only.

**Databases:** Oracle only.

Upgrade Tuner allows you to create, edit, and delete parallel thread for table and index creation. This improves upgrade performance by reducing the amount of time required to complete table and index creation.

You create, edit, and delete threads in the Parallelize Table Creation page and the Parallelize Index Creation page. These two pages have the same layout.

#### **Requirements**

- In the production test environment, you must have completed the production upgrep step.
- You must have run the Logparse utility on the production upgrep log files. See "Summarizing" [Siebel Log Files Using the Logparse Utility" on page 155](#page-154-0).
- For UNIX platforms, you must have transferred files to a Windows host on which a Siebel Server is installed. See ["Transferring UNIX Files for Use by Siebel Upgrade Tuner" on page 273.](#page-272-0)
- Start Upgrade Tuner. See ["Starting and Stopping Siebel Upgrade Tuner" on page 265.](#page-264-0)

#### **Displaying Threads**

You can view and sort the contents of threads or view items sorted across threads:

- **Default sort**. The default sort is all the items in the Serial Thread sorted from highest to lowest cost. The default sort displays when you start Upgrade Tuner, add a thread, or remove a thread. To reverse the sort order, click the Serial Thread column head.
- **Contents of a thread.** Click the column head for that thread. To reverse the sort-order, click the column head again.

■ All items in all threads sorted by cost. Click the Cost per Table column head. To reverse the sort-order, click the column head again.

#### **Creating Parallel Threads**

Use this procedure to create a parallel thread for table creation or index creation. Upgrade Tuner automatically names threads Parallel Thread 1, Parallel Thread 2, and so on. You cannot edit thread names.

You start creating parallel threads by creating Parallel Thread 1 and Parallel Thread 2 together. You must assign at least one table or index to each of these threads.

All threads you create must contain at least one table or index.

#### *To create Parallel Thread 1 and Parallel Thread 2*

**1** In the Serial Thread, select a table or index, and move it to the right using the arrow key on the keyboard.

Upgrade Tuner creates Parallel Thread 1 and Parallel Thread 2. It then assigns the table or index to Parallel Thread 1.

**2** Move at least one table or index to Parallel Thread 2, to populate both threads.

#### *To create additional parallel threads*

■ Select a table or index and move it to the right using the arrow key on the keyboard.

When you move the table or index to the highest-numbered thread and click the arrow key again, Upgrade Tuner creates a new thread and places the table or index in the new thread.

**TIP:** Another way to create a new thread is to right-click in a row. In the drop-down menu, select the last thread listed.

#### **Moving Items Between Threads**

Use the left and right arrow keys to move tables or indexes between threads, including the Serial Thread.

**NOTE:** You cannot save and exit if any thread is empty.

#### **Deleting a Thread**

Use this procedure to delete an existing thread. You cannot delete the Serial Thread.

You must delete Parallel Thread 1 and Parallel Thread 2 together. You must delete all other threads before deleting Parallel Thread 1 and Parallel Thread 2.

#### *To delete a thread other than Parallel Thread 1 or Parallel Thread 2*

**1** Click the column head for the desired thread.

This action sorts the list so that all items in that thread appear at the top.

- **2** Right-Click in the column head, and choose "Move all items to the serial thread" from the popup menu.
- **3** Right-Click in the column head, and choose "Remove thread" from the pop-up menu. Upgrade Tuner deletes the thread and renames all higher-numbered threads.

#### *To delete Parallel Thread 1 and Parallel Thread 2*

- **1** Right-Click the column head for Parallel Thread 2, and choose "Move all items to the serial thread" from the pop-up menu.
- **2** Right-Click the column head for Parallel Thread 1, and choose "Move all items to the serial thread" from the pop-up menu.
- **3** Right-Click in the column head for Parallel Thread 2, and choose "Remove thread" from the popup menu.

Upgrade Tuner deletes Parallel Thread 1 and Parallel Thread 2.

#### **Evaluating Upgrade Performance Improvement**

To evaluate production upgrep performance improvement, use the two fields at the top of the page:

- **Total cost of sequential table (or index) creation.** Displays the time to create tables or indexes when no parallel threads are used.
- Total cost of parallelized table (or index) creation. Displays the time to complete the upgrade using the parallel threads you have created. The time is computed by adding the Serial Thread time and the longest-running parallel thread time.

The difference between the sequential creation time and the parallelized creation time is an estimate of the reduction in upgrade time from using parallel threads.

You can reduce upgrade time further by performing the following actions:

- Move additional items from the Serial Thread to a parallel thread
- Move items from the longest-running parallel thread to other threads or a new thread

The goal is to reduce both the Serial Thread time and longest-running parallel thread time to a minimum. Because each new parallel thread requires additional memory and CPU cycles, you might need to experiment with the number of parallel threads to optimize upgrade performance.

#### **Related Topics**

["About Tuning Siebel Production Upgrade Files" on page 60](#page-59-0)

## <span id="page-269-0"></span>**Managing Zero-Row SQL Commands Using Siebel Upgrade Tuner**

**Environments:** Production test environment only. Does not apply to production environment.

**Platforms:** Windows and UNIX only.

#### **Databases:** All databases.

The upgrade scripts support all the tables in the Siebel data model. This support means the tables might contain SQL commands that run against tables that are not included in your Siebel database, that are empty, or do not contain data that applies to a specific SQL command. By inactivating such SQL commands, you can reduce the time required to perform the production upgrep.

The Deactivate 0-Row SQLs page displays a list of SQL files that contain commands that returned zero rows. This means the command does not affect any data and does not change the database schema. The screen displays only upgrade commands executed natively by the RDBMS. The screen does not display SQL commands executed using odbcsql.

The SQL files are located in DBSRVR\_ROOT\DBPLATFORM\upgrade\VERSIOM\, for example, db2\upgrade\V8\_x\.

When you select a file, the command that returned zero rows displays in the lower half of the screen. You can then either deactivate or activate the command. You cannot edit the displayed command.

When you deactivate a command and save your changes, Upgrade Tuner opens the SQL file containing the command and inserts (Execute=No) in the command. When you activate a command, Upgrade Tuner removes (Execute=No) from the command.

#### **Requirements**

- In the production test environment, you must have completed the production upgrep step.
- You must have run the logparse utility on the production upgrep log files. See "Summarizing" [Siebel Log Files Using the Logparse Utility" on page 155](#page-154-0).
- For UNIX platforms, you must have transferred files to a Windows host on which a Siebel Server is installed. See ["Transferring UNIX Files for Use by Siebel Upgrade Tuner" on page 273.](#page-272-0)
- Analyze your customizations and the nature of application data. Verify that you understand the role of any new tables you have added.
- Start Upgrade Tuner. See ["Starting and Stopping Siebel Upgrade Tuner" on page 265.](#page-264-0)

#### **Displaying Zero-Row SQLs**

You can view and sort zero-row SQLs in several ways:

■ **Default sort**. The default sort order is the order in which the zero-row commands appear in the driver files. Any inactivated SQL commands, including those inactivated in previous sessions appear at the end of the list. The default sort order displays when you start Upgrade Tuner.

- **Display items sorted by cost.** To sort commands from longest-running time to shortest, click the Net Cost column head. To reverse the sort order, click Net Cost again. Commands inactivated prior to this session appear at the end of the list.
- **Display commands activated or deactivated in the current session.** Click the Inactive column head. Items display at the beginning of the list. The word Changed displays in the Inactive column for these items. Items that have been deactivated display check marks. Items that have been activated do not.
- **Display commands inactivated in previous sessions.** Click the Net Cost column head and scroll to the end of the list. Inactivated commands do not have a check mark in the Inactive column and do not display the word Changed.
- **Display commands activated in previous sessions**. The display of SQL commands does not provide a way to identify commands activated in a previous Upgrade Tuner session. When you activate a command, write down its SQL file name and SQL tag number so you can locate the command in future sessions.
- **Display all the zero-row SQL commands in a file.** Click the SQL File column head. This action sorts the file names alphabetically. To reverse the sort order, click the column head again.

#### **Deactivating Zero-Row SQL Commands**

Use this procedure to deactivate SQL commands that do not affect any data.

#### *To deactivate zero-row SQL commands*

**1** Click the Deactivate 0-Row SQLs tab in Upgrade Tuner.

The Deactivate 0-Row SQLs screen appears.

**2** Click the Net Cost column head.

This sorts the entries so that the longest running SQL commands appear first. If they do not, click the column head again. Commands deactivated in previous Upgrade Tuner sessions display at the end of the list.

- **3** Click in a row to display a command that returned zero rows.
- **4** Carefully evaluate whether you need this command for your upgrade.
- **5** Write down the net cost of the command.

You can use a spreadsheet to keep track of net cost changes, if you prefer.

**6** To deactivate the command, click in the check box in the Inactive column.

The following occurs:

- A check mark displays indicating the command is inactive.
- The word Changed appears next to the check mark to indicate the change was made in this session.
- The time displayed in the Net Cost column changes to Not applicable.
- When you save and exit, Upgrade Tuner inactivates the command in the SQL file.

■ The next time you start Upgrade Tuner, a check mark displays in the Inactive column for the command, but the word Changed does not.

#### **Activating Zero-Row SQL Commands**

Use this procedure to activate SQL statements that do not affect any data.

#### *To activate zero-row SQL commands*

**1** Click the Net Cost column head, and then scroll to the end of the list.

This sorts commands by running time. Inactive commands have a running time of Not applicable and always appear at the end of the list.

- **2** Click in a row to display a command that returned zero rows.
- **3** Carefully evaluate whether you need this command for your upgrade.
- **4** To activate the command, click in the check box in the Inactive column.

The following occurs:

- The check mark disappears from the check box, indicating the command is active.
- The word Changed appears next to the check box to indicate the change was made in this session.
- The time displayed in the Net Cost column remains Not applicable.
- When you save and exit, Upgrade Tuner activates the command in the SQL file.
- The next time you start Upgrade Tuner, Not applicable is replaced by the running time for the command, and the word Changed does not appear.
- **5** Write down the SQL file name and SQL tag number for the command.
- **6** The next time you run Upgrade Tuner, locate the command and write down its net cost.

You can use a spreadsheet to keep track of net cost changes, if you prefer.

#### **Evaluating Upgrade Performance Improvement**

To evaluate production upgrep performance improvement, add together the net cost of all the zerorow SQLs you deactivated. Then subtract the net cost of the zero-row SQLs you activated.

The final sum is an estimate of how much you have reduced the time required for the next production upgrep.

#### **Related Topics**

["About Tuning Siebel Production Upgrade Files" on page 60](#page-59-0)

## <span id="page-272-0"></span>**Transferring UNIX Files for Use by Siebel Upgrade Tuner**

**Environments:** Production test environment only. Does not apply to production environment.

#### **Platforms:** UNIX only.

Upgrade Tuner is part of the Siebel Server and runs only under Windows. To tune production upgrade files on a UNIX computer you must do the following:

- Transfer upgrade files needed by Upgrade Tuner from the UNIX host to a Windows host on which a Siebel Server is installed.
- Run Upgrade Tuner on the Windows host using the UNIX files as input.
- Transfer the modified upgrade files from the Windows host back to the UNIX host.

Scripts generated by the Logparse utility during the production upgrep on the UNIX host simplify the file transfer process:

- **upgtuner\_ftp\_get.txt.** This script moves upgrade files from a UNIX host to a target directory on the Windows host.
- **upgtuner\_ftp\_put.txt.** This script moves the upgrade files from the Windows host to a target directory on the UNIX host.

#### **Requirements for the UNIX Host**

- In the production test environment, you must have completed the production upgrep step.
- You must have run the logparse utility on the production upgrep log files. See "Summarizing" [Siebel Log Files Using the Logparse Utility" on page 155](#page-154-0).

#### **Requirements for the Windows Host**

- You must have installed a Siebel Server. You do not have to install the Siebel Database Server.
- The Windows host can be a Siebel Server on which have performed upgrades. Tuning upgrade files from a UNIX host does not interfere with upgrade files already on the Windows-based Siebel Server.
- To run the upgtuner\_ftp\_put. txt script, you must be able to FTP from the Windows host to the UNIX host.

The following procedures use FTP to transfer files. If FTP is not available, you can use other methods for transferring files.

#### **Transferring Files from the UNIX Host to the Windows Host**

To run Upgrade Tuner on UNIX upgrade files, you must first transfer the files to a Windows host.

#### *To transfer files from the UNIX host to the Windows host*

**1 Windows host.** Create a target directory for the UNIX upgrade files, and share the directory.

- **2 UNIX host.** Copy the following scripts using FTP to the Windows computer target directory:
	- upgtuner\_ftp\_get.txt
	- upgtuner\_ftp\_put.txt

The files are located in \$SI EBEL\_R00T/bin.

**3 Windows host.** In both scripts, replace placeholder parameters with actual values, as described in the following table.

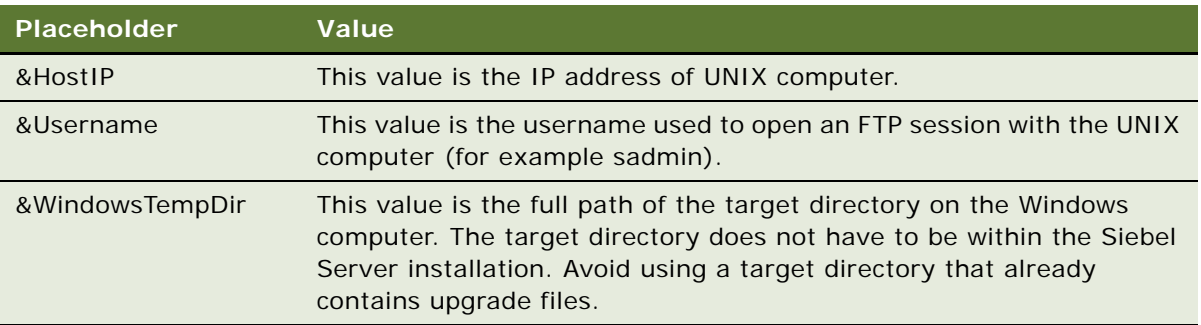

**4 Windows host.** Use FTP and upgtuner\_ftp\_get.txt to move the files shown in the following table from the UNIX host to the target directory on the Windows host.

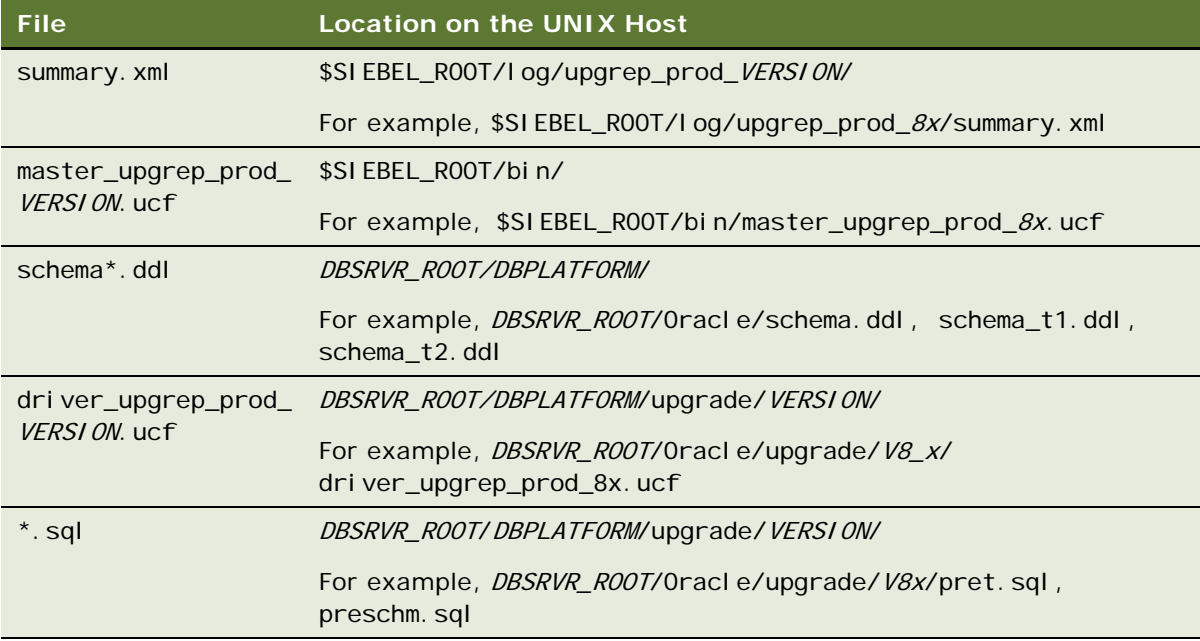

**5 Windows host.** Navigate to the target directory containing the UNIX upgrade files, and open the summary.xml file in a text editor.

- **6 Windows host.** Near the beginning of the file, locate the element <SIEBEL\_ROOT>, and edit the value to be the absolute path to the target directory containing the UNIX files that you copied to the Windows host.
- **7 Windows host.** Save the file, and exit.
- **8 Windows host.** Start Upgrade Tuner, and tune the UNIX upgrade files.

Specify the target directory containing the UNIX upgrade files. The summary. xml file contains a flag that tells Upgrade Tuner to look for all the upgrade files in the target directory. You do not have to move the files.

#### **Transferring Files from the Windows Host to the UNIX Host**

After you have tuned the UNIX upgrade files, transfer them back to the UNIX host.

#### *To transfer files from the Windows host to the UNIX host*

**1 UNIX host.** Create a target directory for the UNIX upgrade files that will be transferred from the Windows host.

Alternative: Use the FTP upload directory for the UNIX host.

- **2 Windows host.** Use FTP to copy the UNIX upgrade files from the target directory to the UNIX host.
- **3 UNIX host.** Move the upgrade files to their proper locations.

The path for <SIEBEL\_ROOT> in the summary.xml file is used for the Windows host and thus is incorrect for the UNIX host. The next time you run logparse, it will overwrite summary. xml and include the path for SIEBEL\_ROOT on the UNIX host.

#### **Related Topics**

["About Tuning Siebel Production Upgrade Files" on page 60](#page-59-0)

## <span id="page-274-0"></span>**Rolling Back Siebel Upgrade Tuner Changes**

**Environments:** Production test environment only. Does not apply to production environment.

**Platforms:** Windows and UNIX only.

#### **Databases:** All databases.

Use these procedures to discard the changes you saved from the most recent Upgrade Tuner session. You do this by rolling back the upgrade files to a previous Upgrade Tuner session.

This roll-back process is particularly useful for UNIX users. You can roll back upgrade files to a previous version on the UNIX host. You do not have to transfer the files to a Windows host and rerun Upgrade Tuner.

#### **Upgrade File Versions**

Before Upgrade Tuner saves changes to the upgrade files, it does the following:

- If this your first Upgrade Tuner session, Upgrade Tuner saves the current driver and SQL files to .orig, for example driver\_upgrep\_prod\_8x.ucf.orig.
- If this is the second session or all later sessions, Upgrade Tuner saves the current driver and SQL files to .old, for example driver\_upgrep\_prod\_ $8x$ . ucf. old.

To roll back, you replace the upgrade file with the .old or .orig version.

#### **Guidelines for Rolling Back Upgrade Files**

Use the following guidelines to roll back upgrade files:

- To roll back to the previous Upgrade Tuner session, replace the driver or SQL file with the .old version.
- To roll back to the original version of the file, before any Upgrade Tuner modifications, replace the driver or SQL file with the .orig version.
- You can roll back the driver and SQL files separately. For example, you can roll-back to the original driver file while retaining the most recent changes to SQL files.
- You do not have to roll back all SQL files at once. For example, you can roll back some SQL files while retaining the most current version of others.
- You do not have to roll back all the commands in an SQL file. You can edit the file and activate or deactivate as many commands as desired.
- Manually editing the driver\_upgrep\_prod\_VERSION. ucf file is not recommended.
- If you roll back to a session with fewer threads, then you do not have to delete any schema\_t#.ddl or schema\_i #.ddl thread-files. The deletion is unnecessary because Upgrade Tuner removes from the driver file the steps that execute the deleted threads.

The following procedures use driver\_upgrep\_prod\_ $8x$ . ucf and pret. sql as examples.

#### **Rolling Back to the Previous Session**

Use this procedure to discard your most-recent session and roll back to the previous session.

#### *To roll back to the previous session*

- **1** Save a copy of driver upgrep prod  $8x$  and pret. sql to new names.
- **2** Copy driver\_upgrep\_prod\_8x.old to driver\_upgrep\_prod\_8x.
- **3** Copy pret.sql.old to pret.sql.
- **4** Restart Upgrade Tuner.

#### **Rolling Back to the Original Upgrade Files**

Use this procedure to discard all Upgrade Tuner changes and roll back to the original upgrade files.

#### *To roll back to the original upgrade files*

- **1** Save a copy of driver\_upgrep\_prod\_8x and pret. sql.
- **2** Copy driver\_upgrep\_prod\_8x.orig to driver\_upgrep\_prod\_8x.
- **3** Copy pret.sql.org to pret.sql.

#### **Activating or Deactivating SQL Commands Manually**

Use this procedure to activate or deactivate individual zero-row SQL commands by editing the SQL file.

#### *To activate or deactivate a command by editing an SQL file*

- **1** Save a copy of the SQL file to a new name.
- **2** Open the .sql file (not the copy) and locate the desired SQL command. Commands begin Run\_SQL\_#, for example Run\_SQL\_100.
- **3** Edit the command as follows:
	- To activate the command, delete the element (Execute=N)
	- To deactivate a command, add the element (Execute=N)
		- Insert the element on a line by itself after "Run\_SQL\_# =".
- **4** Save the file.

#### **Related Topics**

["About Tuning Siebel Production Upgrade Files" on page 60](#page-59-0)

## **A Implementing Siebel High-Availability Upgrade with Oracle GoldenGate to Upgrades to Siebel CRM Version 8.1.1.x**

This appendix describes how to implement the Siebel High-Availability (HA) upgrade using Oracle GoldenGate. It includes the following topics:

- [Overview of Oracle GoldenGate Implementation on page 280](#page-279-0)
- [About Siebel High Availability Upgrade Files on page 281](#page-280-0)
- [Extracting Oracle GoldenGate Files on page 281](#page-280-1)
- [Example of Implementing a Siebel High-Availability Upgrade on page 288](#page-287-0)
- [Limitations When Performing a Siebel Upgrade with Oracle GoldenGate on page 289](#page-288-0)

## <span id="page-279-0"></span>**Overview of Oracle GoldenGate Implementation**

You use the standard Siebel upgrade process detailed in this guide to upgrade your Siebel database from one supported Siebel CRM version to another version. The duration of the upgrade process and the potential for having your live environment unavailable during the process depend on the database size and other factors. Performing a high-availability upgrade using Oracle GoldenGate enables you to keep your Siebel CRM production environment available to your customers during the upgrade process while also causing the least interruption to your business users because you do not have to shut down your Siebel environment during the upgrade. [Figure 8](#page-279-1) provides an overview of the Oracle GoldenGate architecture.

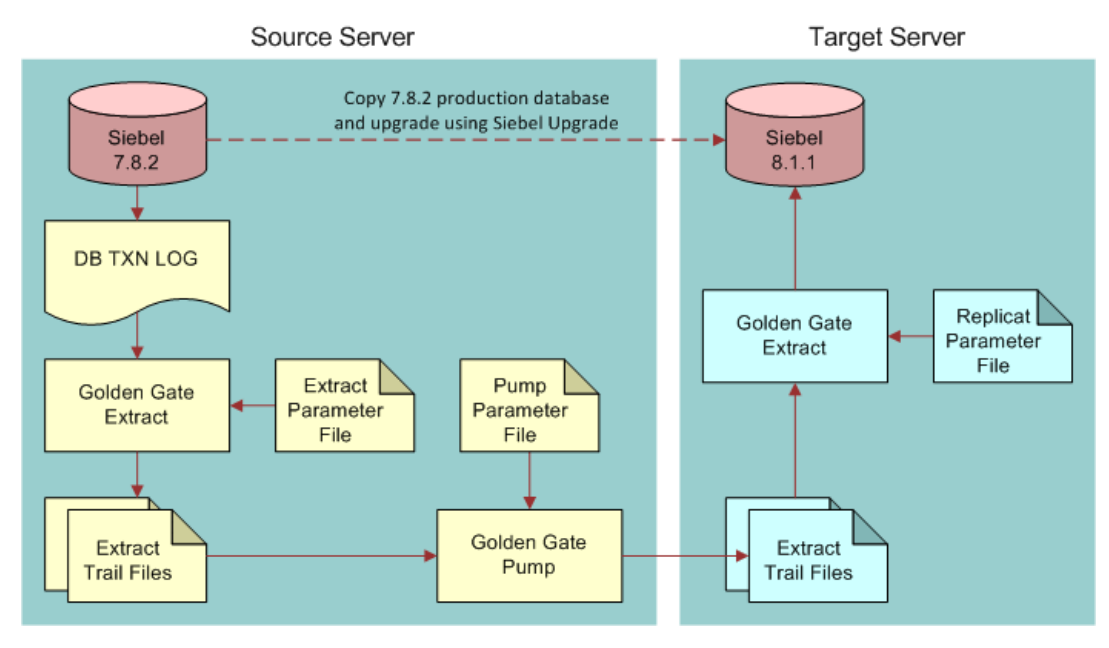

<span id="page-279-1"></span>Figure 8. Siebel Upgrade Using Oracle GoldenGate

[Figure 8](#page-279-1) shows two servers with Oracle GoldenGate software installed on each of them. Each server has a database instance: one is the source system Siebel CRM version 7.8.2, and the other has the target system, Siebel CRM version 8.1.1. The directory structure and files reflect this environment.

For example, other upgrade situations might involve a single server hosting both databases (either in the same instance or in two different instances) with one instance of Oracle GoldenGate software. In this situation, the Oracle GoldenGate pump process and its parameter files are not required. The extract files created by the Oracle GoldenGate Extract process can be used by the Replicat process. In this case, the file prefix value in the replicat OBEY file (r782\_811.oby) must be changed to the one used in the Extract process.

#### **Related Topics**

For more information on Oracle GoldenGate, see Oracle Technology Network (http://www.oracle.com/ technetwork/indexes/documentation/index.html).

## <span id="page-280-0"></span>**About Siebel High Availability Upgrade Files**

Oracle GoldenGate software is implemented with a set of files that enable you to decrease the downtime of your Siebel production database during an upgrade. These files are provided in the Siebel server installation directory:

#### …/dbsrvr/COMMON

These files are compressed with the following names, depending on the database platform:

- GoldenGateSIA782\_SIA811\_HA\_Upg\_ORA.zip
- GoldenGateSIA782\_SIA811\_HA\_Upg\_ORA.tar.gz
- GoldenGateSIA782\_SIA811\_HA\_Upg\_DB2UDB.tar.gz
- GoldenGateSIA782\_SIA811\_HA\_Upg\_DB2UDB.tar.gz
- GoldenGateSIA782\_SIA811\_HA\_Upg\_MSSQL.tar.gz
- GoldenGateSIA782\_SIA811\_HA\_Upg\_MSSQL.tar.gz

## <span id="page-280-1"></span>**Extracting Oracle GoldenGate Files**

The ZIP or tar files include a number parameter files and OBEY files, which can be used with Oracle GoldenGate software. For more information, see ["About Siebel High Availability Upgrade Files" on](#page-280-0)  [page 281](#page-280-0).

**NOTE:** Some of the files are specific to a database platform. Depending on your database platform, database-specific ZIP or tar files must be used to extract the Oracle GoldenGate parameter files.

#### *To extract compressed Oracle GoldenGate files*

- **1** From your dbsrvr directory, extract the files from the following ZIP or tar file: Gol denGateSI A782\_SI A811\_HA\_Upg\_\*. \*
- <span id="page-280-2"></span>**2** View the following files after extracting them:

SIA8119/dbsrvr/COMMON

- GoldenGateSIA782\_SIA811\_HA\_Upg\_ORA.zip (Windows only)
- GoldenGateSIA782\_SIA811\_HA\_Upg\_DB2UDB.zip (Windows only)
- GoldenGateSIA782\_SIA811\_HA\_Upg\_MSSQL.zip (Windows only)
- GoldenGateSIA782\_SIA811\_HA\_Upg\_ORA.tar.gz (UNIX and Linux only)
- GoldenGateSIA782\_SIA811\_HA\_Upg\_DB2UDB.tar.gz (UNIX and Linux only)
- GoldenGateSIA782\_SIA811\_HA\_Upg\_MSSQL.tar.gz (UNIX and Linux only)

SIA8119/dbsrvr/GoldenGate/SIA782\_811/SourceServer/GLOBALS

- dirprm
	- ❏ d\_782sia.prm
	- ❏ e\_782sia.oby
	- ❏ e\_782sia.prm
	- ❏ mgr.prm
	- ❏ p\_782sia.oby
	- ❏ p\_782sia.prm
	- ❏ s782sia\_trandata.oby
	- ❏ siebelMacro.mac
- dirrpt
	- ❏ extractReports
	- ❏ pumpReports

SIA8119/dbsrvr/GoldenGate/SIA782\_811/TargetServer/GLOBALS

- dirprm
	- ❏ mgr.prm
	- ❏ r782\_811.oby
	- ❏ r782\_811.prm
	- ❏ siebelMacro.mac
- dirrpt
	- ❏ replicatReports
- **3** Assuming a directory structure illustrated in [Step 2 on page 281](#page-280-2) . . . /SI A8119/dbsrvr/COMMON, run tar or extract the files to the following directory, depending on your operating system:
	- **Windows.** cd. . . /SIA8119/dbsrvr

■ UNIX.tar -xvf ./COMMON/GoldenGateSIA782\_SIA811\_HA\_Upg\_ORA.tar.gz

See [Table 40](#page-282-0) for a description of the source server files and directories.

<span id="page-282-0"></span>Table 40. Oracle GoldenGate Source Server Files and Directories

| <b>File or Directory Name</b> | <b>Description</b>                                                                                                    | <b>Required or Optional</b><br><b>Changes</b>                    |
|-------------------------------|----------------------------------------------------------------------------------------------------|------------------------------------------------------------------|
| <b>GLOBALS</b>                | Global Parameters file for the Oracle<br>GoldenGate processes. This is an<br>empty file.                                                                                                    | You can add the required<br>parameters for your<br>environment.  |
| d_782sia.prm                  | Parameters file for the Oracle<br>GoldenGate executable defgen. This<br>file contains the list of Siebel CRM<br>version 7.8.2 tables from which data<br>is extracted from the Siebel CRM<br>version 7.8.2 database log file by<br>Oracle GoldenGate.                           | You can do the following:                                        |
|                               |                                                                                                    | Change the login<br>ш<br>information for the source<br>database. |
|                               |                                                                                                    | Change the table owner<br>and schema name for the<br>tables.     |
|                               |                                                                                                    | Add your custom tables<br>ш<br>$(X_+^*$ tables).                 |
| e_782sia.oby                  | The OBEY file used to create the<br>Oracle GoldenGate Extract process.                                                                                                    | You can do the following:                                        |
|                               |                                                                                                    | (Optional) Extract the file<br>п<br>size.                        |
|                               |                                                                                                    | (Optional) Add start<br>ш<br>command.                            |
| e_782sia.prm                  | The parameter file for the Oracle<br>GoldenGate Extract process. This<br>file contains the list of Siebel 7.8.2<br>application tables from which data is<br>extracted from the Siebel 7.8.2<br>database log file by Oracle<br>GoldenGate. The tables include the<br>following: | You can do the following:                                        |
|                               |                                                                                                    | (Optional) Report options.<br>П                                  |
|                               |                                                                                                    | Add custom tables<br>■<br>designated by the $(X_+^*)$<br>prefix. |
|                               | Siebel Enterprise Integration<br>Manager tables                                                                                                    |                                                                  |
|                               | Siebel repository tables<br>ш                                                                                                    |                                                                  |
|                               | Other tables related to Siebel<br>Remote log files and other<br>similar files                                                                                                    |                                                                  |

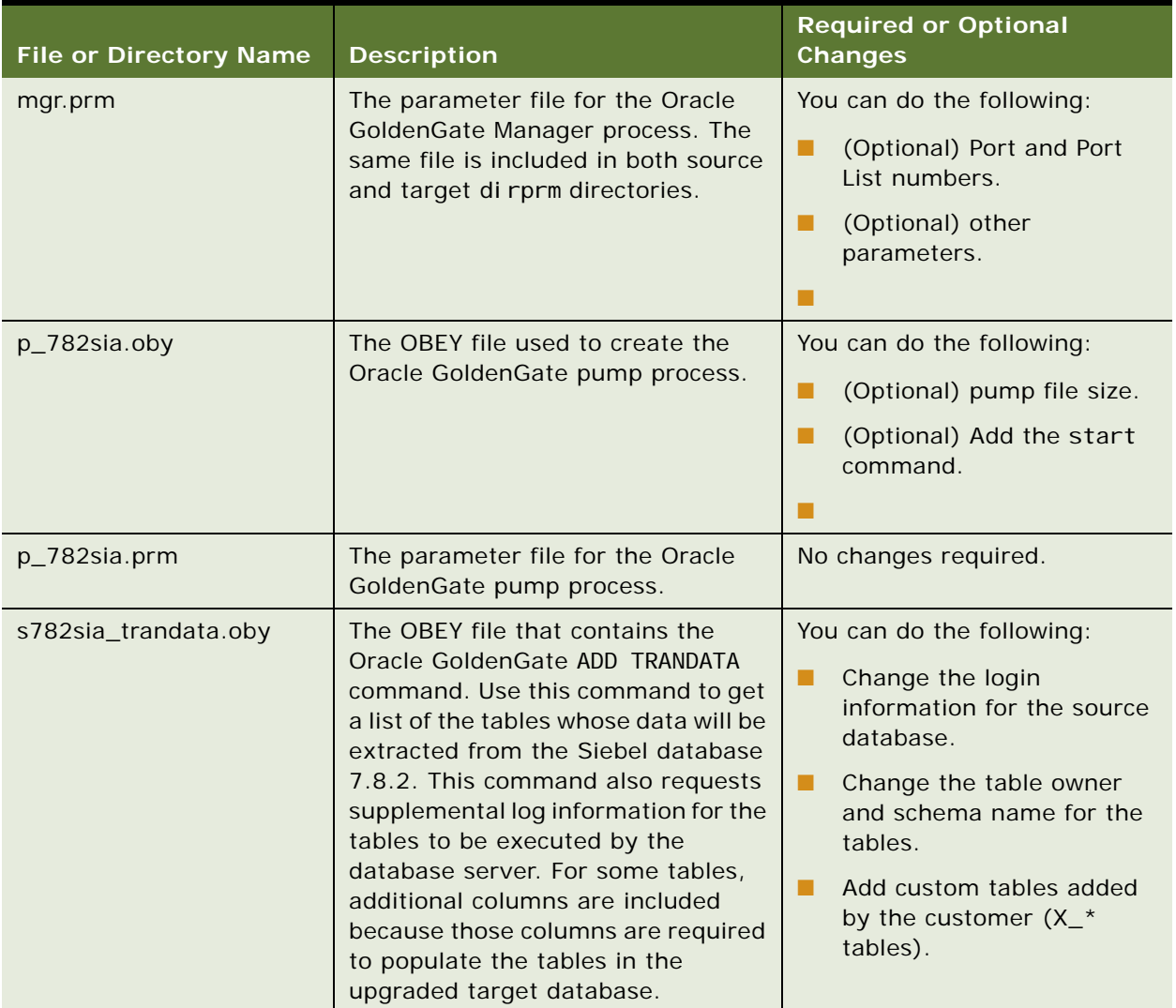

#### Table 40. Oracle GoldenGate Source Server Files and Directories

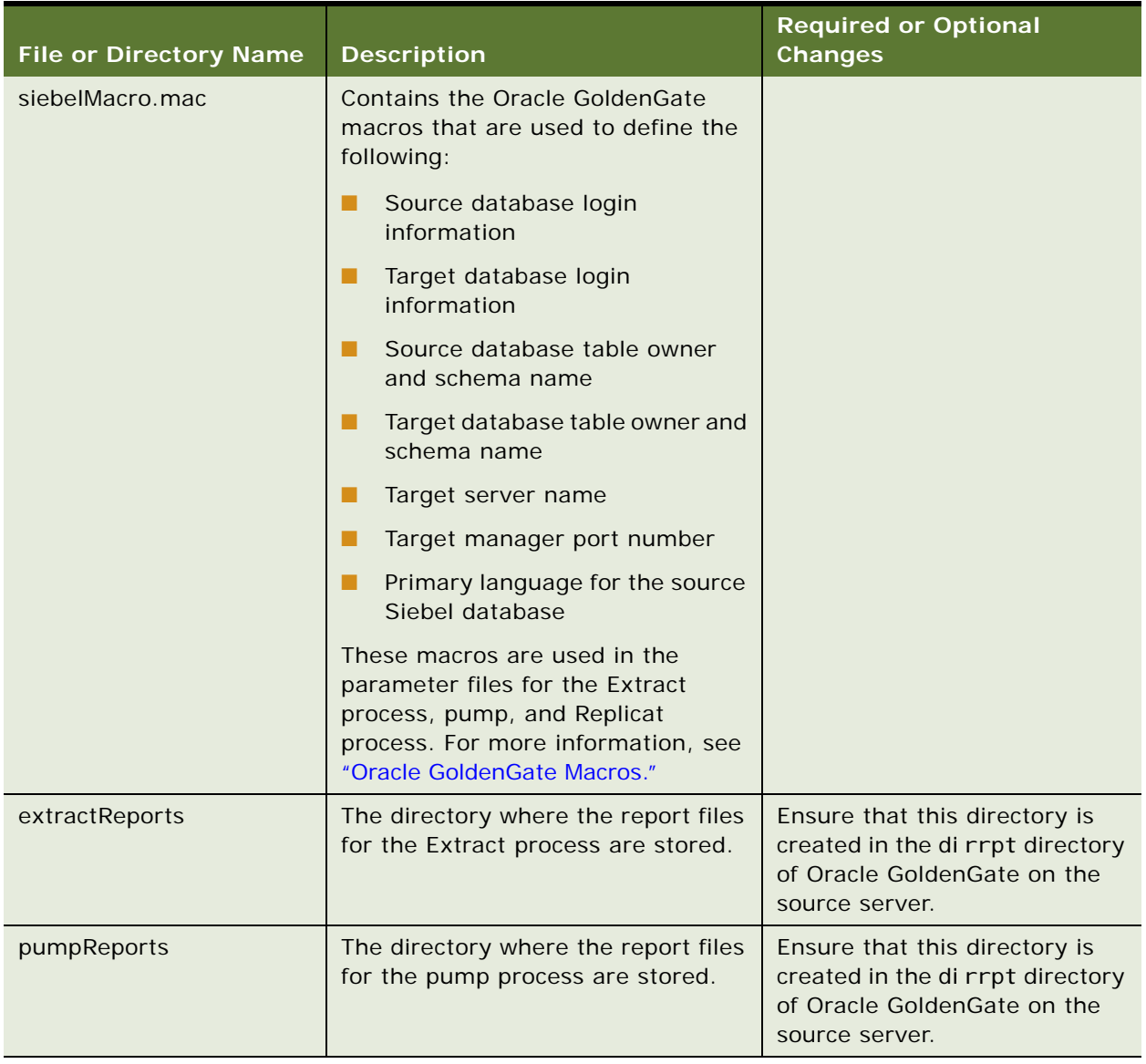

#### Table 40. Oracle GoldenGate Source Server Files and Directories

See [Table 41](#page-285-0) for a description of the target server files and directories.

<span id="page-285-0"></span>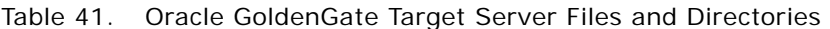

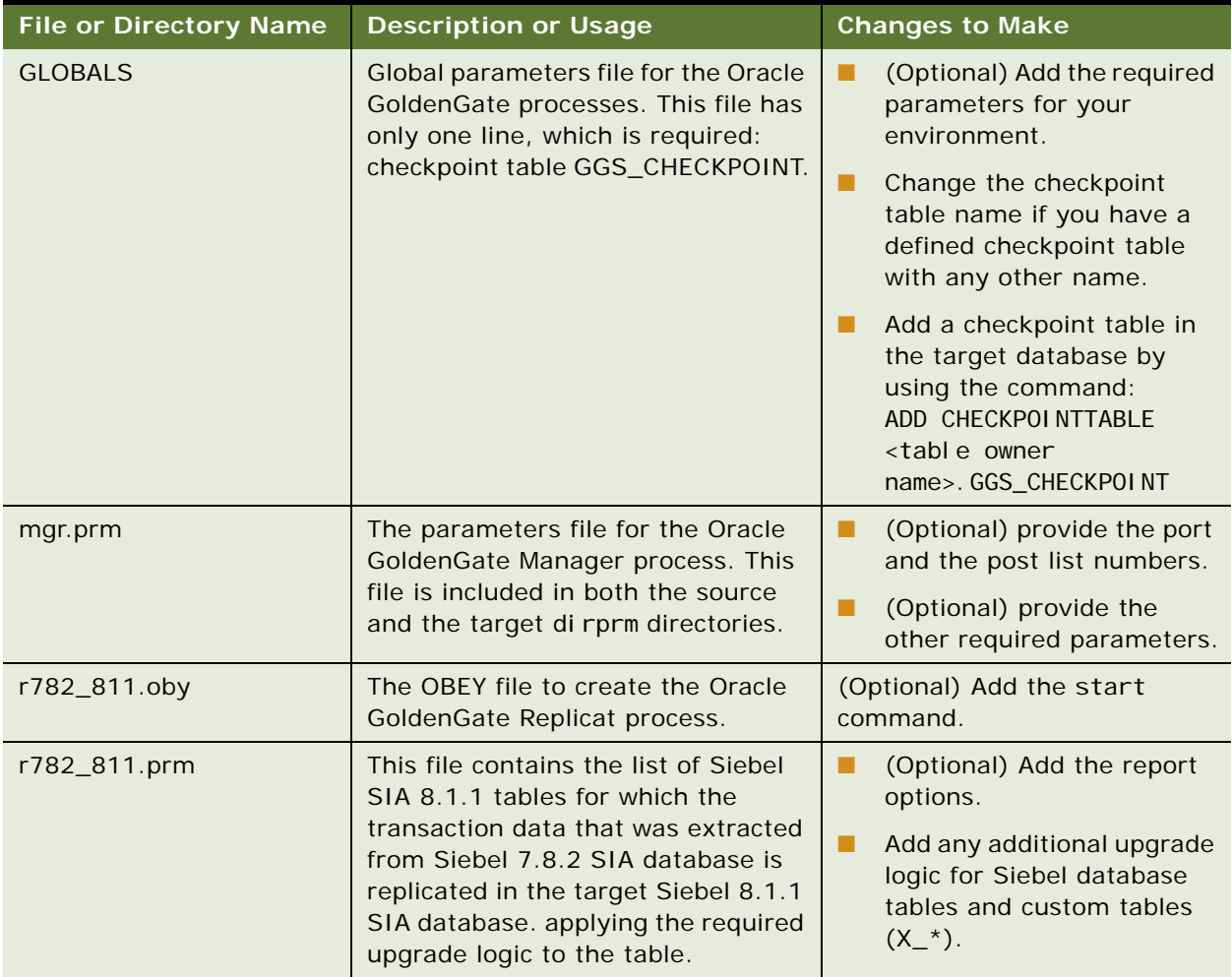

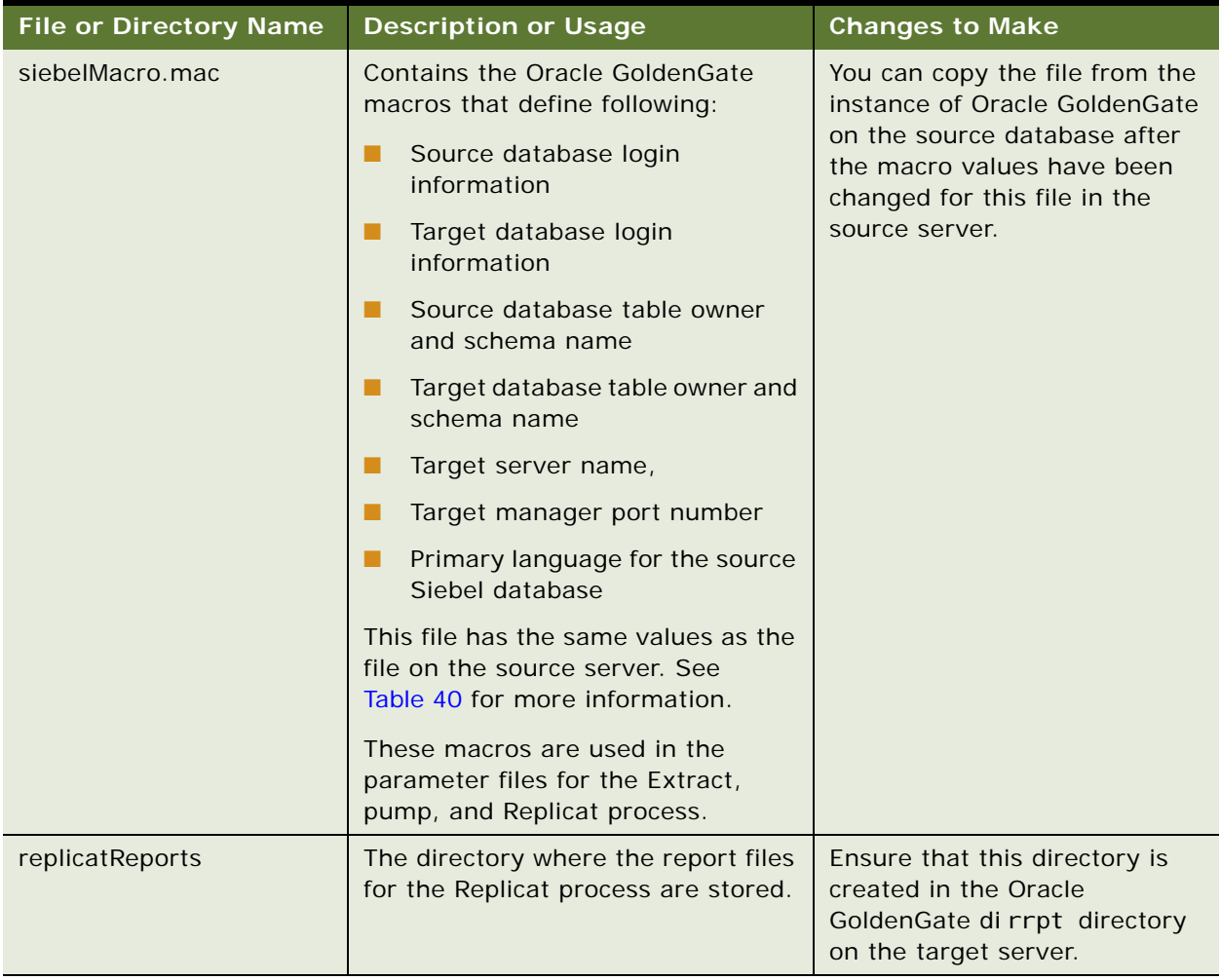

#### Table 41. Oracle GoldenGate Target Server Files and Directories

**NOTE:** The standard Siebel upgrade process, described in this guide, does not use the ZIP files, tar files, or the extracted files and directories. Oracle GoldenGate software does not use the ZIP files, tar files, extracted files, and directories directly. These files must be located in the dirprm directory for the Oracle GoldenGate software installation.

The extracted files must be copied to the dirprm directory in the Oracle GoldenGate software installation and modified to reflect your environment. For example, modify the following: database login and password information, table owner and schema names, port numbers and the target server name and so on. Make sure that the directories mentioned above have been created under dirrpt directory where Oracle GoldenGate software has been installed.

### <span id="page-286-0"></span>**Oracle GoldenGate Macros**

The Oracle GoldenGate macros identify the following:

■ Source database table owner and schema name.

- Target database table owner and schema name.
- Source database login and password information.
- Target database login and password information.
- The remote host name. In other words, the server name where the Oracle GoldenGate instance for the target database is located.
- The port number used by the Oracle GoldenGate Manager process for the Oracle GoldenGate instance in the target database.
- Optionally, the macro determines the string value for the DB\_LAST\_UPD\_SRC column in the target database.
- The language code for the primary language of your Siebel CRM installation on the source database.

## <span id="page-287-0"></span>**Example of Implementing a Siebel High-Availability Upgrade**

This topic provides an example of how to implement a Siebel high-availability upgrade, using Oracle GoldenGate software:

**1** Install Oracle GoldenGate software on the source and target servers, and configure them.

For more information on Oracle GoldenGate, see Oracle Technology Network (http:// www.oracle.com/technetwork/indexes/documentation/index.html).

- **2** Install Siebel CRM version 8.1.1.9 or a later version including the Siebel Server, the Siebel Database Server, and the Siebel Gateway server.
- **3** From the Siebel CRM version 8.1.1.x installation, extract the Oracle GoldenGate files from the installed ZIP or tar file as described in ["Extracting Oracle GoldenGate Files" on page 281](#page-280-1), and copy the extracted files to the dirprm directory of the Oracle GoldenGate installation.
- **4** Make all the required changes to those files. Provide database login and password information, as well as table owner, target server name, and so on. Create the required directories under the dirrpt directory.
- **5** Customize the Oracle GoldenGate parameter files to include any custom tables that you have previously created (X\_\*), including any logic required for those tables.
- **6** Using the Oracle GoldenGate executable defgen and the modified parameter file d\_782sia.prm, generate the schema definitions for Siebel 7.8.2 tables.

This parameter file defines the output file as Siebel782.dat. This file is generated under the dirdat directory. Copy this file to the target server's dirdat directory.

- **7** Create a new database instance on the target server to host the Siebel 7.8.2 database that you will upgrade.
- **8** Ensure that all disconnected users synchronize their local database with the server database.
- **9** Bring the production database to an idle state by disconnecting all users and stopping all Siebel Server processes.
**10** Take a full dump of the database. Using the dump file, create a new copy of the database in the target server.

This database will be upgraded to Siebel 8.1.1.x.

- **11** Start the Oracle GoldenGate Extract and pump process on the source server to capture all new transactions in the Siebel 7.8.2 database. Start the Siebel application and allow users to connect and continue to use the application.
- **12** Ensure that the Oracle GoldenGate processes are running and extract files are created on the source server and are created in the target server by the Oracle GoldenGate pump process.
- **13** Start the standard Siebel upgrade process on the target server to upgrade the Siebel 7.8.2 database and Siebel Business Applications to Siebel CRM version 8.1.1.x.
- **14** Monitor the Oracle GoldenGate Extract process and pump process to ensure that they are capturing data from the source server. Move the data to the target server continuously.
- **15** After the upgrade to Siebel 8.1.1.x is complete and the upgrade is validated, start the Oracle GoldenGate Replicat process on the target server to apply the captured transactions in the extract files to the upgraded Siebel 8.1.1.x database.
- **16** After the Oracle GoldenGate Replicat process has retrieved all the transactions in the source Siebel 7.8.2 database, all disconnected users must synchronize their local database with the server database and stop using the Siebel application in disconnected mode.
- **17** Bring the production database to an idle state again, by disconnecting all users and stopping all Siebel Server processes.
- **18** Check that the last few identified transactions on the source database are reflected in the upgraded Siebel 8.1.1.x database. Start all the required Siebel 8.1.1.x server processes and start the Siebel application (version 8.1.1.x). Siebel 8.1.1.x database and Siebel application are now ready for use.
- **19** Migrate all users so that they can start using the new upgraded Siebel 8.1.1.x database and Siebel application. Shut down the Siebel 7.8.2 database, and stop the Oracle GoldenGate Extract, pump, and Replicat processes.
- 20 If some users are disconnected, then create a new Siebel 8.1.1.x version of the local database for them. After those users initialize their local database with the new local database extract, they can start using the application in disconnected mode.

The upgrade of Siebel 7.8.2.x to Siebel 8.1.1.x, using Oracle GoldenGate with minimum downtime of the Siebel application (version 7.8.2) is now complete.

### **Limitations When Performing a Siebel Upgrade with Oracle GoldenGate**

The following limitations apply when performing a Siebel upgrade with Oracle GoldenGate software:

You must not perform any of the following operations in the Siebel 7.8.2 database after **the target database has been created when preparing to upgrade to Siebel 8.1.1.x:**

- Creating or modifying schemas, business components, applets, views, and so on in the Siebel Repository
- Creating or modifying workflows, assignment rules, audit rules, and so on
- **Siebel Enterprise Integration Manager tables are not replicated.** This limitation is because all Siebel Enterprise Integration Manager operations on the source database result in changes to the application tables, and those transactions from the application tables are replicated.
- **Transactions in the docking transactions log tables are not replicated.** This limitation is because disconnected users are expected to get a newly installed local database from the upgraded Siebel database following the completed upgrade when all the Siebel CRM version 7.8.2 transactions have been applied to the 8.1.1.x database by Oracle GoldenGate.
- Log files and tables with data that are temporary are not replicated.
- **For LOV-based column values that are used in the upgrade steps, the Oracle GoldenGate Replicat parameter file contains values in English (ENU) from the S\_LST\_OF\_VAL table.** For customers whose primary language is not English, some of these steps must be changed to use values in the customer's installed language.
- Using the OBEY files to define the Extract, pump, and Replicat processes and using the GGSCI **command does not start those processes.** You must run the start command from within GoldenGate secure command interface (GGSCI) when you are ready to start the processes.

# **B Overview of Performing a Siebel Database Upgrade**

This appendix provides process information on how to upgrade your Siebel database. It includes the following topics:

- [Roadmap for Siebel Database Environment Upgrade on page 291](#page-290-0)
- [Process of Upgrading a Siebel Development Environment on page 299](#page-298-0)
- [Process of Upgrading a Siebel Production Test Environment on page 306](#page-305-0)
- [Process of Tuning Siebel Upgrade Performance on page 311](#page-310-0)
- [Process of Upgrading a Siebel Production Environment on page 315](#page-314-0)

## <span id="page-290-0"></span>**Roadmap for Siebel Database Environment Upgrade**

The following roadmap provides an overview of tasks required to upgrade your Siebel environment. Use this roadmap to determine the applicability of each task to each environment. For example, if a task has *No* listed in the Prod column, then that task is not required for production test, or production environment upgrades. All tasks required for the production test upgrade are also required for the production environment upgrade. The development environment has more required tasks. Print and review this roadmap as you plan and work through your upgrade.

**NOTE:** Links to other topics in this guide are provided throughout this chapter. These links provide additional information that cannot be provided in these brief overviews. You must, however, perform the upgrade in the proper order. For information on general planning, see this chapter as well as [Chapter 3, "Siebel Database Upgrade Planning"](#page-26-0), and [Chapter 4, "Application Planning for a Siebel](#page-66-0)  [Upgrade."](#page-66-0) To begin the process of upgrading your Siebel database, see [Chapter 5, "Preparing for Siebel](#page-82-0)  [Database Upgrade"](#page-82-0), then refer to each subsequent chapter.

For a more detailed view of the upgrade steps for each Siebel database environment, see the following topics:

- ["Process of Upgrading a Siebel Development Environment" on page 299](#page-298-0)
- ["Process of Upgrading a Siebel Production Test Environment" on page 306](#page-305-0)
- ["Process of Tuning Siebel Upgrade Performance" on page 311](#page-310-0)
- ["Process of Upgrading a Siebel Production Environment" on page 315](#page-314-0)

[Figure 9](#page-291-0) displays the basic tasks for upgrading the Siebel database environments.

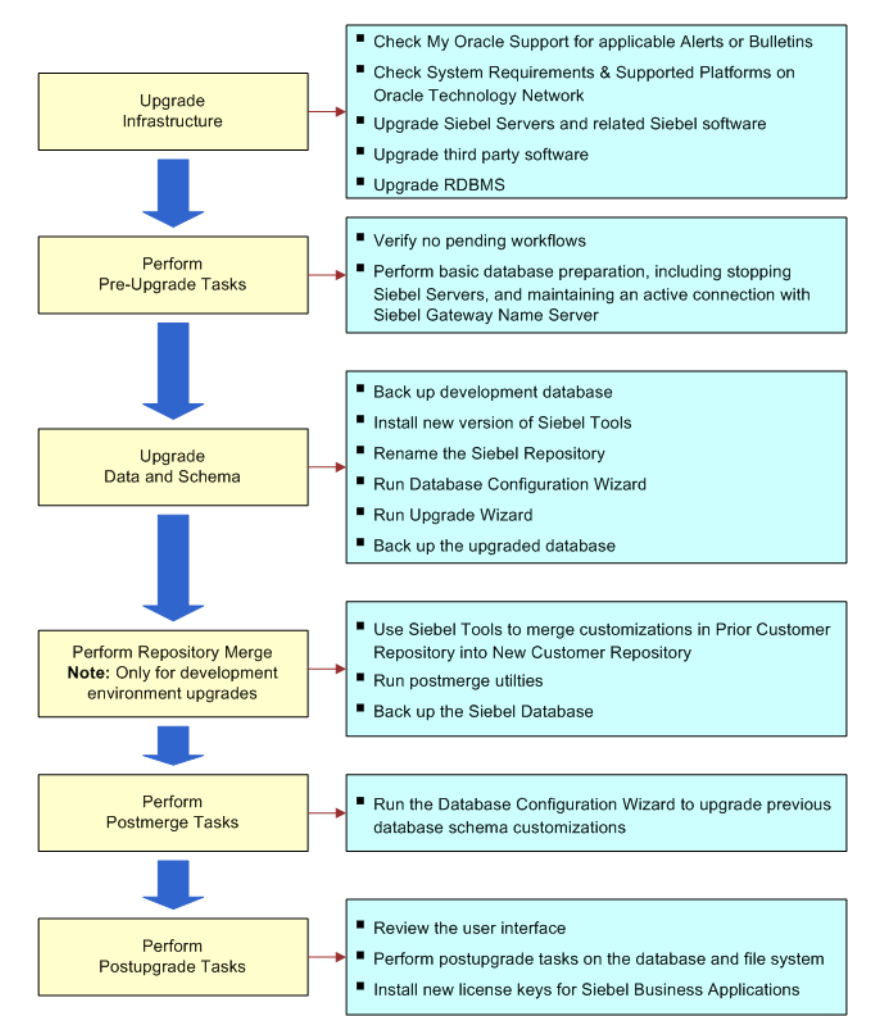

<span id="page-291-0"></span>Figure 9. Upgrading the Siebel Database Environment

This roadmap includes the following topics:

- ["Evaluating the Environment" on page 293](#page-292-0)
- ["Planning the Upgrade" on page 294](#page-293-0)
- ["Configuring the Environment" on page 294](#page-293-1)
- ["Testing the Environment" on page 298](#page-297-0)
- ["Implementing the Environment" on page 299](#page-298-1)

#### <span id="page-292-0"></span>**Evaluating the Environment**

Whether you are beginning your upgrade with the development environment or the production test environment, it is advisable to begin by evaluating the process to determine resource allocation and other concerns. [Table 42](#page-292-1) lists information relevant to this phase of the upgrade.

|                         | <b>Upgrade Tasks</b>                                                                                                    | Where to find documentation                                                                                                    | Dev? | Prod? |
|-------------------------|----------------------------------------------------------------------------------------------------|----------------------------------------------------------------------------------------------------|------|-------|
|                         | Check My Oracle Support for recently<br>published articles regarding your<br>upgrade.                                                                                                    | My Oracle Support<br>(http://support.oracle.com)                                                                                                    | Yes  | Yes   |
| $\mathbf{2}$            | Check Siebel Release Notes on My Oracle<br>Support.                                                                                                    | My Oracle Support<br>(http://support.oracle.com)<br>See 557191.1 (Article ID).                                                                                                    | Yes  | Yes   |
| 3                       | Review hardware and third-party<br>software requirements.                                                                                                    | Siebel System Requirements and<br>Supported Platforms on Oracle<br>Technology Network.<br><b>NOTE: For Siebel CRM product</b><br>releases 8.1.1.9 and later and for<br>8.2.2.2 and later, the system<br>requirements and supported<br>platform certifications are<br>available from the Certification<br>tab on My Oracle Support. For<br>information about the Certification | Yes  | Yes   |
|                         |                                                                                                    | application, see article 1492194.1<br>(Article ID) on My Oracle Support.                                                                                                    |      |       |
| $\overline{\mathbf{4}}$ | If you need help evaluating your<br>environment, then contact your Oracle<br>sales representative for Oracle Advanced<br>Customer Services to request assistance<br>from Oracle's Application Expert<br>Services. | Contact your Oracle sales<br>representative for Oracle<br>Advanced Customer Services to<br>request assistance from Oracle's<br><b>Application Expert Services</b>                                                                                                    | Yes  | Yes   |

<span id="page-292-1"></span>Table 42. Evaluating the Environment

#### <span id="page-293-0"></span>**Planning the Upgrade**

Review the *Siebel Database Upgrade Guide* to plan and further determine the scope of the upgrade process. [Table 43](#page-293-2) lists chapters in the *Siebel Database Upgrade Guide* to consider during the planning phase.

#### <span id="page-293-2"></span>Table 43. Planning the Upgrade

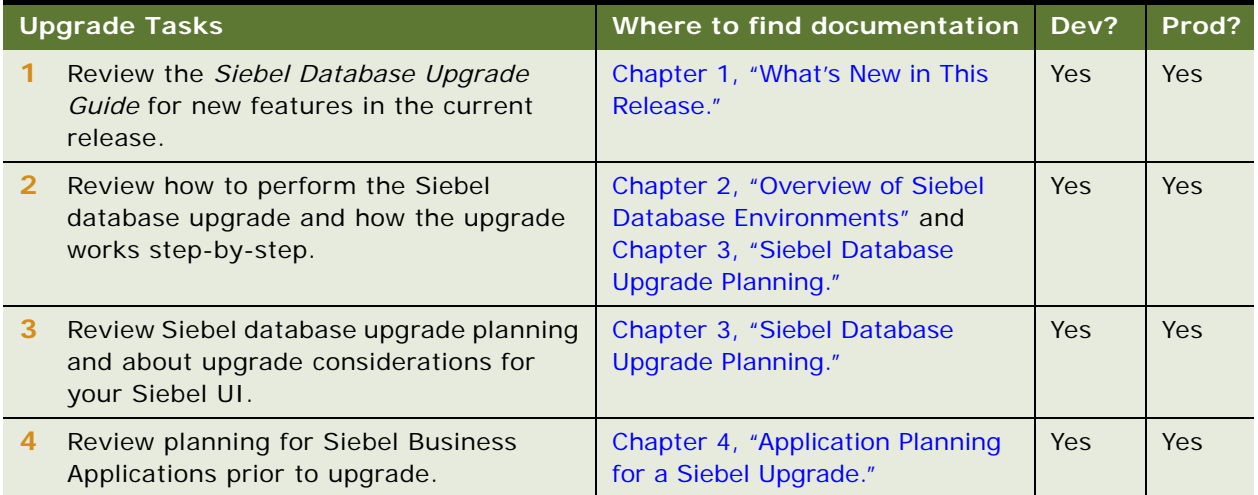

#### <span id="page-293-1"></span>**Configuring the Environment**

This is the most time-consuming and resource-intensive phase of the Siebel database upgrade. Many tasks in this phase are performed only during a development environment upgrade. Perform these tasks only if you are upgrading a development environment. All other tasks are performed during all upgrades. [Table 44](#page-293-3) lists information relevant to this phase of the upgrade.

<span id="page-293-3"></span>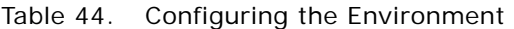

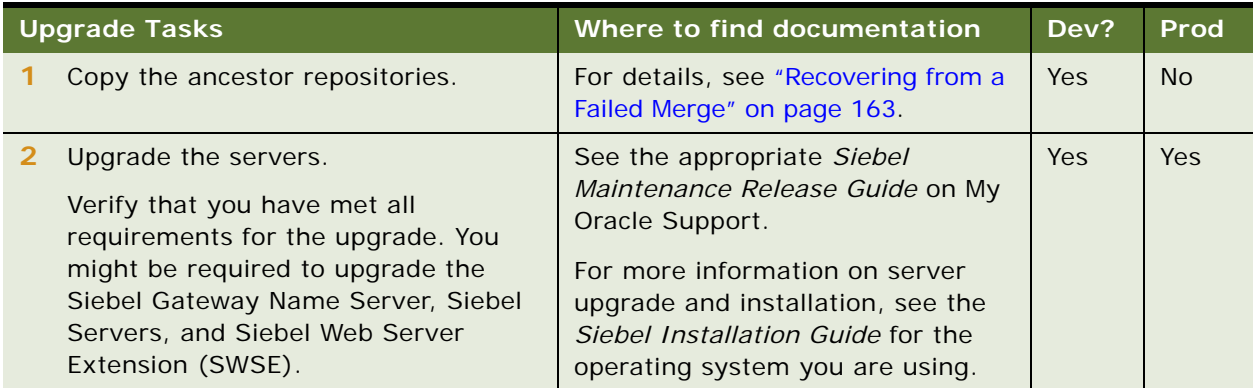

#### Table 44. Configuring the Environment

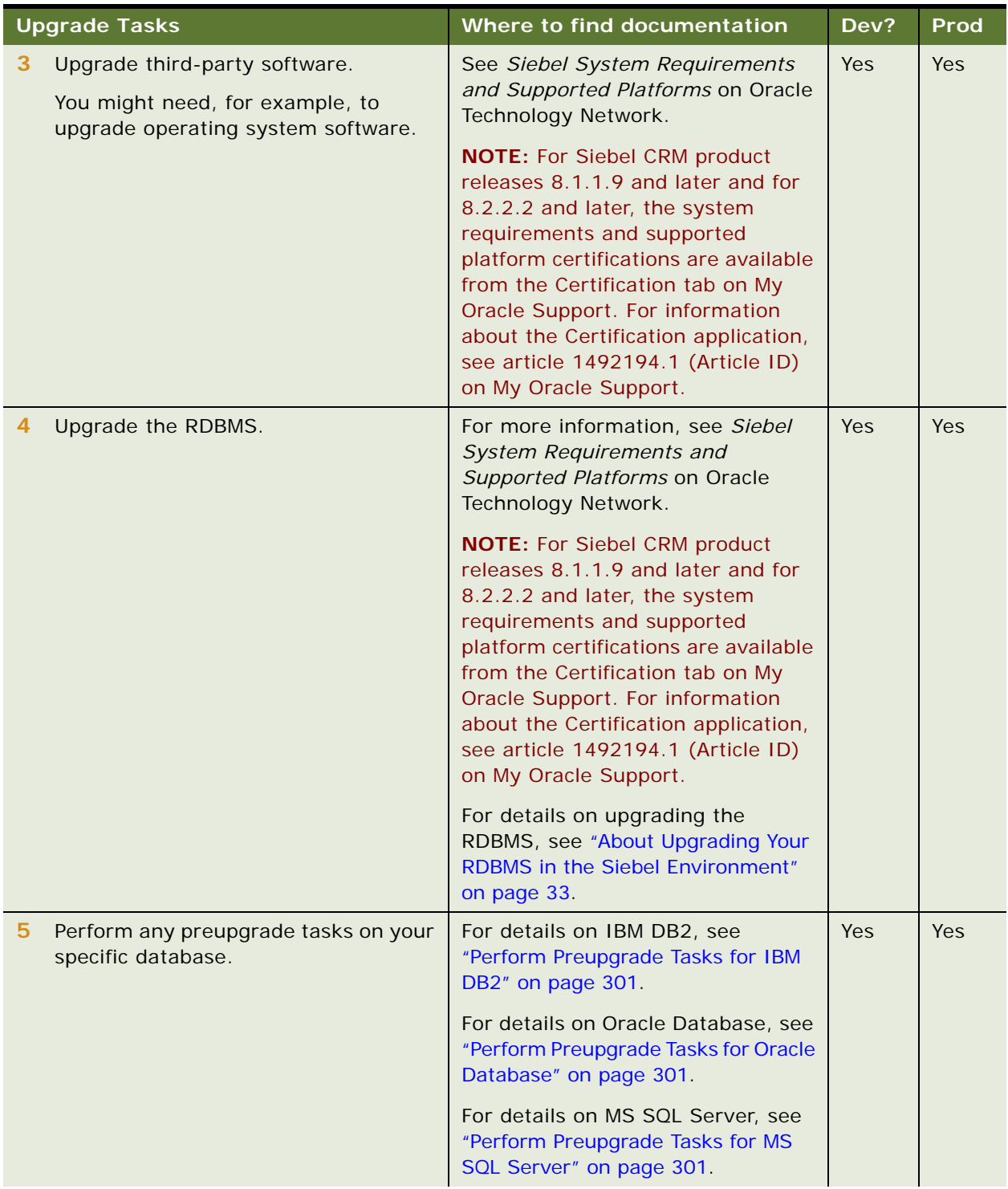

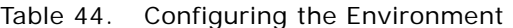

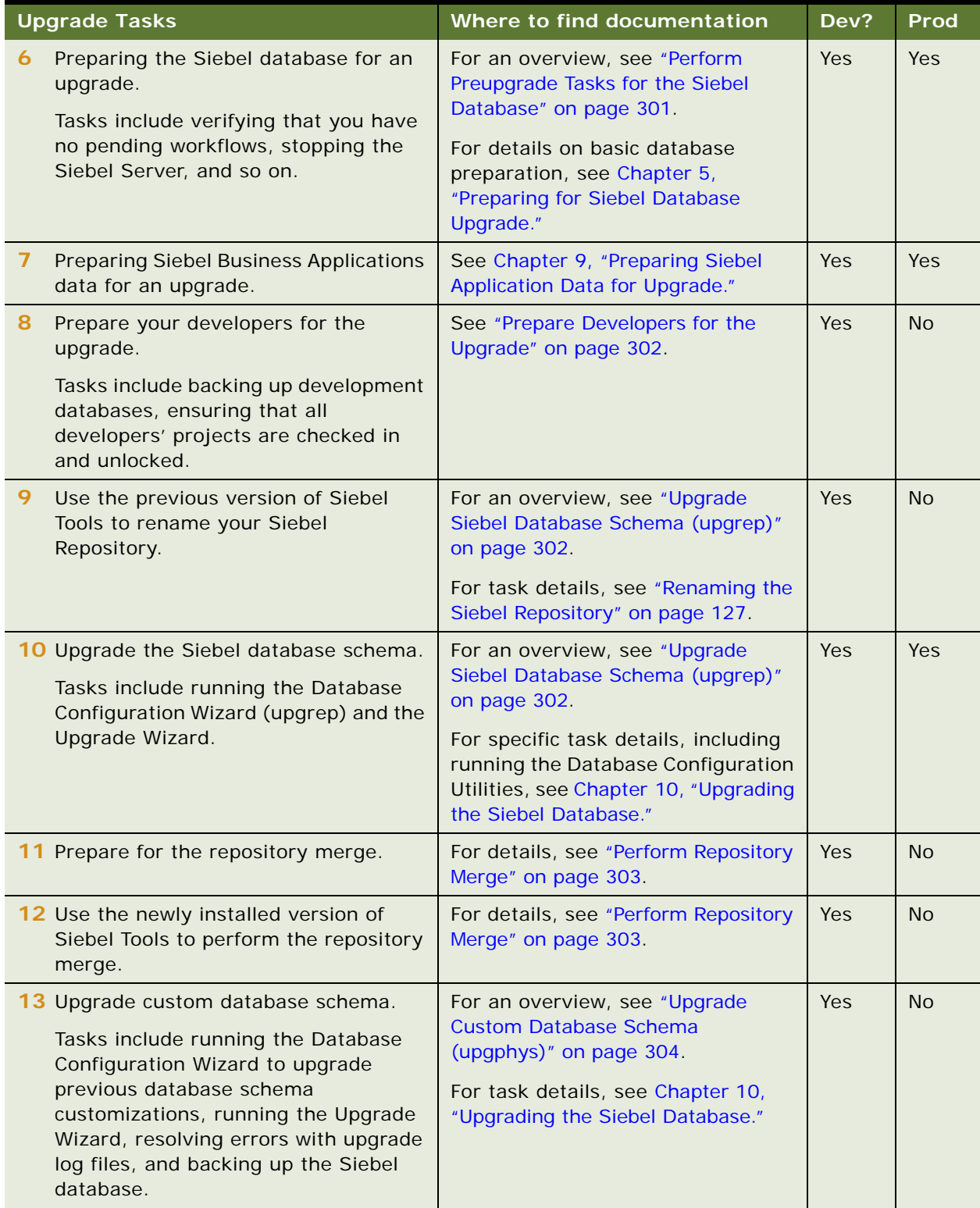

Table 44. Configuring the Environment

| <b>Upgrade Tasks</b>                                                                                                    | Where to find documentation                                                                               | Dev?       | Prod      |
|----------------------------------------------------------------------------------------------------|----------------------------------------------------------------------------------------------------|------------|-----------|
| 14 Initialize and extract developers' local<br>database.                                                                                                    | For an overview, see "Initialize and<br><b>Extract Developers' Local Databases"</b><br>on page 304.       | <b>Yes</b> | <b>No</b> |
|                                                                                                    | For task details, see Developing and<br><b>Deploying Siebel Business</b><br>Applications.                 |            |           |
| <b>15</b> Review the user interface.<br>Tasks include reviewing potential<br>object property conflicts, noting<br>inherited behavior, and performing<br>other tasks on the Siebel UI.        | For an overview, see "Review the<br>User Interface" on page 304.                                          | <b>Yes</b> | Yes       |
|                                                                                                    | For task details, see Chapter 16,<br>"Reviewing the Siebel User<br>Interface."                            |            |           |
| 16 Create a new SRF file to assist in UI<br>testing.                                                                                                    | For details, see Developing and<br><b>Deploying Siebel Business</b><br>Applications.                      | <b>Yes</b> | Yes       |
| 17 Perform postmerge development<br>tasks.                                                                                                    | For an overview, see "Perform<br>Postmerge Development Tasks" on<br>page 305.                             | <b>Yes</b> | <b>No</b> |
|                                                                                                    | For task details, see Chapter 14,<br>"Siebel Postmerge Development<br>Tasks."                             |            |           |
| 18 Perform postupgrade tasks on<br>database and file system.                                                                                                    | For an overview, see "Perform<br>Postupgrade Tasks for Database and<br>File System" on page 305.          | <b>Yes</b> | Yes       |
| These tasks are done following a<br>completed upgrade.                                                                                                    | For task details, see Chapter 15,<br>"Postupgrade Tasks for the Siebel<br>Database."                      |            |           |
| 19 Perform postupgrade tasks for<br>applications configuration.                                                                                                    | For an overview, see "Perform<br><b>Postupgrade Tasks for Applications</b><br>Configuration" on page 310. | <b>Yes</b> | Yes       |
| Tasks include installing new license<br>keys for Siebel Business Applications,<br>activating and deploying any<br>workflows, as well as performing other<br>postupgrade configuration tasks. | For task details, see Chapter 17,<br>"Postupgrade Tasks for Siebel<br><b>Business Applications."</b>      |            |           |

#### <span id="page-297-0"></span>**Testing the Environment**

In this phase, perform system tests and prepare for the transition to the next database environment. [Table 45](#page-297-1) lists information relevant to this phase of the upgrade.

<span id="page-297-1"></span>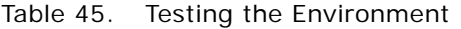

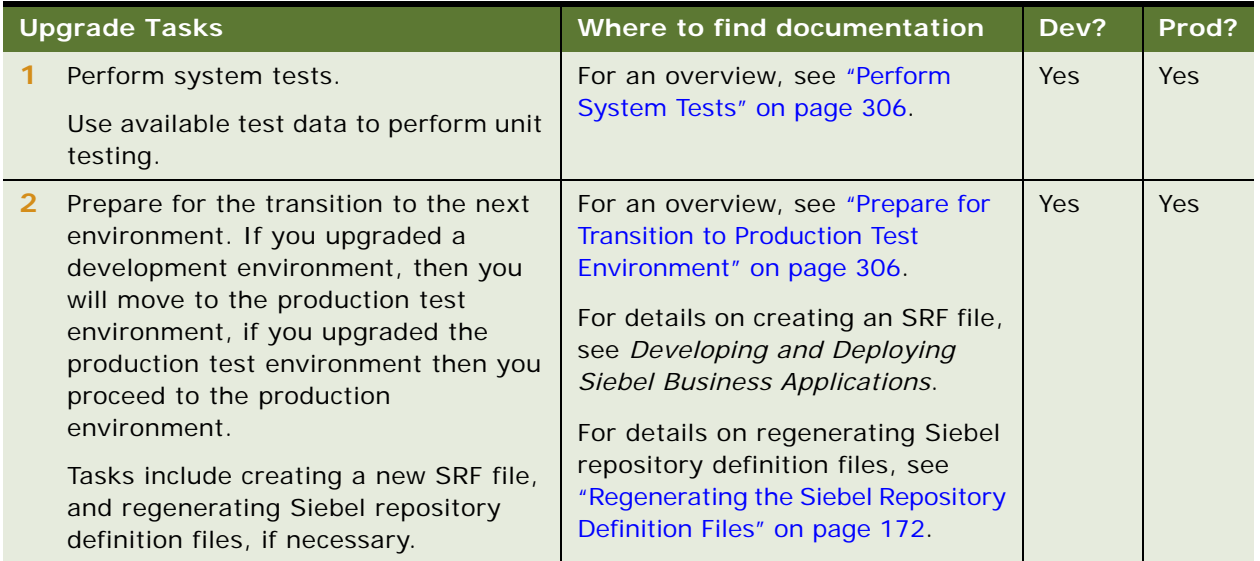

#### <span id="page-298-1"></span>**Implementing the Environment**

Implementing your environment occurs when you have fully upgraded and tested your production test environment and then move to your live, production environment. [Table 46](#page-298-2) lists information relevant to this phase of the upgrade.

**NOTE:** Perform these tasks only if you are transitioning from a production test to a production environment.

<span id="page-298-2"></span>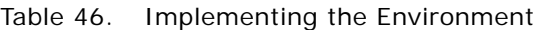

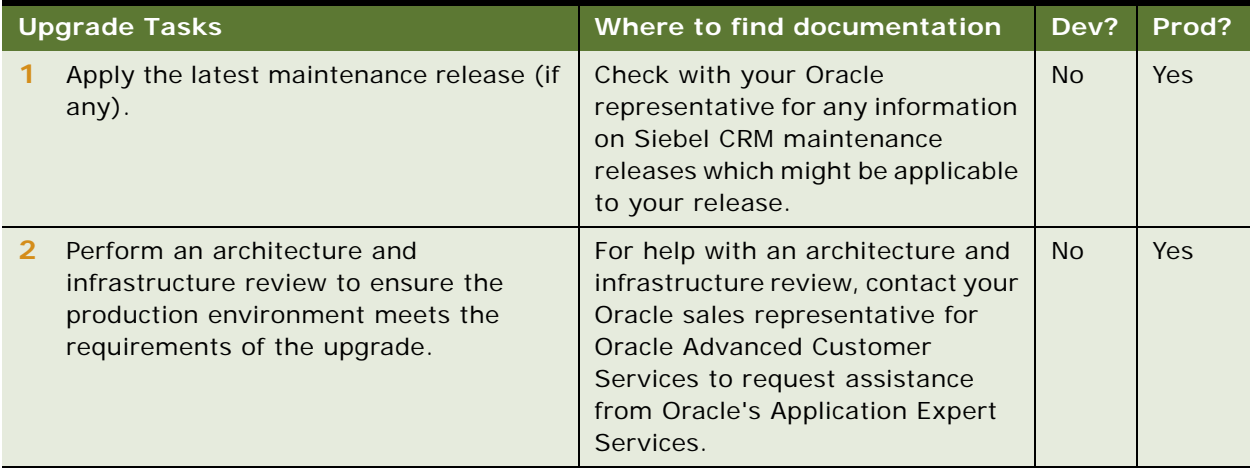

### <span id="page-298-0"></span>**Process of Upgrading a Siebel Development Environment**

**Platforms:** Windows and UNIX only. This topic does not apply to IBM z/OS.

This topic lists the steps required to upgrade a Siebel development environment to the current release. Print this topic and use it as a checklist when doing the upgrade.

**NOTE:** Links to other topics in this guide are provided throughout this chapter. These links are meant to provide additional information that cannot be provided in these brief overviews. You must, however, perform the upgrade in the proper order. For information on general planning, see this chapter as well as [Chapter 3, "Siebel Database Upgrade Planning",](#page-26-0) and [Chapter 4, "Application Planning](#page-66-0)  [for a Siebel Upgrade."](#page-66-0) To begin the process of upgrading your Siebel database, see [Chapter 5,](#page-82-0)  ["Preparing for Siebel Database Upgrade"](#page-82-0), then refer to each subsequent chapter.

The topic is divided into sections, each containing a list of numbered steps. You complete each section in the order shown.

**NOTE:** If you are performing a development environment upgrade on IBM z/OS, then see *Siebel Database Upgrade Guide for DB2 for z/OS*.

#### **Search for Articles on My Oracle Support**

■ Check My Oracle Support for recently published articles regarding the upgrade. For more information, see ["Naming Conventions Used in This Guide" on page 18.](#page-17-0)

#### **Upgrade the Servers**

Verify you have identified all the maintenance releases, and fix packs required for the upgrade. These requirements are located in the applicable *Siebel Maintenance Release Guide* on My Oracle Support.

**CAUTION:** Do not install a new Siebel database as part of upgrading the Siebel Enterprise.

To perform the following steps, see the *Siebel Installation Guide* for the operating system you are using.

**1** Upgrade the Gateway Name Server, Siebel Servers, and Siebel Web Server Extension (SWSE).

For information upgrading these Siebel Enterprise components, see *Siebel Installation Guide* for the operating system you are using.

- **2** Choose the option to install the Siebel Database server along with the Siebel Gateway Name Server and Siebel Server.
- **3** Install language packs for your currently deployed languages and any new languages.
- **4** If you have customized the configuration of Enterprise components, such as Siebel Servers, then you can run a script to migrate configuration parameters to the upgraded Siebel Enterprise.
- **5** If you are upgrading to Siebel CRM versions 8.1 or 8.2, then copy the ancestor repositories. In Siebel CRM versions 8.1 and 8.2, the ancestor repository files are located in an Ancestor Repositories media directory that you access from Oracle Software Delivery Cloud. For more information, see ["Preparing for the Repository Merge" on page 163](#page-162-1).

#### **Upgrade Third-Party Software**

**1** Upgrade third-party software as required due to dependencies on Oracle's Siebel software or other installed software. For example, you might need to upgrade the following software:

Operating system software. Some database upgrades require newer versions of AIX or Windows.

#### **Upgrade the RDBMS**

- **1** If required, then upgrade the RDBMS version. Refer to the vendor's documentation to perform the upgrade:
	- For information on supported RDBMS systems, see *Siebel System Requirements and Supported Platforms* on Oracle Technology Network.

**NOTE:** For Siebel CRM product releases 8.1.1.9 and later and for 8.2.2.2 and later, the system requirements and supported platform certifications are available from the Certification tab on My Oracle Support. For information about the Certification application, see article 1492194.1 (Article ID) on My Oracle Support.

■ For information on how upgrading your RDBMS affects the upgrade process, see "About [Upgrading Your RDBMS in the Siebel Environment" on page 33.](#page-32-0)

#### <span id="page-300-3"></span>**Perform Preupgrade Tasks for the Siebel Database**

These steps apply to all database types.

- **1** Review guidelines for configuring the RDBMS. See the *Siebel Installation Guide* for the operating system you are using.
- **2** Verify that the Workflow Monitor and Workflow action agents have processed all pending requests.
- **3** Stop Siebel Servers, but make sure the Siebel Gateway Name Server is running.

**NOTE:** The Gateway Name Server must be running for the Database Configuration Wizard to proceed.

**4** Perform the tasks in [Chapter 5, "Preparing for Siebel Database Upgrade."](#page-82-0)

#### <span id="page-300-0"></span>**Perform Preupgrade Tasks for IBM DB2**

- **1** Perform the tasks in [Chapter 6, "Preparing an IBM DB2 Database for a Siebel Upgrade."](#page-88-0)
- **2** If you are disabling archive logging, then allow time for a cold backup when reenabling archive logging.
- **3** Apply runstats to all tables, reorganize any that are out of cluster, or that are clustered less than 90%, then execute runstats on those tables again. This will improve performance and reduce the number of tasks that will need to be done after the upgrade is complete.

#### <span id="page-300-1"></span>**Perform Preupgrade Tasks for Oracle Database**

- **1** Perform the tasks in [Chapter 7, "Preparing an Oracle Database for a Siebel Upgrade."](#page-96-0)
- **2** Run the Oracle Analyze command on the Siebel database. Highly fragmented indexes can cause the upgrade to fail.

#### <span id="page-300-2"></span>**Perform Preupgrade Tasks for MS SQL Server**

- **1** Perform the tasks in [Chapter 8, "Preparing a Microsoft SQL Server Database for a Siebel Upgrade."](#page-100-0)
- **2** Run Microsoft SQL Server statistics. This will improve upgrade performance.

#### **Perform Preupgrade Tasks for Application Data**

**1** Perform the tasks in 477519.1 (Article ID) on My Oracle Support. This document was previously published as Siebel Technical Note 521. The following table shows the applicability of the tasks in the article.

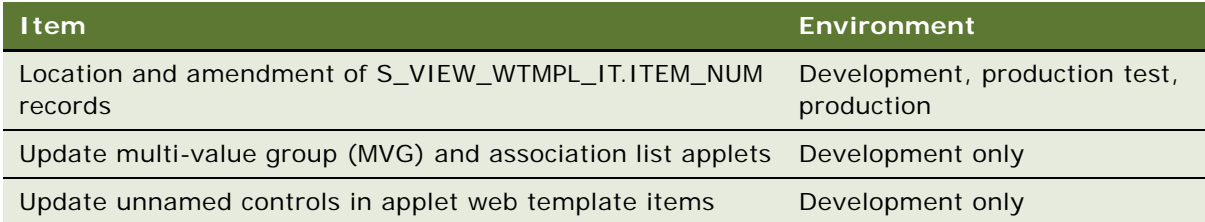

**2** Perform the tasks in the My Oracle Support article listed in the following table.

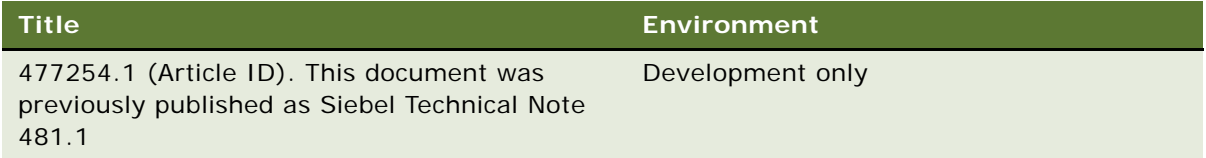

**3** Perform the tasks in [Chapter 9, "Preparing Siebel Application Data for Upgrade."](#page-104-0)

#### <span id="page-301-0"></span>**Prepare Developers for the Upgrade**

- **1** Back up the development database.
- **2** Verify that all developers have checked in their projects and that all projects are unlocked.
- **3** Verify that all developers have disconnected from the database. The only open account must be the account that is performing the upgrade.
- **4** Install the new version of Siebel Tools on development workstations.

**NOTE:** Keep at least one copy of the previous version of Siebel Tools. You will need it to perform repository operations before the repository merge.

You will enter license keys for the new version of Siebel Tools after running the upgrep utility to upgrade the Siebel database schema.

#### <span id="page-301-1"></span>**Upgrade Siebel Database Schema (upgrep)**

- **1** (Optional) ["Changing the Siebel Database Configuration Utilities Language" on page 129](#page-128-0).
- **2** Run the Database Configuration Wizard:
	- ["Preparing to Run the Siebel Database Configuration Wizard" on page 129.](#page-128-1)
	- ["Running the Siebel Database Configuration Wizard Under Windows" on page 133](#page-132-0).

■ ["Running the Siebel Database Configuration Wizard Under UNIX" on page 137](#page-136-0).

Choose the following settings:

- **Environment Type: Development**
- **Upgrade Options:** Upgrade Siebel Database Schema (upgrep)
- **3** Edit generated SQL files as required by articles on My Oracle Support, and by the applicable version of *Siebel Release Notes* on My Oracle Support.
- **4** Resume the upgrade: ["Starting the Siebel Upgrade Wizard" on page 142](#page-141-0).
- **5** Review the upgrade logs and resolve errors:
	- ["Reviewing Siebel Upgrade Log Files for Errors" on page 157.](#page-156-0)
- **6** If the upgrade contains unacceptable errors, then do the following:
	- **a** Restore the backup of the database.
	- **b** Correct the errors.
	- **c** If errors occurred because you entered incorrect information in the Database Configuration Wizard, then see ["Regenerating SQL Files for a Siebel Upgrade" on page 151](#page-150-0).
	- **d** Rerun the Database Configuration Wizard.
- **7** Back up the upgraded database.

#### **Prepare for Repository Merge**

**1** ["Preparing for the Repository Merge" on page 163](#page-162-1)

**NOTE:** If you are upgrading from Siebel CRM version 8.1.1.x fix pack (SIA repository) to Siebel CRM version 8.1.1.10 or from Siebel CRM then use version 8.2.2.x to Siebel CRM version 8.2.2.3 use ["Process of Meeting the Requirements for an Incremental Upgrade of Siebel Innovation Pack 2013, Using](#page-180-0)  [the Incremental Repository Merge" on page 181.](#page-180-0)

- **2** ["Migrating Siebel Repository Objects to the Standard UI" on page 174](#page-173-0).
- **3** Set the Upgrade Ancestor property for copied objects. See ["Configuring Siebel Repository Objects](#page-163-0)  [to Inherit Upgrade Behavior" on page 164](#page-163-0).

#### <span id="page-302-0"></span>**Perform Repository Merge**

Use the upgraded version of Siebel Tools to perform these tasks.

**1** ["Performing a Siebel Repository Merge" on page 165](#page-164-0)

**NOTE:** If you are upgrading from Siebel CRM version 8.1.1.x fix pack (SIA repository) to Siebel CRM version 8.1.1.10 or from Siebel CRM then use version 8.2.2.x to Siebel CRM version 8.2.2.3 use ["Process of Meeting the Requirements for an Incremental Upgrade of Siebel Innovation Pack 2013, Using](#page-180-0)  [the Incremental Repository Merge" on page 181.](#page-180-0)

- **2** ["Reviewing the Siebel Repository Merge Log Files" on page 167](#page-166-0).
- **3** If the repository merge contains unacceptable errors, then do the following:
- **a** Restore the backup of the upgraded database.
- **b** Correct the errors.
- **c** Rerun the repository merge.
- **4** ["Running the Siebel Postmerge Utilities" on page 179.](#page-178-0)
- **5** ["Generating Siebel Enterprise Integration Manager Temporary Columns" on page 170](#page-169-1).
- **6** (Optional) Configure case insensitive queries in the New Customer Repository. See ["Running the](#page-145-0)  [Siebel Case Insensitivity Wizard" on page 146](#page-145-0).
- **7** Back up the Siebel database.

#### <span id="page-303-0"></span>**Upgrade Custom Database Schema (upgphys)**

- **1** Run the Database Configuration Wizard:
	- **["Preparing to Run the Siebel Database Configuration Wizard" on page 129.](#page-128-1)**
	- ["Running the Siebel Database Configuration Wizard Under Windows" on page 133](#page-132-0).
	- ["Running the Siebel Database Configuration Wizard Under UNIX" on page 137](#page-136-0).

Choose the following settings:

- **Upgrade Options: Upgrade Custom Database Schema (upgphys)**
- **Environment Type: Development**
- **2** Run the Upgrade Wizard: ["Starting the Siebel Upgrade Wizard" on page 142](#page-141-0).
- **3** Review the upgrade log files and resolve errors:
	- ["Reviewing Siebel Upgrade Log Files for Errors" on page 157.](#page-156-0)
- **4** If the upgrade contains unacceptable errors, then do the following:
	- **a** Restore the backup of the database you made after the repository merge.
	- **b** Correct the errors.
	- **c** Repeat the steps beginning after the backup.
- **5** ["Manually Archiving Siebel Upgrade Log Files" on page 161](#page-160-0).
- **6** Back up the upgraded database.

#### <span id="page-303-1"></span>**Initialize and Extract Developers' Local Databases**

- **1** Install the new release of Siebel Tools on developers' computers.
- **2** Initialize and extract the local database on development computers. For more information, see *Developing and Deploying Siebel Business Applications*.

#### <span id="page-303-2"></span>**Review the User Interface**

**1** ["Reviewing Siebel Repository Object Property Conflicts" on page 170](#page-169-0)

- **2** Review the following topics on UI upgrade before proceeding:
	- ["About Inheriting Upgrade Behavior in a Siebel Upgrade" on page 54](#page-53-0)
	- ["About the Siebel Postmerge Utilities" on page 57](#page-56-0)
	- For ICL upgrades, see [Appendix C, "Siebel Incorporate Custom Layout Upgrade Option."](#page-322-0)
- **3** If you performed an ICL upgrade and chose Label on Top, then revise the cascading style sheet. See ["Deleting Unneeded Siebel Repository Files" on page 174](#page-173-1).
- **4** Create a new SRF file to assist in UI testing. For information on creating an SRF file, see *Developing and Deploying Siebel Business Applications*.
- **5** If you customized style sheet or Web template files in the previous release, then reimplement those customizations in the new release as desired.

Carefully review the UI in the new release before reimplementing customizations to these files.

- **6** Perform the tasks in [Chapter 16, "Reviewing the Siebel User Interface."](#page-240-0)
- **7** The postmerge utilities do not convert certain types of flow-based applets to grid-based applets. For example, they do not convert custom form applets to grid-based applets. See the editing applet layout topic in *Configuring Siebel Business Applications* and convert the remaining flowbased applets as required.

#### <span id="page-304-0"></span>**Perform Postmerge Development Tasks**

- **1** Perform the tasks in [Chapter 14, "Siebel Postmerge Development Tasks."](#page-230-0)
- **2** Resolve any business component and join conflicts.
- **3** ["Deleting Unneeded Siebel Repository Files" on page 174.](#page-173-1)

#### <span id="page-304-1"></span>**Perform Postupgrade Tasks for Database and File System**

- **1** Perform the tasks in [Chapter 15, "Postupgrade Tasks for the Siebel Database."](#page-234-0)
- **2** Reset upgrade-specific database and database server parameters back to their recommended settings for production. See *Siebel Installation Guide* for the operating system you are using for recommended parameter settings.
- **3** If you exported data from interface tables before the upgrade, then review the database and import the data as desired. See *Siebel Enterprise Integration Manager Administration Guide*.
- **4** Generate a Siebel Remote database template file. See *Siebel Remote and Replication Manager Administration Guide*.
- **5** Run database statistics.
- **NOTE:** The upgrade is complete. The remaining topics deal with configuration and validation tasks.

#### **Perform Postupgrade Tasks for Applications Configuration**

**1** ["Installing New Siebel License Keys During an Upgrade" on page 154](#page-153-0).

- **2** If applicable, then review the results of the Person and Organization merge. Make configuration changes as required.
- **3** Perform the tasks in [Chapter 17, "Postupgrade Tasks for Siebel Business Applications."](#page-256-0)
- **4** Verify the function of interfaces in integrated applications.
- **5** Activate and deploy workflows.
- **6** If you have set up integrations for transferring data to or from third-party applications using Siebel Enterprise Application Integration, then verify the integrations are configured correctly. For information on EAI, see *Overview: Siebel Enterprise Application Integration*.
- **7** If you have used Siebel Enterprise Integration Manager to set up batch processing jobs, then verify Siebel Enterprise Integration Manager is configured correctly. For information on Siebel Enterprise Integration Manager, see *Siebel Enterprise Integration Manager Administration Guide*.

#### <span id="page-305-1"></span>**Perform System Tests**

- **1** Use available test data to perform unit testing. Validate the operation of the application in the following areas:
	- User interface
	- Data interfaces
	- Integrity of migrated data
	- Workflow function

#### <span id="page-305-2"></span>**Prepare for Transition to Production Test Environment**

- **1** Create a new SRF file. For information on creating an SRF file, see *Developing and Deploying Siebel Business Applications*.
- **2** If you revised the repository after running upgphys, then you must regenerate the repository definition files. See ["Regenerating the Siebel Repository Definition Files" on page 172](#page-171-0).

### <span id="page-305-0"></span>**Process of Upgrading a Siebel Production Test Environment**

**Platforms:** Windows and UNIX only. This topic does not apply to IBM z/OS.

This topic lists the steps required to upgrade a production test environment to the current release. Print this topic and use it as a checklist when doing the upgrade.

**NOTE:** Links to other topics in this guide are provided throughout this chapter. These links are meant to provide additional information that cannot be provided in these brief overviews. You must, however, perform the upgrade in the proper order. For information on general planning, see this chapter as well as [Chapter 3, "Siebel Database Upgrade Planning",](#page-26-0) and [Chapter 4, "Application Planning](#page-66-0)  [for a Siebel Upgrade."](#page-66-0) To begin the process of upgrading your Siebel database, see [Chapter 5,](#page-82-0)  ["Preparing for Siebel Database Upgrade"](#page-82-0), then refer to each subsequent chapter after that.

The topic is divided into sections, each containing a list of numbered steps. Complete each section in the order shown.

**NOTE:** If you are performing a Production Test environment upgrade on IBM z/OS, then see *Siebel Database Upgrade Guide for DB2 for z/OS*.

#### **Search for Articles on My Oracle Support**

Check My Oracle Support for recently published articles regarding the upgrade. For more information, see ["Naming Conventions Used in This Guide" on page 18.](#page-17-0)

#### **Upgrade the Servers**

Verify you have identified all the maintenance releases, and fix packs required for the upgrade. These requirements are located in the applicable *Siebel Maintenance Release Guide* on My Oracle Support

**CAUTION:** Do not install a new Siebel database as part of upgrading the Siebel Enterprise.

To perform the following steps, see the *Siebel Installation Guide* for the operating system you are using:

**1** Upgrade the Gateway Name Server, Siebel Servers, and Siebel Web Server Extension (SWSE).

For information upgrading these Siebel Enterprise components, see *Siebel Installation Guide* for the operating system you are using.

**2** Install the Siebel Database Server files on the Siebel Server you will use to perform the upgrade. You only need to install the database server files for the database type that you are upgrading.

**NOTE:** You need only to install a new Siebel Server software if you are using a different computer from that on which you performed the Production Test Upgrade. If you are using the same Siebel Server installation as for the Production Test upgrade, then the existing files can be leveraged instead.

- **3** Install language packs for your currently deployed languages and any new languages.
- **4** If you have customized the configuration of enterprise components, such as Siebel Servers, then you can run a script to migrate configuration parameters to the upgraded Siebel Enterprise.

#### **Upgrade Third-Party Software**

■ Upgrade third-party software as required due to dependencies on Oracle's Siebel software or other installed software. For example, you might need to upgrade the following software:

Operating system software. Some database upgrades require newer versions of AIX or Windows.

#### **Upgrade the RDBMS**

■ If required, upgrade the RDBMS version. Refer to the vendor's documentation to perform the upgrade:

■ For information on supported RDBMS systems, see *Siebel System Requirements and Supported Platforms* on Oracle Technology Network.

**NOTE:** For Siebel CRM product releases 8.1.1.9 and later and for 8.2.2.2 and later, the system requirements and supported platform certifications are available from the Certification tab on My Oracle Support. For information about the Certification application, see article 1492194.1 (Article ID) on My Oracle Support.

■ For information on how upgrading your RDBMS affects the upgrade process, see "About [Upgrading Your RDBMS in the Siebel Environment" on page 33.](#page-32-0)

#### **Perform Preupgrade Tasks for the Siebel Database**

These steps apply to all database types.

- **1** Review guidelines for configuring the RDBMS. See the *Siebel Installation Guide* for the operating system you are using.
- **2** Verify that the Workflow Monitor and Workflow action agents have processed all pending requests.
- **3** Perform the tasks in [Chapter 5, "Preparing for Siebel Database Upgrade."](#page-82-0)

#### **Perform Preupgrade Tasks for IBM DB2**

- **1** Perform the tasks in [Chapter 6, "Preparing an IBM DB2 Database for a Siebel Upgrade."](#page-88-0)
- **2** Make sure that runstats is current in your environment and that tables with clustering indexes are not out of cluster. Reorganize any tables that are out of cluster or that are clustered less than 90% before the upgrade if possible.

Table maintenance must be aggressively pursued prior to the upgrade to ensure that your system is in optimal condition. The same general consideration must also be kept in mind with regard to repository tables.

#### **Perform Preupgrade Tasks for Oracle Databases**

- **1** Perform the tasks in [Chapter 7, "Preparing an Oracle Database for a Siebel Upgrade."](#page-96-0)
- **2** Run the Oracle Analyze command on the Siebel database. Highly fragmented indexes can cause the upgrade to fail.

#### **Perform Preupgrade Tasks for Microsoft SQL Server**

- **1** Perform the tasks in [Chapter 8, "Preparing a Microsoft SQL Server Database for a Siebel Upgrade."](#page-100-0)
- **2** Run Microsoft SQL Server statistics. This will improve upgrade performance.

#### **Perform Preupgrade Tasks for Application Data**

**1** Perform the tasks in 477519.1 (Article ID) on My Oracle Support. This document was previously published as Siebel Technical Note 521. The following table shows the applicability of the tasks in the article.

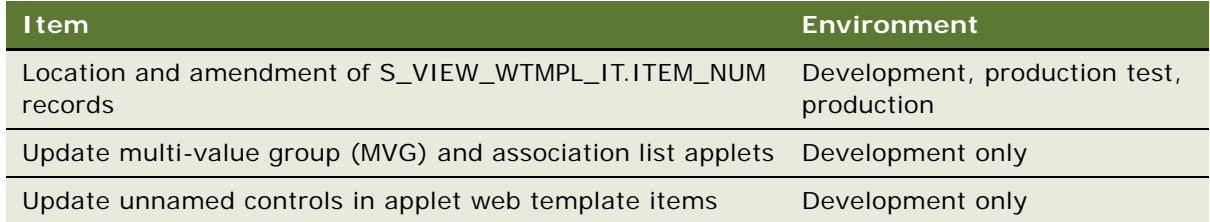

**2** Perform the tasks in [Chapter 9, "Preparing Siebel Application Data for Upgrade."](#page-104-0)

#### **Prepare the Siebel Database for Upgrade**

- **1** Refer to 477772.1 (Article ID) on My Oracle Support. This document was previously published as Siebel Technical Note 586, and includes instructions on how to set up the Siebel database and Siebel Servers in the production test environment.
- **2** Stop the Siebel Servers and the Siebel Gateway Name Server.
- **3** Close all database connections. The only database connection must be the account performing the upgrade.
- **4** Copy application files to the environment:
	- Custom SRF file.
	- Reports files.
- **5** Copy the custrep.dat and schema.ddl files to the environment. See ["Moving the Siebel Repository](#page-144-0)  [Files" on page 145](#page-144-0)

If you have made changes to the Siebel repository since performing the development upgphys, then you must regenerate the schema.ddl and custrep.dat files. See ["Regenerating the Siebel](#page-171-0)  [Repository Definition Files" on page 172](#page-171-0).

**6** Verify the production test database is either a copy of the current production database or has the same topology and amount of data.

This is important for effective upgrade tuning before performing the production upgrade.

**7** Back up the production test environment database. (If you backed up the database as part of an RDBMS upgrade, then ignore this step.)

To do upgrade tuning, you will restore this database and perform test-upgrades on it.

### **Upgrade the Siebel Database (upgrep and upgphys)**

**1** Run the Database Configuration Wizard:

- ["Preparing to Run the Siebel Database Configuration Wizard" on page 129.](#page-128-1)
- ["Running the Siebel Database Configuration Wizard Under Windows" on page 133](#page-132-0).
- ["Running the Siebel Database Configuration Wizard Under UNIX" on page 137](#page-136-0).

Choose the following settings:

- **Upgrade Options**: Upgrade Siebel Database Schema (upgrep and upgphys)
- **Environment Type: Production Test**
- **2** Refer to 475427.1 (Article ID) on My Oracle Support for any instructions specific to your upgrade scenario. This document was previously published as Siebel Alert 1322.
- **3** Resume the upgrade: ["Starting the Siebel Upgrade Wizard" on page 142](#page-141-0).
- **4** Review the upgrade logs and resolve errors:
	- ["Reviewing Siebel Upgrade Log Files for Errors" on page 157.](#page-156-0)
- **5** If the upgrade contains unacceptable errors, then do the following:
	- **a** Restore the backup of the database.
	- **b** Correct the errors.
	- **c** If errors occurred because you entered incorrect information in the Database Configuration Wizard, then see ["Regenerating SQL Files for a Siebel Upgrade" on page 151](#page-150-0).
	- **d** Rerun the Database Configuration Wizard.
- **6** ["Manually Archiving Siebel Upgrade Log Files" on page 161](#page-160-0).
- **7** ["Installing New Siebel License Keys During an Upgrade" on page 154](#page-153-0).
- **8** Back up the upgraded database.

#### **Perform Postupgrade Tasks for Database and File System**

- **1** Perform the tasks in [Chapter 15, "Postupgrade Tasks for the Siebel Database."](#page-234-0)
- **2** Reset upgrade-specific database and database server parameters back to their recommended settings for production. See *Siebel Installation Guide* for the operating system you are using for recommended parameter settings.
- **3** If you exported data from interface tables before the upgrade, then review the database and import the data as desired.
- **4** Generate a Siebel Remote database template file. See *Siebel Remote and Replication Manager Administration Guide*.
- **5** Run database statistics.

**NOTE:** The upgrade is complete. The remaining topics deal with configuration and validation tasks.

#### <span id="page-309-0"></span>**Perform Postupgrade Tasks for Applications Configuration**

**1** Perform the tasks in [Chapter 17, "Postupgrade Tasks for Siebel Business Applications."](#page-256-0)

- **2** Verify the function of interfaces in integrated applications.
- **3** Activate and deploy workflows.
- **4** If you have set up integrations for transferring data to or from third-party applications using Siebel Enterprise Application Integration, then verify that the integrations are configured correctly. For information on EAI, see *Overview: Siebel Enterprise Application Integration*.
- **5** If you have used Siebel Enterprise Integration Manager to set up batch processing jobs, then verify Siebel Enterprise Integration Manager is configured correctly. For information on Siebel Enterprise Integration Manager, see *Siebel Enterprise Integration Manager Administration Guide*.
- **6** If you customized style sheet or Web template files in the previous release, then reimplement those customizations in the new release as desired.

Carefully review the UI in the new release before reimplementing customizations to these files.

#### **Perform System Tests**

- **1** Use available test data to perform unit testing. Validate the operation of the application in the following areas:
	- User interface
	- Data interfaces
	- Integrity of migrated data
	- Workflow function

### <span id="page-310-0"></span>**Process of Tuning Siebel Upgrade Performance**

**Platforms:** Windows and UNIX only.

#### **NOTE:** This process is optional.

Use this process to run test upgrades in the production test environment so you can tune upgrade performance. Improving upgrade performance reduces downtime when you perform the production environment upgrade. The steps in this process cover standard performance tuning. To implement more advanced tuning, including high-availability tuning, contact your Oracle sales representative for Oracle Advanced Customer Services.

Also use this process to test the additive schema changes feature. This feature allows you to perform part of the upgrade on the production database without taking it offline. This reduces the downtime required to upgrade the production database. Test the additive schema changes feature to verify that it does not adversely affect the operation of the application.

Perform this process in the production test environment. Do not perform this process in the production environment.

**NOTE:** Links to other topics in this guide are provided throughout this chapter. These links are meant to provide additional information that cannot be provided in these brief overviews. You must, however, perform the upgrade in the proper order. For information on general planning, see this chapter as well as [Chapter 3, "Siebel Database Upgrade Planning",](#page-26-0) and [Chapter 4, "Application Planning](#page-66-0)  [for a Siebel Upgrade."](#page-66-0) To begin the process of upgrading your Siebel database, see [Chapter 5,](#page-82-0)  ["Preparing for Siebel Database Upgrade"](#page-82-0), then refer to each subsequent chapter.

Review the following upgrade planning and performance tuning resources before performing this process:

- ["About Siebel Additive Schema Changes Mode" on page 44](#page-43-0)
- 478308.1 (Article ID) on My Oracle Support. This document was previously published as Siebel Technical Note 616. This article describes the strategies for minimizing production environment downtime during an upgrade. The steps that follow are intended primarily for use with the baseline guidelines described in 478308.1 (Article ID).
- [Chapter 18, "Tuning the Siebel Upgrade Files."](#page-264-0) This chapter provides detailed information on how to use Upgrade Tuner.

**UNIX users**. You must have a Siebel Server installed on a Windows host to run the Upgrade Tuner. To obtain a Windows version of Siebel Server, contact your account manager or Oracle Global Customer Support.

**CAUTION:** Do not use this topic to tune upgrade performance on IBM z/OS. Instead, refer to *Siebel Database Upgrade Guide for DB2 for z/OS*.

#### **Set Up the Target Database**

**1** Back up and remove the upgraded production test database.

This preserves seed data and metadata changes you have made that must be migrated to the production environment. This database is called the **production-test final database**.

**2** In the production test environment, install a recent backup of your production database.

This database has not been upgraded and is called the **target database**. You will use it to perform test upgrades as part of tuning upgrade performance.

- **3** Define an ODBC connection to the target database.
- **4** Verify that the target database and RDBMS server are configured for optimum upgrade performance:
	- [Chapter 6, "Preparing an IBM DB2 Database for a Siebel Upgrade."](#page-88-0)
	- [Chapter 7, "Preparing an Oracle Database for a Siebel Upgrade."](#page-96-0)
	- [Chapter 8, "Preparing a Microsoft SQL Server Database for a Siebel Upgrade."](#page-100-0)
- **5** ["Preparing Siebel Tables and Views for Upgrade" on page 83.](#page-82-1)
- **6** Run statistics on the target database. This optimizes query performance.
- **7 UNIX users.** ["Securing AIX Memory Allocation Segment Space for the Siebel Database" on page 86](#page-85-0).
- **8** Perform the tasks in [Chapter 9, "Preparing Siebel Application Data for Upgrade."](#page-104-0)

#### **Test Additive Schema Changes**

If you do not plan to run additive schema changes on the production database in the production environment, then you do not need to perform the steps in this topic.

Perform these steps on the target database.

- **1** Review ["About Siebel Additive Schema Changes Mode" on page 44.](#page-43-0)
- **2** (Optional) ["Changing the Siebel Database Configuration Utilities Language" on page 129](#page-128-0).
- **3** In the production test environment, run the Database Configuration Wizard:
	- ["Preparing to Run the Siebel Database Configuration Wizard" on page 129.](#page-128-1)
	- ["Running the Siebel Database Configuration Wizard Under Windows" on page 133](#page-132-0).
	- ["Running the Siebel Database Configuration Wizard Under UNIX" on page 137](#page-136-0).
- **4** Choose Apply Additive Schema Changes mode.

The Apply Additive Schema Changes mode identifies changes that can be made to the target database without taking it offline.

**Windows**. You will not be prompted whether you want to run the Upgrade Wizard. Instead, the Upgrade Wizard starts automatically, and creates the schema. addi tive. sql script. The Upgrade Wizard does not run the script against the target database.

**5 UNIX.** Run the Siebel Upgrade Wizard.

See ["Starting the Siebel Upgrade Wizard" on page 142](#page-141-0)

Specify master\_additive\_gen.ucf as the input file.

The Upgrade Wizard generates the schema, additive, sql script. It does not run the script against the target database.

**6** Run the SQL script against the target database.

See ["Applying Siebel Additive Schema Changes" on page 150](#page-149-0).

- **7** Thoroughly review the operation of all applications. Verify that applying the additive schema changes has not adversely affected the operation of all applications.
- **8** If applying additive schema changes adversely affects the operation of the applications, then do the following:
	- **a** For help diagnosing the cause of the problem and help in taking corrective action create a service request (SR) on My Oracle Support. Alternatively, you can phone Global Customer Support directly to create a service request or get a status update on your current SR. Support phone numbers remain the same and are listed on My Oracle Support.
	- **b** Restore the target database from backup before proceeding with further upgrade tuning.
	- **c** Do not use the additive schema changes feature during your production upgrade.

**9** If applications function normally, then continue with upgrade tuning. Consider using the additive schema changes feature during your production upgrade.

#### **Upgrade the Target Database (upgrep and upgphys)**

- **1** (Optional) ["Changing the Siebel Database Configuration Utilities Language" on page 129](#page-128-0).
- **2** In the production test environment, run the Database Configuration Wizard:
	- ["Preparing to Run the Siebel Database Configuration Wizard" on page 129.](#page-128-1)
	- ["Running the Siebel Database Configuration Wizard Under Windows" on page 133](#page-132-0).
	- ["Running the Siebel Database Configuration Wizard Under UNIX" on page 137](#page-136-0).

Choose the following settings:

- **Upgrade Options**: Upgrade Siebel Database Schema (upgrep and upgphys)
- **Environment Type: Production**
- **3** In the production test environment, run Siebel Upgrade Wizard.

See ["Starting the Siebel Upgrade Wizard" on page 142](#page-141-0).

Note the time required to upgrade the database.

- **4** Review the upgrade log files for errors:
	- ["Reviewing Siebel Upgrade Log Files for Errors" on page 157.](#page-156-0)
- **5** If the upgrade contains errors that prevented completion or adversely affected performance, then correct the errors and rerun the upgrade.
- **6** ["Manually Archiving Siebel Upgrade Log Files" on page 161](#page-160-0).

#### **Tune the Upgrade Files**

- **1** Evaluate upgrade performance, particularly the time required to complete the upgrade.
- **2** Do one of the following:
	- If the time required to complete the upgrade is acceptable, then no further tuning is needed. Perform the steps in ["Restore the Production-Test Final Database."](#page-314-1)
	- If the time required to complete the upgrade is too long, then perform the remaining steps in this topic to continue tuning upgrade performance.
	- If the time required to complete the upgrade is too long and you cannot tune further, then contact your Oracle sales representative for Oracle Advanced Customer Services to request assistance from Oracle's Application Expert Services to apply advanced tuning.
- **3** Carefully review target database and RDBMS server configuration. Adjust as needed to further improve upgrade performance.
- **4** Run Upgrade Tuner to tune the upgrade files:
	- **UNIX users.** ["Transferring UNIX Files for Use by Siebel Upgrade Tuner" on page 273](#page-272-0).
- ["Starting and Stopping Siebel Upgrade Tuner" on page 265](#page-264-1).
- *["Managing Parallel Threads Using Siebel Upgrade Tuner" on page 267.](#page-266-0)*
- ["Managing Zero-Row SQL Commands Using Siebel Upgrade Tuner" on page 270](#page-269-0).

To roll back changes you have made in previous Upgrade Tuner sessions, see ["Rolling Back Siebel](#page-274-0)  [Upgrade Tuner Changes" on page 275.](#page-274-0)

#### **Restore the Target Database**

Perform these steps if you have made changes to the upgrade environment or to the upgrade files and want to run the upgrade again to verify performance improvement.

**1** In the production test environment, restore the target database from backup.

This returns the target database to its non-upgraded state so that you can perform another test upgrade.

- **2** In the production test environment, apply additive schema changes again as desired.
- **3** Perform another test upgrade and evaluate upgrade performance.
- **4** Repeat the tuning process and perform test-upgrades until upgrade performance is acceptable.

#### <span id="page-314-1"></span>**Restore the Production-Test Final Database**

Perform these steps only if you have completed tuning upgrade performance.

- **1** In the production test environment, delete and remove the target database.
- **2** In the production test environment, restore the production-test final database from backup.

### <span id="page-314-0"></span>**Process of Upgrading a Siebel Production Environment**

**Platforms:** Windows and UNIX only. This topic does not apply to IBM z/OS.

To perform this process, you must be able to execute ODBC commands on the production database from within the production environment. For more information, see ["About the Siebel Database](#page-34-0)  [Configuration Utilities" on page 35](#page-34-0). For help executing ODBC commands within the production test environment, create a service request (SR) on My Oracle Support.

**NOTE:** Links to other topics in this guide are provided throughout this chapter. These links are meant to provide additional information that cannot be provided in these brief overviews. You must, however, perform the upgrade in the proper order. For information on general planning, see this chapter as well as [Chapter 3, "Siebel Database Upgrade Planning",](#page-26-0) and [Chapter 4, "Application Planning](#page-66-0)  [for a Siebel Upgrade."](#page-66-0) To begin the process of upgrading your Siebel database, see [Chapter 5,](#page-82-0)  ["Preparing for Siebel Database Upgrade"](#page-82-0), then refer to each subsequent chapter.

This topic lists the tasks required to transition your production test environment to production. Print this topic and use it as a checklist when doing the upgrade. Complete the steps in the order shown.

**NOTE:** If you are performing a production environment upgrade on IBM z/OS, then see *Siebel Database Upgrade Guide for DB2 for z/OS*.

#### **Search for Articles on My Oracle Support**

Check My Oracle Support for recently published articles regarding the upgrade. For more information, see ["Naming Conventions Used in This Guide" on page 18.](#page-17-0)

#### **Upgrade the Servers**

Verify you have identified all the maintenance releases, and fix packs required for the upgrade. These requirements are located in the applicable *Siebel Maintenance Release Guide* on My Oracle Support.

**CAUTION:** Do not install a new Siebel database as part of upgrading the Siebel Enterprise.

To perform the following steps, see the *Siebel Installation Guide* for the operating system you are using.

**1** Upgrade the Gateway Name Server, Siebel Servers, and Siebel Web Server Extension (SWSE).

For information upgrading these Siebel Enterprise components, see *Siebel Installation Guide* for the operating system you are using.

- **2** Install the Siebel Database Server files on the Siebel Server you will use to perform the upgrade. You only need to install the database server files for the database type that you are upgrading.
- **3** Install the language packs for your currently deployed languages and any new languages.
- **4** If you have customized the configuration of enterprise components, such as Siebel Servers, then you can run a script to migrate configuration parameters to the upgraded Siebel Enterprise.

#### **Upgrade Third-Party Software**

- **1** Upgrade third-party software as required due to dependencies on Oracle's Siebel software or other installed software. For example, you might need to upgrade the following software:
	- Operating system software. Some database upgrades require newer versions of AIX or Windows.

#### **Apply Additive Schema Changes**

These steps are optional. Perform these steps only after you have thoroughly tested the additive schema changes feature in the production test environment and have verified that it will not adversely affect your applications.

Perform these steps on the production database. You do not need to take the production database offline. You can perform these steps anytime prior to running the production upgrep.

After applying additive schema changes there is no need to run database statistics. The schema changes do not affect the performance of your release prior to the upgrade.

- **1** Review ["About Siebel Additive Schema Changes Mode" on page 44.](#page-43-0)
- **2** Verify you have a recent backup of the production database and that you are logging transactions.

If you encounter problems applying additive schema changes, then you might need to restore the production database.

- **3** (Optional) ["Changing the Siebel Database Configuration Utilities Language" on page 129](#page-128-0).
- **4** In the production environment, start the Database Configuration Wizard:
	- **Preparing to Run the Siebel Database Configuration Wizard" on page 129.**
	- ["Running the Siebel Database Configuration Wizard Under Windows" on page 133](#page-132-0).
	- ["Running the Siebel Database Configuration Wizard Under UNIX" on page 137](#page-136-0).
- **5** Choose Apply Additive Schema Changes mode.

The Apply Additive Schema Changes mode identifies changes that can be made to the production database without taking it offline.

Windows. You will not be prompted whether you want to run the Upgrade Wizard. Instead, the Upgrade Wizard starts automatically, and creates the schema. addi tive. sql script. The Upgrade Wizard does not run the script against the production database.

**6** UNIX. Run the Siebel Upgrade Wizard.

See ["Starting the Siebel Upgrade Wizard" on page 142](#page-141-0).

Specify master\_additive\_gen.ucf as the input file.

The Upgrade Wizard generates the schema. additive. sql script. It does not run the script against the production database.

**7** Run the SQL script against the production database.

See ["Applying Siebel Additive Schema Changes" on page 150](#page-149-0).

- **8** Thoroughly review the operation of all applications. Verify that applying additive schema changes has not adversely affected applications function.
- **9** If you are applying additive schema changes adversely affects the operation of the application, then do the following:
	- **a** Contact Oracle Global Support for help in diagnosing and correcting the problem.
	- **b** If required, restore the production database from backup.

#### **Upgrade the RDBMS**

**1** If required, upgrade the RDBMS version. Refer to the vendor's documentation to perform the upgrade:

■ For information on supported RDBMS systems, see *Siebel System Requirements and Supported Platforms* on Oracle Technology Network*.*

**NOTE:** For Siebel CRM product releases 8.1.1.9 and later and for 8.2.2.2 and later, the system requirements and supported platform certifications are available from the Certification tab on My Oracle Support. For information about the Certification application, see article 1492194.1 (Article ID) on My Oracle Support.

■ For information on how upgrading your RDBMS affects the upgrade process, see "About [Upgrading Your RDBMS in the Siebel Environment" on page 33.](#page-32-0)

#### **Perform Preupgrade Tasks for the Siebel Database**

These steps apply to all database types.

- **1** Review guidelines for configuring the RDBMS. See the *Siebel Installation Guide* for the operating system you are using.
- **2** Verify that the Workflow Monitor and Workflow action agents have processed all pending requests.
- **3** Stop the Siebel Servers.
- **4** Verify that the Siebel Gateway Name Server is still running.
- **5** Stop all other Siebel Servers.
- **6** Close all database connections. The only open connection must be the account performing the upgrade.
- **7** Perform the tasks in [Chapter 5, "Preparing for Siebel Database Upgrade."](#page-82-0)

#### **Perform Preupgrade Tasks for IBM DB2**

- **1** Perform the tasks in [Chapter 6, "Preparing an IBM DB2 Database for a Siebel Upgrade."](#page-88-0)
- **2** Make sure that all transactional tables with clustering indexes are at least 90% clustered and stats are current

**NOTE:** You might be required to perform runstats on a small number of transactional tables and indexes following a successful upgrade. All Siebel Enterprise Integration Manager tables will have been replaced and might need statistics gathered.

#### **Perform Preupgrade Tasks for Oracle Database**

- **1** Perform the tasks in [Chapter 7, "Preparing an Oracle Database for a Siebel Upgrade."](#page-96-0)
- **2** Run the Oracle Analyze command on the Siebel database. Highly fragmented indexes can cause the upgrade to fail.

#### **Perform Preupgrade Tasks for Microsoft SQL Server**

**1** Perform the tasks in [Chapter 8, "Preparing a Microsoft SQL Server Database for a Siebel Upgrade."](#page-100-0)

**2** Run Microsoft SQL Server statistics. This will improve upgrade performance.

#### **Perform Preupgrade Tasks for Application Data**

**1** Perform the tasks in 477519.1 (Article ID) on My Oracle Support. This document was previously published as Siebel Technical Note 521. The following table shows the applicability of the tasks in the article.

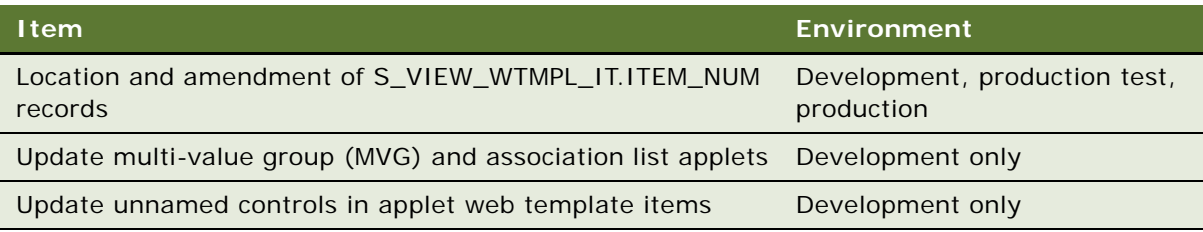

**2** Perform the tasks in [Chapter 9, "Preparing Siebel Application Data for Upgrade."](#page-104-0)

#### **Perform Preupgrade Tasks for the UI**

- **1** Copy application files to the environment:
	- Custom SRF file.
	- Reports files.

#### **Upgrade the Siebel Database (upgrep and upgphys)**

You do not run the upgrep and upgphys portions of the upgrade in the production environment. Instead, the numbered steps in this topic implement the following process:

- Run the Database Configuration Wizard in the production environment.
- In the Utilities, enter the information for the production environment instead of the production test environment. For example, you enter the ODBC connection for the production environment.

This information configures the driver file to run against the production database rather than the production test database. It also configures the driver file to use the upgrade SQL files you generated for the production test upgrade.

■ Run the Upgrade Wizard. The Upgrade Wizard uses the SQL files in the production test environment to upgrade the database in the production environment.

This approach has several advantages:

- You do not have to generate upgrade SQL files in the production environment, and then manually transfer the customizations to them from the production test environment.
- You do not lose any changes to the SQL files that were made by Siebel Upgrade Tuner in the production test environment.
- You do not have to run the Database Configuration Wizard in Prepare for Production mode again.

■ With some exceptions, you do not have to perform again the database-related configuration tasks required by *Siebel Release Notes* on My Oracle Support or Articles on My Oracle Support.

If your network configuration prevents creating an ODBC connection to your production database from inside your production test environment, then contact Oracle Global Customer Support for assistance in completing the production upgrade.

- **1** Verify you have a current backup of the production environment database.
- **2** On the Siebel Server you used to upgrade the production test environment, create an ODBC to connect to the production environment database.
- **3** Navigate to DBSRVR\_ROOT\common (UNIX: DBSRVR\_ROOT/common) and verify that the file sqlgen.usg exists.

This file contains a record of when the SQL generator was run. When you run the Database Configuration Wizard, if this file exists, then no SQL commands are generated.

**CAUTION:** If this file does not exist, then do not run the Database Configuration Wizard. The Database Configuration Wizard will overwrite the SQL files used to upgrade your production test database. Contact Oracle Global Customer Support for guidance on proceeding with the upgrade.

You do not have to run the Database Configuration Wizard in Prepare for Production Mode.

- **4** (Optional) ["Changing the Siebel Database Configuration Utilities Language" on page 129](#page-128-0).
- **5** Run the Database Configuration Wizard:
	- **["Preparing to Run the Siebel Database Configuration Wizard" on page 129.](#page-128-1)**
	- ["Running the Siebel Database Configuration Wizard Under Windows" on page 133](#page-132-0).
	- ["Running the Siebel Database Configuration Wizard Under UNIX" on page 137](#page-136-0).
	- **a** Choose the following settings when you run the utility:
		- ❏ **Upgrade Options:** Upgrade Siebel Database Schema (upgrep and upgphys)
		- ❏ **Environment Type:** Production
	- **b** Enter the information for the production environment instead of the production test environment.
	- **c** Enter the name of the ODBC for connecting to the production database.
	- **d** When prompted whether you want to run the Siebel Upgrade Wizard, answer No and exit.

This updates the master UCF file with the production environment configuration. When you run the Siebel Upgrade Wizard, the SQL commands will be executed on the production environment database.

**6** In the production test environment, verify that the SQL scripts for performing the upgrade were not overwritten. You can do this by checking the modification times. If the scripts were overwritten, then do not continue. Instead, contact your Oracle sales representative for Oracle Advanced Customer Services to request assistance from Oracle's Application Expert Services.

**7** Perform the production database upgrade. See ["Starting the Siebel Upgrade Wizard" on page 142](#page-141-0).

The Siebel Upgrade Wizard uses the SQL commands generated for the production test environment to upgrade the production environment. If you used Upgrade Tuner to revise the SQL commands, then these changes are included.

- **8** Review the upgrade logs and resolve errors:
	- ["Reviewing Siebel Upgrade Log Files for Errors" on page 157.](#page-156-0)
- **9** If the upgrade contains unacceptable errors, then do the following:
	- **a** Restore the backup of the database.
	- **b** Correct the errors.
	- **c** Rerun the Siebel Upgrade Wizard.
- **10** ["Manually Archiving Siebel Upgrade Log Files" on page 161](#page-160-0).
- **11** ["Installing New Siebel License Keys During an Upgrade" on page 154](#page-153-0).
- **12** Use the Siebel Application Deployment Manager to migrate administrative data such as LOVs and responsibilities from production test to production.
- **13** Back up the upgraded production environment database.

#### **Perform Postupgrade Tasks for Database and File System**

- **1** Perform the tasks in [Chapter 15, "Postupgrade Tasks for the Siebel Database."](#page-234-0)
- **2** Reset upgrade-specific database and database server parameters back to their recommended settings for production. See *Siebel Installation Guide* for the operating system you are using for recommended parameter settings.
- **3** If you exported data from interface tables before the upgrade, then review the database and import the data as desired.
- **4** Generate a Siebel Remote database template file. See *Siebel Remote and Replication Manager Administration Guide*.
- **5** Run database statistics.

**NOTE:** The upgrade is complete. The remaining topics deal with configuration and validation tasks.

#### **Perform Postupgrade Tasks for Applications Configuration**

- **1** If applicable, review the results of the Person and Organization merge. Make configuration changes as required.
- **2** Perform the tasks in [Chapter 17, "Postupgrade Tasks for Siebel Business Applications."](#page-256-0)
- **3** Verify the function of interfaces in integrated applications.
- **4** Activate and deploy workflows.
- **5** If you have set up integrations for transferring data to or from third-party applications using Siebel Enterprise Application Integration, then verify that the integrations are configured correctly. For information on Siebel EAI, see *Overview: Siebel Enterprise Application Integration*.
- **6** If you have used Siebel Enterprise Integration Manager to set up batch processing jobs, then verify Siebel Enterprise Integration Manager is configured correctly. For information on Siebel Enterprise Integration Manager, see *Siebel Enterprise Integration Manager Administration Guide*.
- **7** If you customized the style sheet or Web template files in the previous release, then reimplement those customizations in the new release as desired.

#### **Perform System Tests**

- **1** Use available test data to perform unit testing. Validate the operation of the application in the following areas:
	- User interface
	- Data interfaces
	- Integrity of migrated data
	- Workflow function

# <span id="page-322-0"></span>**C Siebel Incorporate Custom Layout Upgrade Option**

This appendix describes the Siebel Incorporate Custom Layout Upgrade Option. It includes the following topic:

["About the Siebel Incorporate Custom Layout Upgrade Option" on page 323](#page-322-1)

## <span id="page-322-1"></span>**About the Siebel Incorporate Custom Layout Upgrade Option**

**Upgrades from:** Siebel 7.x using ICL.

**Environments:** Development environment only.

**Platforms:** Windows, UNIX, IBM z/OS.

In each new release, there are typically several types of changes to existing UI objects:

- Screen layouts are revised
- View layouts are revised
- Controls are added or removed in applets
- Controls are moved in applets

If you have modified existing screens, views, and applets, then the changes in the new release can require significant UI layout reconfiguration after the repository merge. The purpose of an ICL merge is to reduce postmerge UI layout reconfiguration.

#### **Overview of Incorporate Custom Layout**

If you are upgrading from Siebel CRM version 7.x or later, then you can choose Incorporate Custom Layout (ICL) when performing a repository merge. An ICL merge handles customer-modified screens, views, and applets differently than other repository objects.

A regular merge identifies changes you have made to objects in the Prior Customer Repository (customer-modified objects) and merges those changes into the counterpart objects in the New Customer Repository. For example, if you added a control to Applet-A in the Prior Customer Repository, then a regular merge adds the control to Applet-A in the New Customer Repository.

An ICL merge does not merge changes into counterpart objects in the New Customer Repository. Instead, an ICL merge process replaces the configuration of screens, applets, and views in the New Customer Repository with those from the Prior Customer Repository.

For example, you have added a control to Applet-A in the Prior Customer Repository. The merge process deactivates the Web template configuration for Applet-A in the New Customer Repository and replaces it with the Web template configuration for Applet-A from the Prior Customer Repository. The Web template configuration from the Prior Customer Repository contains the new control along with the correct layout of the control.

In addition, after the merge, the postmerge utilities copy-in new Web template files that are similar to the release you are upgrading from. Web template files provide page containers that control screen, view, and applet layouts. The copied-in Web template files further ensure that the UI in the new release has layouts similar to the UI in the old release.

An ICL merge adds two additional steps to the regular merge process. These two steps are called *ICL handling:*

- At the end of the merge process, Screen, View, and Applet object types along with specific child objects, are copied to the New Customer Repository from the Prior Customer Repository. They replace their counterpart objects in the New Customer Repository.
- When the postmerge utilities run, the Web template files for the new release are copied out and saved. New Web template files similar to those of the release you are upgrading from are copiedin.

Customer-created screens, views, and applets do not receive ICL handling. These UI objects are copied to the New Customer Repository intact. This is true even if a customer-created applet specifies an ICL object applet as an upgrade ancestor.

#### **Who Should Use ICL?**

Consider using ICL if it can significantly reduce your postmerge UI cleanup workload. ICL merges are intended for customer-modified UI objects. A *customer-modified UI object* is a standard screen, view, or applet you have modified and saved without changing its name. Screens, views, and applets that you create by copying them from a standard object and renaming them are *customer-created UI objects*.

Use the following factors to assess whether to use ICL:

- ICL can be used only for upgrades from Siebel CRM version 7.x onward.
- If your UI customizations consist mostly of customer-modified objects, then ICL is a good choice. ICL is intended to preserve the layout and contents of customer-modified screens, views, and applets.
- If your customizations consist primarily of customer-created UI objects that specify an upgrade ancestor, then ICL is not recommended. This is because ICL ignores the Upgrade Ancestor property. For UI objects, if the configuration of an upgrade ancestor changes in the new release, then the changes are not propagated to the descendant.
- In each release, ICL handling cannot be applied to screens, views, and applets that have Upgrade Behavior set to Admin in Siebel Tools. If you have large numbers of customer-modified screens, views and applets that are excluded from ICL handling, then ICL might not be a good choice.
■ You can select ICL for only every other upgrade. Choose ICL for upgrades where the most customizations occur.

At the upgrade after an ICL upgrade, you must bring UI layouts forward to those of the installed release before performing the repository merge.

# **UI Objects That ICL Affects**

To receive ICL handling, a UI object must meet all the following criteria. Objects that meet all the criteria are called *ICL objects:*

The object must be one of the following top-level object types. For each top-level object type, the child objects that ICL affects are also listed:

■ Screen

- Screen View and all child objects
- View
	- View Web Template and all child objects
- Applet
	- Applet Web Template and all child objects
	- Drilldown and all child objects
- Screens, Views, and Applets, must be a standard object or a customer-modified object. (Customer-Created screens, views, and applets receive regular merge handling.)
- The object must be *preservable*. A screen, view, or applet is preservable if its Upgrade Behavior property is not set to Admin.

In summary, both customer-modified and standard unmodified screens views, and applets that are preservable receive ICL handling.

[Table 47](#page-325-0) compares a regular merge and an ICL merge. The columns list the status of a repository object:

- **Standard.** The object appears in the Prior Standard Repository, in the New Siebel Repository, and is not customer-modified.
- **Deleted.** You have deleted the object from the Prior Customer Repository (customer-deleted).
- **Customized**. You have modified the object in the Prior Customer Repository (customermodified).
- **Revised.** The object has changed in the new release (New Siebel Repository).
- **New.** You have created the object in the Prior Customer Repository (customer-created), or the object is new in the new release (New Siebel Repository).
- **Inactive.** The object is present in the New Siebel Repository and New Customer Repository but is inactive and not used in the new release. The object is obsolete.

The first three columns list the status of the object in the three repositories that the merge process compares during the merge. The last two columns list the status of the object after the merge is complete and the postmerge utilities have run.

The Merged New Customer Repository column lists the status of all repository object types after the repository merge.

The ICL Merged New Customer Repository column lists the status of screen, view, and applet ICL objects after an ICL merge.

Exceptions listed in [Table 47](#page-325-0) are described in a section following the table.

| <b>Prior Standard</b><br><b>Repository</b><br>(PSR) | <b>Prior Customer</b><br><b>Repository</b><br>(PCR) | <b>New Siebel</b><br><b>Repository</b><br>(NSR) | <b>Merged New</b><br><b>Customer</b><br><b>Repository</b>              | <b>ICL Merged New</b><br><b>Customer</b><br><b>Repository</b> |
|-----------------------------------------------------|-----------------------------------------------------|-------------------------------------------------|------------------------------------------------------------------------|---------------------------------------------------------------|
| Standard                                            | Standard                                            | Standard                                        | Standard                                                               | Standard                                                      |
| Standard                                            | Standard                                            | Revised                                         | Revised                                                                | Standard (from<br>PCR)                                        |
|                                                     |                                                     |                                                 |                                                                        | See "Table<br>Exceptions" on<br>page 326.                     |
| Standard                                            | Standard                                            | Standard,<br>Inactive                           | Standard, Inactive                                                     | Standard, Inactive                                            |
| Standard                                            | Customized                                          | Standard                                        | Customized                                                             | Customized                                                    |
| Standard                                            | Customized                                          | Standard,<br>Inactive                           | Customized,<br>Inactive                                                | Customized,<br>Inactive                                       |
| Standard                                            | Customized                                          | Revised                                         | Revised (conflict)<br>See "Table<br><b>Exceptions"</b> on<br>page 326. | Customized                                                    |
| Not applicable                                      | <b>New</b>                                          | Not applicable                                  | <b>New</b>                                                             | <b>New</b>                                                    |
| Not applicable                                      | Not applicable                                      | <b>New</b>                                      | <b>New</b>                                                             | <b>New</b>                                                    |
| Standard                                            | <b>Deleted</b>                                      | Standard                                        | Standard                                                               | Standard                                                      |
| Standard                                            | <b>Deleted</b>                                      | Standard,<br>Inactive                           | Standard, or<br>Inactive                                               | Standard, or<br>Inactive                                      |
| Standard                                            | <b>Deleted</b>                                      | Revised                                         | Revised                                                                | Revised                                                       |

<span id="page-325-0"></span>Table 47. How the Merge Handles Repository Objects

#### <span id="page-325-1"></span>**Table Exceptions**

Exceptions listed in [Table 47](#page-325-0) are as follows:

■ In an ICL merge, UI navigation changes at Siebel CRM version 7.7 are implemented in screens copied-in from the Prior Customer Repository.

■ A conflict exists when an object is different in all three repositories. The merge process typically resolves the conflict in favor of the New Siebel Repository. After the merge, you can review conflicts and change the resolution.

# **Some UI Objects Are Not Eligible for ICL Handling**

Certain screens, views, and applets that are required to administer applications and support the standard operation of the application are never eligible for ICL handling. These include UI objects for Server Administration and Remote Administration.

In addition, if the screens, views, and applets in an application have changed significantly in a new release, then they are also excluded from ICL handling. ICL handling for these UI objects is not practical, because their layout and functionality have been greatly revised.

Application areas excluded from ICL handling in recent releases are as follows:

- **Siebel CRM version 7.7:** Applets and views for Siebel Employee Relationship Management (ERM) and Siebel Marketing.
- **Siebel CRM version 7.8:** Applets and views in the Quotes and Orders screens and related customer management applets and views.
- **Siebel CRM version 8.0:** Most application home page screens.

#### **Upgrade Behavior Property**

An object property called Upgrade Behavior determines whether a UI object is preservable:

- If this property is set to Preserve then the UI object is eligible for ICL handling.
- If this property is set to Non-Preservable, then the UI object is not eligible for ICL handling for upgrades to the currently shipping release. At a future release the setting might be changed to Preserve.
- If this property is set to ADMIN, then the UI object is never eligible for ICL handling.

The Upgrade Behavior property is defined on Screen, View, and Applet.

At each release, Oracle sets the value of Upgrade Behavior for UI objects. Do not change these values.

#### **ICL Upgrade Path**

As of Siebel CRM 8.0, an object property called ICL Upgrade Path controls the releases for which Upgrade Behavior indicates Preserve is effective. ICL Upgrade Path restricts eligibility for ICL handling to specific releases.

You select ICL Upgrade Path from an LOV. Values include 7.5.3, 7.7, and 8.0. Like the Upgrade Behavior property, ICL Upgrade Path is defined on Screen, View, and Applet.

If Upgrade Behavior is set to Preserve, and ICL Upgrade Path is set to Release X, then these settings have the following effects:

■ For upgrades from releases prior to Siebel X, the object is not eligible for ICL handling. Customizations will not be preserved.

■ For upgrades from Siebel X and later, the Preserve status is effective, and the object is eligible for ICL handling. Customizations will be preserved.

For example:

- At Siebel CRM version 7.7, Applet A was redesigned.
- The changes were so great that preserving customizations to Applet A when upgrading from a previous release was not practical. So Applet A must be made ineligible for ICL handling for upgrades from releases prior to Siebel CRM version 7.7.
- There were no significant changes to Applet A at Siebel CRM 7.8. or Siebel CRM 8.0. So Applet A is eligible for ICL handling for upgrades from Siebel CRM version 7.7 and later.
- The following settings create this upgrade behavior for Applet A: Upgrade Behavior indicates Preserve, ICL Upgrade Path indicates 7.7.

Note that there are two ways to make an object ineligible for ICL handling in the currently shipping release:

- Set the Upgrade Behavior property to Non-Preservable.
- Set the Upgrade Behavior property to Preserve, and set ICL Upgrade Path to the currently shipping release.

At each release, Oracle sets the value of ICL Upgrade Path for UI objects. Do not change these values.

#### **How ICL Affects the Overall UI**

In general, an ICL merge preserves the UI layouts of the Siebel Release you are upgrading from but also applies any significant UI navigation changes in the new Siebel Release.

#### **Screens**

The association of views with screens is preserved. For upgrades prior to Siebel CRM version 7.7, a new navigation scheme is introduced. When reviewing the UI after the merge, verify that all views can be displayed.

#### **Views**

- The association of applets with views is preserved.
- The layout of views is preserved.
- System pages such as Help, About View, About Record, and Technical Support are not preserved.

#### **Applets**

The Web templates of standard and customer-modified applets in the Prior Customer Repository are preserved:

When a Web template is used for an applet. Exception: for upgrades prior to Siebel CRM version 7.7, the postmerge utilities provide a new Web template for MVG applets that the postmerge utilities have converted to shuttle-enabled.

- All Web template item properties are preserved:
	- All control types are preserved.
	- The controls that are visible are preserved.
	- No new controls from the New Siebel Repository are added or deleted. Exception: for upgrades prior to Siebel CRM version 7.7, MVG applets receive new controls as part of being shuttle-enabled.
	- The location of controls in applets is preserved.
	- Applet mode (whether an applet displays in More mode or Less mode) is preserved.

Exception: for upgrades prior to Siebel CRM version 7.7, many flow-based form applets are converted to grid-based.

- Applet Drilldowns and their child objects are preserved:
	- Drilldown properties are preserved.
	- The columns that have drilldowns is preserved
	- The destination views of drilldowns are preserved

The following features are not preserved:

- Applet-level and application-level menus.
- Properties of controls or list columns. For example, row height, column width, caption, and popup icons are not preserved.
- As of Siebel CRM version 7.7, Pick and Association applets support in-line queries. This feature is implemented whether or not you choose ICL.

If you are upgrading from a Siebel CRM version 7.x release prior to Siebel CRM version 7.7, then ICL has the following specific effects on applet controls and layout:

- Siebel CRM version 7.7 added two buttons in attachment applets: New File and New URL. An ICL merge does not add these buttons to applets.
- As of Siebel CRM version 7.7, MVG dialog boxes display only an OK button to close them. After an ICL merge, MVG dialog applets will have both OK and Cancel buttons.
- Siebel CRM version 7.7 added two new UI features, Query Assistant and Quick Print. An ICL merge does not add these buttons to applets. You must add these buttons as desired after completing the upgrade.
- In Siebel CRM version 7.7, applets have three default buttons: New, Delete, and Query. If you select an ICL merge, then applets will keep their existing default buttons.
- In Siebel CRM version 7.7, the Reset button was removed from applets. If you select an ICL merge, then applets keep the Reset button.

#### **Navigation**

Changes to navigation in the release you are upgrading to are implemented. This might affect screen, view, and applet layouts.

For example, in Siebel CRM version 7.7, a new navigation scheme was introduced. If you are upgrading from a release prior to Siebel CRM version 7.7, then this navigation scheme is implemented during the upgrade regardless of whether you choose ICL. In parent list views, view tabs do not display in a row near the middle of the view as they did in 7.0x and 7.5x. You must select a record in the parent list applet to display the view tabs.

# **How ICL Handles Deleted and Obsolete Objects**

An ICL merge treats deleted UI objects in the same way as a regular merge. If you deleted screens, views, or applets in the Prior Customer Repository, and they are present in the New Siebel Repository they will be present in the New Customer Repository after the merge. You will need to manually verify and remove these as desired.

In a regular merge, if an object is obsolete (inactive) in the New Siebel Repository, then the object is inactive in the New Customer Repository after the merge. This is also true for an ICL merge. In addition, an ICL merge replaces the following object types with their counterparts from the Prior Customer Repository. The replacement object types are then set to inactive:

- Applet Toggle
- Control and child objects
- Drilldown and child objects
- List and child objects
- Chart and child objects
- Tree and child objects

Any other UI object types that are obsolete in the New Customer Repository are handled the same way as a regular merge.

# **ICL and Customer-Created UI Objects**

If you created screens, view, or applets in the Prior Customer Repository, then they are handled as follows:

- The ICL merge step ignores the Upgrade Ancestor property. For example, New Applet specifies Standard Applet as an upgrade ancestor. New Applet does not receive ICL handling. This means that New applet and all its child objects are copied intact to the New Customer Repository. The child objects do not replace UI objects in the New Customer Repository.
- For an ICL merge, the postmerge utilities copy new Web template files to the Tools installation directory. These files replace those in the new release and will be used to render customercreated objects.

# **ICL and the Upgrade Ancestor Property**

The ICL merge step ignores the Upgrade Ancestor Property. Customer-created applets do not receive ICL handling. For example, you create Applet-B by copying standard Applet-A. In Applet-B you specify Applet-A as the upgrade ancestor. In the New Siebel Repository, Applet-A has a new button. After an ICL merge, Applet-B displays the new button, but Applet-A does not:

- During the regular merge, Applet-B receives the new button, because it is a descendant of Applet-A.
- During the ICL merge portion, the Web template configuration of Applet-A is copied from the Prior Customer Repository to the New Customer Repository. This Web template configuration does not contain the new button. This removes the new button from Applet-A.
- Because the ICL merge portion ignores the Upgrade Ancestor property, this change is not propagated to Applet-B. Applet-B retains the new button.

In a regular merge, both Applet-A and Applet-B display the new button.

On an ICL merge, the regular merge portion propagates upgrade handling of non-ICL-object types (Business Component, and so on) to descendants normally. For this reason, using the Upgrade Ancestor Property with an ICL merge is recommended.

#### **How an ICL Merge Works**

An ICL merge is a regular merge that contains two additional steps:

- The first step occurs at the end of the merge.
- The second step is part of the postmerge utilities, which run after the merge is complete.

#### **Additional Merge Step**

At the end of the regular merge portion, the ICL merge step runs and makes changes to ICL objects in the New Customer Repository:

- ICL objects from the new release, are deactivated, and -UPG is appended to their name. These objects are read-only and cannot be deleted.
- ICL objects from the Prior Customer Repository are copied to the New Customer Repository and are verified as active.

The ICL merge step writes status and issues to the merge log files.

#### **Postmerge Utilities and Grid-Based Applets**

The second step occurs after the ICL merge step completes and the merge is finished. The postmerge utilities run and make additional ICL changes:

- At Siebel CRM version 7.7, many form applets in the New Siebel Repository that were formerly flow-based are grid-based. After an ICL merge, flow-based form applets from the Prior Customer Repository will replace some of these grid-based applets in the New Customer Repository, particularly for upgrades from releases prior to Siebel CRM version 7.7. The postmerge utilities will convert these replacement flow-based applets to grid-based.
- For flow-based form-applets that are converted to grid-based, you can choose to put field labels on top or on the left when setting up the merge. The UI standard as of Siebel CRM version 7.7 is to place field labels on the left.

#### **Postmerge Utilities and Web Template Files**

The postmerge utilities copy-in new Web template files. These Web template files are similar to those in the release you are upgrading from. They provide page containers and supporting Web templates that preserve screen, view, and applet layouts. They also implement navigation changes. If you have edited the Web template files in the release you are upgrading from, then you must reimplement your customizations in the new Web template files.

The postmerge utilities make the following changes to Web template files in the Siebel Tools installation directory:

- The utilities move the Web template files for the new release from webtempl to \temp\webtempl.
- The utilities copy Web template files from a subdirectory of reppatch\web\_templates to \webtempl.

These Web template files support the UI layout of the release you are upgrading from. They are similar but not identical to the Web template files included in that release. For example, if you selected the 7.5.3 and Label on Top ICL options, then the postmerge utilities copy Web template files from the 753 and TopLabel subdirectories of reppatch.

The postmerge utilities write status and issues to the postmerge utilities log.

# **ICL and HTML Style Sheets**

The postmerge utilities do not copy-in a new version of the HTML style sheets, main.css and printmain.css. The style sheets for the new release are used to render all UI objects, including those copied-in from the Prior Customer Repository. If you customized the style sheets in the release you are upgrading from, then you must reimplement your customizations in the style sheets in the new release.

# **What Happens at the Next Siebel Release?**

You can perform an ICL merge for only every other upgrade. For example, if you performed an ICL merge when upgrading from Siebel CRM version 7.x to Siebel CRM version 7.7, then performing an ICL merge when upgrading to the next release is not recommended.

At the next release before you run the repository merge, you must run a Siebel Tools utility that restores repository objects to the standard UI. The utility makes the following repository changes:

- Removes the ICL objects that were copied-in from the Prior Customer Repository.
- Activates the ICL objects with the -UPG suffix and removes the suffix. These –UPG objects are from the Prior Customer Repository (the repository in the release you are upgrading from). This reverses the effect of ICL and upgrades your UI to the current release.

A Tools utility provides a method for defining a filter to identify UI objects that you have modified since the prior upgrade. If an object has been modified since the prior upgrade, then it is not replaced by its corresponding -UPG object. You must manually reconfigure these customer-modified objects after the merge as needed.

#### **Related Topics**

["About the Siebel Repository Merge" on page 49](#page-48-0)

["About Inheriting Upgrade Behavior in a Siebel Upgrade" on page 54](#page-53-0) ["About the Siebel Postmerge Utilities" on page 57](#page-56-0) ["Reviewing Siebel Repository Object Property Conflicts" on page 170](#page-169-0)

**Siebel Database Upgrade Guide** Version 8.1/8.2, Rev. A **334** 

# **D** Siebel Case Insensitivity Wizard

This appendix provides information about the Siebel Case Insensitivity Wizard. It includes the following topics:

- [Overview of What the CIAI Wizard Does on page 335](#page-334-0)
- [How CIAI Columns and Indexes Are Implemented in the Database on page 336](#page-335-0)

# <span id="page-334-0"></span>**Overview of What the CIAI Wizard Does**

**Environments:** Development environment only.

**Platforms:** Windows, UNIX, IBM z/OS.

**Databases:** All databases.

The CIAI Wizard performs the following functions in the repository to configure columns to support CIAI queries. No columns or indexes are created in the Siebel database until you synchronize the repository to the Siebel database. The columns you want to configure for CIAI queries are called base columns:

- Validates the syntax of all records if an input file is used.
- Validates that all specified tables and columns are eligible for CIAI configuration.
- For each eligible base column, defines a new CIAI column. The CIAI column contains the data in the base column converted to uppercase.
- If you select the Single or Copy All index strategy, then the wizard defines an index on the CIAI column.
- If you select the Copy All index strategy, the wizard defines a copy of all indexes that have the base column as a key. The new indexes reference the CIAI column instead of the base column.
- Sets the Default Insensitivity property for the base column to DB Case & Accent.
- Sets flags and performs other configuration operations in the repository to support CIAI queries.

The CIAI Wizard can also be run in a special mode to set the Default Insensitivity property on columns that do not have any indexes defined.

The main purpose of the CIAI query enhancements is to provide indexes that can be used for case insensitive searches. The database does not have to perform table scans to locate records. This enhancement allows the database to perform case insensitive searches more quickly.

For example, in S\_CONTACT, you configure the column LAST\_NAME for CIAI queries. The CIAI Wizard defines a column called LAST\_NAME\_CI. When you query for the name Smith, the Object Manager creates a query similar to the following (IBM DB2):

SELECT column list FROM S CONTACT

WHERE LAST NAME CI indicates SMITH

The database then uses the CIAI index on LAST\_NAME\_CI to locate the records.

For columns where Force Case is set, the data in the database is all in the same case. No CIAI columns or indexes are needed. The Object Manager uses the indexes already defined on the base column to retrieve records.

# <span id="page-335-0"></span>**How CIAI Columns and Indexes Are Implemented in the Database**

In a development environment upgrade, you apply the repository schema definition to the physical database. How CIAI columns and indexes in the repository are implemented in the physical database depends on the database type. For example, on Microsoft SQL, CIAI columns are implemented as calculated columns. On Oracle Database, CIAI columns are implemented as function-based indexes. On IBM DB2, CIAI columns are implemented as schema columns.

# **CIAI Wizard Modes**

You can run the CIAI Wizard in one of two modes:

- **Configure specified columns.** You can specify the columns you want to configure for CIAI queries by using an input file or by selecting the files manually:
	- **Use an input file**. The Wizard reads the input file and configures the columns in the file for CIAI queries. Using an input file allows you to control which configuration options the wizard uses. Oracle provides recommended input files. These files contain columns frequently used in searches. Use an input file if you want to enable large numbers of columns or to use methods or index strategies other than the defaults.
	- **B** Select columns manually. You can use the Tools Object Explorer to manually select and configure specific columns for CIAI queries. The Wizard uses default settings to configure these columns. If you want to modify the configuration options, then you can export the configuration strings to a text file, edit them, and run the wizard using the edited file as an input file.
- **Specify how queries are built for columns without indexes**. The CIAI Wizard defines CIAI columns and indexes only on columns that already have indexes defined. However, for columns without indexes that meet all other eligibility criteria, you can run the CIAI Wizard in a special mode to change the Default Insensitivity property from None to DB Case & Accent. In queries, the column values are then converted to uppercase before being compared. This allows searches to be both case and accent insensitive.

For example, in S\_CONTACT, assume the column LAST\_NAME has no indexes defined on it. You run the CIAI Wizard to set Default Insensitivity to DB Case & Accent. When you query for the name Smith, the Object Manager uses a query similar to the following (IBM DB2):

SELECT *column list* FROM S CONTACT

WHERE UPPER(LAST\_NAME) LIKE UPPER(Smith)

# **Input File Format**

For configuring eligible table columns, the CIAI Wizard can accept a comma-delimited csv file as input. Each line in the file is one record that defines one column to be configured for CIAI queries.

The record format is as follows:

<Table Name>,<Column Name>,<Method>,<Index Strategy>,<Operation>

The fields in the record are explained in the following example of a record:

S\_CONTACT, EMAIL\_ADDR, Database, Copy All, On

Only the first two items in the record are mandatory (Table Name and Column Name). For records where items are omitted, the CIAI Wizard inserts the default value for the items.

If you omit an item from a record, then you must still provide the item's delimiting commas. Here is a record with the index strategy item omitted:

S\_CONTACT, EMAIL\_ADDR, Database, , On

The CIAI Wizard does not provide special handling for denormalized columns. To configure CIAI queries on denormalized columns, you must include them in an input file.

Oracle provides a recommended input file for Siebel Business Applications and for Siebel Industry Applications. The input files have a .csv extension and are located in the following directory:

Windows: Tool s\_Install\_dir\objects

# **Eligibility Criteria**

The CIAI Wizard verifies that all records in an input file or in columns that you manually select meet the following eligibility criteria:

- The table and column must exist in the repository.
- The column must be active and belong to the specified table.
- The table type must be supported for CIAI configuration.
- The column functional type must be supported for CIAI configuration.
- The column physical type must be supported for CIAI configuration.
- The column must have one or more indexes already defined on it. If no indexes are defined on the column, but the column is otherwise eligible, then the wizard accepts the column, but it does not create a CIAI column or any CIAI indexes for the column. The Wizard sets the Default Insensitivity to DB Case & Accent.

# **Table Name: Supported Table Types**

[Table 48](#page-337-0) lists the table types that can be configured for CIAI queries.

<span id="page-337-0"></span>Table 48. Supported Table Types

| <b>Table Type</b>   | Can Be Configured for CIAI Queries? |
|---------------------|-------------------------------------|
| Data (Intersection) | Yes                                 |
| Data (Private)      | Yes                                 |
| Data (Public)       | Yes                                 |
| Database View       | <b>No</b>                           |
| Dictionary          | <b>No</b>                           |
| Extension           | Yes                                 |
| Extension (Siebel)  | Yes                                 |
| External            | <b>No</b>                           |
| Interface           | <b>No</b>                           |
| Log                 | <b>No</b>                           |
| Repository          | <b>No</b>                           |

# **Column Name: Supported Column Functional Types**

[Table 49](#page-337-1) lists the column functional types that can be configured for CIAI queries.

<span id="page-337-1"></span>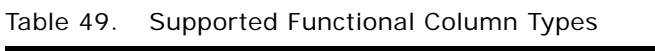

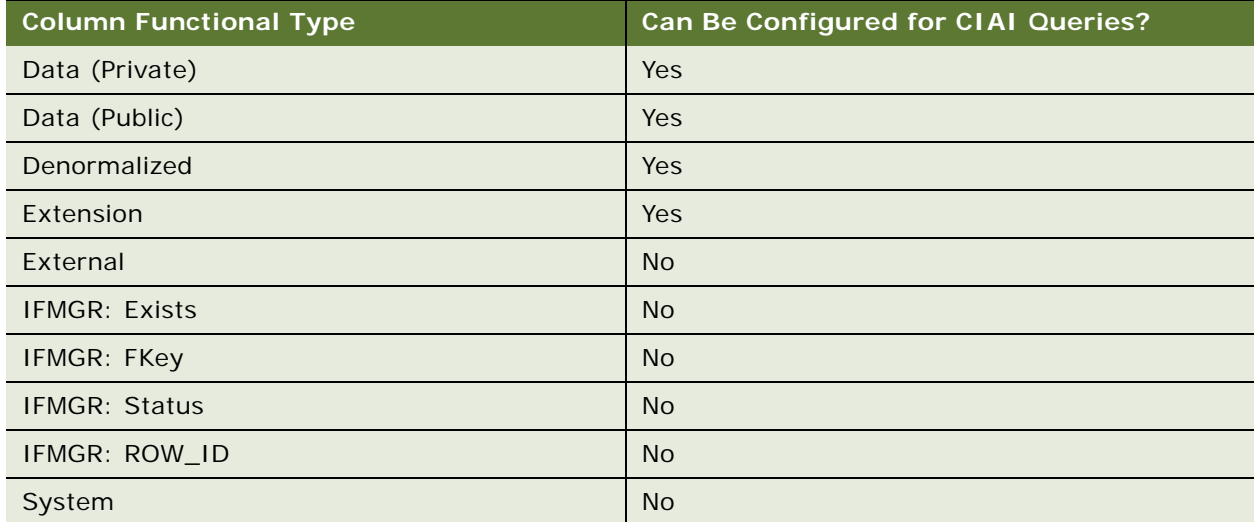

# **Column Name: Supported Physical Column Types**

[Table 50](#page-338-0) lists the physical column types that can be configured for CIAI queries.

| <b>Physical Type</b> |                      |                                            |
|----------------------|----------------------|--------------------------------------------|
| <b>DB Value</b>      | <b>Maps To:</b>      | <b>Can Be Configured for CIAI Queries?</b> |
| $\mathcal{C}$        | Char                 | <b>Yes</b>                                 |
| D                    | Date                 | <b>No</b>                                  |
| N                    | <b>Number</b>        | <b>No</b>                                  |
| S                    | Time Stamp           | <b>No</b>                                  |
| T                    | Date Time            | <b>No</b>                                  |
| $\cup$               | <b>UTC Date Time</b> | <b>No</b>                                  |
| $\vee$               | Varchar              | Yes                                        |
| $\chi$               | Text                 | <b>Yes</b>                                 |
|                      | <b>CLOB</b>          | <b>Yes</b>                                 |

<span id="page-338-0"></span>Table 50. Supported Physical Column Types

Text and CLOB are accepted by the wizard as valid. However, the wizard does not create a CIAI column or CIAI indexes for these two types. The Wizard sets Default Insensitivity to DB Case & Accent.

# **Method and Index Strategy**

The CIAI Wizard method and index strategy determine how the wizard configures CIAI queries for a column.

There are two methods:

■ **Force Case.** The Force Case method does not create a CIAI column or indexes. Use the Force Case method for columns where the Force Case property is set.

The Force Case property causes column data to be set to the same case (FirstUpper, lower, upper) before being written to the database. Since all the data in the base column are in the same case, the base column and its indexes can be used for case insensitive queries. A CIAI column and indexes are not needed.

The CIAI Wizard considers Force Case to be set for a column when Force Case indicates FirstUpper, Lower, or Upper. The CIAI Wizard does not consider Force Case to be set when Force Case indicates none or is null.

■ **Database.** The Database method defines a CIAI column for the base column and uses an *index strategy* to create indexes. Index strategies determine how indexes are defined for the CIAI column, as described in [Table 51](#page-339-0).

| <b>Index Strategy</b> | <b>Description</b>                                                                                                    |
|-----------------------|----------------------------------------------------------------------------------------------------|
| <b>None</b>           | The Wizard defines no new columns or indexes. The Wizard sets the Default<br>Insensitivity to DB Case & Accent.                                                                                                    |
| Single                | The Wizard defines a new CIAI column and defines a single index on it. For<br>every index the base column participates in, the wizard does not create<br>another index that references the CIAI column. The Wizard sets the Default<br>Insensitivity to DB Case & Accent.                                            |
| Copy All              | The Wizard defines a new CIAI column and a CIAI index for the column. In<br>addition, for every index the base column participates in, the wizard defines<br>a copy of that index. The copy references the CIAI column instead of the<br>base column. The Wizard sets the Default Insensitivity to DB Case & Accent. |

<span id="page-339-0"></span>Table 51. Index Strategies Used by the Database Method

For indexes with multiple columns as keys, for the first key where the column becomes CIAI enabled, the wizard defines a copy of the index. In the copy, the key references the CIAI column instead of base column. For each additional key that is CIAI enabled, the wizard deletes the index copy in the repository and redefines it so that keys reference the additional CIAI columns.

For example:

- The S\_CONTACT table has Base Column A with Index A that has two columns as keys, LAST\_NAME and FST\_NAME.
- You then select the column LAST\_NAME for CIAI queries and specify the Copy All index strategy.
- The CIAI Wizard defines the column LAST\_NAME\_CI and a CIAI index for the new column.
- The Wizard also defines Index B for Base Column A by copying Index A and specifying LAST\_NAME\_CI and FST\_NAME as keys.
- You then select the column FST\_NAME for CIAI queries.
- As part of configuring FST\_NAME for CIAI queries, the wizard does the following in the repository:
	- ❏ Defines a new column FST\_NAME\_CI.
	- ❏ Deletes Index B on Base Column A and redefines it with the keys LAST\_NAME\_CI and FST\_NAME\_CI.

#### **Operation: Inactivating CIAI Configuration**

The Operation field in the configuration syntax controls whether the columns and indexes created by the CIAI Wizard are active. The available settings are On and Off. The default is On.

Use the Operation field to deactivate the CIAI configuration of columns. When you run the CIAI Wizard against a column and specify Operation indicates Off, the wizard does the following:

- Inactivates the CIAI column created on the base column.
- Inactivates the CIAI index created for the CIAI column.
- For indexes that the base column participates in, sets the related CIAI indexes to inactive.

Note that the CIAI Wizard does not delete CIAI columns or CIAI indexes in the repository.

You cannot use Operation indicates Off to set the Default Insensitivity property on a column from DB Case & Accent to None.

# **CIAI Wizard Defaults**

The only required inputs for the CIAI Wizard are Table Name and Column Name. If you omit the other fields, then the CIAI Wizard uses the default settings.

#### **Methods**

The CIAI Wizard uses the following default settings for the methods:

- In the repository, if the Force Case property is set on the column, then the wizard uses the Force Case method.
- If the Force Case property is not set, then the wizard uses the Database method.

#### **Index Strategy**

The Wizard uses the following defaults for index strategy:

- If the method is Force Case, then the wizard sets the index strategy to None.
- If the method is Database, and the base column does not have indexes defined on it, then the wizard sets the index strategy to None.
- If the method is Database, and the base column has indexes defined on it, then the wizard uses the Copy All index strategy.

If the wizard uses None as an index strategy, then the wizard does not define new columns or indexes. It sets Default Insensitivity to DB Case & Accent.

This setting means that the wizard has the following default behaviors:

- When the Force Case property is set on a column, the wizard does not define columns or indexes.
- If the column has no indexes defined on it, then the wizard does not define columns or indexes.

Note that in both cases, the wizard accepts the column as eligible but does not define columns or indexes. These default behaviors define the implicit eligibility requirements.

#### **Operation**

If you omit Operation, then the wizard sets Operation to On, regardless of the method, or index strategy.

## **Running the CIAI Wizard Multiple Times**

You can run the CIAI Wizard multiple times. Typically, you would do this to tune the CIAI configuration of columns. If you have already run the CIAI Wizard once to configure columns, then you might run it again to perform additional tasks. [Table 52](#page-341-0) lists operations that you can perform when running the CIAI Wizard again:

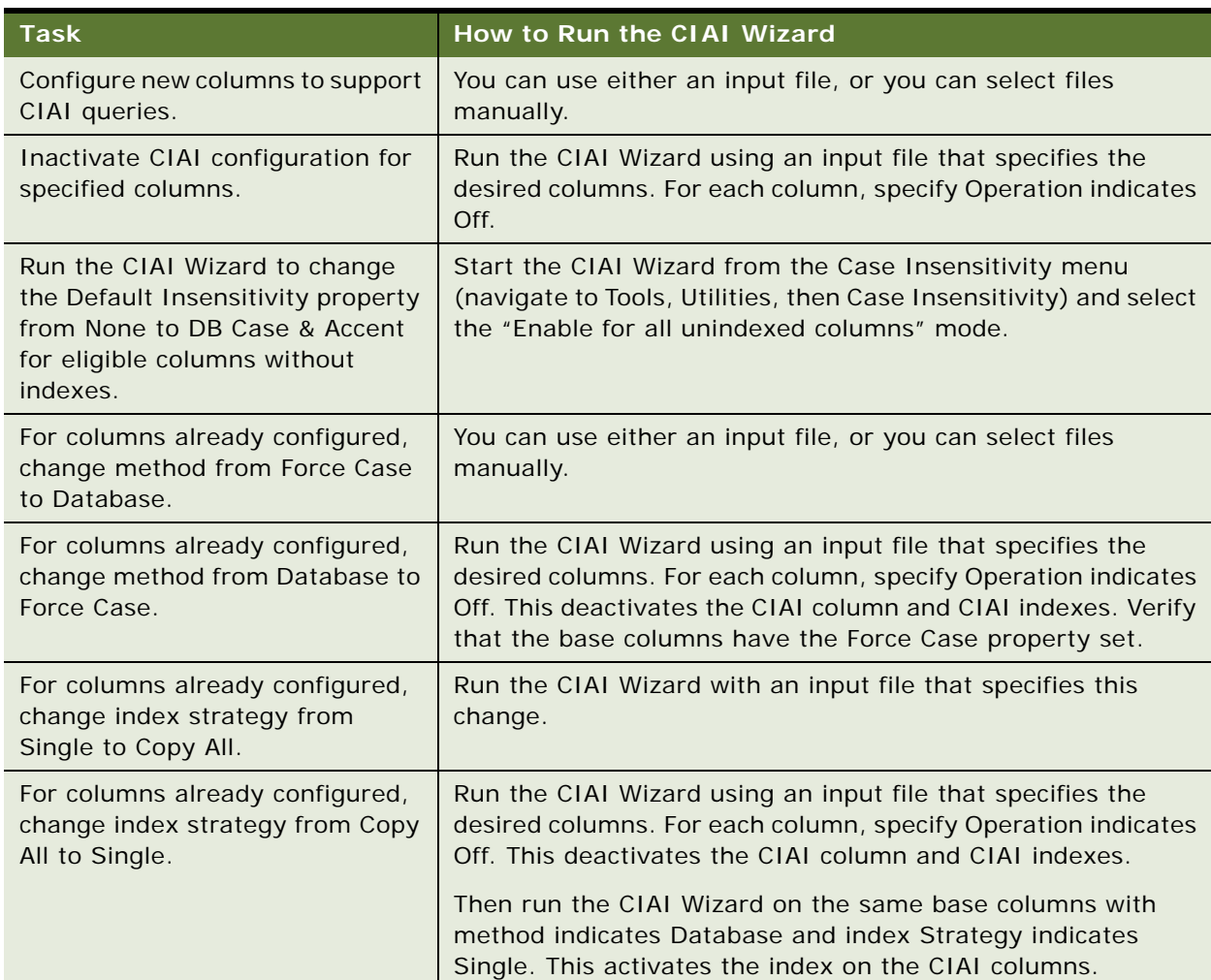

#### <span id="page-341-0"></span>Table 52. Running the CIAI Wizard Multiple Times

#### **Column and Index Naming Convention**

The CIAI Wizard uses the same naming conventions as the Siebel Enterprise Integration Manager Wizard when creating CIAI column names and index names. The naming conventions used by the wizard are fixed and cannot be overridden.

#### **Column Names**

The Wizard defines CIAI column names by appending \_CI to the parent column name. For example, if the parent column is LAST\_NAME, then the CIAI column would be LAST\_NAME\_CI.

#### **Index Names**

The Wizard defines CIAI index names by adding a string to the base table name:

base table Name\_C#

where:

# is an integer incremented starting at 1 as needed to create a unique name.

An example of a CIAI index created on table S\_CON\_ADDR is S\_CON\_ADDR\_C1.

#### **Truncating Names**

The default length for column names and index names is 30 characters. You can limit the length of names to 18 characters (to conform to the requirements of the DB2 database), prior to running the CIAI, by selecting the "Limit schema object names to 18 characters" option by navigating to Tools, View, Options, and then Database.

If CIAI column names or index names exceed the maximum length, then the wizard truncates the column base name or the table base name (for indexes) using the following strategy:

- Deletes underscores one at a time, beginning with the left-most
- Deletes vowels one at a time, beginning with the right-most
- Deletes characters (letters, numbers, and so on) one at a time, beginning with the right-most.

The Wizard does not truncate prefixes or postfixes.

#### **Column and Index Name Uniqueness**

After truncating a column or index name, the name might not be unique. When this occurs, the wizard modifies the truncated column or index name by truncating the right most character in the base column name or base table name. The Wizard replaces the truncated character with an integer, starting at 1.

If this modification does not create a unique name, then the wizard increments the integer. If the integer becomes two digits or larger, then the wizard truncates the name to make room for the digits. This process maintains the overall string length.

#### **Error Reporting**

The CIAI Wizard reports errors in a pane in the wizard. The error listing provides enough information so that you can identify the column and the cause of the problem.

You then have two options:

■ You can correct the errors and rerun the wizard.

■ You can ignore the errors.

When the wizard configures columns, it skips all columns that have errors.

When the wizard reports errors, you can export them to a text file for reference. Errors usually fall into one of the following categories:

- **Input file syntax errors.** These include punctuation and use of improper configuration options.
- **Table and column eligibility problems.** These errors occur when you choose tables and columns of types that the wizard does not support.
- **Project not locked.** You must lock the tables you want to configure before running the wizard. The Wizard displays the list of projects that must be locked.

# **Index**

# **A**

**about database environments** [21](#page-20-0) **access control** [about 73](#page-72-0) **address data** [upgrade planning 73](#page-72-1) **aggregate categories (new), reviewing** [249](#page-248-0) **AIX memory allocation segment space** [securing for Siebel Database 86](#page-85-0) **AIX memory allocation segment space, securing** [86](#page-85-0) **applet functionality, reviewing** [241](#page-240-0) **audience for guide** [29](#page-28-0)

#### **B**

**binary sort order** [Microsoft SQL Server, verifying database was](#page-100-0)  created using 101

## **C**

**chart views, assigning category and type** [250](#page-249-0) **clustered indexes** [rebuilding 103](#page-102-0) **configuration parameters, about and table** [102](#page-101-0) **copied objects, automatic upgrade of** [upgrade ancestor, choosing 56](#page-55-0) **custom database schema** [license keys, adding new 154](#page-153-0) **Customer Repository, preparing for merge** [inheriting upgrade behavior, about 54](#page-53-1) [New Customer repository, preparing to](#page-144-0)  [import 145,](#page-144-0) [172,](#page-171-0) [227](#page-226-0) [upgrade inheritance, configuration steps 164](#page-163-0)

# **D**

**database server configuration, verifying** [Oracle database server configuration 97](#page-96-0) **database sort order, verifying** [about 34](#page-33-0) [IBM DB2, verifying database created using](#page-88-0)  identity sort 89 [Microsoft SQL Server, verifying sort order](#page-100-0)  on 101 **database, preparing for upgrade**

[AIX memory allocation segment space,](#page-85-0)  securing 86 [binary sort order, verifying database created](#page-100-0)  using 101 [database sort order, verifying 34](#page-33-0) [Microsoft SQL Server, verifying sort order](#page-100-0)  on 101 [mobile and dedicated users, preparing for](#page-108-0)  upgrade 109 [New Customer Repository, preparing to](#page-144-0)  [import 145,](#page-144-0) [172,](#page-171-0) [227](#page-226-0) [RDBMS software, upgrading 33](#page-32-0) **dedicated users, preparing for upgrade** [109](#page-108-0) **dock objects and visibility rules** [preserving 85](#page-84-0)

# **E**

**Encryption Upgrade Utility** [RC2 encryption, about upgrading to 71](#page-70-0) **explorer views, assigning category and type** [251](#page-250-0)

# **F**

**File paths, commands** [executing 20](#page-19-0) **file paths, commands** [about 19](#page-18-0) [path navigation 20](#page-19-1) [UNIX 19](#page-18-1) [Windows 19](#page-18-2)

# **G**

**Generate Reporting Relationships button, exposing** [257](#page-256-0) **global deployment, postupgrade tasks** [global time zone, about setting up](#page-257-0)  environment to support 258 [global time zone, enabling after an](#page-257-0)  upgrade 258 [Unicode, migrating to 69](#page-68-0) **grid-based applets, reviewing** [242](#page-241-0) **guide** [audience for 29](#page-28-0) [naming and typographical conventions 18](#page-17-0) **guidelines** [Siebel Database upgrade 29](#page-28-0)

#### **I**

**IBM DB2 , preparing database for upgrade** [16-KB temporary tablespace, creating 92](#page-91-0) **IBM DB2, preparing database for upgrade** [32-KB temporary tablespace, creating 92](#page-91-0) [database configuration parameters, about](#page-90-0)  and table 91 [DB2 Application Development Client, verifying](#page-94-0)  installation of 95 [DB2 permission, verifying on AIX and](#page-91-1)  Solaris 92 [identity sort order, verifying database created](#page-88-0)  using 89 [instance owner permission, verifying for AIX](#page-91-2)  and Solaris 92 [RDBMS software, upgrading 33](#page-32-0) [sort order, verifying on 89](#page-88-0) [verifying client for Siebel upgrade 89](#page-88-1) **ICL** [about 323](#page-322-0) [reviewing UI objects affected by 254](#page-253-0) **identity sort order, verifying database created using** [89](#page-88-0) **Incorporate Custom Layouts, about** [323](#page-322-0) **indexes** [clustered indexes, rebuilding 103](#page-102-0) **inheriting upgrade behavior, about** [54](#page-53-1) **item identifier, Web template** [255](#page-254-0)

#### **L**

**license keys** [custom database schema, adding new](#page-153-0)  keys 154 **log files**

[archiving manually 161](#page-160-0) [manually archiving 161](#page-160-0) [reviewing upgrade log files 157](#page-156-0) [SiebSrvr log files, about saving 153](#page-152-0) [using Logparse utility 155](#page-154-0)

#### **M**

#### **Microsoft SQL Server**

[clustered indexes, rebuilding 103](#page-102-0) [configuration parameters, about and](#page-101-0)  table 102 [database sort order, verifying 101](#page-100-0) [Siebel Software Configuration utility,](#page-128-0)  changing language utility runs 129 [temporary database space, about 102](#page-101-1) **mobile users, preparing for upgrade** [109](#page-108-0) **multilingual deployment, installing additional languages** [67](#page-66-0) **multilingual seed data**

[Siebel Database Server for DB2, installing 67](#page-66-0) **multilingual upgrade, preparing for** [86](#page-85-1) **multi-value group shuttle applets, reviewing** [245](#page-244-0)

#### **N**

**naming conventions** [18](#page-17-0)

# **O**

**objects** [descendents or copies, viewing 164](#page-163-0) **obsolete Siebel UI fields, eliminating** [253](#page-252-0) **Oracle database** [server configuration, before upgrading](#page-96-0)  tasks 97 [sort order, verifying on 97](#page-96-1) [upgrading, steps before upgrading 97](#page-96-0) **Oracle GoldenGate** [about Siebel high availability upgrade](#page-280-0)  files 281 [example of implementation 288](#page-287-0) [extracting files 281](#page-280-1) [implementation 280](#page-279-0)

#### **P**

**Performance tuning, process of** [311](#page-310-0) **planning** [Configurator 80,](#page-79-0) [81](#page-80-0) [guidelines 29](#page-28-0) [handheld devices 78](#page-77-0) [Resonate Central Dispatch 79](#page-78-0) [resources 18](#page-17-1) [Workflow Designer 74](#page-73-0) **postmerge utilities** [about 57](#page-56-0) **postupgrade tasks** [dock object and rule definitions, verifying are](#page-236-0)  correct 237 [Generate Reporting Relationships button,](#page-256-0)  exposing 257 [inbound workflows, updating 263](#page-262-0) [log files, manually archiving 161](#page-160-0) [previously unused tables now used in 7.x,](#page-234-0)  examples of 235 [reporting relationships, generating](#page-256-0)  (procedure) 257 [reporting relationships, generating,](#page-256-0)  about 257 [symbolic string model, upgrading to 233](#page-232-0) [tables not used in 7.x, examples of 235](#page-234-0) **preupgrade tasks** [AIX memory allocation segment space,](#page-85-0)  [securing 86](#page-85-0)

[binary sort order, verifying database created](#page-100-0)  using 101 [database sort order, verifying 34](#page-33-0) [Microsoft SQL Server, verifying sort order](#page-100-0)  on 101 [mobile and dedicated users, preparing for](#page-108-0)  upgrade 109 [New Customer Repository, preparing to](#page-144-0)  [import 145,](#page-144-0) [172,](#page-171-0) [227](#page-226-0) [RDBMS software, upgrading 33](#page-32-0) **production environment upgrade** [development environment, upgrading](#page-152-0)  without 153 [global time zone, about operating in 258](#page-257-0) [New Customer Repository, preparing to](#page-144-0)  [import 145,](#page-144-0) [172](#page-171-0) [preparing production upgrade on UNIX 137,](#page-136-0)  [190](#page-189-0)

# **R**

**RC2 encryption, upgrading to** [about 71](#page-70-0) **RDBMS software, preparing for upgrade** [33](#page-32-0) **reporting relationships** [about generating 257](#page-256-0) [Generate Reporting Relationships button,](#page-256-0)  exposing 257 [generating \(procedure\) 257](#page-256-0) **repositories, ancestor** [copying 185](#page-184-0) **repositories, upgrading** [about 49](#page-48-1) [EIM temporary columns, generating 170](#page-169-1) [Incorporate Custom Layouts \(ICL\) 323](#page-322-0) [postmerge utilities, about 57](#page-56-1) [renaming 127](#page-126-0) [upgrade behavior, inheriting 54](#page-53-1) **repository merge results** [determining success 167,](#page-166-0) [206,](#page-205-0) [207](#page-206-0) [reviewing conflicts 170,](#page-169-2) [208](#page-207-0) [reviewing deleted objects 231](#page-230-0) [reviewing obsolete objects 232](#page-231-0) **rich text controls, revising** [247](#page-246-0) **RTCs, revising** [247](#page-246-0)

# **S**

**seed data** [installing multilingual seed data 67](#page-66-0) [preparing customized for upgrade 105](#page-104-0) **shuttle applets, reviewing** [245](#page-244-0) **Siebel Additive Schema Changes mode, about** [44](#page-43-0) **Siebel Business application, upgrading**

[multilingual deployment, installing additional](#page-66-0)  languages 67 **Siebel Case Insensitivity Wizard** [about 48](#page-47-0) [functional overview 146](#page-145-0) [running 146](#page-145-1) **Siebel custom indexes** [preparing for upgrade 84](#page-83-0) **Siebel data model** [access control, about 73](#page-72-0) **Siebel Database** [verifying connectivity 83](#page-82-0) **Siebel Database Configuration Utilities, about** [35](#page-34-0) **Siebel Database Configuration Wizard** [preparing to run 129,](#page-128-1) [186](#page-185-0) [running under UNIX 137,](#page-136-1) [144,](#page-143-0) [190,](#page-189-1) [194](#page-193-0) [running under Windows 133,](#page-132-0) [190](#page-189-2) [starting 142](#page-141-0) [stopping under Windows 144,](#page-143-1) [193](#page-192-0) **Siebel Database Schema, upgrading** [restarting upgrade 142](#page-141-0) **Siebel Database Server software** [multilingual deployment, installing additional](#page-66-0)  languages 67 **Siebel Database upgrade** [about process 35](#page-34-0) [guidelines 29](#page-28-1) [performance tuning 311](#page-310-1) [roadmap 291](#page-290-0) [roadmap, configuring 294](#page-293-0) [roadmap, evaluating 293](#page-292-0) [roadmap, implementing 299](#page-298-0) [roadmap, planning 294](#page-293-1) [roadmap, testing 298](#page-297-0) **Siebel development environment, process of upgrading** [299](#page-298-1) **Siebel Financial Services** [household data integrity, verifying 107](#page-106-0) **Siebel HTML attachments** [migrating to base tables 67](#page-66-1) **Siebel interface table data** [exporting 85](#page-84-1) **Siebel Personalization** [upgrade planning 80](#page-79-1) **Siebel production environment, process of upgrading** [315](#page-314-0) **Siebel production test environment, process of upgrading** [306](#page-305-0) **Siebel Repository** [archiving unneeded repositories 85](#page-84-2) [development environment repositories,](#page-126-0)  preparing, renaming 127 [dock objects and visibility rules,](#page-84-0) 

[recording 85](#page-84-0) [merge, about 49](#page-48-0) [merge, performing 165](#page-164-0) [merge, preparing for 163](#page-162-0) [merge, recovering from failed 163](#page-162-1) [renaming 127](#page-126-0) **Siebel Repository, incremental merge** [181](#page-180-0) [custom database schema, upgrading 212](#page-211-0) [process of performing 186](#page-185-1) [requirements for 181](#page-180-1) [Siebel development environment, process of](#page-197-0)  upgrading 198 [Siebel production, production test](#page-229-0)  environments, performing upgrade 230 [Siebel repository definition files, process of](#page-226-0)  regenerating 227 **Siebel Software Configuration utility** [language, changing 129](#page-128-0) **Siebel tables and view** [preparing for upgrade 83](#page-82-1) **Siebel UI** [reviewing required fields 255](#page-254-1) **Siebel upgrade environments** [about 35](#page-34-0) [development upgrade flow example 49](#page-48-0) **Siebel Upgrade Wizard, about** [41](#page-40-0) **Siebel Workflow** [inbound workflow, updating 263](#page-262-0) **SiebSrvr log files, about saving** [153](#page-152-0) **sort order** [binary sort order, verified database created](#page-100-0)  using 101 [Microsoft SQL Server, verifying on 101](#page-100-0) **string translation** [upgrade planning 79](#page-78-1) **supported upgrade paths, about** [21](#page-20-1)

#### **T**

#### **tables, preparing for upgrade**

[DB2 long columns, identifying for](#page-32-0)  [truncation 33,](#page-32-0) [34,](#page-33-0) [84,](#page-83-0) [85,](#page-84-1) [95,](#page-94-1) [97,](#page-96-0)  [109,](#page-108-0) [145,](#page-144-0) [172,](#page-171-0) [227](#page-226-0)

**Tools repository, renaming** [127](#page-126-0) **typographical conventions** [18](#page-17-0)

#### **U**

**UI navigation, reviewing** [244](#page-243-0) **Unicode** [migrating to, about and procedure 69](#page-68-0) [migration, planning considerations 70](#page-69-0) **upgrade environments** [about 21](#page-20-2) [about, development 22](#page-21-0) [about, mapping 22](#page-21-1) [about, postupgrade 25](#page-24-0) [about, production 24](#page-23-0) [about, production test 23](#page-22-0) **upgrade inheritance** [about 54](#page-53-0) [configuration steps 164](#page-163-0) **upgrade log files, about** [46](#page-45-0) **upgrade paths** [about supported 21](#page-20-3) **upgrade process** [Siebel production environment 315](#page-314-1) [Siebel production test environment 306](#page-305-1) **upgrade, planning for** [resources 27](#page-26-0) **upgrading ancestor, choosing an** [56](#page-55-0) **upgrading inheritance** [descendent or copies of an object,](#page-163-0)  viewing 164 [parent to descendents, propagating changes](#page-55-1)  from 56

#### **V**

**view tabs, verifying display** [252](#page-251-0) **visibility filters, reviewing** [249](#page-248-1)

#### **W**

**Web template item identifier** [255](#page-254-0) **workflows**

[inbound, updating 263](#page-262-0) [preparing processes for upgrade 105](#page-104-1)